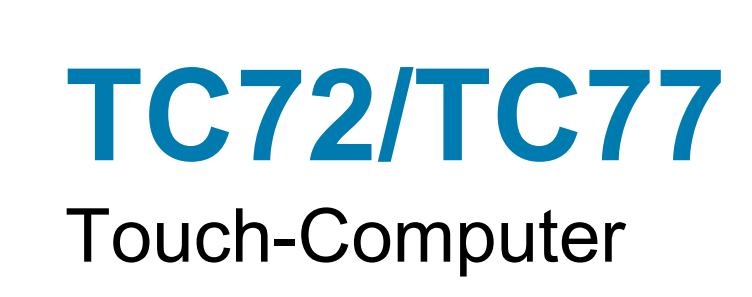

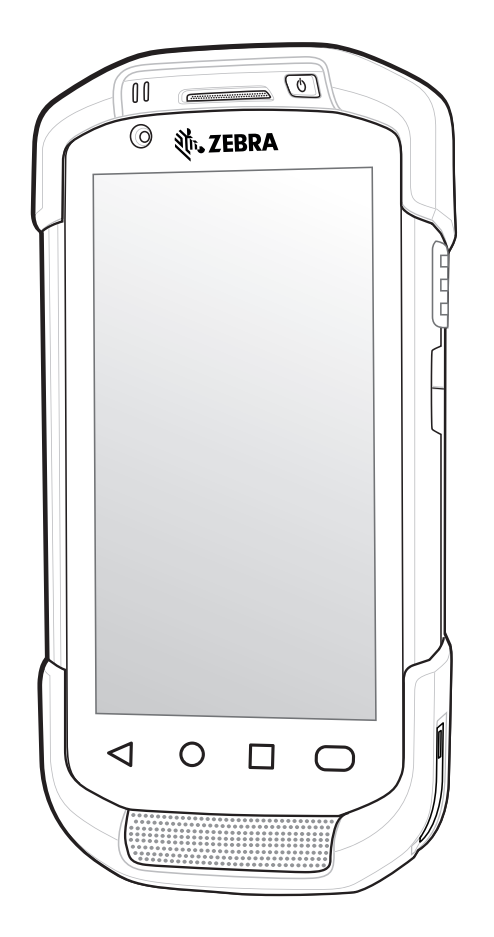

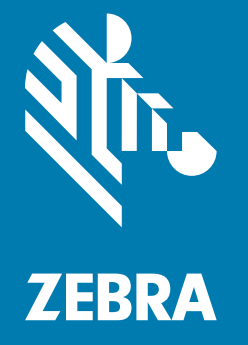

**Benutzerhandbuch** für Android™ 8.1 Oreo

# <span id="page-1-0"></span>**Copyright**

ZEBRA und der stilisierte Zebrakopf sind in vielen Ländern eingetragene Marken von Zebra Technologies Corporation. Google, Android, Google Play und andere Marken sind Marken von Google LLC; Oreo ist eine Marke von Mondelez International, Inc. Alle anderen Marken sind das Eigentum ihrer jeweiligen Inhaber. ©2019 Zebra Technologies Corporation und/oder Tochterunternehmen. Alle Rechte vorbehalten.

URHEBERRECHTE UND MARKEN: Ausführliche Informationen zu Urheberrecht und Marken finden Sie unter www.zebra.com/copyright.

GARANTIE: Vollständige Informationen zur Garantie finden Sie unter www.zebra.com/warranty.

LIZENZVEREINBARUNG FÜR DEN ENDBENUTZER: Ausführliche EULA-Informationen finden Sie unter www.zebra.com/eula.

## <span id="page-1-1"></span>**Nutzungsbedingungen**

• Urheberrechtshinweis

Diese Bedienungsanleitung enthält eigentumsrechtlich geschützte Informationen von Zebra Technologies Corporation und deren Tochterunternehmen ("Zebra Technologies"). Sie dient ausschließlich zur Information und zur Verwendung durch Parteien, die die hier beschriebene Ausrüstung verwenden und warten. Derartige urheberrechtlich geschützte Informationen dürfen ohne ausdrückliche schriftliche Genehmigung von Zebra Technologies weder verwendet, reproduziert noch an Dritte weitergegeben werden.

• Produktverbesserungen

Die kontinuierliche Verbesserung von Produkten gehört zur Firmenpolitik von Zebra Technologies. Alle Spezifikationen und Designs können ohne vorherige Ankündigung geändert werden.

• Haftungsausschluss

Zebra Technologies ergreift Maßnahmen, um sicherzustellen, dass die veröffentlichten technischen Vorgaben und Handbücher korrekt sind. Es können jedoch Fehler auftreten. Zebra Technologies behält sich das Recht zur Korrektur solcher Fehler vor und schließt jegliche Haftung für daraus entstandene Schäden aus.

• Haftungsbeschränkung

In keinem Fall haftet Zebra Technologies oder eine Person, die an der Entwicklung, Produktion oder Lieferung des beiliegenden Produkts (einschließlich Hardware und Software) beteiligt war, für Schäden jeglicher Art (insbesondere für Folgeschäden wie entgangenem Gewinn, Geschäftsunterbrechung oder Verlust von Geschäftsinformationen), die aus der Verwendung, dem Ergebnis der Verwendung oder der Nichtverwendbarkeit des Produkts entstehen, selbst wenn Zebra Technologies von der Möglichkeit solcher Schäden unterrichtet wurde. Einige Rechtsgebiete lassen den Ausschluss oder die Beschränkung von Neben- oder Folgeschäden nicht zu, sodass die oben aufgeführten Ausschlüsse und Beschränkungen möglicherweise nicht für Sie gelten.

## <span id="page-1-2"></span>**Versionsverlauf**

Nachfolgend sind die am ursprünglichen Handbuch vorgenommenen Änderungen aufgeführt:

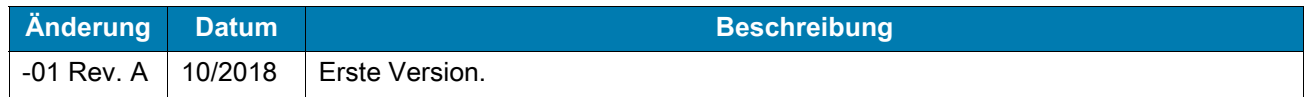

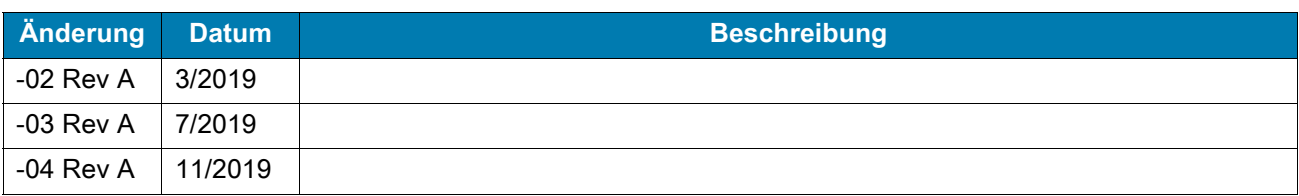

# Inhaltsverzeichnis

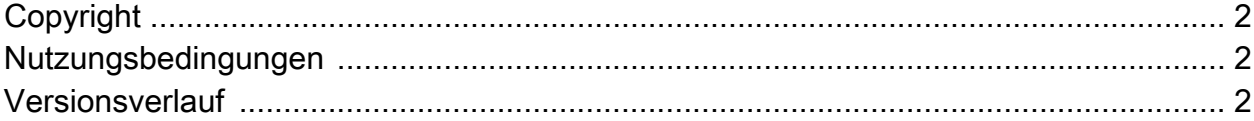

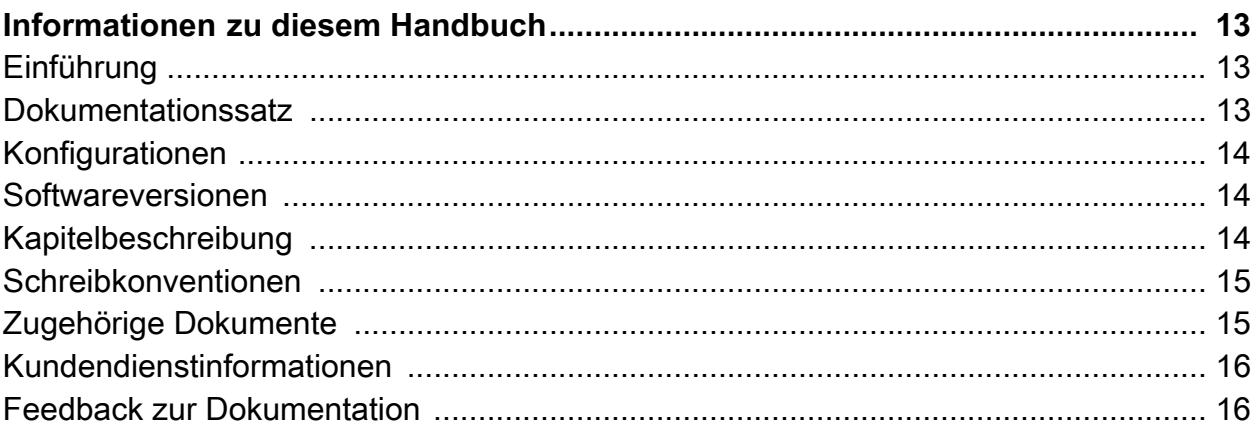

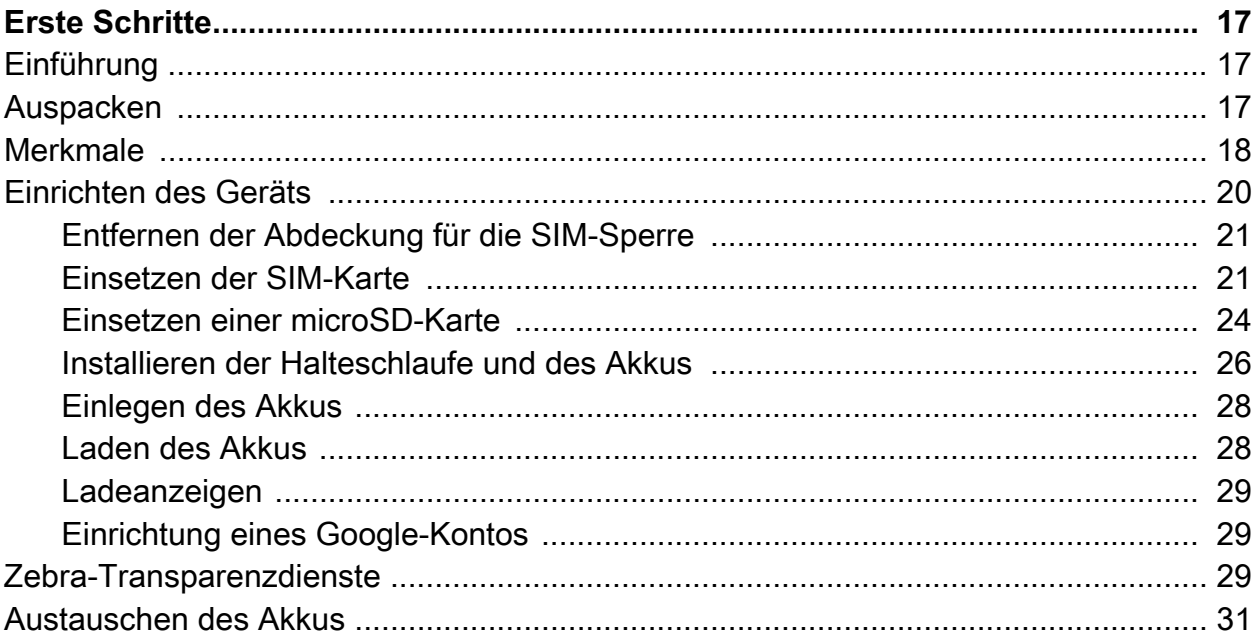

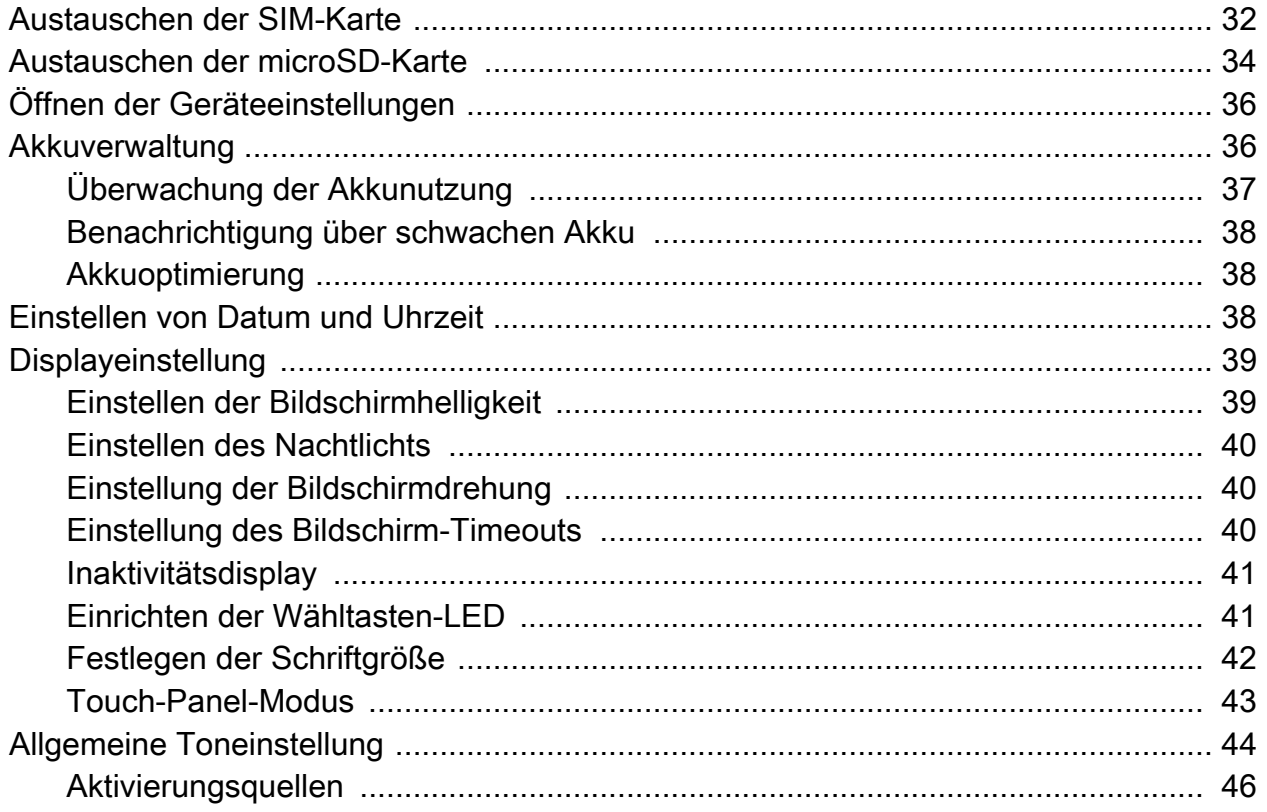

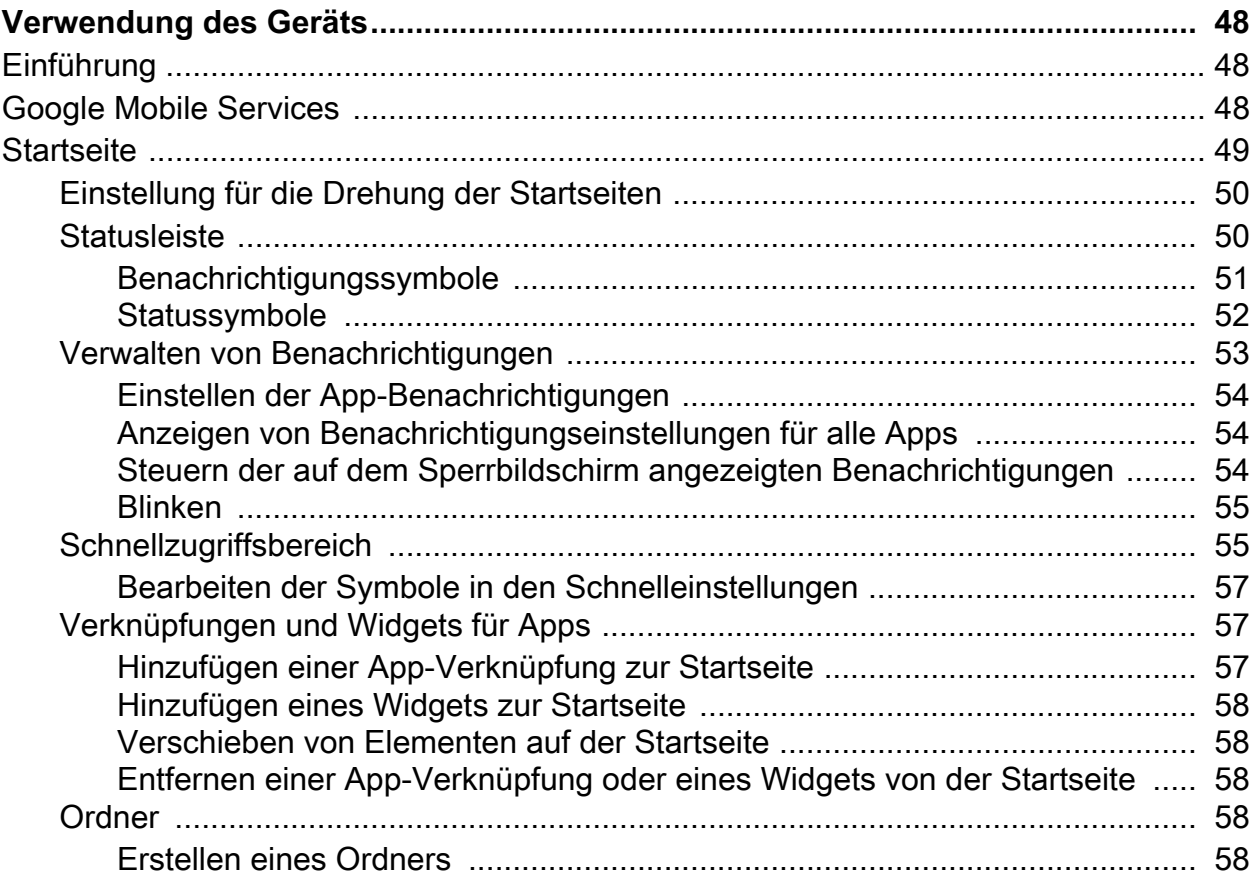

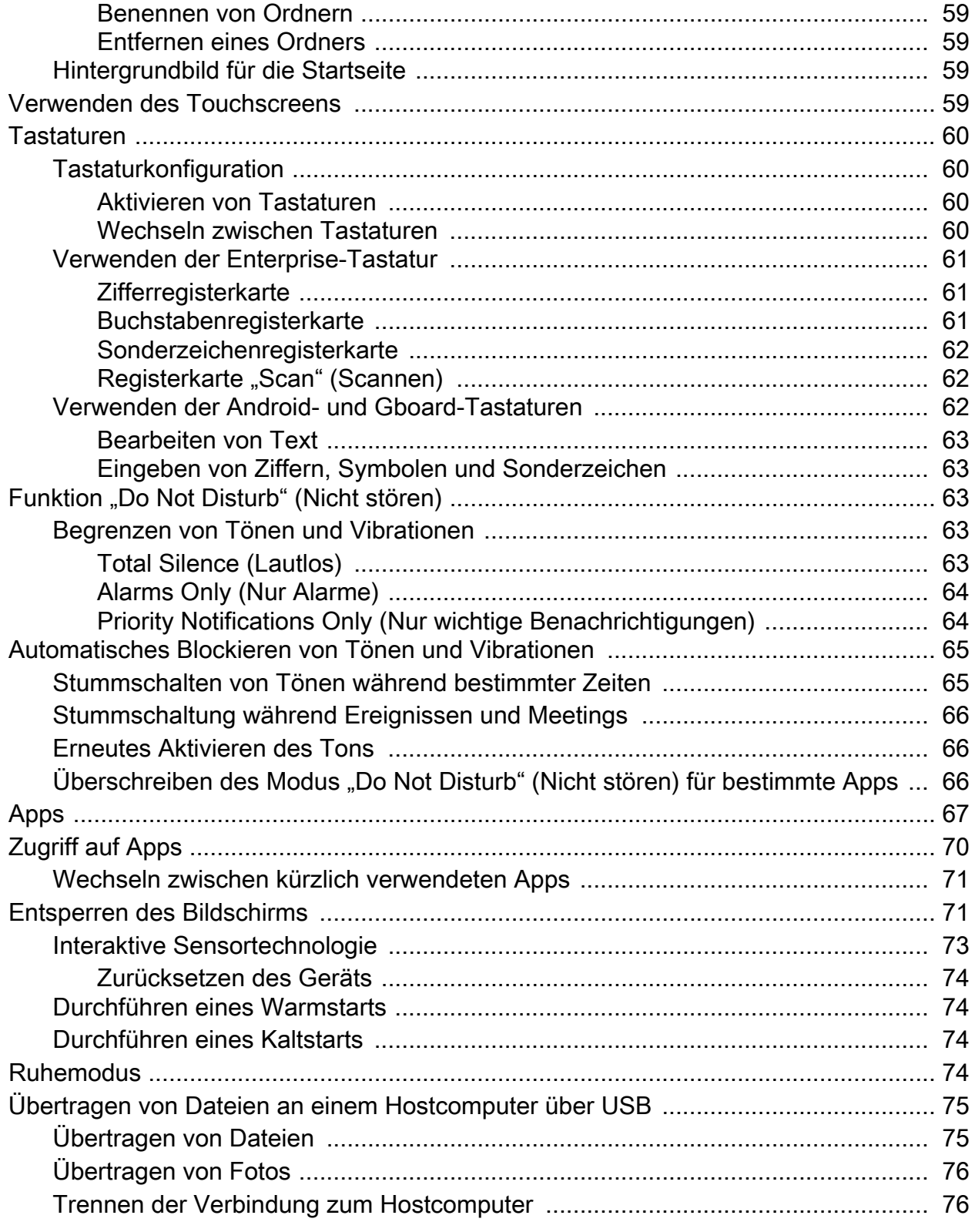

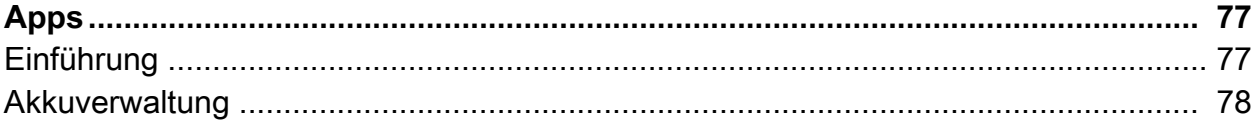

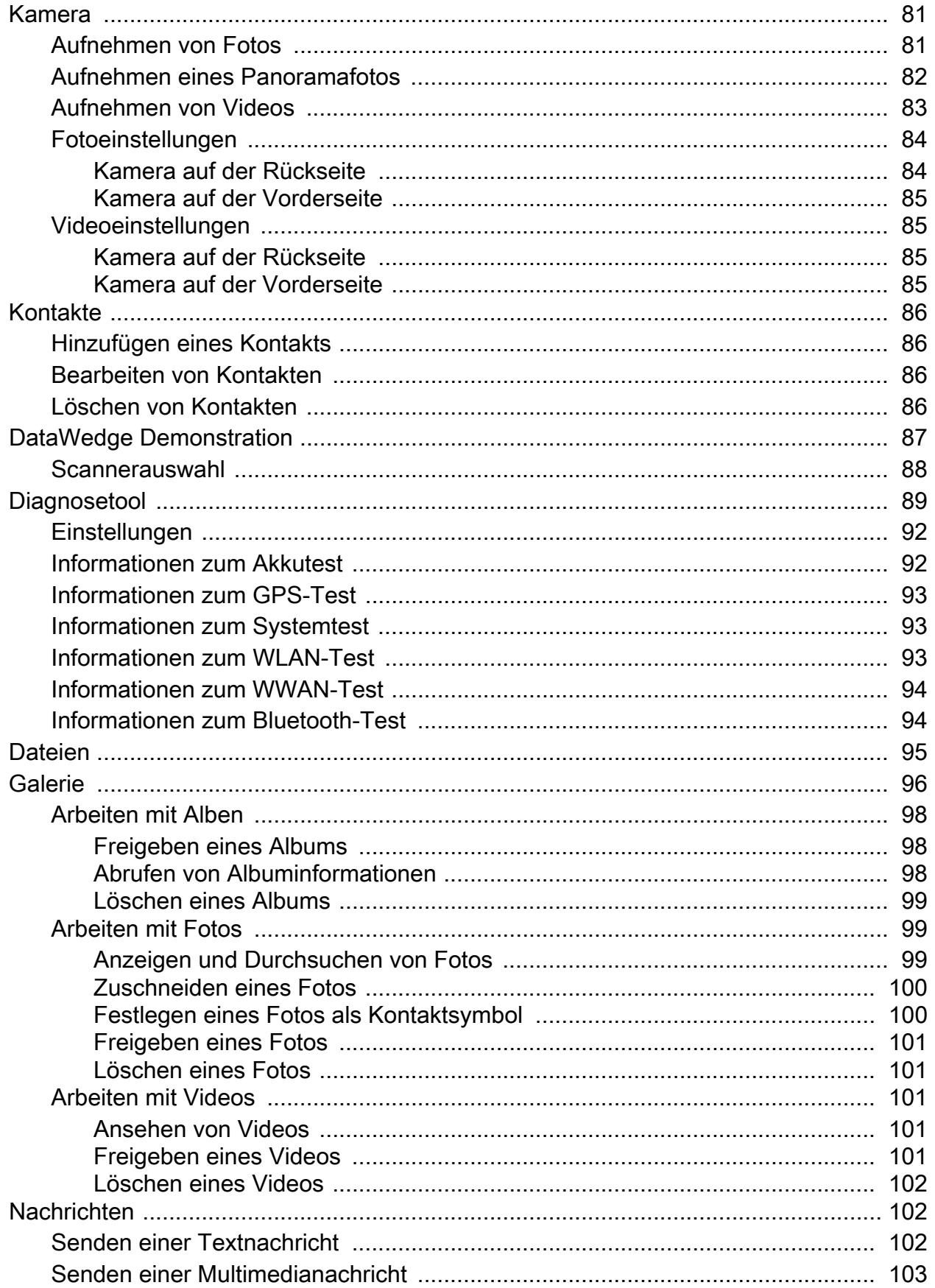

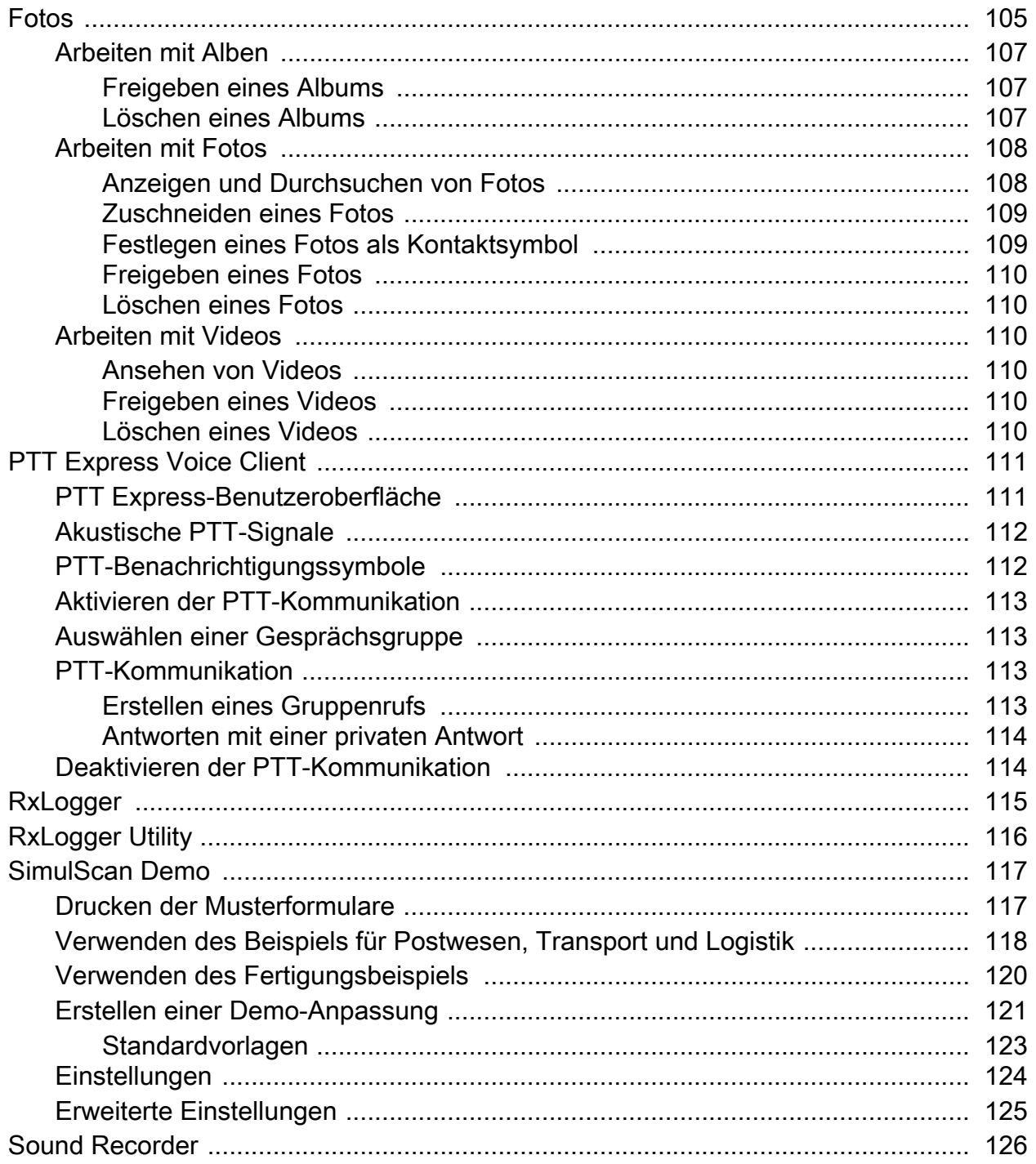

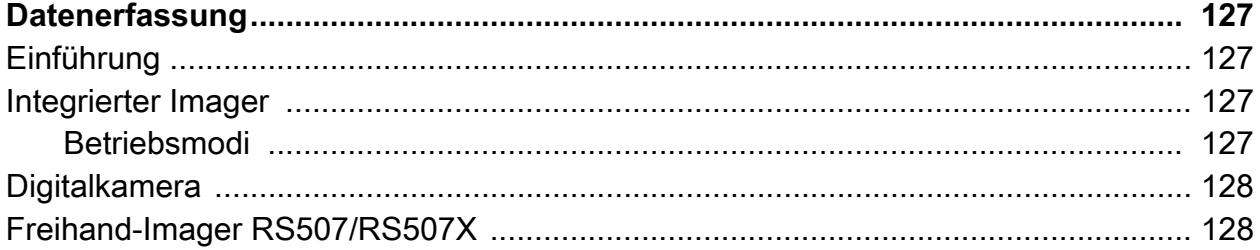

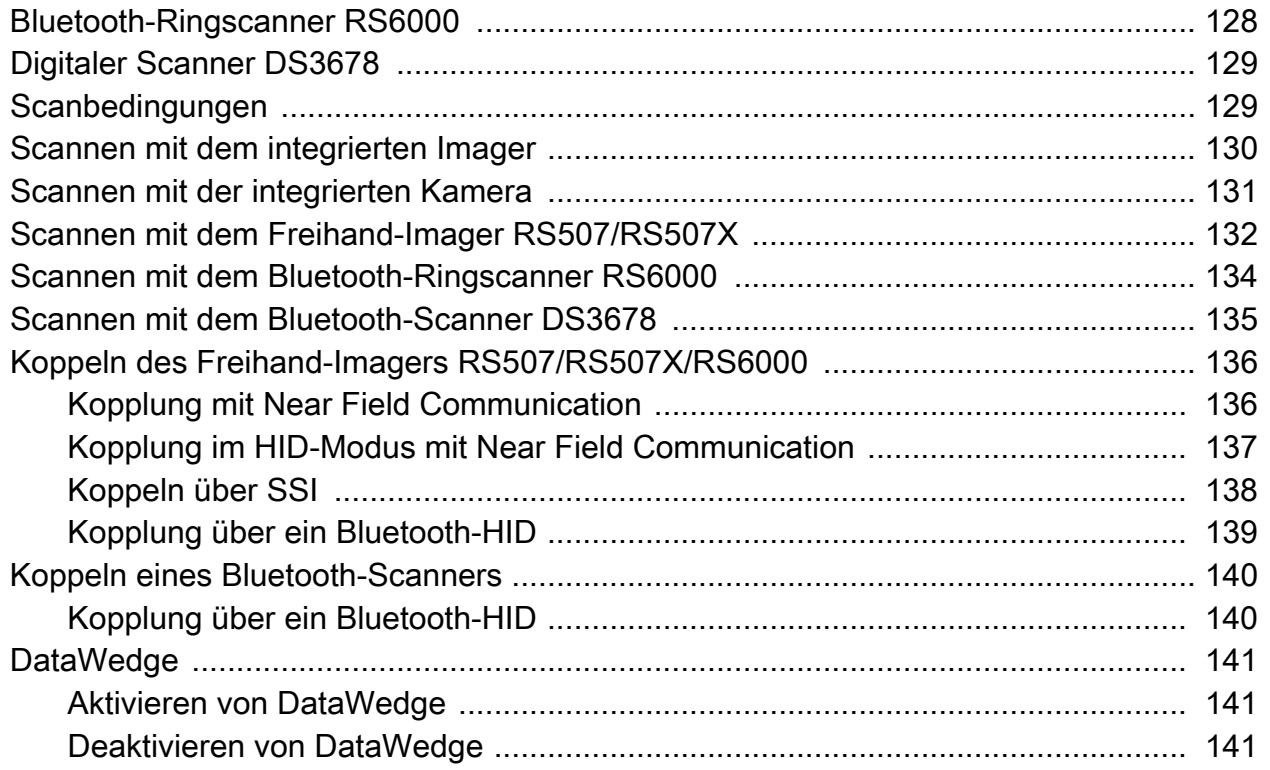

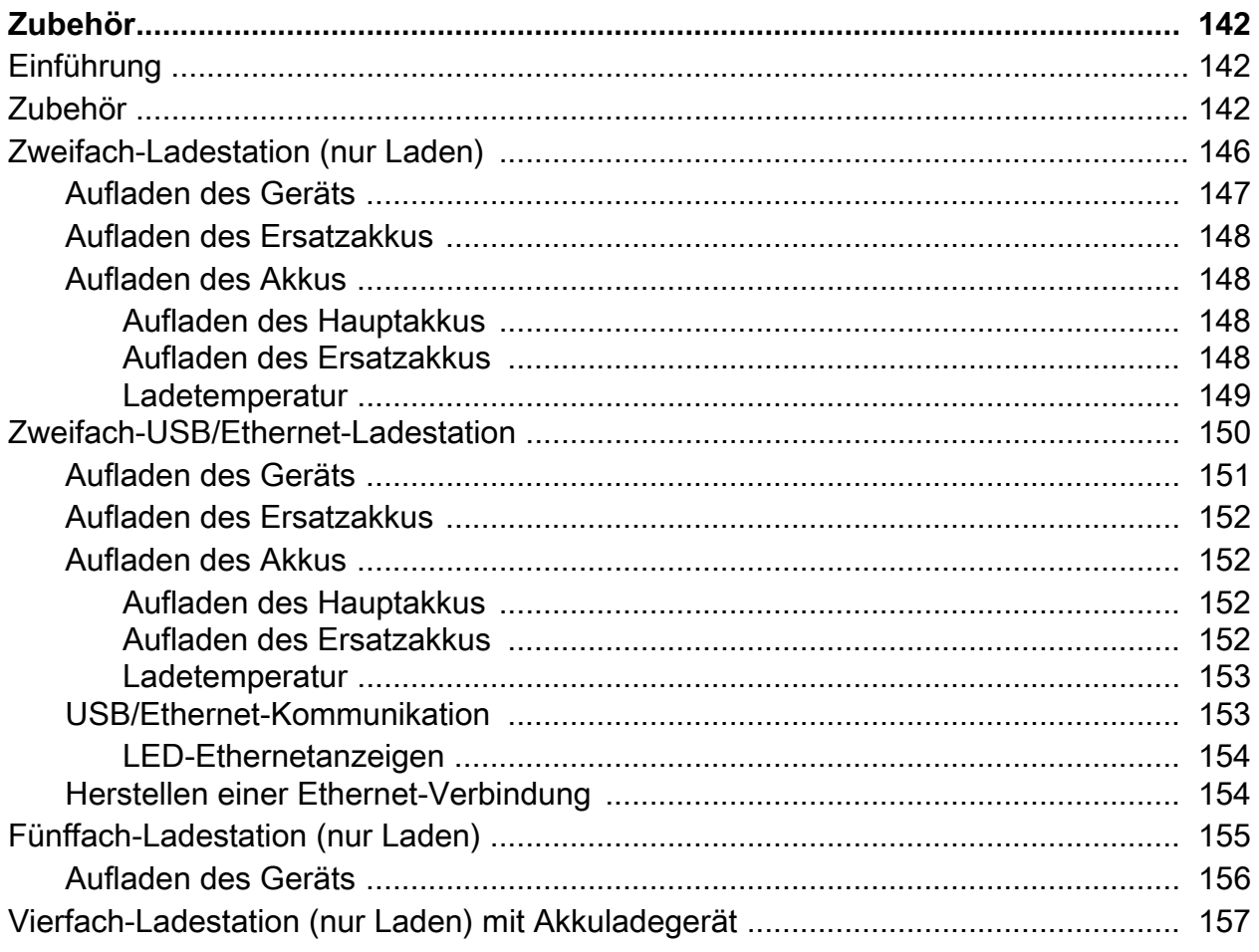

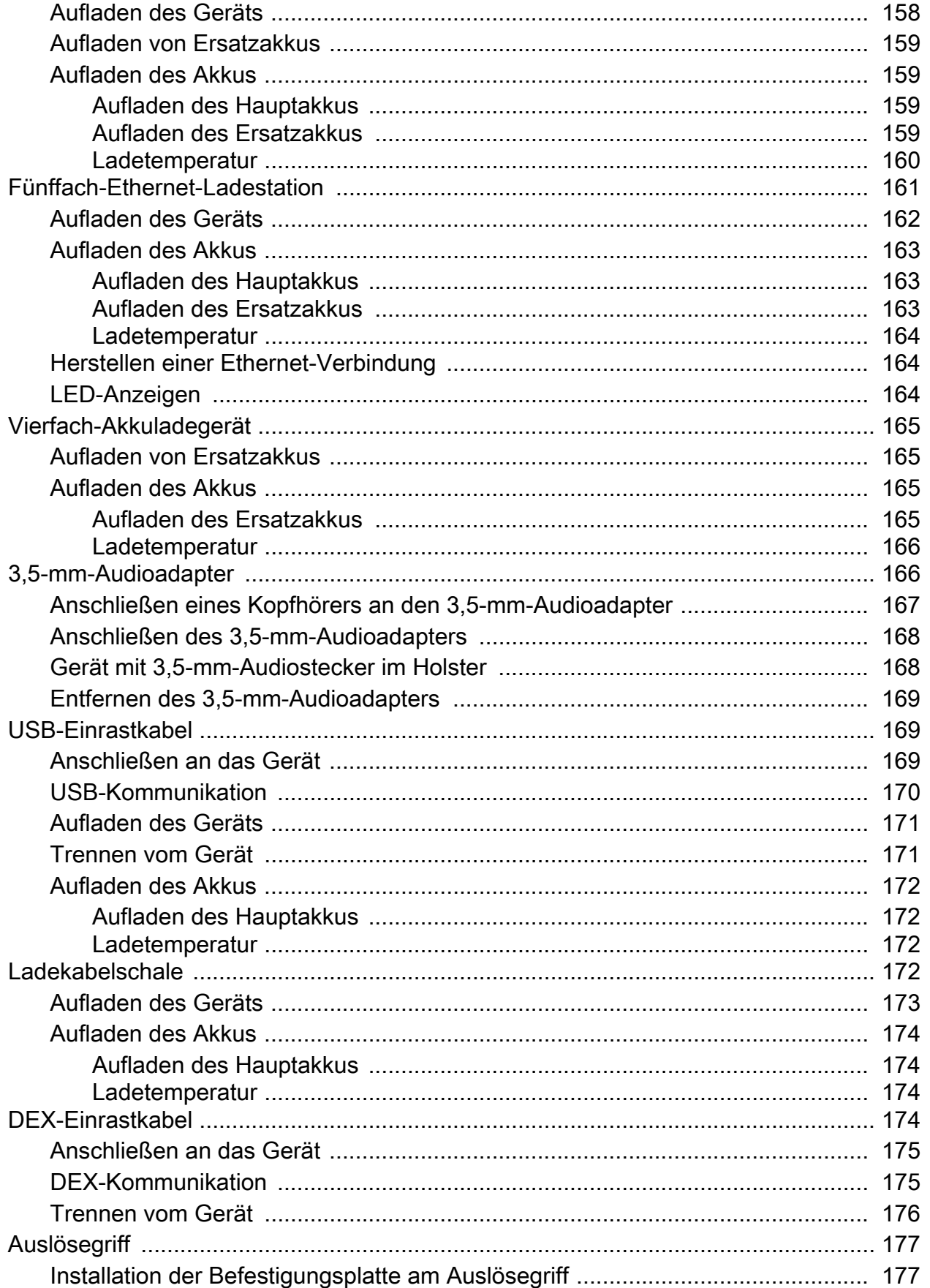

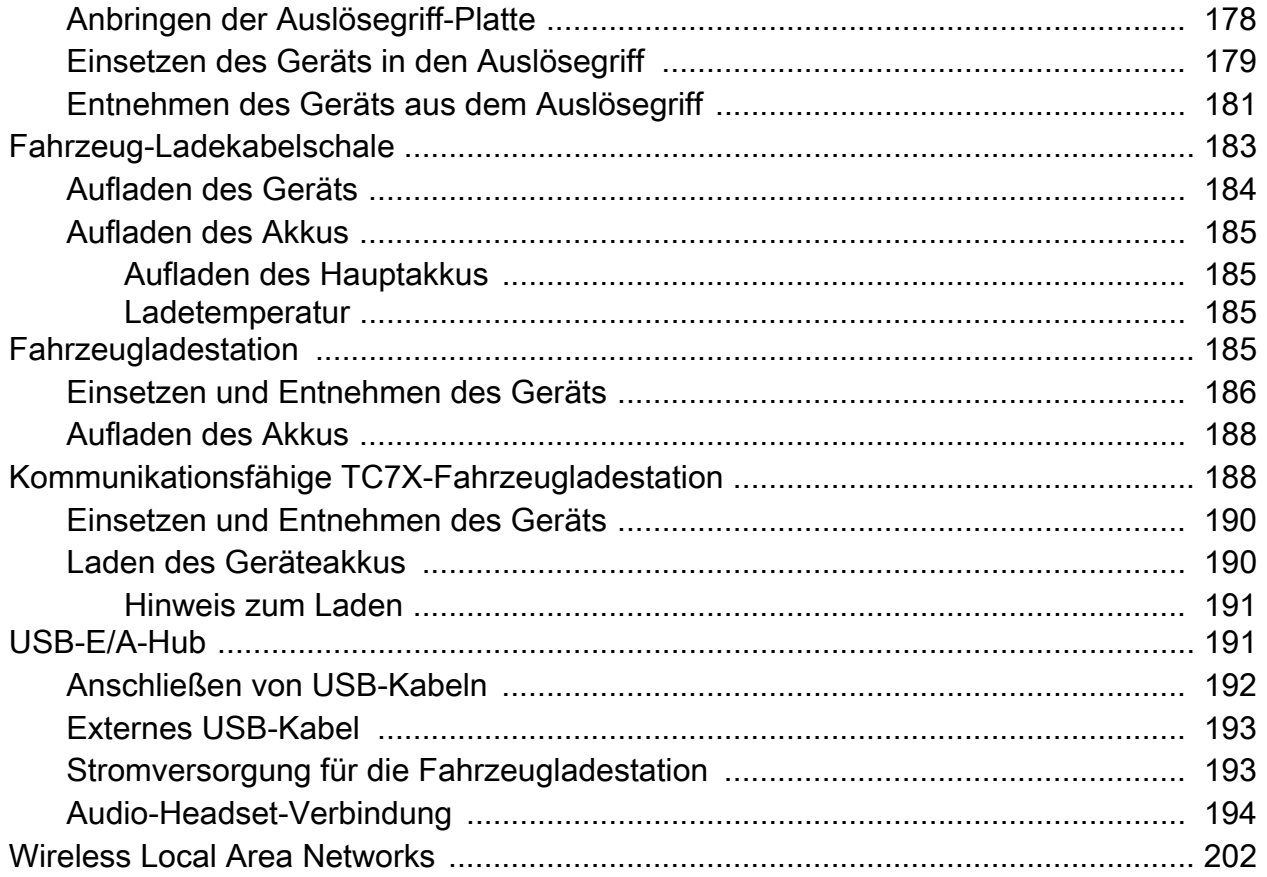

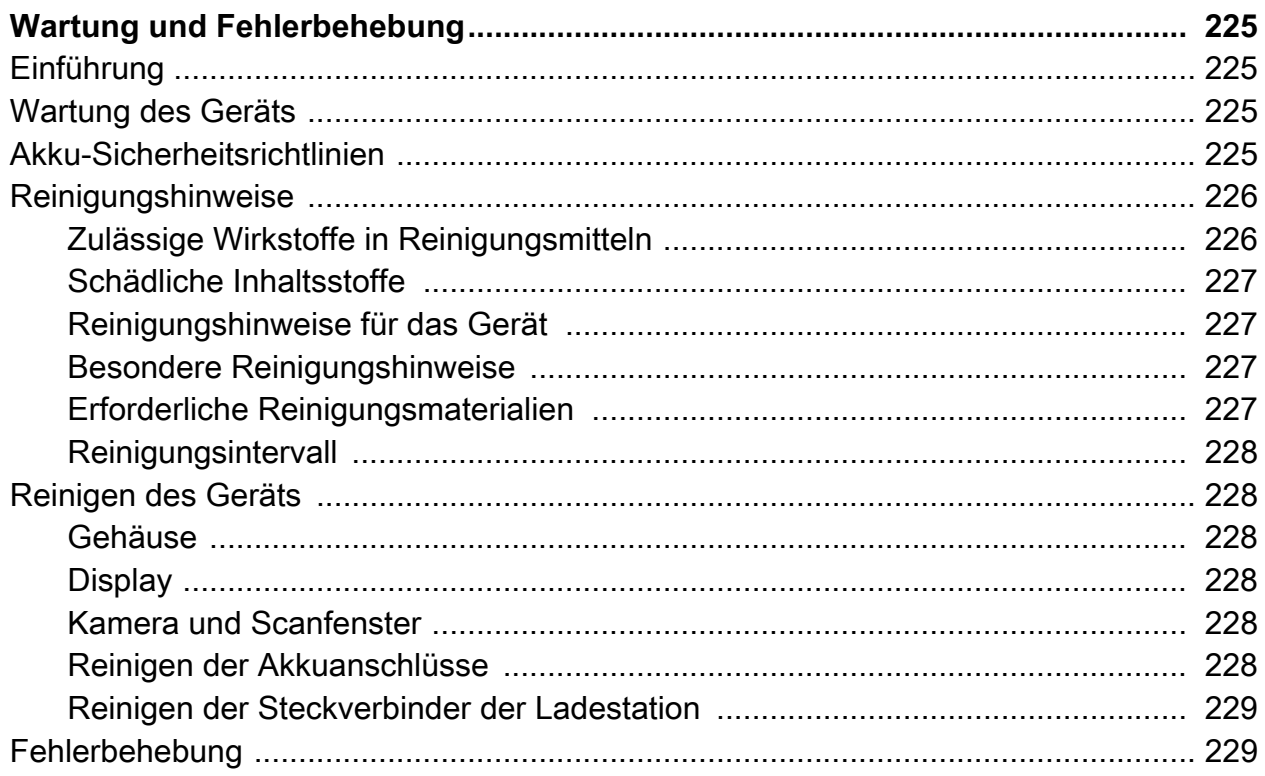

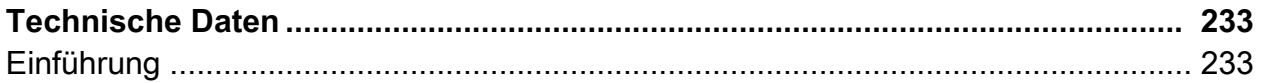

Index

# <span id="page-12-0"></span>**Informationen zu diesem Handbuch**

# <span id="page-12-1"></span>**Einführung**

Dieses Handbuch enthält Informationen zur Verwendung des Touch-Computers TC72/TC77 und des entsprechenden Zubehörs.

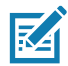

**HINWEIS:** Die in diesem Handbuch abgebildeten Bildschirme und Fenster sind Beispiele und können von den tatsächlichen Bildschirmen abweichen.

# <span id="page-12-2"></span>**Dokumentationssatz**

Der Dokumentationssatz für den TC72/TC77 stellt Informationen zu bestimmten Benutzeranforderungen bereit und umfasst:

- Touch-Computer TC72/TC77 Kurzübersicht für Android 8.1: Beschreibt die Inbetriebnahme des Geräts.
- Touch-Computer TC72/TC77 Benutzerhandbuch für Android 8.1: Beschreibt die Verwendung des Geräts.
- Touch-Computer TC72/TC77 Handbuch zur Integration für Android 8.1: Beschreibt die Einrichtung des Geräts und des Zubehörs.

# <span id="page-13-0"></span>**Konfigurationen**

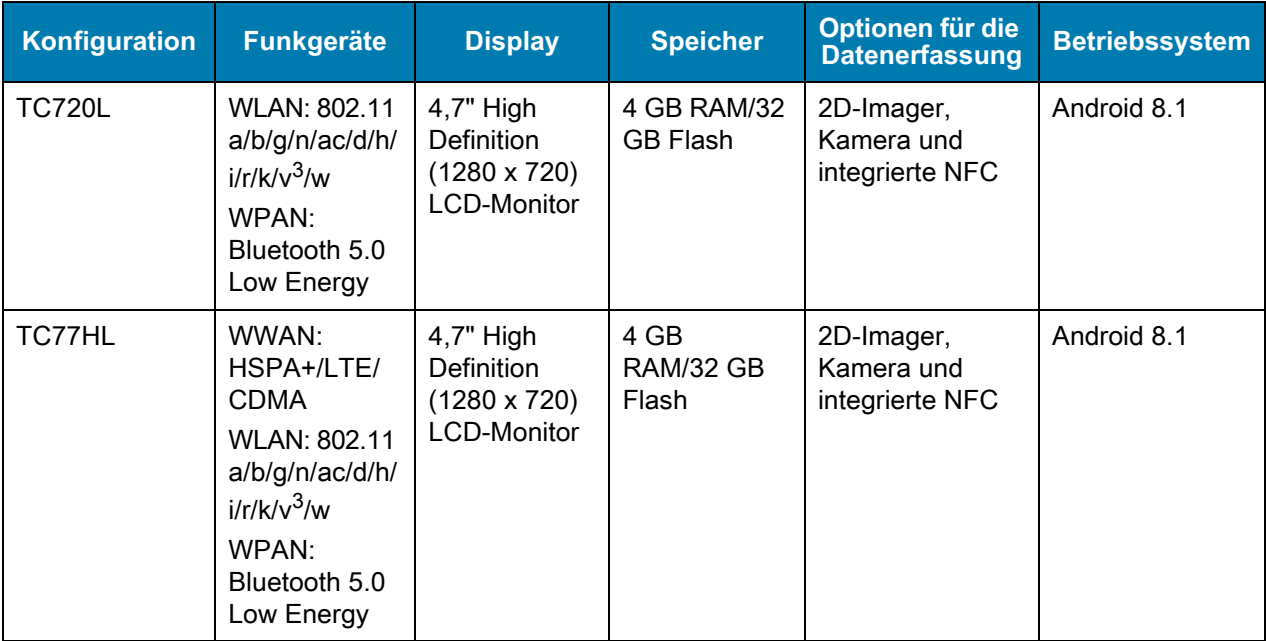

Diese Übersicht bezieht sich auf die folgenden Konfigurationen:

## <span id="page-13-1"></span>**Softwareversionen**

So bestimmen Sie die aktuellen Softwareversionen:

- 1. Wischen Sie von der Statusleiste aus nach unten, um die Schnelleinstellungsleiste zu öffnen.
- 2. Berühren Sie > **System**.
- 3. Berühren Sie **About phone** (Telefoninfo).
- 4. Blättern Sie nach unten zu den folgenden Informationen:
	- Modell
	- Android-Version
	- Kernel-Version
	- Build-Nummer

Um die Geräteseriennummer zu bestimmen, berühren Sie **About phone** (Telefoninfo) > **Status**.

• Seriennummer

## <span id="page-13-2"></span>**Kapitelbeschreibung**

In diesem Handbuch werden die folgenden Themen behandelt:

- [Erste Schritte](#page-16-3) stellt Informationen zur ersten Inbetriebnahme des Geräts bereit.
- [Verwendung des Geräts](#page-47-3) Stellt Informationen zum Betrieb des Geräts bereit.
- [Anrufe](#page-211-0) stellt Anweisungen zum Tätigen von Anrufen bereit.
- [Apps](#page-76-2) stellt Informationen zur Nutzung der auf dem Gerät installierten Apps bereit.
- [Datenerfassung](#page-126-4) stellt Informationen zur Erfassung von Barcodedaten mithilfe des Imagers bereit.
- [Funk](#page-194-0) stellt Informationen zu den verschiedenen Funkoptionen bereit.
- [Zubehör](#page-141-3) stellt Informationen über das Zubehör für das Gerät bereit.
- [Wartung und Fehlerbehebung](#page-224-4) stellt Informationen zur Reinigung und Aufbewahrung des Geräts sowie mögliche Vorgehensweisen beim Auftreten von Problemen bei der Verwendung des Geräts bereit.
- [Technische Daten](#page-232-2) stellt Informationen zu den technischen Daten des Geräts bereit.

## <span id="page-14-0"></span>**Schreibkonventionen**

In diesem Dokument werden folgende Konventionen verwendet:

- In **Fettschrift** werden die folgenden Komponenten hervorgehoben:
	- Dialogfelder, Fenster und Namen von Bildschirmen
	- Dropdown-Listen und Namen von Listenfeldern
	- Kontrollkästchen und Namen von Optionsschaltflächen
	- Symbole auf einem Bildschirm
	- Namen von Tasten auf einer Tastatur
	- Namen von Schaltflächen auf einem Bildschirm.
- Aufzählungszeichen (•) geben Folgendes an:
	- Maßnahmen
	- Listen alternativer Optionen
	- Listen erforderlicher Schritte (nicht unbedingt in der angegebenen Reihenfolge auszuführen)
- Listen, in denen die Reihenfolge beachtet werden muss (z. B. bei schrittweisen Verfahrensweisen), werden als nummerierte Liste angegeben.

# <span id="page-14-1"></span>**Zugehörige Dokumente**

- Touch-Computer TC72/TC77 Kurzübersicht für Android 8.1, Teilenr. MN-003372-xx.
- Touch-Computer TC77 Leitfaden zu Rechtsvorschriften für Android 8.1, Teilenr. MN-003330-xx.
- Touch-Computer TC72 Leitfaden zu Rechtsvorschriften für Android 8.1, Teilenr. MN-003329-xx.
- Touch-Computer TC72/TC77 Handbuch zur Integration für Android 8.1, Teilenr. MN-003371-xx.
- Freihandscanner RS507/RS507X Produktleitfaden, Teilenr. 72E-12082-xx.
- DS36X8 Produktleitfaden, Teilenr. MN-002689-xx.
- RS6000 Benutzerhandbuch, Teilenr. MN-002704-xx.

Die aktuelle Version dieses Handbuchs (und aller anderen Handbücher) erhalten Sie unter: www.zebra.com/support.

## <span id="page-15-0"></span>**Kundendienstinformationen**

Sollten Probleme mit Ihrem Gerät auftreten, wenden Sie sich an den für Ihr Gebiet zuständigen Kundendienst. Die Kontaktinformationen finden Sie unter: [zebra.com/support](http://www.zebra.com/support).

Halten Sie bitte die folgenden Informationen bereit, wenn Sie sich an den Kundendienst wenden:

- Seriennummer des Geräts (diese finden Sie auf dem Herstellungsetikett)
- Modellnummer oder Produktname (diese finden Sie auf dem Herstellungsetikett)
- Softwaretyp und Versionsnummer
- IMEI-Nummer.

Der Kundendienst beantwortet Anfragen per E-Mail oder Telefon innerhalb des in den Supportverträgen vereinbarten Zeitrahmens.

Sollte das Problem nicht vom Kundendienst behoben werden können, müssen Sie das Gerät u. U. zur Wartung an uns zurücksenden. Anweisungen hierzu erhalten Sie vom Kundendienst. Wir übernehmen keine Verantwortung für Beschädigungen, die während des Transports auftreten, wenn der Versand nicht in der genehmigten Versandverpackung erfolgte. Gei einem nicht ordnungsgemäßen Versand des Geräts erlischt möglicherweise der Garantieanspruch. Entfernen Sie die SIM- bzw. die microSD-Karte, bevor Sie das Gerät zur Wartung einsenden.

Wenn Sie das Gerät von einem Geschäftspartner erworben haben, wenden Sie sich bitte an ihn.

## <span id="page-15-1"></span>**Feedback zur Dokumentation**

Wenn Sie Kommentare, Fragen oder Vorschläge zu dieser Anleitung haben, senden Sie eine E-Mail an [EVM-Techdocs@zebra.com](mailto:EVM-Techdocs@zebra.com ?subject=Feedback zur Dokumentation: TC72/TC77– Benutzerhandbuch für Android 8.1).

# <span id="page-16-3"></span><span id="page-16-0"></span>**Erste Schritte**

# <span id="page-16-1"></span>**Einführung**

Dieses Kapitel enthält Informationen zur ersten Inbetriebnahme des Geräts.

## <span id="page-16-2"></span>**Auspacken**

- 1. Entfernen Sie vorsichtig die Schutzverpackungen des Geräts, und heben Sie die Versandverpackung für spätere Lager- oder Versandzwecke auf.
- 2. Vergewissern Sie sich, dass die Packung folgende Bestandteile umfasst:
	- Touch-Computer
	- PowerPrecision+-Lithium-Ionen-Akku mit 4.620 mAh
	- Halteschlaufe
	- Leitfaden zu Rechtsvorschriften
- 3. Vergewissern Sie sich, dass der Packungsinhalt unbeschädigt ist. Falls der Packungsinhalt nicht vollständig oder beschädigt ist, wenden Sie sich unverzüglich an den globalen Kundendienst.
- 4. Entfernen Sie vor dem ersten Gebrauch des Geräts die Schutzfolie von Lesefenster, Display und Kamerafenster.

# <span id="page-17-0"></span>**Merkmale**

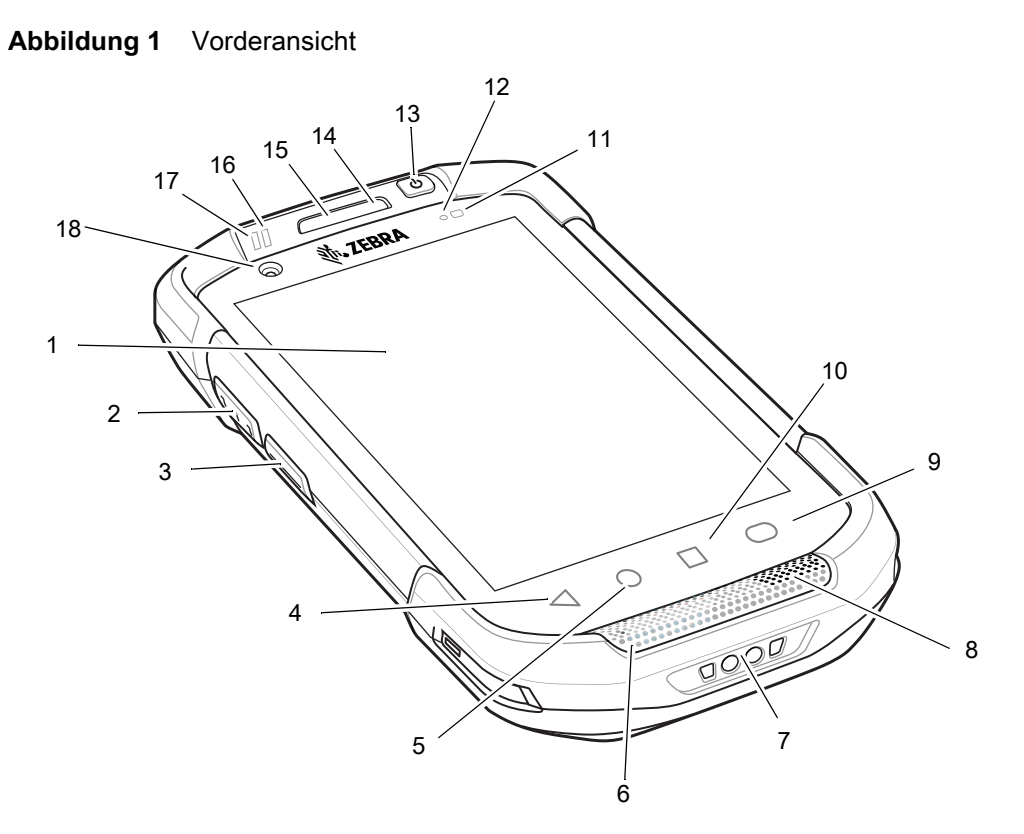

#### **Tabelle 1** *Vorderansicht – Funktionen*

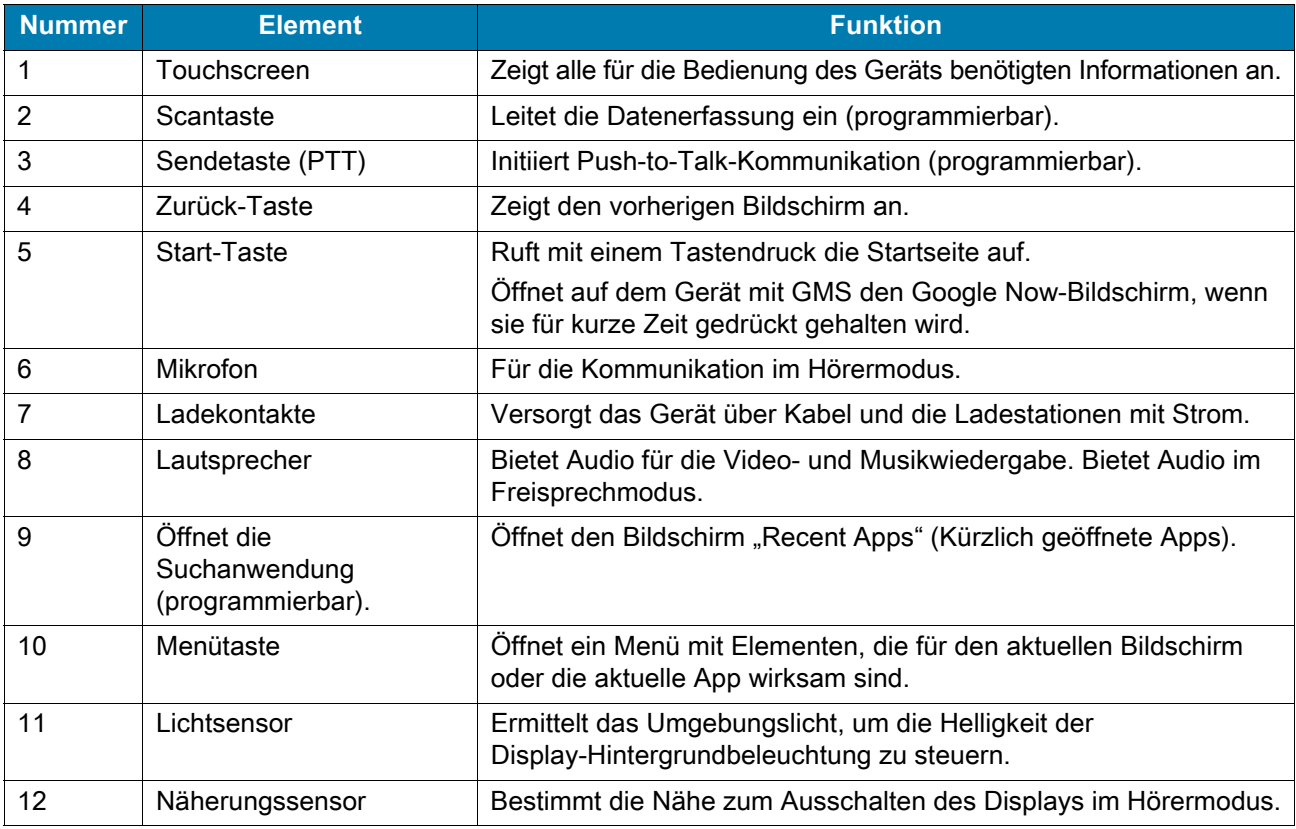

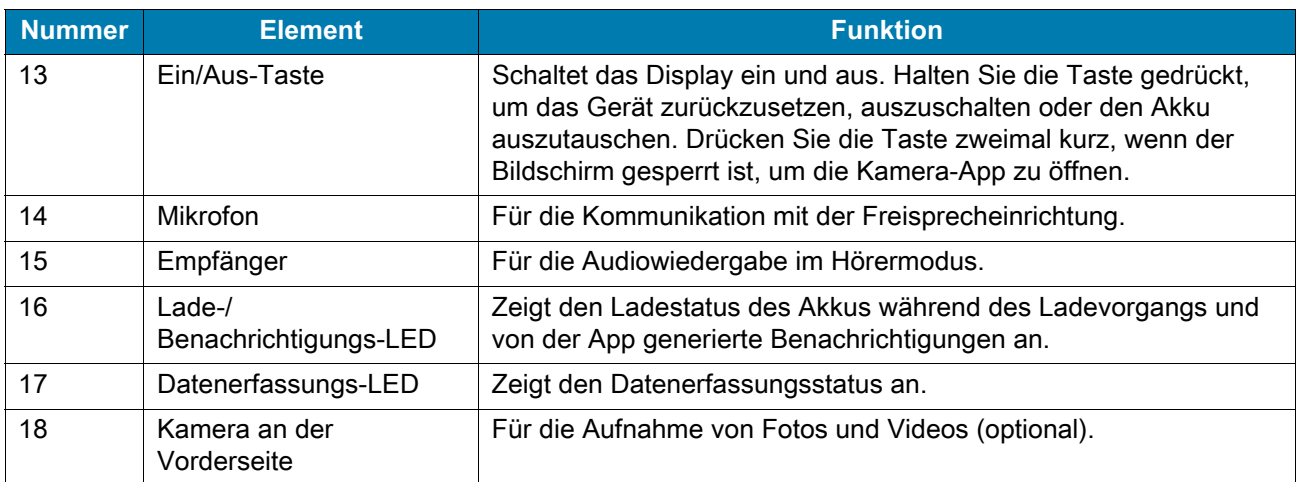

#### **Tabelle 1** *Vorderansicht – Funktionen (Fortsetzung)*

#### **Abbildung 2** Rückansicht

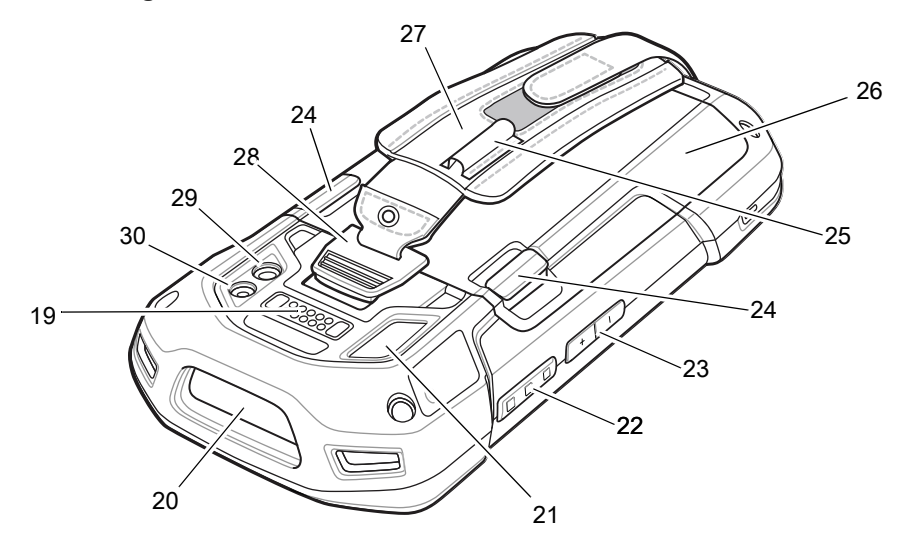

**Tabelle 2** *Rückansicht – Funktionen*

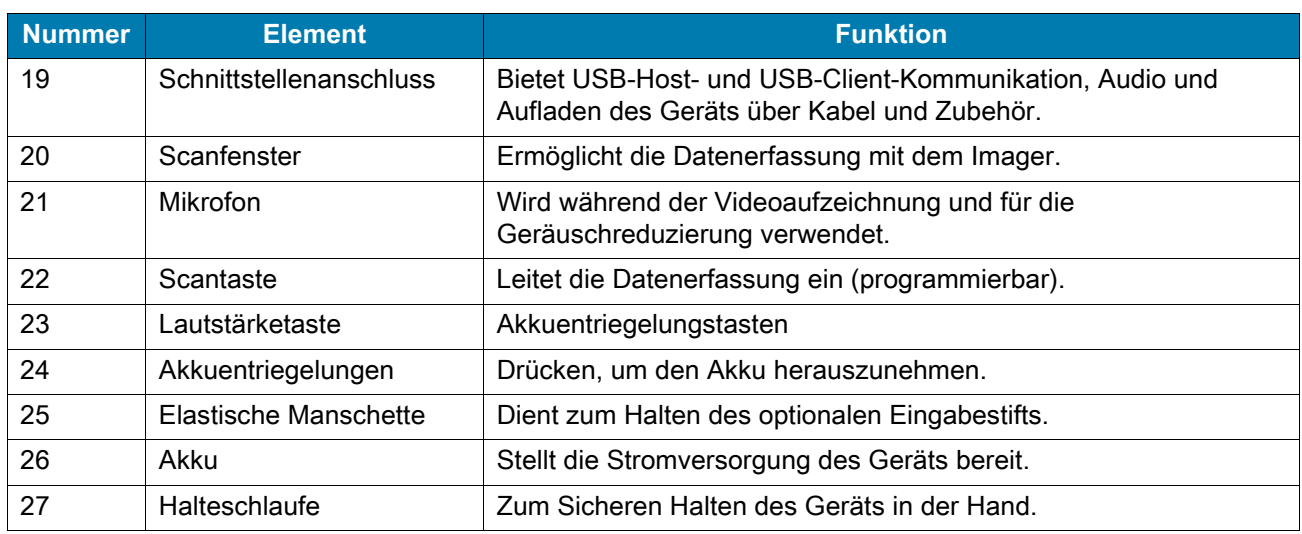

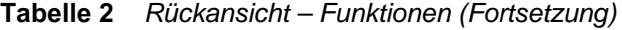

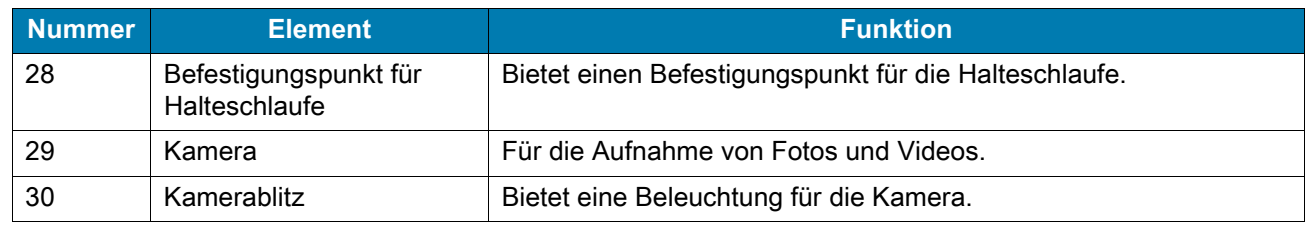

# <span id="page-19-0"></span>**Einrichten des Geräts**

Führen Sie vor dem ersten Gebrauch des Geräts folgende Schritte durch:

- 1. Entfernen der Abdeckung für die SIM-Sperre (nur TC77 mit SIM-Sperre).
- 2. Setzen Sie eine SIM-Karte ein (nur TC77).
- 3. Setzen Sie eine microSD-Karte ein (optional).
- 4. Bringen Sie die Halteschlaufe an (optional).
- 5. Setzen Sie den Akku ein.
- 6. Laden Sie das Gerät auf.
- 7. Schalten Sie das Gerät ein.

## <span id="page-20-0"></span>**Entfernen der Abdeckung für die SIM-Sperre**

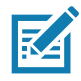

**HINWEIS:** Nur TC77 mit SIM-Sperre.

TC77-Modelle mit SIM-Sperre verfügen über eine Abdeckung, die mit einer Microstix 3ULR-0-Schraube gesichert ist. Um die Abdeckung zu entfernen, verwenden Sie einen Schraubendreher Microstix TD-54(3ULR-0), um die Schraube der Abdeckung zu entfernen.

**Abbildung 3** Entfernen der Sicherungsschraube der Abdeckung

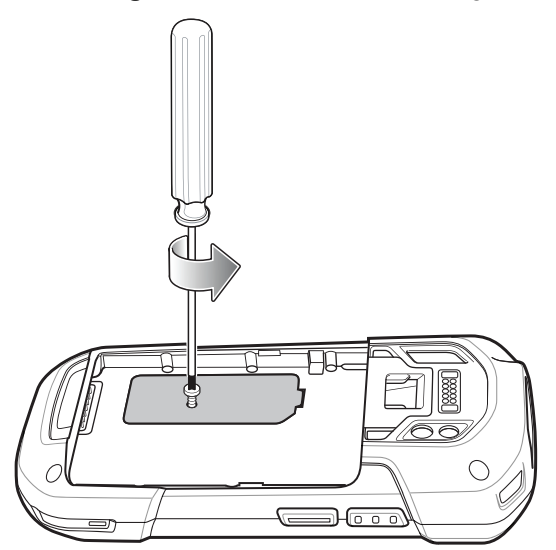

Nachdem die Abdeckung wieder angebracht wurde, verwenden Sie einen Schraubendreher Microstix TD-54(3ULR-0), um die Schraube wieder einzusetzen.

### <span id="page-20-1"></span>**Einsetzen der SIM-Karte**

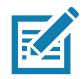

**HINWEIS:** Nur TC77.

**HINWEIS:** Verwenden Sie nur eine Nano-SIM-Karte.

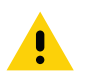

**VORSICHT:** Beachten Sie die Vorkehrungen gegen elektrostatische Entladungen (Electrostatic Discharge, ESD), um eine Beschädigung der SIM-Karte zu vermeiden. Zu diesen ESD-Vorkehrungen gehören u. a. die Verwendung einer Antistatikunterlage und die ordnungsgemäße Erdung des Benutzers.

1. Entfernen Sie die Abdeckung.

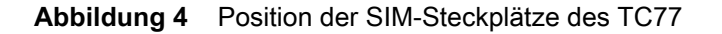

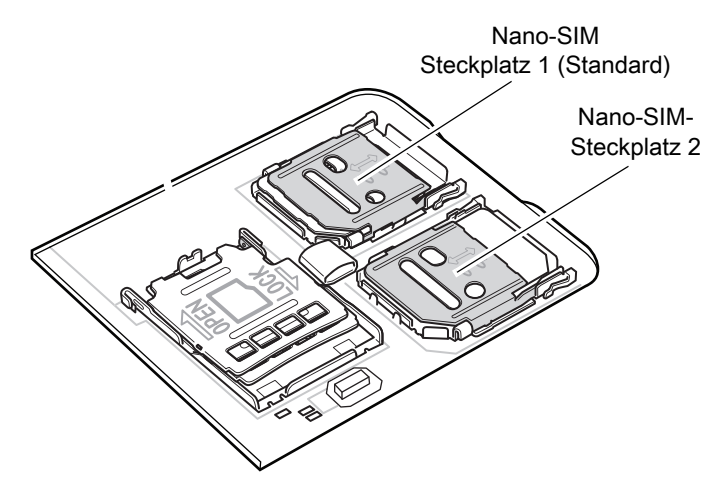

2. Schieben Sie den SIM-Kartenhalter in die Position "Entsperren".

**Abbildung 5** Entriegeln des SIM-Kartenhalters

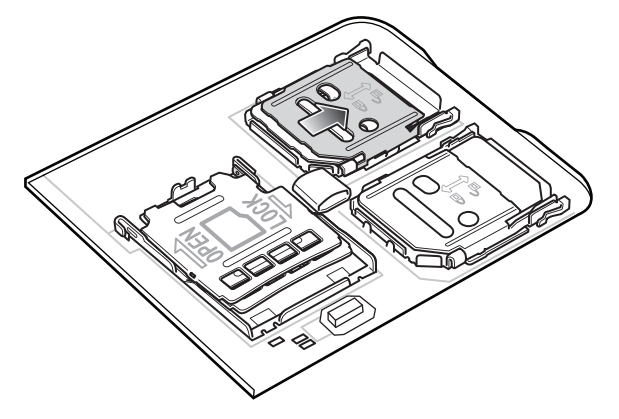

3. Heben Sie die Abdeckung des SIM-Kartenhalters an.

**Abbildung 6** Anheben des SIM-Kartenhalters

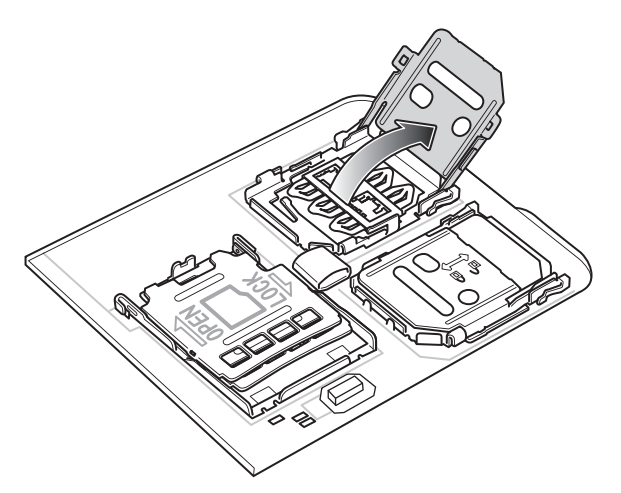

4. Legen Sie die Nano-SIM-Karte mit den Kontakten nach unten in den Kartenhalter.

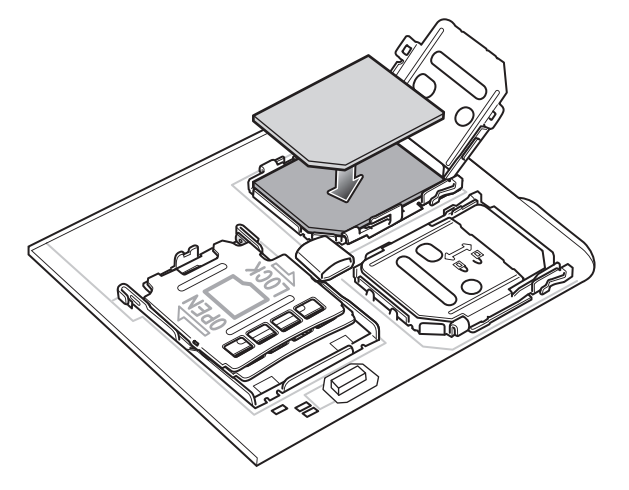

**Abbildung 7** Einlegen der SIM-Karte in den Halter

5. Schließen Sie die Abdeckung des SIM-Kartenhalters, bis sie einrastet.

**Abbildung 8** Schließen und Verriegeln der Abdeckung des SIM-Kartenhalters

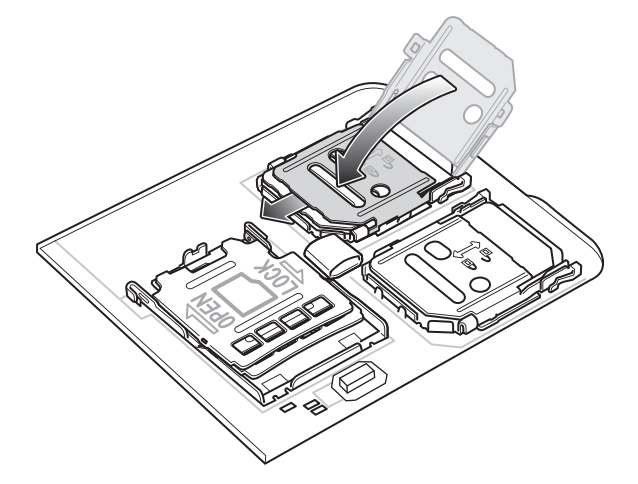

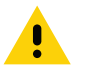

**VORSICHT:** Die Abdeckung muss wieder eingesetzt werden und festsitzen, um für eine angemessene Abdichtung des Geräts zu sorgen.

6. Bringen Sie die Abdeckung wieder an.

**Abbildung 9** Schließen der Abdeckung

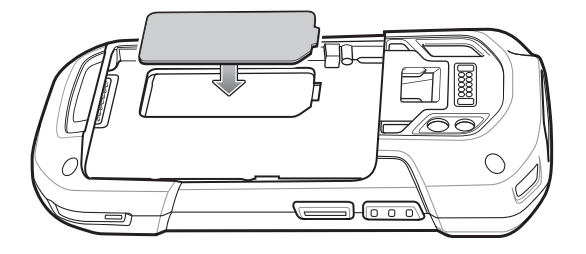

## <span id="page-23-0"></span>**Einsetzen einer microSD-Karte**

Der microSD-Kartensteckplatz stellt einen sekundären, nicht flüchtigen Speicher bereit. Der Steckplatz befindet sich unter dem Akku. Weitere Informationen entnehmen Sie bitte der mit der Karte gelieferten Dokumentation. Beachten Sie die Verwendungsempfehlungen des Herstellers.

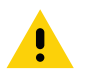

**VORSICHT:** Beachten Sie die Vorkehrungen gegen elektrostatische Entladungen (Electrostatic Discharge, ESD), um eine Beschädigung der microSD-Karte zu vermeiden. Zu diesen ESD-Vorkehrungen gehören u. a. die Verwendung einer Antistatikunterlage und die ordnungsgemäße Erdung des Benutzers.

- 1. Entfernen Sie die Halteschlaufe, falls angebracht.
- 2. Entfernen Sie die Abdeckung.

#### **Abbildung 10** Entfernen der Abdeckung

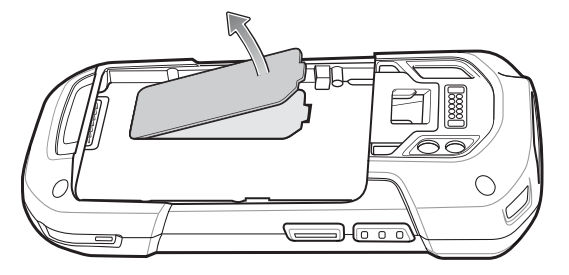

3. Schieben Sie den microSD-Kartenhalter in die Position "Offen".

**Abbildung 11** Öffnen des microSD-Kartenhalters

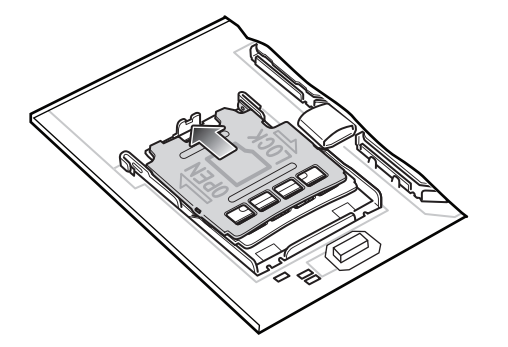

4. Heben Sie den microSD-Kartenhalter an.

**Abbildung 12** Anheben des microSD-Kartenhalters

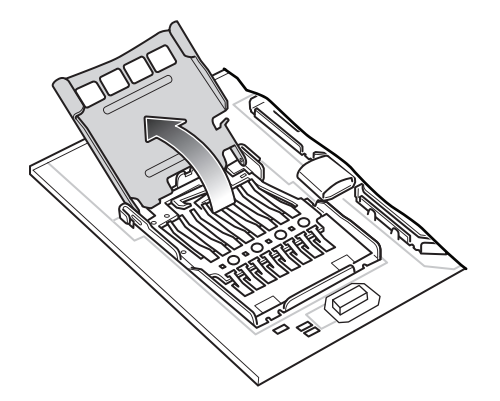

5. Legen Sie die microSD-Karte in den Kartenhalter ein. Vergewissern Sie sich dabei, dass Sie die Karte in die Halterungen an den beiden Seiten der Abdeckung schieben.

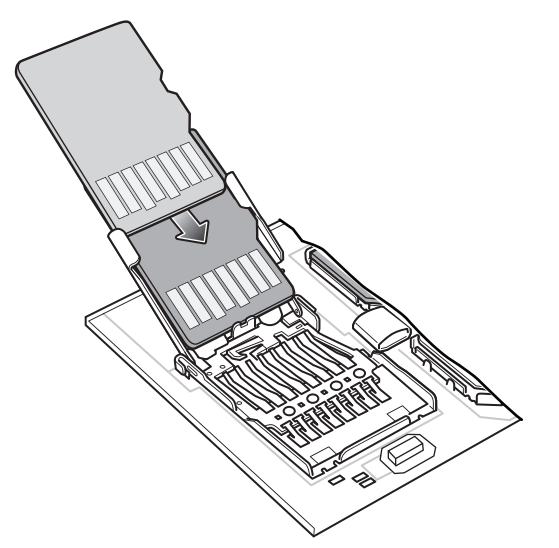

**Abbildung 13** Einsetzen der microSD-Karte in den Halter

6. Schließen Sie die Abdeckung des microSD-Kartenhalters, bis sie einrastet.

**Abbildung 14** Schließen und Verriegeln des microSD-Kartenhalters

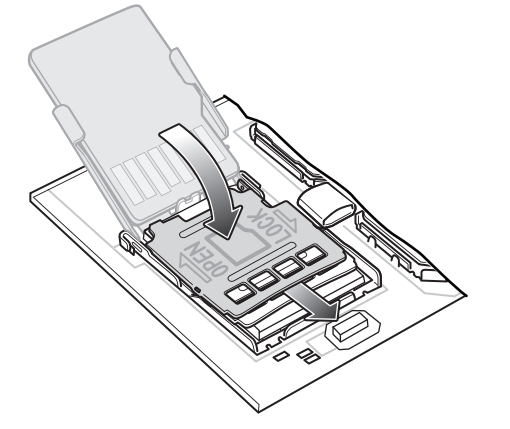

7. Bringen Sie die Abdeckung wieder an.

**Abbildung 15** Schließen der Abdeckung

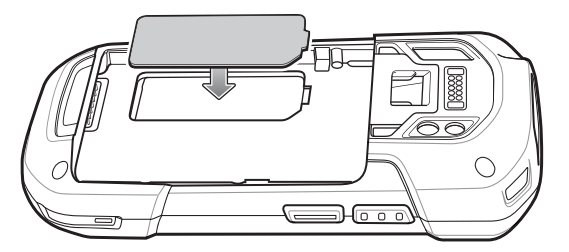

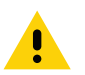

**VORSICHT:** Die Abdeckung muss wieder eingesetzt werden und festsitzen, um für eine angemessene Abdichtung des Geräts zu sorgen.

## <span id="page-25-0"></span>**Installieren der Halteschlaufe und des Akkus**

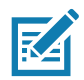

**HINWEIS:** Vom Benutzer vorgenommene Änderungen am Gerät, insbesondere im Akkufach, wie beispielsweise Etiketten, Asset-Tags, Gravuren, Sticker usw., können die angestrebte Leistung des Geräts oder von Zubehörteilen beeinträchtigen. Leistungsniveaus wie z. B. Abdichtungen (Schutzklasse (IP)), Schlagleistung (Sturz- und Fallfestigkeit), Funktionalität, Temperaturbeständigkeit usw. können möglicherweise beeinträchtigt werden. Platzieren Sie KEINE Etiketten, Asset-Tags, Gravuren, Sticker o. Ä. im Akkufach.

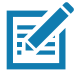

**HINWEIS:** Das Anbringen der Halteschlaufe ist optional. Überspringen Sie diesen Abschnitt, wenn Sie die Halteschlaufe nicht anbringen.

1. Entfernen Sie die Halteschlaufen-Verschlussplatte vom Schlitz für die Halteschlaufe. Bewahren Sie die Verschlussplatte für später an einem sicheren Platz auf.

**Abbildung 16** Entfernen der Verschlussplatte

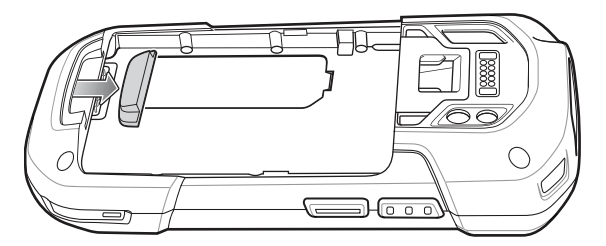

2. Stecken Sie den Halteschlaufen-Einschub in den Schlitz für die Halteschlaufe.

**Abbildung 17** Einstecken der Halteschlaufe

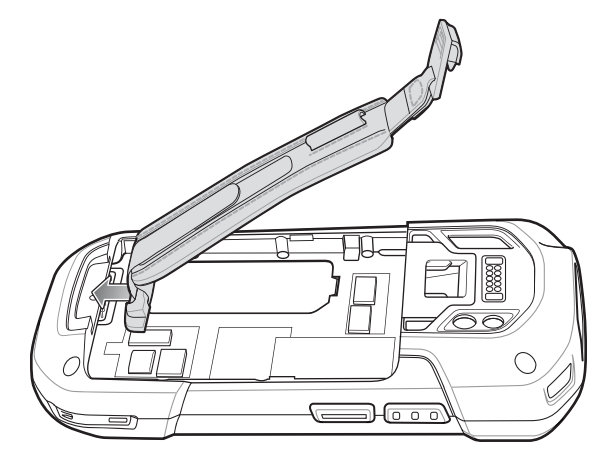

3. Setzen Sie den Akku mit dem unteren Ende zuerst in das Akkufach an der Rückseite des Geräts ein.

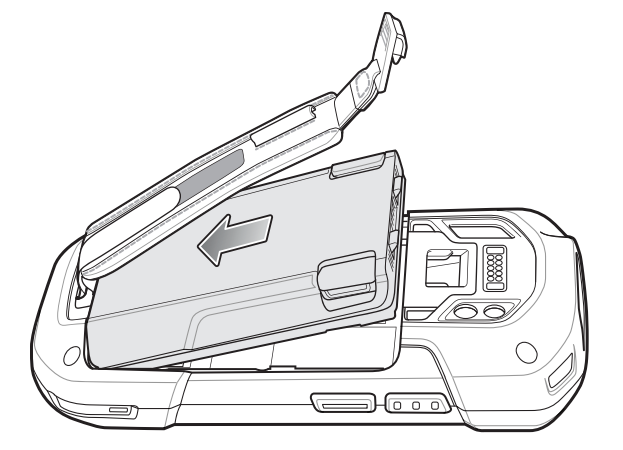

**Abbildung 18** Einsetzen des Akkus mit dem unteren Ende in das Akkufach

4. Drücken Sie den Akku nach unten in das Akkufach, bis die Akkuentriegelungen hörbar einrasten.

**Abbildung 19** Drücken auf den Akku

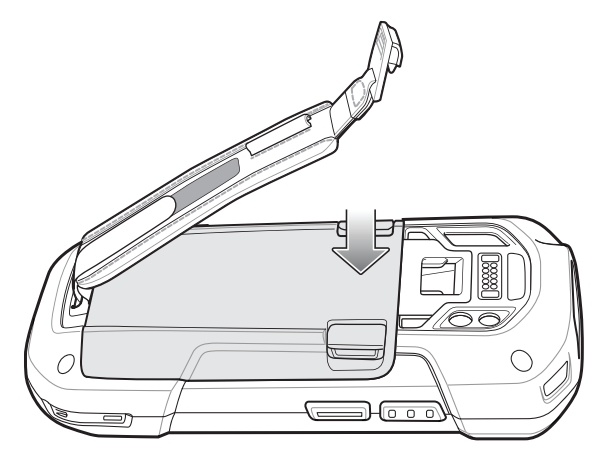

5. Schieben Sie die Halteschlaufen-Halteklammer in den Halteschlaufen-Befestigungsschlitz, und ziehen Sie sie nach unten, bis sie einrastet.

**Abbildung 20** Befestigen der Halteschlaufen-Halteklammer

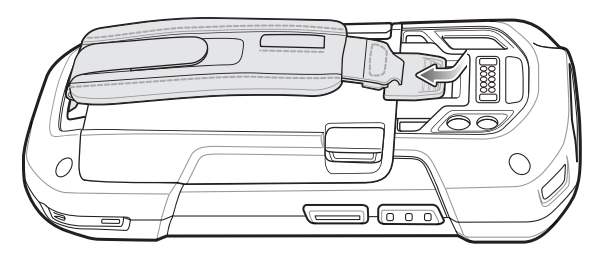

## <span id="page-27-0"></span>**Einlegen des Akkus**

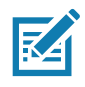

**HINWEIS:** Vom Benutzer vorgenommene Änderungen am Gerät, insbesondere im Akkufach, wie beispielsweise Etiketten, Asset-Tags, Gravuren, Sticker usw., können die angestrebte Leistung des Geräts oder von Zubehörteilen beeinträchtigen. Leistungsniveaus wie z. B. Abdichtungen (Schutzklasse (IP)), Schlagleistung (Sturz- und Fallfestigkeit), Funktionalität, Temperaturbeständigkeit usw. können möglicherweise beeinträchtigt werden. Platzieren Sie KEINE Etiketten, Asset-Tags, Gravuren, Sticker o. Ä. im Akkufach.

1. Setzen Sie den Akku mit dem unteren Ende zuerst in das Akkufach an der Rückseite des Geräts ein.

**Abbildung 21** Einsetzen des Akkus mit dem unteren Ende in das Akkufach

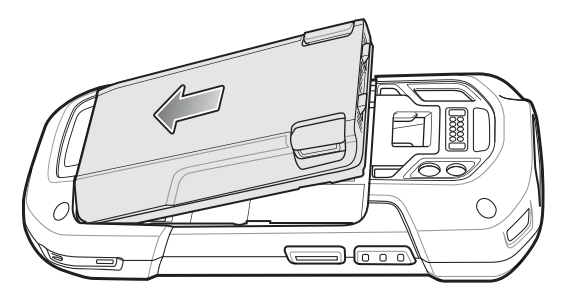

2. Drücken Sie den Akku nach unten in das Akkufach, bis die Akkuentriegelungen hörbar einrasten.

**Abbildung 22** Drücken auf den Akku

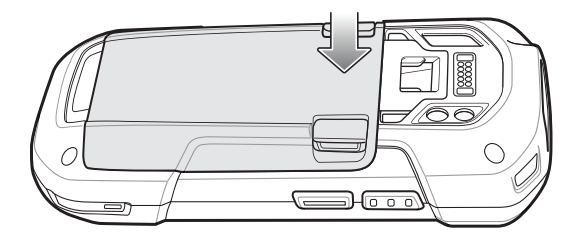

#### <span id="page-27-1"></span>**Laden des Akkus**

Laden Sie vor dem erstmaligen Einsatz des Geräts den Hauptakku so lange auf, bis die grüne Lade-/ Benachrichtigungs-LED aufleuchtet. Verwenden Sie ein Kabel oder eine Ladestation mit der geeigneten Stromversorgung, um das Gerät zu laden. Weitere Informationen zum verfügbaren Zubehör für das Gerät finden Sie unter [Zubehör.](#page-141-3)

Der 4.620-mAh-Akku ist nach weniger als fünf Stunden bei Raumtemperatur voll aufgeladen.

Laden Sie Akkus in einem Temperaturbereich zwischen 0 °C und 40 °C auf. Das Aufladen des Akkus für das Gerät bzw. das Zubehör wird immer auf sichere und intelligente Weise durchgeführt. Bei höheren Temperaturen (über ca. 37 °C) kann das Aufladen des Akkus für das Gerät bzw. das Zubehör für kürzere Zeiträume abwechselnd aktiviert und deaktiviert werden, um den Akku im zulässigen Temperaturbereich zu halten. Auf dem Gerät bzw. dem Zubehör wird per LED angezeigt, wenn der Ladevorgang aufgrund von überhöhter Temperatur deaktiviert wurde.

So laden Sie den Hauptakku auf:

- 1. Verbinden Sie das Ladegerät mit der geeigneten Stromquelle.
- 2. Setzen Sie das Gerät in die Ladestation ein, oder schließen Sie ein Kabel an. Das Gerät schaltet sich ein und beginnt mit dem Ladevorgang. Die Lade-/Benachrichtigungs-LED zeigt durch orangefarbenes

Blinklicht an, dass der Ladevorgang erfolgt. Bei voll aufgeladenem Zustand wechselt die LED zu grünem Dauerlicht.

## <span id="page-28-0"></span>**Ladeanzeigen**

| <b>Status</b>                                                     | <b>Bedeutung</b>                                                                                                    |
|-------------------------------------------------------------------|----------------------------------------------------------------------------------------------------|
| Aus                                                               | Das Gerät wird nicht aufgeladen. Das Gerät wurde nicht richtig in<br>die Ladestation eingesetzt oder nicht mit einer Stromquelle<br>verbunden. Die Ladestation ist nicht an die Stromversorgung<br>angeschlossen. |
| Langsam gelb blinkendes Licht<br>(1 Blinksignal alle 4 Sekunden)  | Das Gerät wird aufgeladen.                                                                                                    |
| Grünes Licht                                                      | Ladevorgang abgeschlossen.                                                                                                    |
| Schnelles gelbes Blinklicht<br>(2 Blinksignale pro Sekunde)       | Fehler beim Laden:                                                                                                    |
|                                                                   | Die Temperatur ist zu hoch oder zu niedrig.                                                                                                    |
|                                                                   | Der Ladevorgang dauert schon zu lange und wurde nicht<br>$\bullet$<br>abgeschlossen (i. d. R. acht Stunden).                                                                                                    |
| Langsam rot blinkendes Licht<br>(1 Blinksignal alle 4 Sekunden)   | Das Gerät wird aufgeladen, aber der Akku ist am Ende seiner<br>Nutzungsdauer.                                                                                                    |
| Rotes Licht                                                       | Ladevorgang abgeschlossen, aber der Akku ist am Ende seiner<br>Nutzungsdauer.                                                                                                    |
| <b>Schnelles rotes Blinklicht</b><br>(2 Blinksignale pro Sekunde) | Fehler beim Laden, aber der Akku ist am Ende seiner<br>Nutzungsdauer.                                                                                                    |
|                                                                   | Die Temperatur ist zu hoch oder zu niedrig.<br>$\bullet$                                                                                                    |
|                                                                   | Der Ladevorgang dauert schon zu lange und wurde nicht<br>$\bullet$<br>abgeschlossen (i. d. R. acht Stunden).                                                                                                    |

**Tabelle 3** *Ladeanzeigen der Lade-/Benachrichtigungs-LED*

## <span id="page-28-1"></span>**Einrichtung eines Google-Kontos**

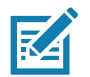

**HINWEIS:** Zum Einrichten eines Google™-Kontos muss das Gerät mit dem Internet verbunden werden. Ein Google-Konto ist nur bei Geräten mit GMS-Software erforderlich.

Beim ersten Start des Geräts wird der Einrichtungsassistent angezeigt. Befolgen Sie die Anweisungen auf dem Bildschirm zum Einrichten eines Google-Kontos und zum Konfigurieren von Google Wallet zum Kauf von Artikeln im Play Store, indem Sie Ihre persönlichen Informationen eingeben und die Funktionen für Backup/Wiederherstellung aktivieren.

# <span id="page-28-2"></span>**Zebra-Transparenzdienste**

Das Gerät erfasst Daten zur Geräteanalyse und stellt sie einem Systemadministrator bereit. Beim ersten Einschalten des Geräts (oder nach dem Zurücksetzen auf die Werkseinstellung) wird der Bildschirm mit den Nutzungsbedingungen für die **Zebra-Dienste** angezeigt.

#### **Abbildung 23** Zebra-Dienste

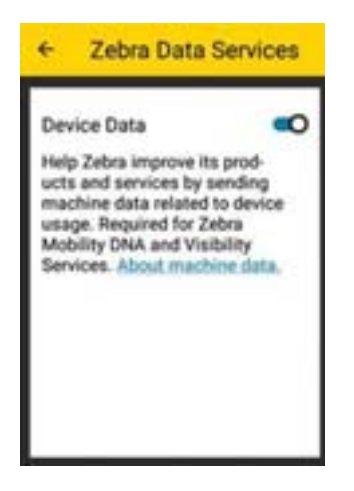

Berühren Sie den Schalter **Device Data** (Gerätedaten), um das Gerät daran zu hindern, Analysedaten zu senden.

# <span id="page-30-0"></span>**Austauschen des Akkus**

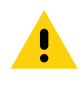

**VORSICHT:** Während eines Akkuaustauschs darf die SIM- oder microSD-Karte nicht eingesetzt oder entfernt werden.

- 1. Entfernen Sie sämtliches Zubehör vom Gerät.
- 2. Halten Sie die Ein/Aus-Taste so lange gedrückt, bis das Menü angezeigt wird.
- 3. Berühren Sie **Battery Swap** (Akkuwechsel).
- 4. Befolgen Sie die Anweisungen auf dem Bildschirm.
- 5. Warten Sie, bis die LED-Anzeige ausgeht.
- 6. Wenn die Halteschlaufe angebracht ist, schieben Sie die Halteschlaufen-Halteklammer zur Oberseite des Geräts, und heben Sie sie anschließend an.

**Abbildung 24** Entfernen der Halteschlaufen-Halteklammer

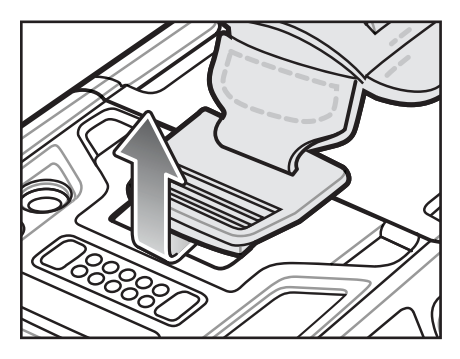

7. Drücken Sie die beiden Akkuentriegelungen nach innen.

**Abbildung 25** Drücken der Akkuentriegelungen

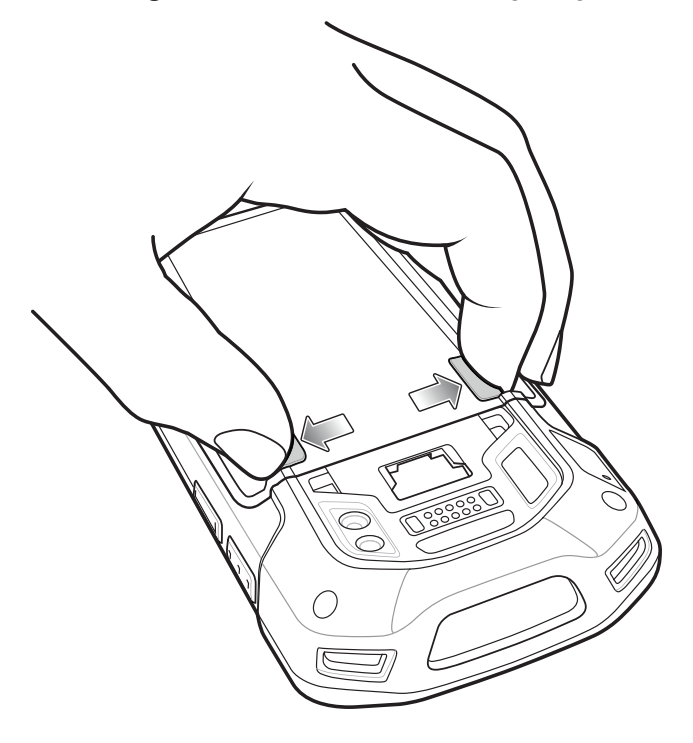

8. Nehmen Sie den Akku aus dem Gerät.

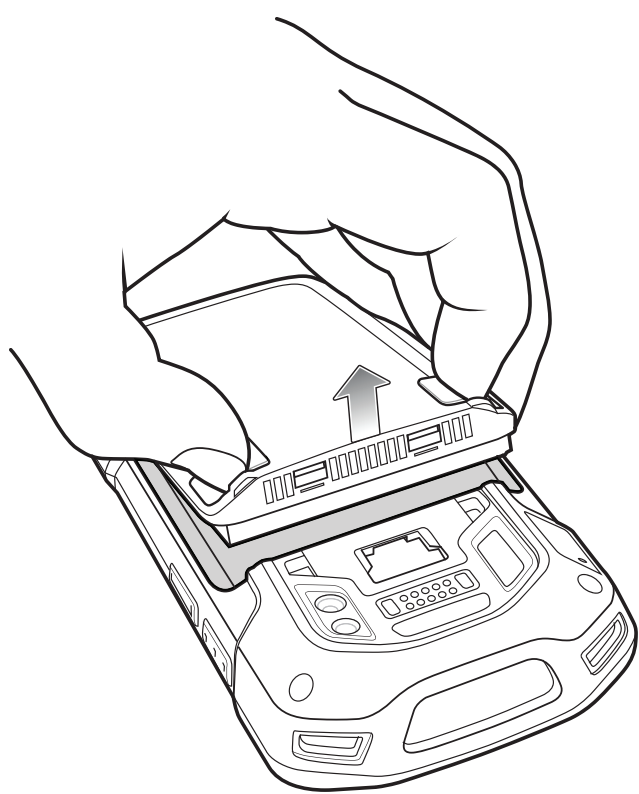

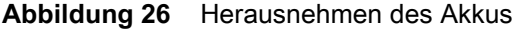

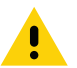

**VORSICHT:** Ersetzen Sie den Akku innerhalb von zwei Minuten. Nach zwei Minuten wird das Gerät neu gestartet, und die Daten gehen möglicherweise verloren.

9. Setzen Sie den Ersatzakku mit dem unteren Ende zuerst in das Akkufach an der Rückseite des Geräts ein.

10.Drücken Sie den Akku nach unten, bis die Verriegelung des Akkus wieder einrastet.

11.Ersetzen Sie die Halteschlaufe, falls erforderlich.

12.Halten Sie die Ein/Aus-Taste gedrückt, um das Gerät einzuschalten.

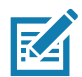

**HINWEIS:** Warten Sie nach dem Austauschen des Akkus 15 Minuten, bevor Sie **Battery Swap** (Akkuwechsel) erneut verwenden.

## <span id="page-31-0"></span>**Austauschen der SIM-Karte**

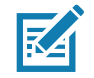

**HINWEIS:** Das Austauschen der SIM-Karte gilt nur für den TC77.

So tauschen Sie die SIM-Karte aus:

- 1. Halten Sie die Ein/Aus-Taste gedrückt, bis das Menü erscheint.
- 2. Berühren Sie **Power off** (Ausschalten).
- 3. Berühren Sie **OK**.

4. Wenn die Halteschlaufe angebracht ist, schieben Sie die Halteschlaufen-Halteklammer zur Oberseite des Geräts, und heben Sie sie anschließend an.

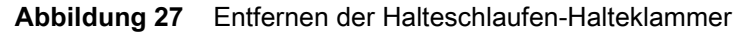

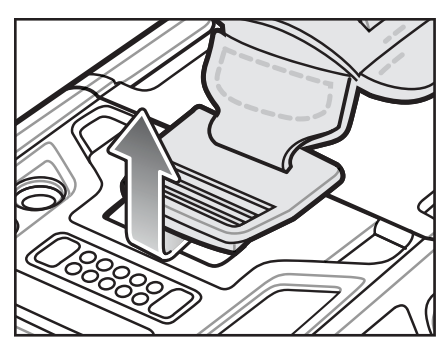

- 5. Drücken Sie die beiden Akkuentriegelungen nach innen.
- 6. Nehmen Sie den Akku aus dem Gerät.
- 7. Entfernen Sie die Abdeckung.

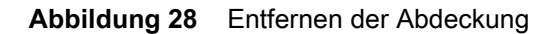

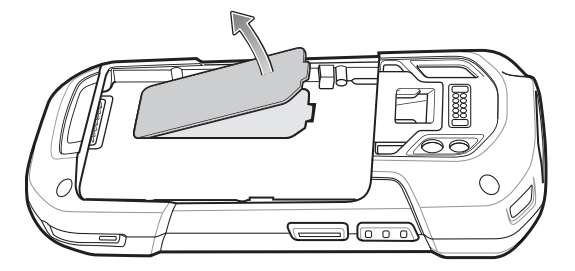

8. Entnehmen Sie die Karte aus der Halterung.

**Abbildung 29** Entfernen der Nano-SIM-Karte

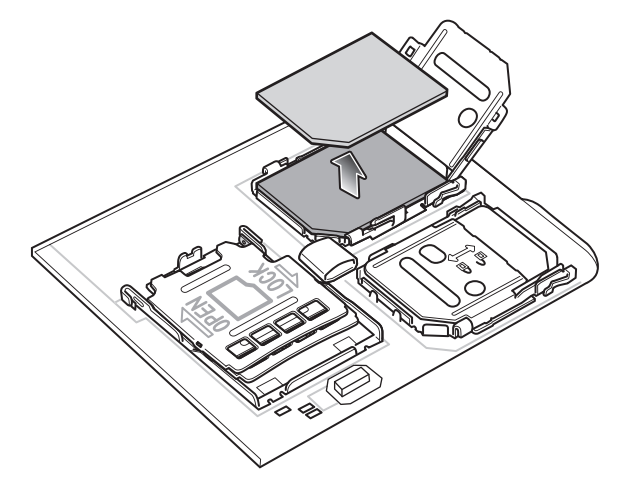

9. Setzen Sie die Ersatzkarte ein.

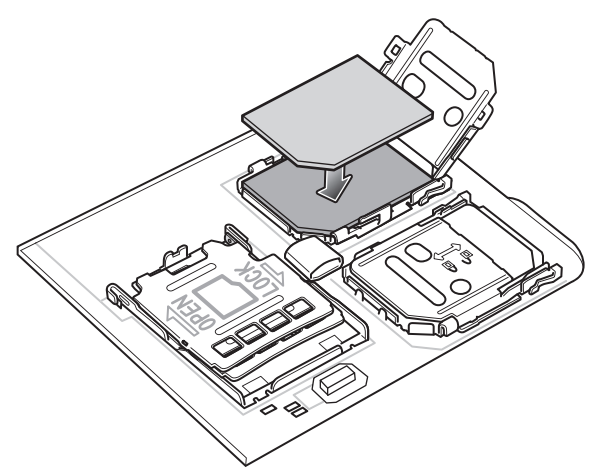

**Abbildung 30** Einlegen der Nano-SIM-Karte

10.Schließen Sie die Abdeckung.

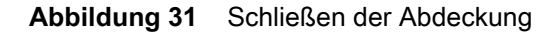

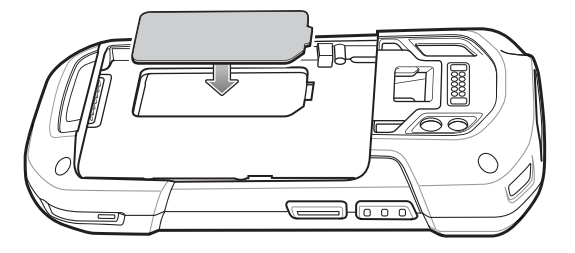

- 11.Drücken Sie die Abdeckung nach unten, und vergewissern Sie sich, dass sie richtig angebracht ist.
- 12.Setzen Sie den Akku mit dem unteren Ende zuerst in das Akkufach an der Rückseite des Geräts ein.
- 13.Drücken Sie den Akku nach unten, bis die Verriegelung des Akkus wieder einrastet.
- 14.Ersetzen Sie die Halteschlaufe, falls erforderlich.
- 15.Halten Sie die Ein/Aus-Taste gedrückt, um das Gerät einzuschalten.

# <span id="page-33-0"></span>**Austauschen der microSD-Karte**

So tauschen Sie die microSD-Karte aus:

- 1. Halten Sie die Ein/Aus-Taste so lange gedrückt, bis das Menü angezeigt wird.
- 2. Berühren Sie **Power off** (Ausschalten).
- 3. Berühren Sie **OK**.

4. Wenn die Halteschlaufe angebracht ist, schieben Sie die Halteschlaufen-Halteklammer zur Oberseite des Geräts, und heben Sie sie anschließend an.

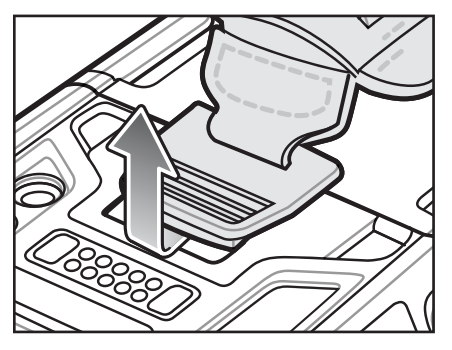

**Abbildung 32** Entfernen der Halteschlaufen-Halteklammer

- 5. Drücken Sie die beiden Akkuentriegelungen nach innen.
- 6. Nehmen Sie den Akku aus dem Gerät.
- 7. Entfernen Sie die Abdeckung.

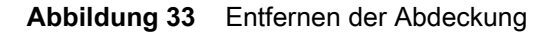

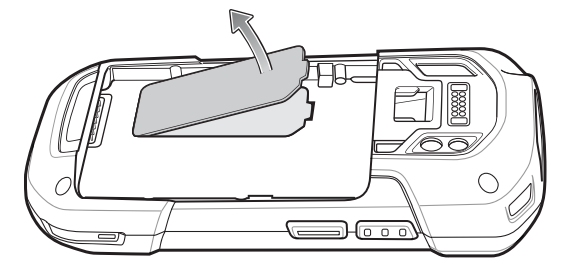

- 8. Schieben Sie den microSD-Kartenhalter in die Position "Offen".
- 9. Heben Sie den microSD-Kartenhalter an.
- 10.Nehmen Sie die microSD-Karte aus dem Halter heraus.
- 11.Legen Sie die microSD-Ersatzkarte in den Kartenhalter ein. Vergewissern Sie sich dabei, dass Sie die Karte in die Halterungen an den beiden Seiten der Abdeckung schieben.
- 12.Schließen Sie die Abdeckung des microSD-Kartenhalters, bis sie einrastet.

**Abbildung 34** Schließen und Verriegeln des microSD-Kartenhalters

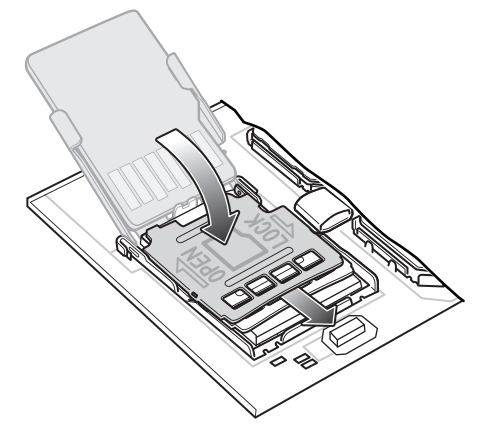

- 13.Bringen Sie die Abdeckung wieder an.
- **Abbildung 35** Schließen der Abdeckung

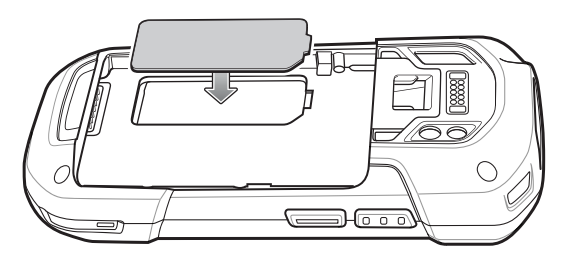

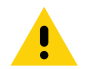

**VORSICHT:** Die Abdeckung muss wieder eingesetzt werden und festsitzen, um für eine angemessene Abdichtung des Geräts zu sorgen.

14.Setzen Sie den Akku mit dem unteren Ende zuerst in das Akkufach an der Rückseite des Geräts ein.

15.Drücken Sie den Akku nach unten, bis die Verriegelung des Akkus wieder einrastet.

16.Ersetzen Sie die Halteschlaufe, falls erforderlich.

17.Halten Sie die Ein/Aus-Taste gedrückt, um das Gerät einzuschalten.

# <span id="page-35-0"></span>**Öffnen der Geräteeinstellungen**

So öffnen Sie die Geräteeinstellungen:

- 1. Wischen Sie von der Statusleiste nach unten, um die Schnelleinstellungsleiste zu öffnen, und berühren Sie dann  $\ddot{\mathbf{u}}$ .
- 2. Wischen Sie auf der Startseite von unten nach oben, und berühren Sie ...

# <span id="page-35-1"></span>**Akkuverwaltung**

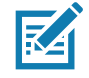

**HINWEIS:** Bevor Sie den Akkuladezustand prüfen, trennen Sie das Gerät vom Netzstrom (Ladestation oder Kabel).

Um den Ladezustand des Hauptakkus zu prüfen, öffnen Sie **Settings** (Einstellungen), und berühren Sie **System** > **About phone** (Telefoninfo) > **Battery Information** (Akkuinformationen).

Battery present status (Status "Akku vorhanden") zeigt an, dass der Akku vorhanden ist, und unter Battery **level** (Akkuladezustand) wird der Ladezustand des Akkus (als Prozentsatz des vollständig geladenen Zustands) aufgeführt. Der Akkuzustand kann ebenfalls neben dem Akkusymbol im Schnellzugriffsbereich geprüft werden. Wischen Sie mit zwei Fingern von der Statusleiste aus nach unten, um den Schnellzugriffsbereich zu öffnen.
## **Überwachung der Akkunutzung**

Der Bildschirm **Battery** (Akku) enthält Details zum Akkuladezustand, Optionen für die Energieverwaltung und eine Liste der Apps mit dem höchsten Akkustromverbrauch.

Verwenden Sie die Optionen für die Energieverwaltung, um die Akkubetriebsdauer zu verlängern, oder berühren Sie eine App, um Details zu ihrem Stromverbrauch anzuzeigen. Unterschiedliche Apps zeigen unterschiedliche Informationen an. Einige Apps enthalten Schaltflächen zum Öffnen von Bildschirmen mit Einstellungen zur Regulierung des Stromverbrauchs. Über die Schaltflächen **DISABLE** (Deaktivieren) oder **FORCE CLOSE** (Beenden erzwingen) können Sie Apps ausschalten, die zu viel Strom verbrauchen.

- 1. Wischen Sie von der Statusleiste nach unten, um die Schnelleinstellungsleiste zu öffnen, und berühren Sie dann  $\ddot{\mathbf{u}}$ .
- 2. Berühren Sie **Battery** (Akku).

Abbildung 36 Bildschirm "Battery" (Akkunutzung)

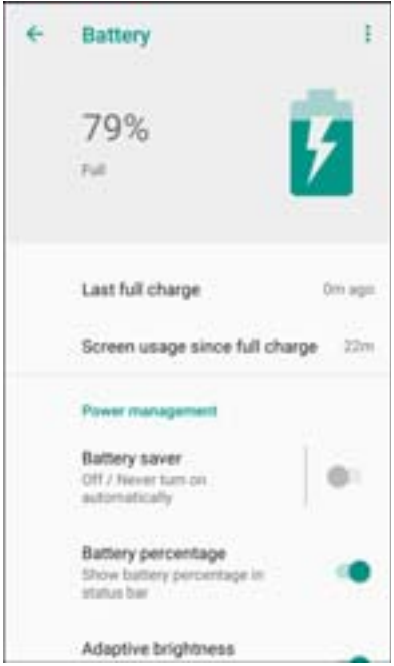

## **Benachrichtigung über schwachen Akku**

Wenn der Akkuladestand unter 18 % sinkt, wird der Hinweis angezeigt, dass das Gerät an eine Stromversorgung angeschlossen werden sollte. Der Benutzer muss den Akku mit dem Ladezubehör aufladen.

Wenn der Akkuladestand unter 10 % sinkt, wird der Hinweis angezeigt, dass das Gerät an eine Stromversorgung angeschlossen werden sollte. Der Benutzer muss den Akku mit dem Ladezubehör aufladen.

Wenn die Akkuladung unter 4 % fällt, schaltet sich das Gerät aus. Der Benutzer muss den Akku mit dem Ladezubehör aufladen.

**Abbildung 37** Benachrichtigung über schwachen Akku

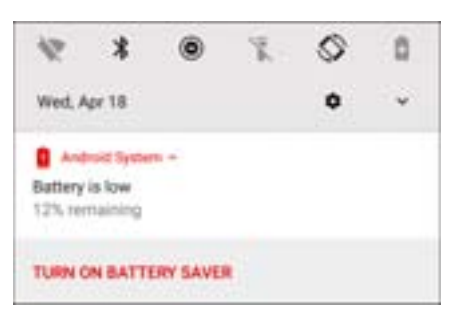

## **Akkuoptimierung**

Beachten Sie folgende Tipps, um Akkuenergie zu sparen:

- Deaktivieren Sie das DataWedge Launcher-Profil. Weitere Informationen finden Sie im Handbuch zur Integration für Android 8.1 für dieses Gerät.
- Deaktivieren Sie bei Nichtgebrauch alle drahtlosen Funktionen.
- Reduzieren Sie die Helligkeit des Bildschirms.
- Deaktivieren Sie alle Funkgeräte, die nicht in Gebrauch sind.
- Schalten Sie die automatische Synchronisierung der Apps "Email" (E-Mail), "Calendar" (Kalender), "Contacts" (Kontakte) und anderer Apps aus.
- Reduzieren Sie so weit wie möglich die Nutzung von Anwendungen, die verhindern, dass das Gerät in den Ruhemodus wechselt, zum Beispiel Musik- und Video-Apps.

# **Einstellen von Datum und Uhrzeit**

Das Datum und die Uhrzeit werden automatisch über einen NITZ-Server synchronisiert, wenn das Gerät mit einem Mobilfunknetz verbunden ist. Der Benutzer muss die Zeitzone oder Datum und Uhrzeit nur dann einstellen, wenn keine Verbindung zu einem Mobilfunknetz besteht oder wenn das NTP (Network Time Protocol) im WLAN nicht unterstützt wird.

So stellen Sie Datum und Uhrzeit ein:

- 1. Wischen Sie von der Statusleiste nach unten, um die Schnelleinstellungsleiste zu öffnen, und berühren Sie dann  $\ddot{\mathbf{u}}$ .
- 2. Berühren Sie **System** > **Date & time** (Datum und Uhrzeit).
- 3. Berühren Sie **Automatic date & time** (Automatisches Datum und Uhrzeit), um die automatische Synchronisierung von Datum und Uhrzeit zu deaktivieren.
- 4. Berühren Sie **Automatic time zone** (Zeitzone automatisch einstellen), um die automatische Synchronisierung der Zeitzone zu deaktivieren.
- 5. Berühren Sie **Set date** (Datum festlegen).
- 6. Legen Sie im Kalender das heutige Datum fest.
- 7. Berühren Sie **OK**.
- 8. Berühren Sie **Set time** (Uhrzeit festlegen).
- 9. Berühren Sie den grünen Kreis, ziehen Sie ihn auf die aktuelle Stunde, und lassen Sie ihn dann los.
- 10.Berühren Sie den grünen Kreis, ziehen Sie ihn auf die aktuelle Minute, und lassen Sie ihn dann los.
- 11.Berühren Sie **AM** oder **PM**.
- 12.Berühren Sie **OK**.
- 13.Berühren Sie **Select time zone** (Zeitzone auswählen).
- 14.Wählen Sie die aktuelle Zeitzone aus der Liste aus.
- 15. Berühren Sie  $\bigcirc$

## **Displayeinstellung**

Über die Displayeinstellung können Sie die Bildschirmhelligkeit ändern, das Nachtlicht aktivieren, das Hintergrundbild ändern, die Bildschirmdrehung aktivieren, die Timeout-Zeit für den Bildschirm einstellen und die Schriftgröße ändern.

## **Einstellen der Bildschirmhelligkeit**

So stellen Sie die Bildschirmhelligkeit manuell ein:

- 1. Wischen Sie mit zwei Fingern von der Statusleiste aus nach unten, um den Schnellzugriffsbereich zu öffnen.
- 2. Verschieben Sie das Symbol, um die Bildschirmhelligkeit anzupassen.

#### **Abbildung 38** Helligkeitsregler

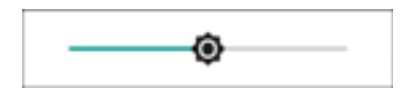

So legen Sie fest, dass die Helligkeit des Bildschirms auf dem Gerät automatisch mithilfe des integrierten Lichtsensors angepasst wird:

- 1. Wischen Sie von der Statusleiste nach unten, um die Schnelleinstellungsleiste zu öffnen, und berühren Sie dann  $\mathbf{\hat{\mathbf{\alpha}}}$ .
- 2. Berühren Sie **Display**.
- 3. Wenn diese Option deaktiviert ist, berühren Sie **Adaptive brightness** (Adaptive Helligkeit), um die Helligkeit automatisch anzupassen.

Standardmäßig ist **Adaptive brightness** (Adaptive Helligkeit) aktiviert. Bewegen Sie den Schalter, um die Funktion zu deaktivieren.

4. Berühren Sie  $\bigcirc$ .

## **Einstellen des Nachtlichts**

Die Einstellung "Night Light" (Nachtlicht) färbt den Bildschirm bernsteinfarben ein, sodass er bei schlechten Lichtverhältnissen leichter abzulesen ist.

So aktivieren Sie das Nachtlicht:

- 1. Wischen Sie von der Statusleiste nach unten, um die Schnelleinstellungsleiste zu öffnen, und berühren Sie dann  $\ddot{\mathbf{u}}$ .
- 2. Berühren Sie **Display**.
- 3. Berühren Sie **Night Light** (Nachtlicht).
- 4. Berühren Sie **Schedule** (Planen).
- 5. Wählen Sie einen der Planungswerte aus:
	- Kein (Standard)
	- Wird zu einer festgelegten Zeit eingeschaltet
	- Wird von Sonnenuntergang bis Sonnenaufgang eingeschaltet
- 6. Berühren Sie **Status**.

Standardmäßig ist **Night Light** (Nachtlicht) deaktiviert. Bewegen Sie den Schalter, um die Funktion zu aktivieren.

- 7. Passen Sie den Farbton mithilfe des Schiebereglers **Intensity** (Intensität) an.
- 8. Berühren Sie  $\Box$ .

## **Einstellung der Bildschirmdrehung**

Standardmäßig ist die Bildschirmdrehung aktiviert.

So deaktivieren Sie die Bildschirmdrehung:

- 1. Wischen Sie von der Statusleiste nach unten, um die Schnelleinstellungsleiste zu öffnen, und berühren Sie dann  $\mathbf{\hat{\Xi}}$ .
- 2. Berühren Sie **Display** > **Advanced** (Erweitert).
- 3. Berühren Sie **Auto-rotate screen** (Bildschirm autom. drehen).

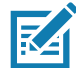

**HINWEIS:** Informationen zum Ändern der Startseitendrehung finden Sie unter [Einstellung für die Drehung der](#page-49-0) [Startseiten auf Seite 50.](#page-49-0)

4. Berühren Sie  $\bigcirc$ .

## **Einstellung des Bildschirm-Timeouts**

So stellen Sie die Timeout-Zeit für den Bildschirm ein:

1. Wischen Sie von der Statusleiste nach unten, um die Schnelleinstellungsleiste zu öffnen, und berühren Sie dann  $\ddot{\mathbf{u}}$ .

- 2. Berühren Sie **Display** > **Advanced** (Erweitert) > **Sleep** (Timeout).
- 3. Wählen Sie einen der Timeout-Werte aus.
	- **15 Sekunden**
	- **30 Sekunden**
	- **1 Minute** (Standardwert)
	- **2 Minuten**
	- **5 Minuten**
	- **10 Minuten**
	- **30 Minuten**
- 4. Berühren Sie  $\bigcirc$ .

## **Inaktivitätsdisplay**

Die Einstellung "Ambient display" (Inaktivitätsdisplay) aktiviert den Bildschirm, wenn Benachrichtigungen empfangen werden.

So deaktivieren Sie das Inaktivitätsdisplay:

- 1. Wischen Sie von der Statusleiste nach unten, um die Schnelleinstellungsleiste zu öffnen, und berühren Sie dann  $\ddot{\mathbf{u}}$ .
- 2. Berühren Sie **Display** > **Advanced** (Erweitert).
- 3. Berühren Sie **Ambient display** (Inaktivitätsdisplay).
- 4. Aktivieren bzw. deaktivieren Sie unter **When to show** (Anzeigebedingungen) die gewünschte Option mithilfe des Schalters.
- 5. Berühren Sie  $\bigcirc$ .

## **Einrichten der Wähltasten-LED**

Die vier Wähltasten unterhalb der Anzeige sind hintergrundbeleuchtet.

So konfigurieren Sie die Wähltasten-LED, um Akkuleistung zu sparen:

- 1. Wischen Sie von der Statusleiste nach unten, um die Schnelleinstellungsleiste zu öffnen, und berühren Sie dann  $\ddot{\mathbf{u}}$ .
- 2. Berühren Sie **Display**.
- 3. Berühren Sie **Touch key light** (Wähltasten-LED).
- 4. Wählen Sie eine Option aus, um festzulegen wie lange die Wähltasten-LED eingeschaltet bleibt:
	- **Always off** (Immer aus)
	- **6 Sekunden (Standardwert)**
	- **10 Sekunden**
	- **15 Sekunden**
	- **30 Sekunden**
	- **1 Minute**
	- **Always on** (Immer eingeschaltet)

Abbildung 39 Dialogfeld "Touch Key Light" (Wähltasten-LED)

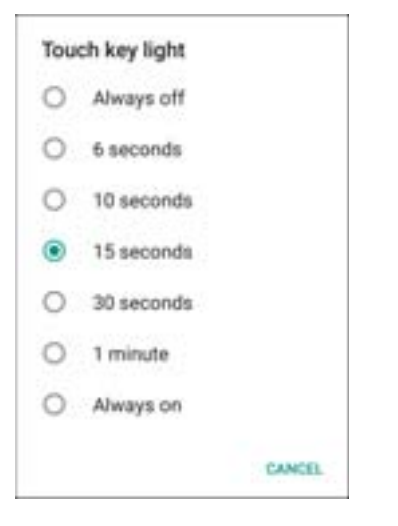

5. Berühren Sie  $\bigcirc$ .

## **Festlegen der Schriftgröße**

So stellen Sie die Schriftgröße in System-Apps ein:

- 1. Wischen Sie von der Statusleiste aus nach unten, um den Schnellzugriffsbereich zu öffnen, und berühren Sie dann
- 2. Berühren Sie **Display** > **Advanced** (Erweitert).

3. Berühren Sie **Font size** (Schriftgröße).

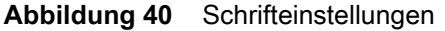

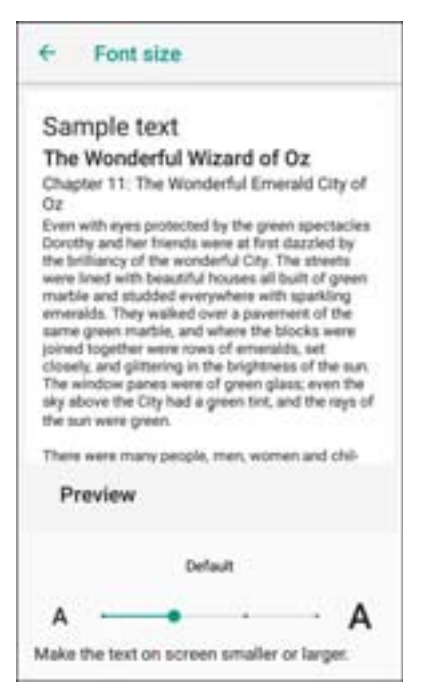

- 4. Wählen Sie einen der Schriftgrößenwerte aus.
	- Small (Klein)
	- Standard
	- Large (Groß)
	- Largest (Sehr groß)
- 5. Berühren Sie  $\bigcirc$ .

#### **Touch-Panel-Modus**

Auf dem Display des Geräts können Berührungen mit einem Finger, einem Eingabestift mit leitender Spitze oder einem behandschuhten Finger erkannt werden.

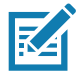

**HINWEIS:** Der Handschuh kann aus medizinischem Latex, Leder, Baumwolle oder Wolle sein. Für optimale Leistung verwenden Sie einen von Zebra zertifizierten Eingabestift.

- 1. Wischen Sie von der Statusleiste nach unten, um die Schnelleinstellungsleiste zu öffnen, und berühren Sie dann  $\ddot{\mathbf{u}}$ .
- 2. Berühren Sie **Display** > **Advanced** (Erweitert).

3. Berühren Sie **Touch panel mode** (Touch-Panel-Modus).

Abbildung 41 Dialogfeld "Screen Protector Mode" (Bildschirmschutzmodus)

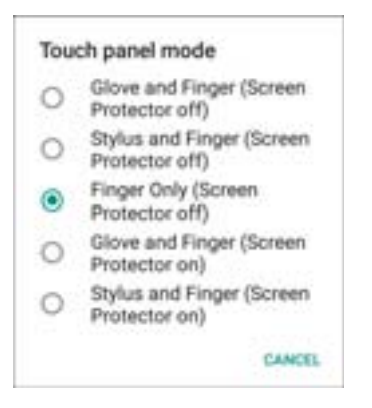

- 4. Es stehen folgende Optionen zur Verfügung:
	- a. **Glove and Finger (Screen Protector off)** (Handschuh und Finger (Bildschirmschutz aus)), wenn Sie einen Finger oder behandschuhten Finger ohne Bildschirmschutz auf dem Bildschirm verwenden.
	- b. **Stylus and Finger (Screen Protector off)** (Eingabestift und Finger (Bildschirmschutz aus)), wenn Sie einen Finger oder Eingabestift ohne Bildschirmschutz auf dem Bildschirm verwenden.
	- c. **Finger Only (Screen Protector off)** (Nur Finger (Bildschirmschutz aus)), wenn Sie einen Finger ohne Bildschirmschutz auf dem Bildschirm verwenden.
	- d. **Glove and Finger (Screen Protector on)** (Handschuh und Finger (Bildschirmschutz ein)), wenn Sie einen Finger oder behandschuhten Finger mit Bildschirmschutz auf dem Bildschirm verwenden.
	- e. **Stylus and Finger (Screen Protector on)** (Eingabestift und Finger (Bildschirmschutz ein)), wenn Sie einen Finger oder Eingabestift mit Bildschirmschutz auf dem Bildschirm verwenden.
- 5. Berühren Sie  $\bigcirc$

## **Allgemeine Toneinstellung**

Verwenden Sie die Einstellungen unter **Sound** (Ton), um die Lautstärke von Medien und Alarmsignalen zu konfigurieren.

So öffnen Sie die Toneinstellungen:

- 1. Wischen Sie von der Statusleiste nach unten, um die Schnelleinstellungsleiste zu öffnen, und berühren Sie dann  $\ddot{\mathbf{u}}$ .
- 2. Berühren Sie **Sound** (Ton).

3. Berühren Sie eine Option, um die Töne einzustellen.

**Abbildung 42** Bildschirm "Sound" (Ton)

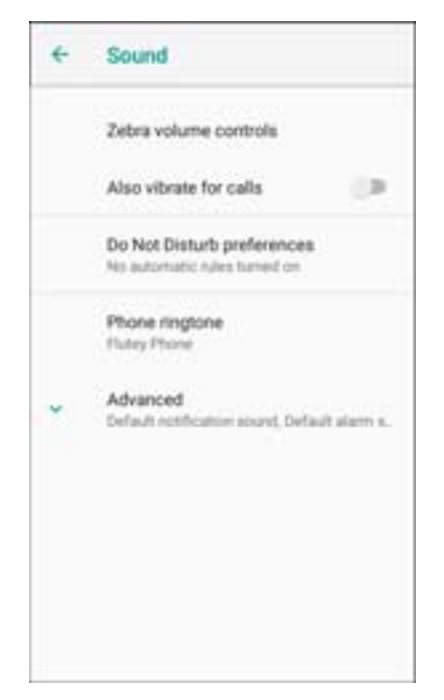

- **Zebra-Lautstärkeregler**
	- **Ring volume** (Ruftonlautstärke): Regelt die Lautstärke des Klingeltons.
	- **Media volume** (Medienlautstärke): Regelt die Lautstärke für Musik, Spiele und Medien.
	- **Alarm volume** (Alarmlautstärke): Regelt die Lautstärke für den Wecker.
	- **Notifications volume** (Benachrichtigungslautstärke): Regelt die Lautstärke für Benachrichtigungen.
	- **Scanner volume** (Scannerlautstärke): Regelt die Lautstärke des Scanners.
	- Voreinstellungen für die Lautstärke
		- $\blacktriangleright$ : Schaltet den Klingelton, Benachrichtigungen und Scanner lautlos, sodass das Gerät keinen Ton ausgibt oder vibriert.
		- $\bullet$ : Alle Töne außer Medien und Alarmsignale sind stummgeschaltet, und der Vibrationsmodus ist aktiviert.
		- **A**: Aktiviert alle Töne mit den vom Benutzer festgelegten Pegeln.
- **Also vibrate for calls** (Bei Anrufen auch vibrieren): Aktivieren bzw. deaktivieren Sie diese Option.
- **Do Not Disturb preferences** (Voreinstellungen für "Nicht stören"): Schaltet einige oder alle Töne und Vibrationen stumm.
	- **Priority only allows** (Nur Priorität zulassen): Verwenden Sie diese Option, um die Prioritäten wie folgt festzulegen:
		- **Reminders** (Erinnerungen): Aktivieren bzw. deaktivieren Sie diese Option.
		- **Events** (Ereignisse): Aktivieren bzw. deaktivieren Sie diese Option.
		- **Alarms** (Alarme): Diese Option ist immer aktiviert.
		- **Messages** (Nachrichten): Wählen Sie, ob Nachrichten von jeder Person, nur von mit Sternchen versehen Kontakten, von allen Kontakten oder von niemanden zulässig sind. Um Kontakte mit Sternchen zu versehen, verwenden Sie die App "Contacts" (Kontakte).
- **Calls** (Anrufe): Wählen Sie, ob Anrufe von jeder Person, nur von mit Sternchen versehen Kontakten, von allen Kontakten oder von niemanden zulässig sind. Um Kontakte mit Sternchen zu versehen, verwenden Sie die App "Contacts" (Kontakte).
- **Repeat callers** (Wiederholte Anrufer): Wählen Sie, ob das Telefon klingelt, wenn dieselbe Person innerhalb von 15 Minuten erneut anruft.
- **Block visual disturbances** (Visuelle Störungen blockieren)
	- **Block when screen is on** (Blockieren, wenn der Bildschirm eingeschaltet ist): Diese Option verhindert die Einblendung von Benachrichtigungen auf dem Bildschirm (Peeking), während Sie das Gerät aktiv verwenden.
	- **Block when screen is off** (Blockieren, wenn der Bildschirm ausgeschaltet ist): Diese Option verhindert, dass der Bildschirm bei Benachrichtigungen aktiviert wird oder die LED-Anzeige blinkt, wenn eine neue Nachricht eingeht, während Sie das Gerät nicht verwenden.
- **Automatic rules** (Automatische Regeln): Legen Sie fest, wann das Gerät automatisch stummgeschaltet werden soll. Berühren Sie eine Standardregel, wie "Weekend" (Wochenende) oder "Weeknight" (Abende unter der Woche), oder erstellen Sie Ihre eigene Regel. Um eine eigene Regel zu erstellen, berühren Sie **Add more** (Weitere hinzufügen) und dann **Time rule** (Zeitregel).
- **Phone ringtone** (Klingelton): Berühren Sie diese Option, um einen Ton wiederzugeben, wenn das Telefon klingelt.
- **Advanced** (Erweitert): Berühren Sie diese Option, um erweiterte Tonoptionen anzuzeigen.
	- **Default notification sound** (Standardbenachrichtigung): Berühren Sie diese Option, um einen Ton für alle Systembenachrichtigungen zu wählen.
	- **Default alarm sound** (Standard-Alarmton): Berühren Sie diese Option, um einen Ton für alle Alarme auszuwählen.
	- **Andere Töne und Vibrationen**
		- **Dial pad tones** (Tastenfeldtöne): Gibt ein akustisches Signal beim Drücken der Tasten auf dem Tastenfeld wieder (Standardwert: deaktiviert).
		- **Screen locking sounds** (Töne bei Display-Sperre): Gibt beim Sperren und Entsperren des Bildschirms ein Tonsignal wieder (Standardwert: aktiviert).
		- **Charging sounds** (Ladetöne): Nicht zutreffend.
		- **Touch sounds** (Akustische Auswahl): Geben Sie einen Ton bei der Bildschirmauswahl wieder (Standardwert: aktiviert).
		- **Vibrate on tap** (Bei Berührung vibrieren): Lässt das Gerät bei einer Bildschirmauswahl vibrieren (Standardwert: deaktiviert).
	- **Emergency alerts** (Notfallbenachrichtigungen): Berühren Sie diese Option, um Notfall-Broadcasteinstellungen und -benachrichtigungen zu konfigurieren.

## **Aktivierungsquellen**

Standardmäßig wird der Ruhemodus des Geräts beendet, wenn der Benutzer die **Ein/Aus-Taste** drückt. Das Gerät kann so konfiguriert werden, dass der Ruhemodus beendet wird, sobald der Benutzer die **PTT-** oder die **Scantasten** auf der linken Seite des Geräts drückt.

So konfigurieren Sie die Aktivierungsquellen:

- 1. Wischen Sie von der Statusleiste nach unten, um die Schnelleinstellungsleiste zu öffnen, und berühren Sie dann  $\mathbf{\dot{\alpha}}$ .
- 2. Berühren Sie **Wake-Up Sources** (Aktivierungsquellen).
- 3. Berühren Sie das Kontrollkästchen **SCAN** (Scannen). Im Kontrollkästchen erscheint ein Häkchen.
- 4. Berühren Sie das Kontrollkästchen **SCANTRIG\_KEY**. Im Kontrollkästchen erscheint ein Häkchen.
- 5. Berühren Sie das Kontrollkästchen **LEFT\_TRIGGER\_2**. Im Kontrollkästchen erscheint ein Häkchen.

#### **Abbildung 43** Aktivierungsquellen

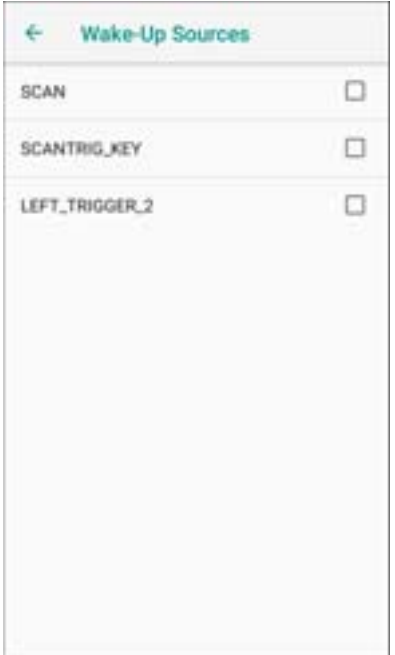

6. Berühren Sie  $\bigcirc$ 

# **Verwendung des Geräts**

# **Einführung**

In diesem Kapitel werden die Schaltflächen, Statussymbole und Bedienelemente am Gerät erläutert sowie grundlegende Hinweise zur Verwendung des Geräts gegeben. Dazu zählen das Zurücksetzen des Geräts sowie das Eingeben von Daten.

# **Google Mobile Services**

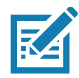

**HINWEIS:** Dieser Abschnitt gilt nur für Geräte mit Google Mobile Services (GMS).

Geräte mit GMS umfassen Apps und Services, die zusätzliche Funktionen bieten.

GMS umfasst:

- Apps: GMS fügt eine Vielzahl an Google-Apps und dazugehörigen Widgets hinzu, einschließlich Chrome, Gmail, Drive und Maps.
- Dienste:
	- Speech to Text (Spracherkennung): Ermöglicht eine Spracherkennung im freien Format in vielen Sprachen für verbundene und nicht verbundene Netzwerke. Starten Sie die Funktion durch Berühren des Mikrofonsymbols auf der Tastatur.
	- TalkBack Service: Bietet gesprochene Rückmeldungen bei verschiedenen Teilen der Benutzeroberfläche. Gehen Sie für die Aktivierung zu **Settings** > **Accessibility** (Einstellungen > Eingabehilfen).
	- Network Location Provider (Netzwerkstandortanbieter): Fügt einen Standortanbieter hinzu, der Daten von Mobilfunktürmen und Wi-Fi-Access Points nutzt, um einen Standort ohne GPS anzeigen zu können. Gehen Sie für die Aktivierung zu **Settings** > **Location access** (Einstellungen > Standortzugriff).
	- Widevine DRM: Ermöglicht Digital Rights Management (DRM), damit geschützte Streaming-Videoinhalte wiedergegeben werden können. Aktivieren Sie DRM-Informationen über den Google Play Store.
	- Google Cloud Messaging: Ermöglicht dem Gerät den Empfang von Daten vom Server und anderen Geräten innerhalb der gleichen Verbindung.
	- Backup and Restore (Sichern und Wiederherstellen): Mit dieser Option können die Benutzereinstellungen und Apps auf einem Google-Server gesichert und später nach einem Zurücksetzen auf die Werkseinstellungen von diesem Server wiederhergestellt werden.
- Google Accounts (Google-Konten): Erstellen und verwenden Sie ein Google-Konto für die Synchronisierung von E-Mails, Dateien, Musik, Fotos, Kontakten und Kalenderterminen.

# **Startseite**

Schalten Sie das Gerät ein, um die Startseite anzuzeigen. Je nach Konfiguration kann die Startseite anders aussehen. Wenden Sie sich an Ihren Systemadministrator, um weitere Informationen zu erhalten.

Bei Beendigung des Ruhemodus oder nach einem Bildschirm-Timeout wird die Startseite mit dem Sperr-Schieberegler angezeigt. Berühren Sie den Bildschirm, und verschieben Sie den Regler, um die Seite zu entsperren. Weitere Informationen über die Bildschirmsperre finden Sie unter Entsperren des Bildschirms [auf Seite 71](#page-70-0).

Die Startseite bietet zusätzliche Bildschirme zum Platzieren von Widgets und Verknüpfungen. Wischen Sie nach links oder rechts, um die zusätzlichen Bildschirme anzuzeigen.

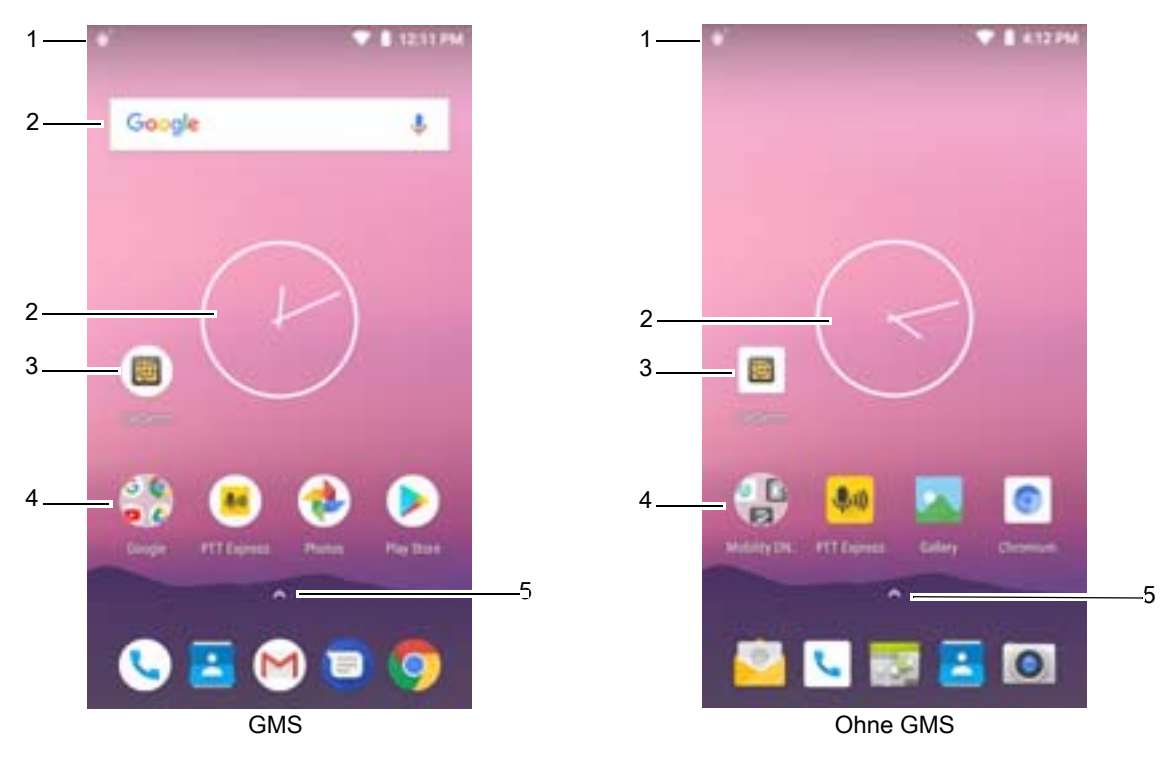

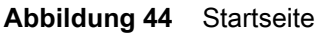

**Tabelle 4** *Funktionen der Startseite*

|                | <b>Element</b>       | <b>Beschreibung</b>                                                                                                    |
|----------------|----------------------|----------------------------------------------------------------------------------------------------|
|                | Statusleiste         | Zeigt die Zeit, Statussymbole (rechts) und Benachrichtigungssymbole<br>(links) an. Weitere Informationen finden Sie unter Statussymbole auf<br>Seite 52 und Verwalten von Benachrichtigungen auf Seite 53. |
| 2              | Widgets              | Startet eigenständige Apps, die auf der Startseite ausgeführt werden.                                                                                                    |
| 3              | Verknüpfungssymbole  | Offnet Apps, die auf dem Gerät installiert sind.                                                                                                    |
| $\overline{4}$ | Ordner               | Enthält Apps.                                                                                                    |
| 5              | All Apps (Alle Apps) | Offnet das Fenster APPS.                                                                                                    |

Die Startseite bietet vier zusätzliche Bildschirme zum Platzieren von Widgets und Verknüpfungen. Wischen Sie nach links oder rechts, um die zusätzlichen Bildschirme anzuzeigen.

## <span id="page-49-0"></span>**Einstellung für die Drehung der Startseiten**

Standardmäßig ist die Drehung der **Startseite** deaktiviert.

So aktivieren Sie die Drehung der **Startseite**:

- 1. Halten Sie eine beliebige Stelle auf der **Startseite** gedrückt, bis die Optionen angezeigt werden.
- 2. Berühren Sie **HOME SETTINGS** (Einstellungen für Startseite).
- 3. Berühren Sie den Schalter **Allow Home screen rotation** (Drehung der Startseite zulassen).
- 4. Berühren Sie  $\bigcirc$ .
- 5. Drehen Sie das Gerät.

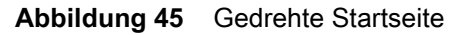

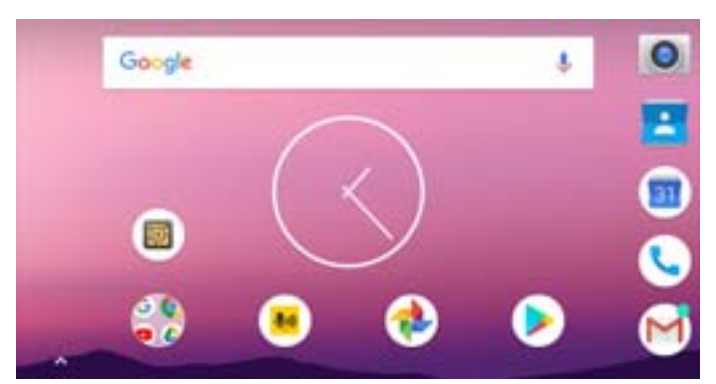

## **Statusleiste**

K4

Die Statusleiste zeigt Uhrzeit, Benachrichtigungssymbole (linke Seite) und Statussymbole (rechte Seite) an.

**HINWEIS:** Einige Statussymbole werden möglicherweise nicht in der Statusleiste angezeigt, wenn zu viele anzuzeigende Symbole vorhanden sind.

**Abbildung 46** Benachrichtigungs- und Statussymbole

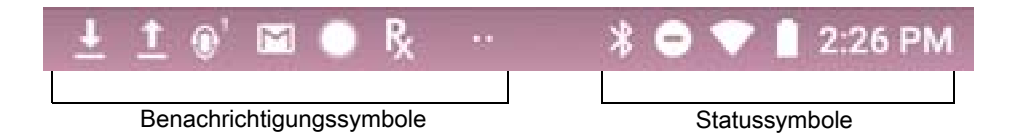

Wenn mehr Benachrichtigungen vorliegen, als in der Statusleiste Platz haben, werden zwei Punkte eingeblendet, um anzuzeigen, dass noch weitere Benachrichtigungen vorhanden sind. Wischen Sie von der Statusleiste aus nach unten, um das Benachrichtigungsfeld zu öffnen und alle Benachrichtigungen und Status anzuzeigen.

## <span id="page-50-0"></span>**Benachrichtigungssymbole**

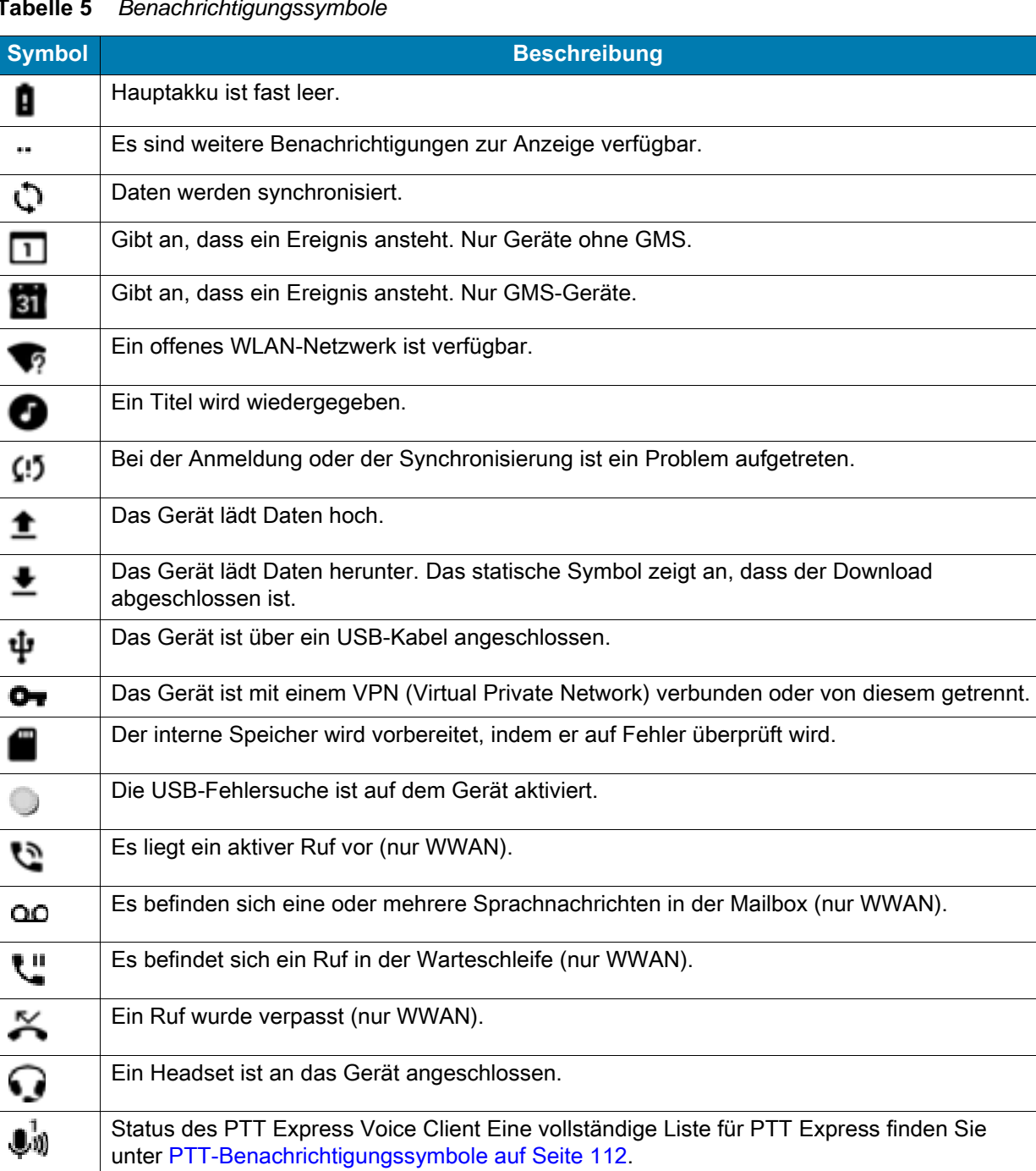

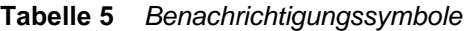

Zeigt an, dass das RS507 oder RS6000 im HID-Modus mit dem Gerät verbunden ist.

Zeigt an, dass RxLogger-App ausgeführt wird.

Ŗ

닿

Ą.

Zeigt an, dass das RS6000 mit dem Gerät verbunden ist.

# <span id="page-51-0"></span>**Statussymbole**

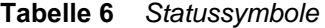

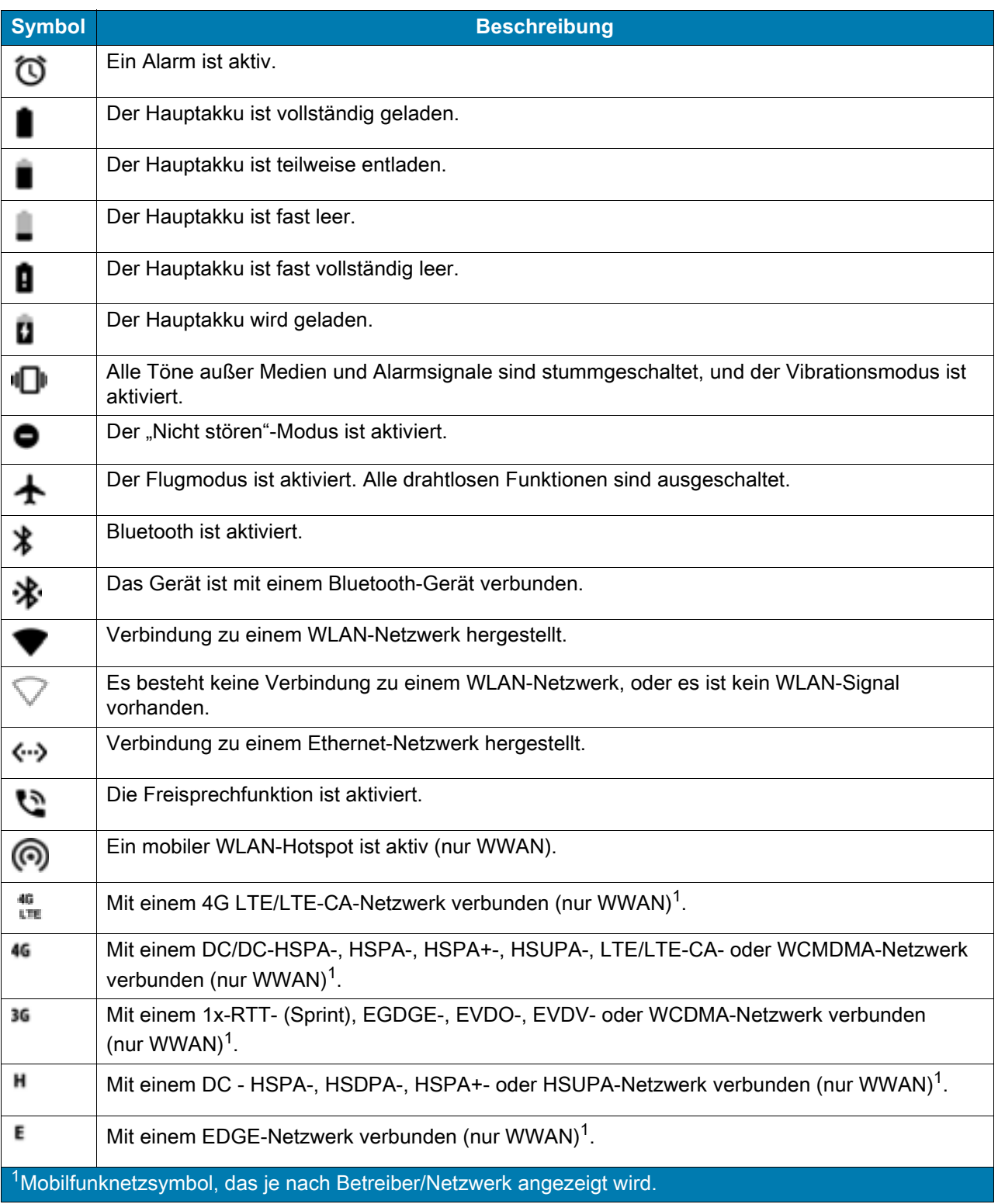

#### **Tabelle 6** *Statussymbole (Fortsetzung)*

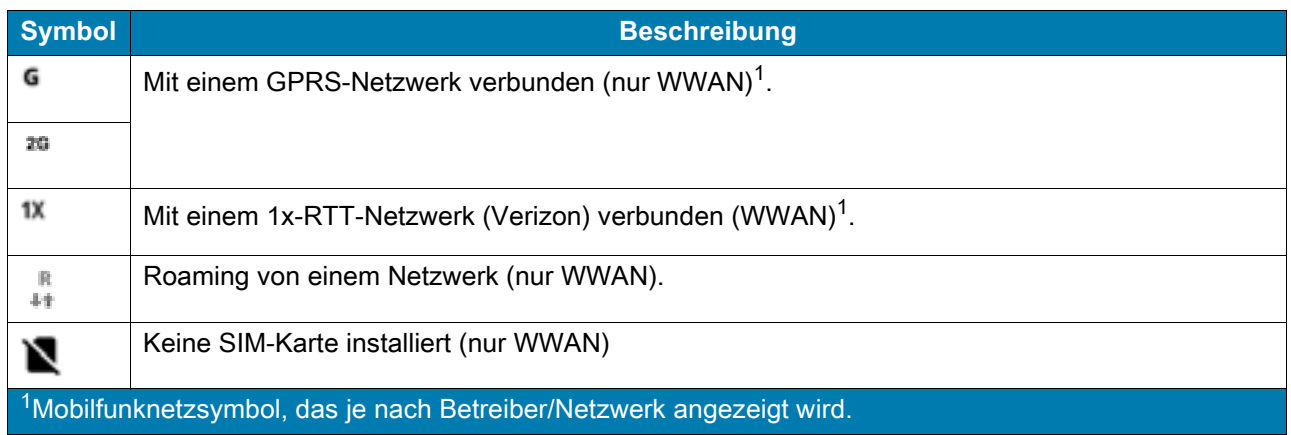

## <span id="page-52-0"></span>**Verwalten von Benachrichtigungen**

Benachrichtigungssymbole melden das Eintreffen von neuen Nachrichten, Kalenderereignisse und Alarmmeldungen sowie laufende Ereignisse. Wenn eine Benachrichtigung eintrifft, erscheint in der Statusleiste ein Symbol mit einer kurzen Beschreibung. Unter [Benachrichtigungssymbole auf Seite 51](#page-50-0) finden Sie eine Liste der möglichen Benachrichtigungssymbole und deren Beschreibung. Öffnen Sie das Feld "Notification" (Benachrichtigung), um eine Liste sämtlicher Benachrichtigungen zu betrachten.

Zum Öffnen des Benachrichtigungsfelds ziehen Sie die Statusleiste aus dem oberen Bildschirmbereich nach unten.

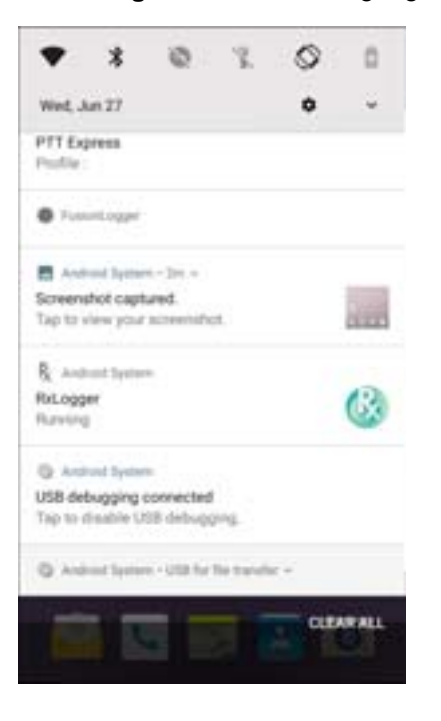

#### **Abbildung 47** Benachrichtigungsfeld

Um auf eine Benachrichtigung zu reagieren, öffnen Sie das Benachrichtigungsfeld, und berühren Sie dann eine Benachrichtigung. Das Benachrichtigungsbedienfeld wird geschlossen, und die entsprechende App wird geöffnet.

Um alle Benachrichtigungen zu löschen, öffnen Sie das Benachrichtigungsfeld, und berühren Sie dann die Option **CLEAR ALL** (ALLE LÖSCHEN). Alle ereignisbasierten Benachrichtigungen werden entfernt. Laufende Benachrichtigungen verbleiben in der Liste.

Um das Benachrichtigungsfeld zu schließen, wischen Sie es nach oben.

#### <span id="page-53-0"></span>**Einstellen der App-Benachrichtigungen**

So legen Sie die Benachrichtigungseinstellungen für eine bestimmte App fest:

- 1. Wischen Sie von der Statusleiste nach unten, um die Schnelleinstellungsleiste zu öffnen, und berühren Sie dann  $\ddot{\mathbf{u}}$ .
- 2. Berühren Sie **Apps & notifications** (Apps und Benachrichtigungen) > **Notifications** (Benachrichtigungen) > **App notifications** (App-Benachrichtigungen).
- 3. Wählen Sie eine App aus.
- 4. Wählen Sie eine verfügbare Option aus:
	- **On** (Ein)/**Off** (Aus): Wählen Sie diese Option aus, um alle Benachrichtigungen dieser App zu **aktivieren** (Standard) oder zu **deaktivieren**.
	- **Allow notification dot** (Benachrichtigungspunkt zulassen): Legen Sie fest, ob bei dieser App einen Benachrichtigungspunkt am App-Symbol hinzugefügt werden kann.
	- **Allow interruptions** (Unterbrechungen zulassen): Legen Sie fest, ob bei Benachrichtigungen dieser App Töne, Vibrationen oder Benachrichtigungseinblendungen auf dem Bildschirm aktiviert werden dürfen.
	- **Override Do Not Disturb** (Nicht stören überschreiben): Legen Sie fest, ob diese Benachrichtigungen angezeigt werden, wenn "Do Not Disturb" (Nicht stören) auf "Priority Only" (Nur Priorität) eingestellt ist.
	- **Categories** (Kategorien): Unterdrücken Sie bestimmte Arten von Benachrichtigungen dieser App.
	- **Additional settings in the app** (Weitere Einstellungen in der App): Öffnen Sie die App-Einstellungen.

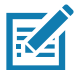

**HINWEIS:** Um die Benachrichtigungseinstellungen für eine App zu ändern, verschieben Sie die Benachrichtigungsleiste etwas nach links oder nach rechts, und berühren Sie  $\Box$ .

#### **Anzeigen von Benachrichtigungseinstellungen für alle Apps**

So zeigen Sie die Benachrichtigungseinstellungen für alle Apps an:

- 1. Wischen Sie von der Statusleiste nach unten, um die Schnelleinstellungsleiste zu öffnen, und berühren Sie dann  $\mathbf{\hat{\mathbf{\alpha}}}$ .
- 2. Berühren Sie **Apps & Notifications** (Apps und Benachrichtigungen).
- 3. Blättern Sie nach unten zu **Notifications** (Benachrichtigungen), um anzuzeigen, für wie viele Apps Benachrichtigungen ausgeschaltet sind.
- 4. Informationen zum Einstellen oder Anzeigen von Benachrichtigungen für eine bestimmte App finden Sie unter [Einstellen der App-Benachrichtigungen auf Seite 54.](#page-53-0)

#### **Steuern der auf dem Sperrbildschirm angezeigten Benachrichtigungen**

So steuern Sie, ob Benachrichtigungen angezeigt werden, wenn das Gerät gesperrt ist:

- 1. Wischen Sie von der Statusleiste nach unten, um die Schnelleinstellungsleiste zu öffnen, und berühren Sie dann  $\ddot{\mathbf{u}}$ .
- 2. Berühren Sie **Apps & notifications** (Apps und Benachrichtigungen) > **Notifications** (Benachrichtigungen).
- 3. Berühren Sie **On the lock screen** (Auf dem Sperrbildschirm), und wählen Sie eine der folgenden Optionen aus:
	- **Show all notification content** (Gesamten Benachrichtigungsinhalt anzeigen; Standardwert)
	- **Don't show notifications at all** (Keine Benachrichtigungen anzeigen)

#### **Blinken**

Die Lade-/Benachrichtigungs-LED leuchtet blau, wenn eine App, z. B. E-Mail und VoIP, eine programmierbare Benachrichtigung generiert oder anzeigt, dass das Gerät mit einem Bluetooth-Gerät verbunden ist. Standardmäßig sind LED-Benachrichtigungen aktiviert.

So ändern Sie die Benachrichtigungseinstellung:

- 1. Wischen Sie von der Statusleiste nach unten, um die Schnelleinstellungsleiste zu öffnen, und berühren Sie dann  $\ddot{\mathbf{u}}$ .
- 2. Berühren Sie **Apps & notifications** (Apps und Benachrichtigungen) > **Notifications** (Benachrichtigungen).
- 3. Berühren Sie **Blink light** (Blinken), um die Benachrichtigung ein- oder auszuschalten.

#### **Schnellzugriffsbereich**

Verwenden Sie den Schnellzugriffsbereich, um auf häufig verwendete Einstellungen zuzugreifen (z. B. den Flugmodus).

#### **Abbildung 48** Schnelleinstellungsleiste

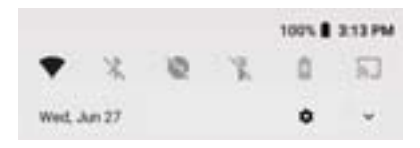

So blenden Sie den vollständigen Schnellzugriffsbereich ein:

- Wenn das Gerät gesperrt ist, wischen Sie einmal nach unten.
- Wenn das Gerät entsperrt ist, wischen Sie einmal mit zwei Fingern oder zweimal mit einem Finger nach unten.

• Wenn die Schnelleinstellungsleiste geöffnet ist, berühren Sie den Pfeil nach unten.

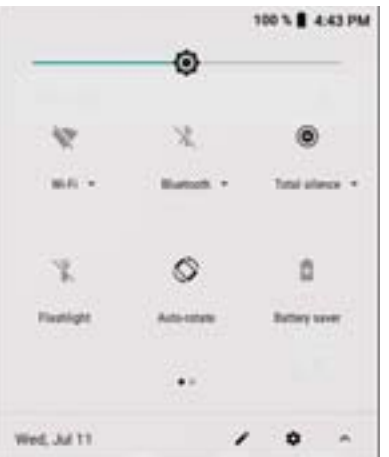

**Abbildung 49** Schnellzugriffsbereich

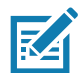

**HINWEIS:** Nicht alle Symbole sind abgebildet. Die Symbole können variieren.

Um eine Einstellung zu ändern, berühren Sie das Symbol:

- Display brightness (Display-Helligkeit): Verwenden Sie den Schieberegler, um die Helligkeit des Bildschirms zu erhöhen oder zu verringern.
- Wi-Fi network (WLAN): Schalten Sie WLAN ein oder aus. Um die WLAN-Einstellungen zu öffnen, berühren Sie den Namen des WLAN-Netzwerks.
- Bluetooth settings (Bluetooth-Einstellungen): Schalten Sie Bluetooth ein oder aus. Um die Bluetooth-Einstellungen zu öffnen, berühren Sie **Bluetooth**.
- Battery saver (Energiesparmodus): Schalten Sie den Energiesparmodus ein oder aus. Wenn der Energiesparmodus aktiviert ist, wird die Leistung des Geräts verringert, um den Akku zu schonen.
- Do not disturb (Nicht stören): Steuern Sie, wie und wann Sie Benachrichtigungen empfangen.
- Mobile Data (Mobilfunkdaten): Schalten Sie die Mobilfunkfunktion ein oder aus. Um die Einstellungen für Mobilfunkdaten zu öffnen, halten Sie das Symbol gedrückt (nur WAN).
- Airplane mode (Flugmodus): Schalten Sie den Flugmodus ein oder aus. Wenn der Flugmodus aktiviert ist, stellt das Gerät keine WLAN- oder Bluetooth-Verbindung her.
- Auto-rotate (Autom. drehen): Sperren Sie die Ausrichtung des Geräts im Hoch- oder Querformat, oder ermöglichen Sie die automatische Drehung.
- Flashlight (Taschenlampe): Aktivieren bzw. deaktivieren Sie die Taschenlampe. Schalten Sie den Kamerablitz ein oder aus.

Die Wärmeschutz-Sicherheitsfunktion für die Kamera zeigt folgendes Verhalten, wenn die Temperatur mindestens 40 °C beträgt:

- Wenn die Taschenlampe über einen gewissen Zeitraum eingeschaltet bleibt, wird sie automatisch ausgeschaltet und kann eine bestimmte Zeit lang nicht wieder eingeschaltet werden, bis das Gerät abgekühlt ist.
- Während der Abkühlzeit kann die Kamera nicht eingeschaltet werden. Wenn der Benutzer versucht, die Kamera zu verwenden, wird er über eine Meldung aufgefordert, es nach einer gewissen Zeit erneut zu versuchen.
- Hotspot: Aktivieren Sie diese Funktion, um die mobile Datenverbindung des Geräts für andere Geräte freizugeben.

• Cast: Teilen Sie Telefoninhalte über Chromecast oder auf einem Fernsehgerät mit der integrierten Google Cast-Funktion. Berühren Sie den Cast-Bildschirm, um eine Liste von Geräten anzuzeigen, und berühren Sie dann ein Gerät, um das Casting zu starten.

#### **Bearbeiten der Symbole in den Schnelleinstellungen**

Der ersten Einstellungskacheln des Schnellzugriffsbereichs werden zur Schnelleinstellungsleiste.

So verschieben Sie eine Einstellungskachel:

- 1. Öffnen Sie den Schnellzugriffsbereich.
- 2. Berühren Sie  $\blacktriangleright$
- 3. Tippen und ziehen Sie eine Einstellungskachel an eine andere Position.
- 4. Lassen Sie die Kachel los.
- 5. Berühren Sie , um die Kacheln zu speichern und zum Schnellzugriffsbereich zurückzukehren.
- So fügen Sie eine Einstellungskachel hinzu:
- 1. Öffnen Sie den Schnellzugriffsbereich.
- 2. Berühren Sie
- 3. Wischen Sie den Schnellzugriffsbereich nach oben, um weitere Kacheln anzuzeigen.
- 4. Berühren und ziehen Sie eine Einstellungskachel aus dem Bereich **Drag to add tiles** (Ziehen, um Kacheln hinzuzufügen) in den Hauptbereich.
- 5. Lassen Sie die Kachel los.
- 6. Berühren Sie  $\leftarrow$ , um die Kacheln zu speichern und zum Schnellzugriffsbereich zurückzukehren.

So entfernen Sie eine Einstellungskachel:

- 1. Öffnen Sie den Schnellzugriffsbereich.
- 2. Berühren Sie
- 3. Berühren und ziehen Sie eine Einstellungskachel in den Bereich **Drag here to remove** (Zum Entfernen hierher ziehen).
- 4. Lassen Sie die Kachel los.
- 5. Berühren Sie , um die Kacheln zu speichern und zum Schnellzugriffsbereich zurückzukehren.

## **Verknüpfungen und Widgets für Apps**

App-Verknüpfungen auf der Startseite ermöglichen einen schnellen und einfachen Zugriff auf Apps. Widgets sind auf der Startseite platzierte eigenständige Apps zum Zugreifen auf häufig verwendete Funktionen.

#### **Hinzufügen einer App-Verknüpfung zur Startseite**

So fügen Sie eine App-Verknüpfung zur Startseite hinzu:

- 1. Gehen Sie zu der gewünschten Startseite.
- 2. Wischen Sie vom unteren Rand des Bildschirms aus nach oben.
- 3. Blättern Sie durch die Liste, um das App-Symbol zu finden.
- 4. Halten Sie das Symbol gedrückt, bis die Startseite angezeigt wird.
- 5. Positionieren Sie das Symbol auf dem Bildschirm, und lassen Sie es dann los.

#### **Hinzufügen eines Widgets zur Startseite**

So fügen Sie ein Widget zur Startseite hinzu:

- 1. Gehen Sie zu der gewünschten Startseite.
- 2. Halten Sie sie gedrückt, bis das Menü angezeigt wird.
- 3. Berühren Sie **WIDGETS**.
- 4. Blättern Sie durch die Liste, um das Widget zu finden.
- 5. Halten Sie das Widget gedrückt, bis die Startseite angezeigt wird.
- 6. Positionieren Sie das Widget auf dem Bildschirm, und lassen Sie es dann los.

#### **Verschieben von Elementen auf der Startseite**

So verschieben Sie App-Verknüpfungen oder Widgets auf der Startseite:

- 1. Berühren und halten Sie das Element, bis es frei auf dem Bildschirm schwebt.
- 2. Ziehen Sie das Element an einen neuen Ort. Pausieren Sie am Bildschirmrand, um das Element auf eine benachbarte Startseite zu ziehen.
- 3. Heben Sie den Finger, um das Objekt auf der Startseite abzulegen.

#### **Entfernen einer App-Verknüpfung oder eines Widgets von der Startseite**

So entfernen Sie eine App-Verknüpfung oder ein Widget von der Startseite:

- 1. Gehen Sie zu der gewünschten Startseite.
- 2. Halten Sie die App-Verknüpfung oder das Widget-Symbol gedrückt, bis es frei auf dem Bildschirm schwebt.
- 3. Ziehen Sie das Symbol auf **X Remove** (Entfernen) am oberen Rand des Bildschirms, und lassen Sie es dann los.

#### **Ordner**

Verwenden Sie **Ordner** zum Organisieren ähnlicher Anwendungen. Berühren Sie den Ordner, den Sie öffnen möchten, und zeigen Sie Elemente in dem Ordner an.

#### **Erstellen eines Ordners**

Es müssen mindestens zwei App-Symbole auf der Startseite vorhanden sein.

So erstellen Sie einen Ordner:

- 1. Gehen Sie zu der gewünschten Startseite.
- 2. Halten Sie ein App-Symbol gedrückt.
- 3. Ziehen Sie das Symbol dann auf ein anderes Symbol.

4. Lassen Sie es wieder los.

#### **Benennen von Ordnern**

So benennen Sie einen Ordner:

1. Berühren Sie den Ordner.

**Abbildung 50** Ordner öffnen

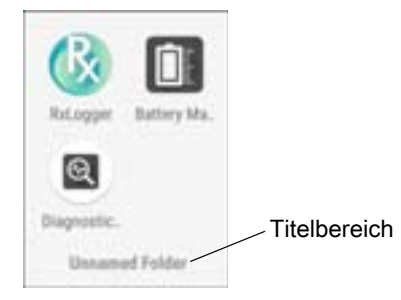

- 2. Berühren Sie den Titelbereich, und geben Sie den Namen des Ordners über die Tastatur ein.
- 3. Berühren Sie auf der Tastatur.
- 4. Berühren Sie eine beliebige Stelle auf der Startseite, um den Ordner zu schließen. Der Ordnername wird unter dem Ordner angezeigt.

#### **Entfernen eines Ordners**

So entfernen Sie einen Ordner:

- 1. Berühren und halten Sie das Ordner-Symbol, bis es sich vergrößert.
- 2. Ziehen Sie den Ordner auf **X Remove** (Entfernen), und lassen Sie ihn los.

## **Hintergrundbild für die Startseite**

So ändern Sie das Hintergrundbild für die Startseite:

- 1. Halten Sie den Bildschirm gedrückt, bis das Menü angezeigt wird.
- 2. Berühren Sie **WALLPAPERS** (Hintergrundbilder).
- 3. Berühren Sie **Photos** (Fotos) oder **Gallery** (Galerie), um ein Foto oder einen vorinstallierten Hintergrund auszuwählen.
- 4. Berühren Sie **Set wallpaper** (Hintergrundbild festlegen).

## **Verwenden des Touchscreens**

Verwenden Sie den Multi-Tapscreen, um das Gerät zu bedienen.

- Tippen: Tippen Sie, um:
	- Elemente auf dem Bildschirm auszuwählen
	- mithilfe der Bildschirmtastatur Buchstaben und Symbole einzugeben
	- Bildschirmschaltflächen zu betätigen
- Tippen und halten: Tippen und halten Sie:
	- ein Element auf der Startseite, um es an einen neuen Ort oder in den Papierkorb zu verschieben
	- ein Element in "Apps", um eine Verknüpfung auf der Startseite anzulegen
	- die Startseite, um ein Menü zum benutzerspezifischen Anpassen der Startseite zu öffnen
	- einen leeren Bereich auf der Startseite, bis das Menü angezeigt wird
- Ziehen: Berühren Sie ein Element, halten Sie es einen Moment lang, und fahren Sie dann mit dem Finger über den Bildschirm, bis die neue Position erreicht ist.
- Wischen: Fahren Sie mit dem Finger auf dem Bildschirm nach oben und unten oder nach rechts und links, um:
	- den Bildschirm zu entsperren
	- zusätzliche Startseiten anzuzeigen
	- zusätzliche App-Symbole im Übersichtsfenster anzuzeigen
	- mehr Informationen auf einem App-Bildschirm anzuzeigen
- Doppeltippen: Tippen Sie zweimal auf eine Webseite, eine Karte oder einen anderen Bildschirm, um hinein- und herauszuzoomen.
- Zwicken: Bei einigen Apps können Sie hinein- und herauszoomen, indem Sie zwei Finger auf den Bildschirm setzen und gegeneinander führen (zum Herauszoomen) oder auseinander führen (zum Hineinzoomen).

# **Tastaturen**

Das Gerät verfügt über die folgenden Arten von Tastaturen:

- Android-Tastatur: nur Geräte ohne GMS
- Gboard: nur GMS-Geräte
- Enterprise-Tastatur

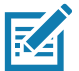

**HINWEIS:** Standardmäßig ist die Enterprise-Tastatur deaktiviert.

## **Tastaturkonfiguration**

#### **Aktivieren von Tastaturen**

So aktivieren Sie Tastaturen:

- 1. Wischen Sie von der Statusleiste aus nach unten, um die Schnelleinstellungsleiste zu öffnen, und berühren Sie dann  $\ddot{\mathbf{\Box}}$
- 2. Berühren Sie **System** > **Languages & input** (Sprachen und Eingabe) > **Virtual keyboard** (Virtuelle Tastatur) > **Manage keyboards** (Tastaturen verwalten).
- 3. Berühren Sie eine Tastatur, um sie zu aktivieren.

#### **Wechseln zwischen Tastaturen**

Um zwischen den Tastaturen zu wechseln, berühren Sie ein Textfeld, um die aktuelle Tastatur anzuzeigen.

- Halten Sie auf der Android- oder Gboard-Tastatur @ gedrückt.
- Berühren Sie auf der Enterprise Tastatur

## **Verwenden der Enterprise-Tastatur**

Die Enterprise-Tastatur enthält die folgenden Tastaturen:

- Numerisch
- Alpha
- Sonderzeichen
- Datenerfassung

#### **Zifferregisterkarte**

Um auf die integrierte numerische Tastatur zuzugreifen, berühren Sie die Registerkarte **123**. Die angezeigten Tasten variieren je nach verwendeter App. Beispielsweise wird in der App **Contacts** (Kontakte) ein Pfeil angezeigt, aber **Done** (Fertig) bei der Einrichtung eines **E- Mail**-Kontos.

**Abbildung 51** Numerische Tastatur

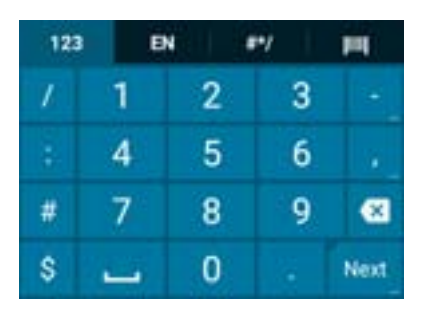

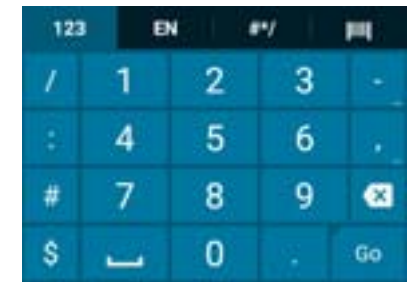

#### **Buchstabenregisterkarte**

Um auf die alphanumerische Tastatur zuzugreifen, berühren Sie die Registerkarte "EN".

**Abbildung 52** Alphanumerische Tastatur

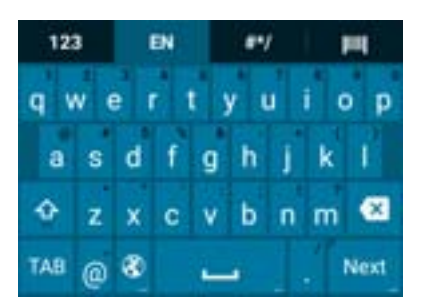

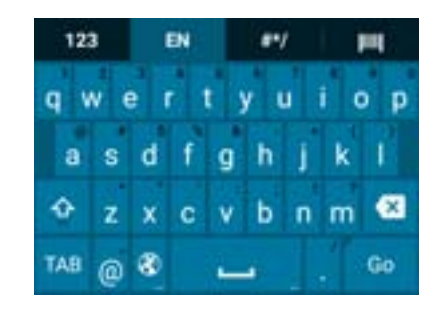

#### **Sonderzeichenregisterkarte**

Um auf weitere Zeichen zuzugreifen, berühren Sie die Registerkarte **#\*/**.

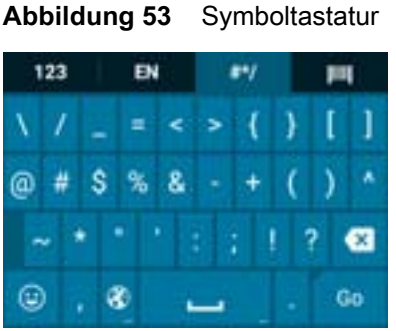

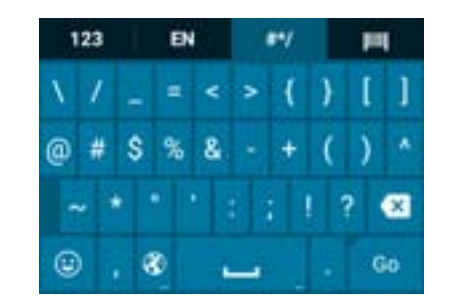

Berühren Sie  $\bigcirc$  zum Eingeben von Emoji-Symbolen in einer Textnachricht.

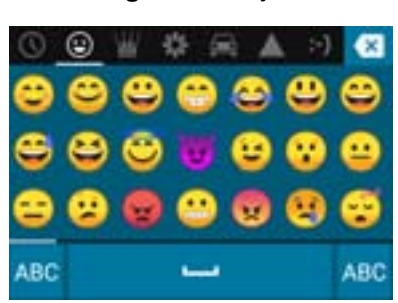

**Abbildung 54** Emoji-Tastatur

Berühren Sie **ABC**, um zur Symboltastatur zurückzukehren.

#### **Registerkarte "Scan" (Scannen)**

Die Registerkarte "Scan" (Scannen) bietet eine einfache Datenerfassung zum Scannen von Barcodes.

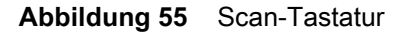

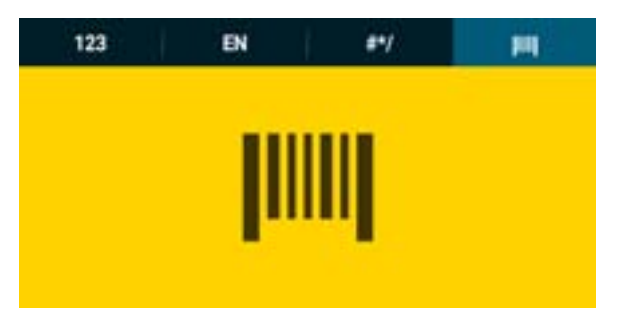

## **Verwenden der Android- und Gboard-Tastaturen**

Verwenden Sie die Android- und Gboard-Tastaturen, um Text in ein Textfeld einzugeben. Zum Konfigurieren der Tastatur-Einstellungen halten Sie **,** (Komma) gedrückt, und wählen Sie anschließend **Android keyboard settings** (Android Tastatur-Einstellungen).

#### **Bearbeiten von Text**

Bearbeiten Sie eingegebenen Text und verwenden Sie Menübefehle, um Text in oder zwischen Apps auszuschneiden, zu kopieren und einzufügen. Einige Apps unterstützen das Bearbeiten von Textteilen oder des gesamten von ihnen angezeigten Textes nicht; andere Apps bieten möglicherweise eigene Methoden zur Textauswahl an.

#### **Eingeben von Ziffern, Symbolen und Sonderzeichen**

So geben Sie Ziffern und Symbole ein:

- Halten Sie eine der Tasten in der oberen Reihe gedrückt, bis ein Menü angezeigt wird, und wählen Sie dann eine Ziffer oder ein Sonderzeichen aus.
- Berühren Sie die Umschalttaste einmal, um einen einzelnen Großbuchstaben einzugeben. Berühren Sie die Umschalttaste zweimal, um die Großschreibung zu sperren. Berühren Sie die Umschalttaste dreimal, um die Sperre aufzuheben.
- Berühren Sie **?123**, um zur Ziffern- und Symboltastatur zu wechseln.
- Berühren Sie auf der Ziffern- und Symboltastatur die **=\<**-Taste, um zusätzliche Symbole anzuzeigen.

Um Sonderzeichen einzugeben, berühren und halten Sie eine Ziffern- oder Symboltaste, um ein Menü mit zusätzlichen Symbolen zu öffnen. Über der Tastatur wird kurz eine größere Version der Taste angezeigt.

# **Funktion "Do Not Disturb" (Nicht stören)**

Dieser Modus schaltet das Gerät stumm, sodass es keinen Ton von sich gibt oder vibriert.

Verwenden Sie die Funktion "Do Not Disturb" (Nicht stören) beispielsweise, um:

- Geräusche nachts oder während Ereignissen automatisch zu begrenzen
- Unterbrechungen abgesehen von Alarmen stummzuschalten
- Nur bei Nachrichten von bevorzugten Kontakten benachrichtigt zu werden

## **Begrenzen von Tönen und Vibrationen**

Schalten Sie das Gerät vollständig stumm, oder lassen Sie wichtige Alarme oder Anrufe zu.

#### **Total Silence (Lautlos)**

Um das Gerät vollständig stummzuschalten, sodass es keinen Ton von sich gibt oder vibriert, wählen Sie **Total Silence** (Lautlos) aus.

Im lautlosen Modus:

- geben Alarme keinen Ton aus
- vibriert oder gibt das Gerät keine Töne aus, wenn eine Nachricht oder Benachrichtigung empfangen wird
- ist der Ton von Musik, Videos, Spielen und anderen Medien stummgeschaltet

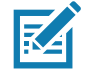

**HINWEIS:** Im lautlosen Modus werden alle Alarme stummgeschaltet.

- 1. Wischen Sie mit zwei Fingern von der Statusleiste aus nach unten, um den Schnellzugriffsbereich zu öffnen.
- 2. Berühren Sie **Do Not Disturb** (Nicht stören) > **Total silence** (Lautlos).
- 3. Wählen Sie **Until you turn it off** (Bis zum Ausschalten) oder einen Zeitraum aus.
- 4. Berühren Sie **Done** (Fertig).

Wenn der Lautlosmodus aktiviert ist, wird im Schnellzugriffsbereich und der Statusleiste angezeigt.

Um den Lautlosmodus zu deaktivieren, öffnen Sie den Schnellzugriffsbereich, und berühren Sie **Total silence** (Lautlos).

#### **Alarms Only (Nur Alarme)**

Um das Gerät stummzuschalten, sodass nur Alarme akustisch wiedergegeben werden, wählen Sie **Alarms only** (Nur Alarme) aus. Mit dieser Option werden die Töne von Musik, Videos, Spielen und anderen Medien nicht stummgeschaltet.

- 1. Wischen Sie mit zwei Fingern von der Statusleiste aus nach unten, um den Schnellzugriffsbereich zu öffnen.
- 2. Berühren Sie **Do Not Disturb** (Nicht stören) > **Alarms only** (Nur Alarme).
- 3. Wählen Sie **Until you turn it off** (Bis zum Ausschalten) oder einen Zeitraum aus.
- 4. Berühren Sie **Done** (Fertig).

Wenn "Alarms Only" (Nur Alarme) aktiviert ist, wird  $\bullet$  im Schnellzugriffsbereich und der Statusleiste angezeigt.

Um den Modus "Alarms Only" (Nur Alarme) zu deaktivieren, öffnen Sie den Schnellzugriffsbereich, und berühren Sie **Alarms only** (Nur Alarme).

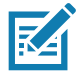

**HINWEIS:** Um "Alarms Only" (Nur Alarme) schnell zu aktivieren, halten Sie bei aktiviertem Bildschirm die Leiser-Taste gedrückt, bis die Lautstärke auf den minimalen Wert eingestellt ist. Drücken Sie dann die Leiser-Taste erneut, um "Alarms Only" (Nur Alarme) zu aktivieren.

Um den Modus "Alarms Only" (Nur Alarme) zu deaktivieren, drücken Sie entweder die Lauter- oder Leiser-Taste, und berühren Sie dann in der Benachrichtigung **END NOW** (Jetzt beenden).

#### **Priority Notifications Only (Nur wichtige Benachrichtigungen)**

Um nur durch wichtige Benachrichtigungen unterbrochen zu werden, wählen Sie **Priority only** (Nur Priorität) aus. Mit dieser Option werden die Töne von Musik, Videos, Spielen und anderen Medien nicht stummgeschaltet.

Bevor Sie den Modus "Priority Only" (Nur Priorität) aktivieren, legen Sie die Benachrichtigungsprioritäten fest:

- 1. Wischen Sie von der Statusleiste nach unten, um die Schnelleinstellungsleiste zu öffnen, und berühren Sie dann  $\ddot{\mathbf{\Box}}$ .
- 2. Berühren Sie **Sound** (Ton) > **Do Not Disturb** (Nicht stören)> **Priority only allows** (Nur Priorität zulassen).
- 3. Legen Sie die Prioritäten fest.
	- **Alarms** (Alarme): Standardmäßig deaktiviert.
	- **Reminders** (Erinnerungen) und **Events** (Ereignisse): Aktivieren bzw. deaktivieren Sie die gewünschte Option.
	- **Messages** (Nachrichten) und **Calls** (Rufe): Wählen Sie **From anyone** (Von jedem), **From contacts only** (Nur von Kontakten), **From starred contacts only** (Nur von mit Sternchen versehenen Kontakten) oder **none** (Keine) aus. Um Kontakte mit Sternchen zu versehen, verwenden Sie die App **Contacts** (Kontakte).
	- **Repeat callers** (Wiederholte Anrufer): Wählen Sie aus, ob das Gerät klingeln soll, wenn dieselbe Person innerhalb von 15 Minuten erneut anruft.

Nach dem Einstellen der Benachrichtigungsprioritäten, aktivieren Sie den Modus "Priority Only" (Nur Priorität), um Unterbrechungen einzuschränken. Die Prioritätsbenachrichtigungen geben einen Ton aus oder vibrieren je nach der eingestellten Klingeltonlautstärke, andere Benachrichtigungen werden jedoch stummgeschaltet.

- 1. Wischen Sie mit zwei Fingern von der Statusleiste aus nach unten, um den Schnellzugriffsbereich zu öffnen.
- 2. Berühren Sie **Do Not Disturb** (Nicht stören) > **Priority only** (Nur Priorität).
- 3. Wählen Sie **Until you turn it off** (Bis zum Ausschalten) oder einen Zeitraum aus.
- 4. Tippen Sie dann auf **Done** (Fertig).

Wenn "Priority Only" (Nur Priorität) aktiviert ist, wird im Schnellzugriffsbereich und der Statusleiste angezeigt.

Um den Modus "Priority Only" (Nur Priorität) zu deaktivieren, öffnen Sie den Schnellzugriffsbereich, und berühren Sie **Priority only** (Nur Priorität).

# **Automatisches Blockieren von Tönen und Vibrationen**

Schalten Sie das Gerät zu bestimmten Zeiten oder während bestimmter Ereignisse automatisch stumm, schalten Sie Töne wieder ein, und überschreiben Sie den Modus "Do Not Disturb" (Nicht stören).

## **Stummschalten von Tönen während bestimmter Zeiten**

So schalten Sie das Gerät zu bestimmten Zeiten, z. B. nachts oder an Wochenenden, automatisch stumm:

- 1. Wischen Sie von der Statusleiste nach unten, um die Schnelleinstellungsleiste zu öffnen, und berühren Sie dann  $\ddot{\mathbf{u}}$ .
- 2. Berühren Sie **Sound** (Ton) > **Do Not Disturb preferences** (Voreinstellungen für "Nicht stören").
- 3. Berühren Sie einen der Standardwerte **Weekend** (Wochenende) oder **Weeknight** (Abende unter der Woche). Um eine neue Regel zu erstellen, berühren Sie **Add more** (Weitere hinzufügen) > **Time rule** (Zeitregel).
- 4. Geben Sie einen Regelnamen ein.
- 5. Berühren Sie **OK**.
- 6. Bearbeiten Sie die neue Regel:
	- **Rule name** (Regelname): Benennen Sie die Regel um.
	- **Days** (Tage), **Start time** (Startzeit) und **End time** (Endzeit): Legen Sie den Zeitplan für die Regel fest.
	- **Do Not Disturb preferences** (Voreinstellungen für "Nicht stören"): Wählen Sie aus, ob die Regel **Alarms only** (Nur Alarme), **Priority only** (Nur Priorität) oder **Total silence** (Lautlos) einstellt.
	- **Alarm can override end time** (Alarm kann Endzeit außer Kraft setzen): Der Alarm kann wieder Töne ausgeben, bis der nächste Alarm beginnt.
- 7. Berühren Sie den Ein-/Aus-Schalter auf der Oberseite des Geräts, um die Regel zu aktivieren.

## **Stummschaltung während Ereignissen und Meetings**

Um das Gerät während Ereignissen oder Meetings automatisch stummzuschalten, legen Sie Ereignisregeln fest.

- 1. Wischen Sie von der Statusleiste nach unten, um die Schnelleinstellungsleiste zu öffnen, und berühren Sie dann  $\ddot{\mathbf{u}}$ .
- 2. Berühren Sie Sound (Ton) > Do Not Disturb preferences (Voreinstellungen für "Nicht stören").
- 3. Um die Standardregel zu bearbeiten, berühren Sie **Event** (Ereignis). Um eine neue Regel zu erstellen, berühren Sie alternativ **Add rule** (Regel hinzufügen) > **Event rule** (Ereignisregel).
- 4. Bearbeiten Sie die Regeleinstellungen.
	- **Rule name** (Regelname): Benennen Sie die Regel um.
	- **During events for** (Während Ereignissen für): Wählen Sie aus, welche Ereignisse im Google Kalender die Regel verwendet.
	- **Where reply is** (Bei Antwort): Legen Sie eine der folgenden Optionen fest: **Yes, Maybe, or Not replied** (Ja, Vielleicht oder Nicht beantwortet), **Yes or Maybe** (Ja oder Vielleicht) oder **Yes** (Ja).
	- **Do Not Disturb preferences** (Voreinstellungen für "Nicht stören"): Wählen Sie aus, ob die Regel **Priority only** (Nur Priorität), **Alarms only** (Nur Alarme) oder **Total silence** (Lautlos) einstellt.
- 5. Berühren Sie den Ein-/Aus-Schalter auf der Oberseite des Geräts, um die Regel zu aktivieren.

## **Erneutes Aktivieren des Tons**

Wenn sich das Gerät im Modus "Do Not Disturb" (Nicht stören), "Alarms Only" (Nur Alarme) oder "Priority only" (Nur Priorität) befindet, wird  $\bullet$  angezeigt. Im Lautlosmodus wird angezeigt.

So deaktivieren Sie den Modus "Do Not Disturb" (Nicht stören):

- Berühren Sie im Schnellzugriffsbereich **Alarms Only** (Nur Alarme), **Priority only** (Nur Priorität) oder **Total silence** (Lautlos).
- Drücken Sie die Leiser-Taste, und berühren Sie dann **End Now** (Jetzt beenden).

## **Überschreiben des Modus "Do Not Disturb" (Nicht stören) für bestimmte Apps**

So lassen Sie Benachrichtigungen von bestimmten Apps zu:

- 1. Wischen Sie von der Statusleiste nach unten, um die Schnelleinstellungsleiste zu öffnen, und berühren Sie dann **..**
- 2. Berühren Sie **Apps & notifications** (Apps und Benachrichtigungen) > **Notifications** (Benachrichtigungen) > **App notifications** (App-Benachrichtigungen).
- 3. Berühren Sie eine App.
- 4. Berühren Sie **Override Do Not Disturb** (Nicht stören überschreiben).

# **Apps**

Auf der Seite **APPS** werden Symbole aller installierten Apps angezeigt. In der folgenden Tabelle sind alle auf dem Gerät installierten Apps aufgelistet. Weitere Informationen finden Sie im Handbuch zur Integration für Android Version 8.1 für das Gerät im Abschnitt zum Installieren und Deinstallieren von Apps.

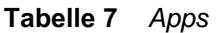

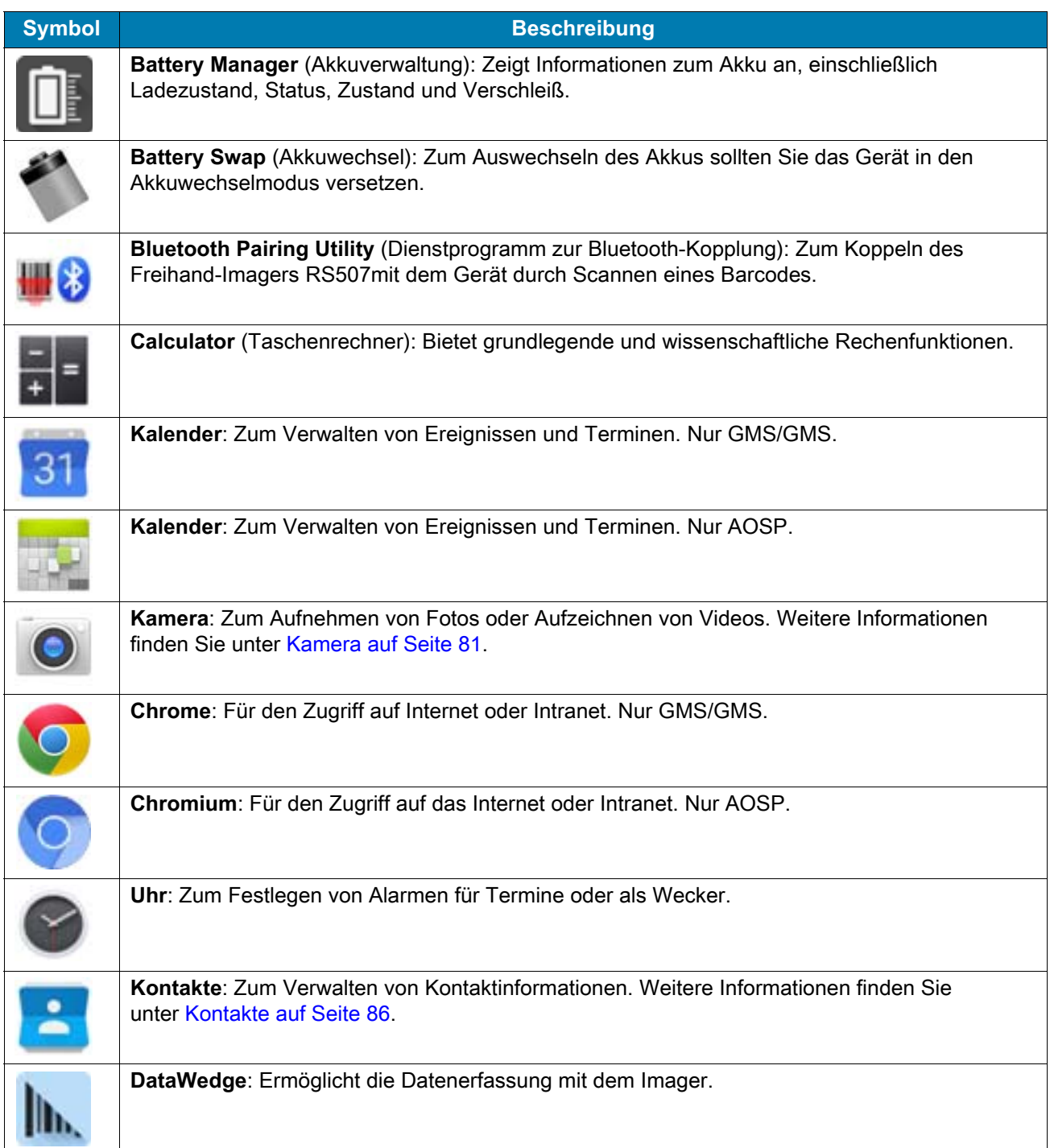

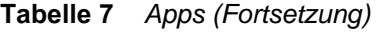

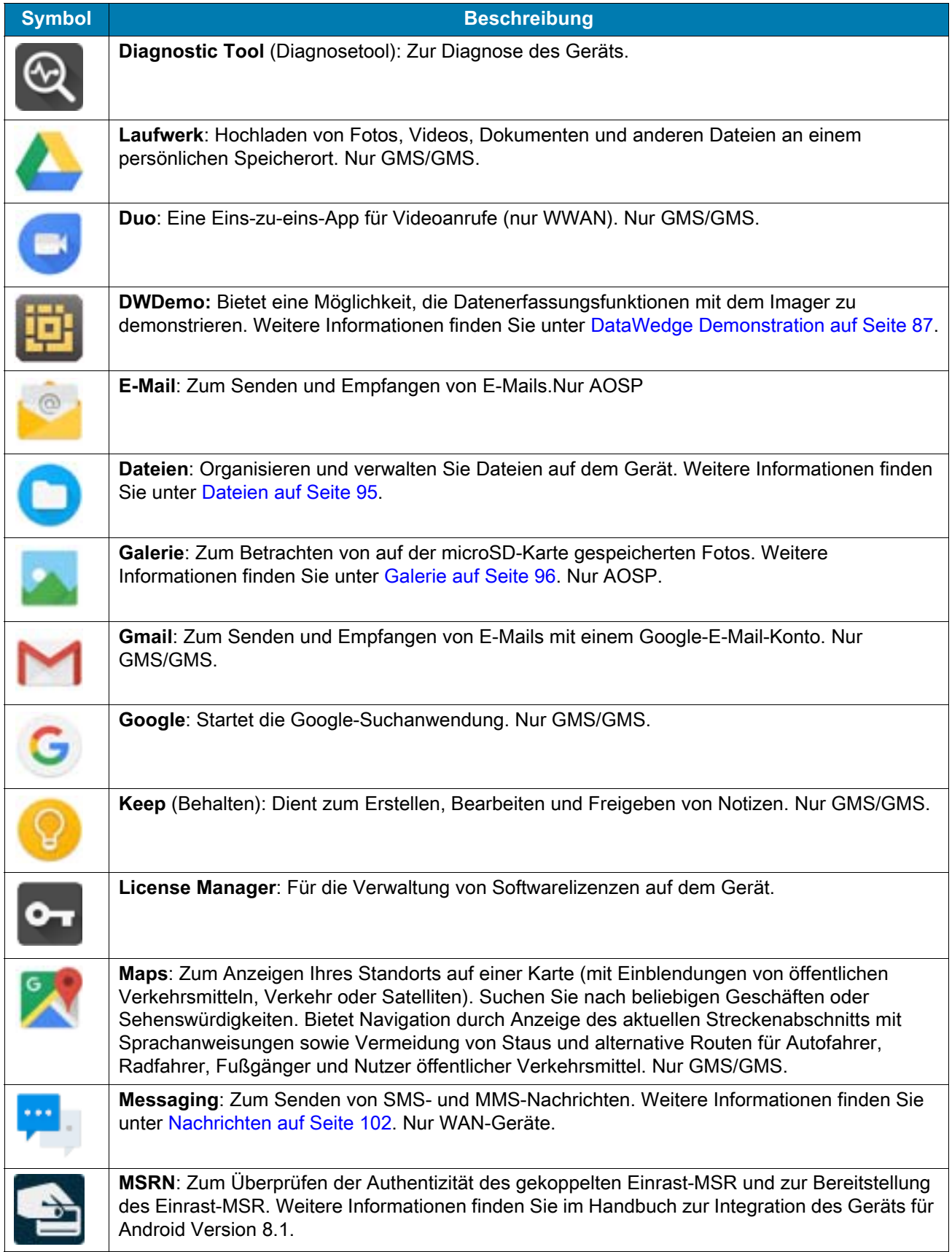

## **Tabelle 7** *Apps (Fortsetzung)*

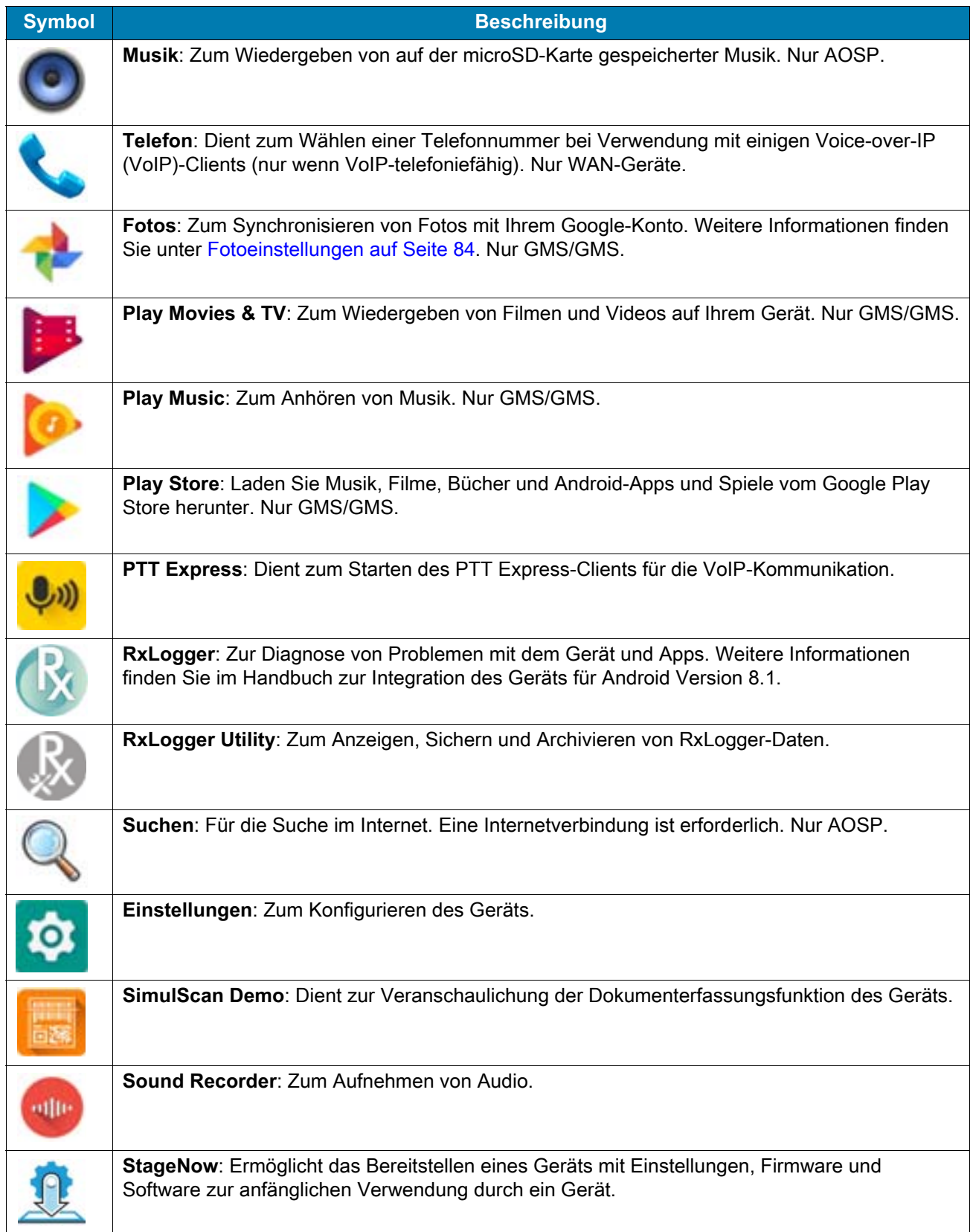

#### **Tabelle 7** *Apps (Fortsetzung)*

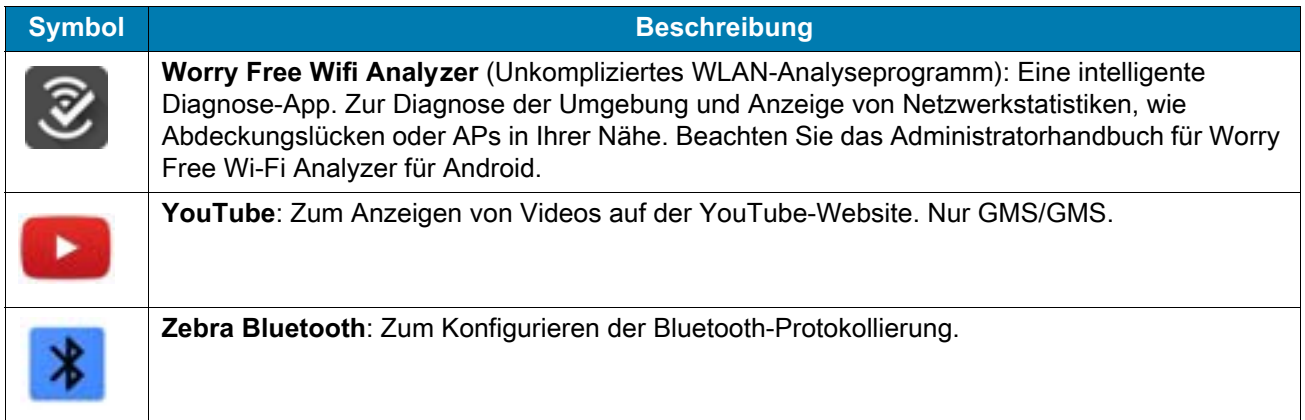

# **Zugriff auf Apps**

Über das Fenster **APPS** können Sie auf alle auf dem Gerät installierten Apps zugreifen.

1. Wischen Sie auf dem Startbildschirm von unten nach oben.

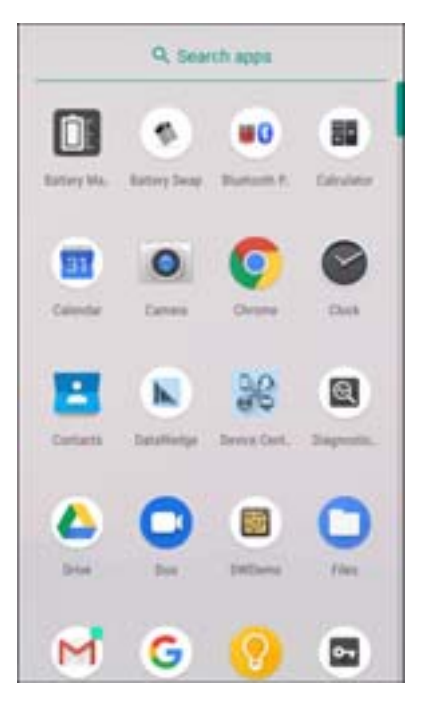

Abbildung 56 Beispiel für Fenster "APPS"

2. Schieben Sie das Fenster **APPS** nach oben oder nach unten, um mehr App-Symbole anzuzeigen. Berühren Sie ein Symbol, um die App zu starten.

70

## **Wechseln zwischen kürzlich verwendeten Apps**

So wechseln Sie zwischen kürzlich verwendeten Apps:

1. Berühren Sie . Auf dem Bildschirm erscheint ein Fenster mit Symbolen der zuletzt verwendeten Apps.

#### **Abbildung 57** Kürzlich verwendete Apps

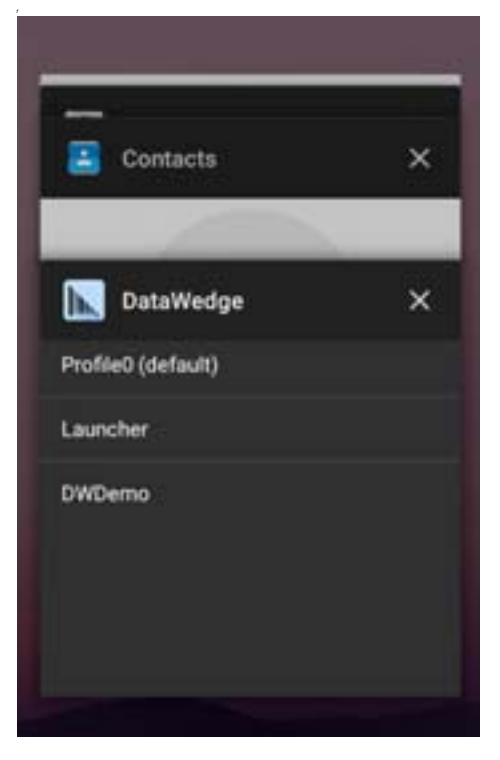

- 2. Schieben Sie das Fenster nach oben und nach unten, um alle kürzlich verwendeten Apps anzuzeigen.
- 3. Wischen Sie mit dem Finger nach links oder nach rechts, um eine App aus der Liste zu entfernen und die App zu schließen.
- 4. Berühren Sie ein Symbol, um es zu öffnen, oder berühren Sie <, um zum aktuellen Bildschirm zurückzukehren.

## <span id="page-70-0"></span>**Entsperren des Bildschirms**

Verwenden Sie die Bildschirmsperre, um Daten auf dem Gerät vor Zugriff zu schützen. Für einige E-Mail-Konten ist ein Sperren des Bildschirms erforderlich. Informationen zum Einrichten der Bildschirmsperre finden Sie im Handbruch zur Integration des Geräts für Android Version 8.1.

Wenn der Bildschirm gesperrt ist, muss das Gerät mit einem Berührungsmuster, einer PIN oder einem Kennwort entsperrt werden. Drücken Sie die Ein/Aus-Taste, um den Bildschirm zu sperren. Der Bildschirm des Geräts wird auch nach einer vordefinierten Zeit der Inaktivität gesperrt.

Drücken Sie die Ein/Aus-Taste, und lassen Sie sie wieder los, um den Ruhemodus des Geräts zu beenden. Der Sperr-Bildschirm wird angezeigt. Wischen Sie den Bildschirm nach oben, um ihn zu entsperren. Wenn die Funktion zur Entsperrung per Berührungsmuster aktiviert ist, erscheint anstelle des Sperr-Bildschirms der Berührungsmuster-Bildschirm. Wenn die Funktion zur Entsperrung per PIN oder Kennwort aktiviert ist, geben Sie nach dem Entsperren des Bildschirms die PIN oder das Kennwort ein.

#### **Abbildung 58** Sperrbildschirm

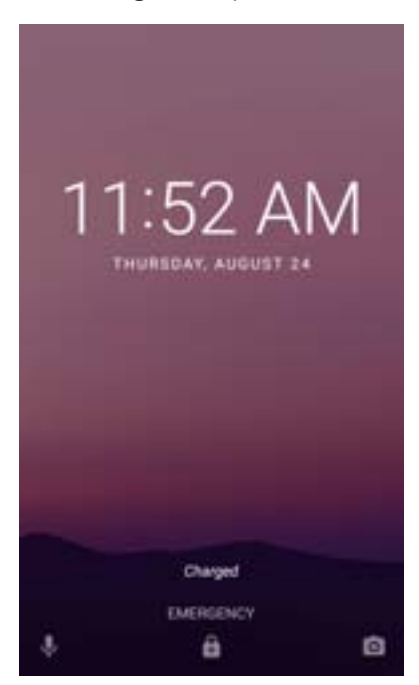

**Abbildung 59** PIN-Bildschirm

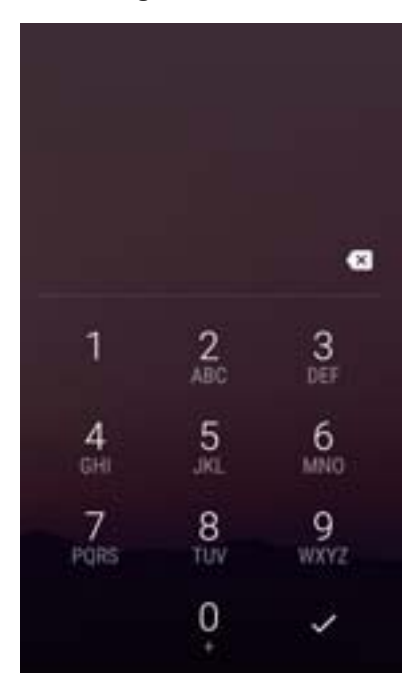
#### **Abbildung 60** Berührungsmuster-Bildschirm

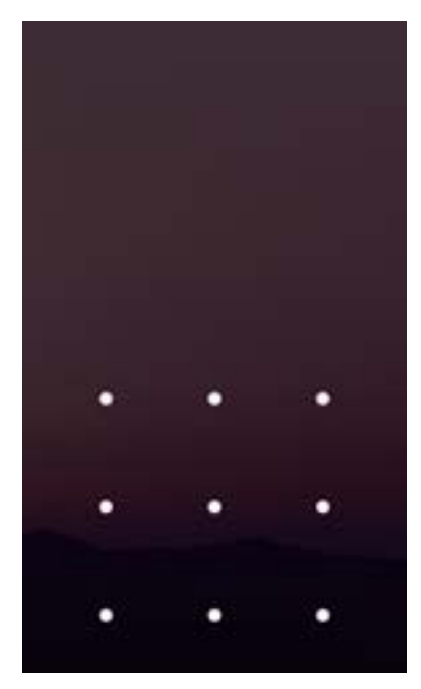

**Abbildung 61** Kennwort-Bildschirm

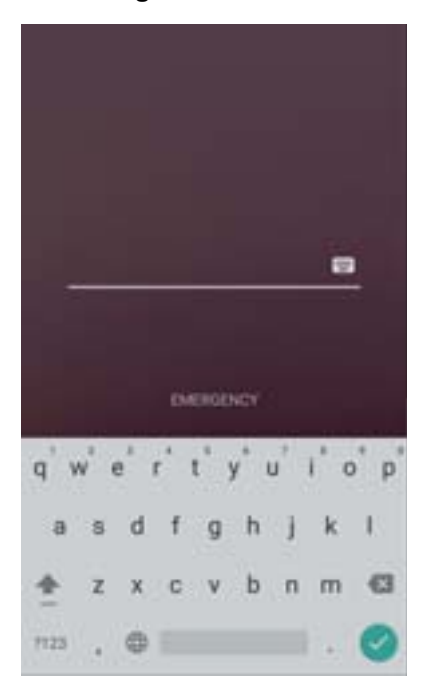

## **Interaktive Sensortechnologie**

Das Gerät enthält Sensoren zur Überwachung von Bewegung, Ausrichtung und Umgebungslicht:

- Gyroscope (Gyroskop): Misst die winklige Drehgeschwindigkeit zur Erkennung der Drehung des Geräts.
- Accelerometer (Beschleunigungsmesser) Misst die lineare Beschleunigung von Bewegungen, um die Ausrichtung des Geräts zu erkennen.
- Digital Compass (Digitaler Kompass): Der digitale Kompass oder Magnetometer bietet eine einfache Orientierungshilfe im Verhältnis zum Magnetfeld der Erde. So weiß das Gerät immer, wo Norden ist, um digitale Karten je nach physischer Ausrichtung des Geräts automatisch zu drehen.
- Light Sensor (Lichtsensor): Erkennt die Umgebungshelligkeit und passt die Helligkeit des Bildschirms an.
- Proximity Sensor (Näherungssensor): Erkennt das Vorhandensein von Objekten in der Nähe ohne physischen Kontakt.

Um von diesen Sensoren zu profitieren, nutzen Apps API-Befehle. Weitere Informationen finden Sie im Zebra Android EMDK.

### **Zurücksetzen des Geräts**

Es gibt zwei Funktionen zum Zurücksetzen des Geräts, den Warm- und den Kaltstart.

### **Durchführen eines Warmstarts**

Führen Sie einen Warmstart durch, wenn Apps nicht mehr reagieren.

- 1. Halten Sie die Ein/Aus-Taste gedrückt, bis das Menü erscheint.
- 2. Berühren Sie **Reset** (Zurücksetzen).
- 3. Das Gerät wird neu gestartet.

## **Durchführen eines Kaltstarts**

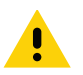

**VORSICHT:** Bei einem Kaltstart mit einer im Gerät installierten SD-Karte können die Daten auf der SD-Karte oder die SD-Karte selbst beschädigt werden.

Alle nicht gespeicherten Daten gehen nach der Durchführung eines Kaltstarts verloren.

Führen Sie einen Kaltstart durch, wenn das Gerät nicht mehr reagiert.

- 1. Halten Sie gleichzeitig die Ein/Aus-, die Scan- und die Lauter-Taste mindestens vier Sekunden lang gedrückt.
- 2. Wenn sich der Bildschirm ausschalten, lassen Sie die Tasten los.
- 3. Das Gerät wird neu gestartet.

## **Ruhemodus**

Das Gerät wechselt nach einem Zeitraum der Inaktivität (wird im Fenster für die Displayeinstellungen festgelegt) oder wenn der Benutzer die Ein/Aus-Taste drückt in den Ruhemodus.

Um den Ruhemodus des Geräts zu beenden, drücken Sie die Ein/Aus-Taste. Der Sperr-Bildschirm wird angezeigt. Wischen Sie den Bildschirm nach oben, um ihn zu entsperren. Wenn die Funktion zur Entsperrung per Berührungsmuster aktiviert ist, erscheint anstelle des Sperr-Bildschirms der Berührungsmuster-Bildschirm. Wenn die Funktion zur Entsperrung per PIN oder Kennwort aktiviert ist, geben Sie nach dem Entsperren des Bildschirms die PIN oder das Kennwort ein. Siehe [Entsperren des Bildschirms auf Seite 71](#page-70-0).

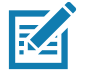

**HINWEIS:** Wenn der Benutzer die PIN, das Kennwort oder das Muster fünfmal falsch eingibt, kann der Vorgang erst nach 30 Sekunden erneut durchgeführt werden.

Wenden Sie sich an den Systemadministrator, wenn der Benutzer die PIN, das Kennwort oder das Muster vergessen hat.

# **Übertragen von Dateien an einem Hostcomputer über USB**

Schließen Sie das Gerät über ein USB-Kabel oder eine USB-Dockingstation an einen Hostcomputer an, um Dateien zwischen dem Gerät und dem Hostcomputer zu übertragen.

Befolgen Sie beim Anschließen des Geräts an einen Hostcomputer die Anweisungen des Hostcomputers zum Anschließen und Trennen von USB-Geräten, um eine Beschädigung von Dateien zu vermeiden.

## **Übertragen von Dateien**

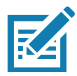

**HINWEIS:** Verwenden Sie "Transfer files" (Dateien übertragen), um Dateien zwischen dem Gerät (interner Speicher oder einer microSD-Karte) und dem Hostcomputer zu übertragen.

- 1. Schließen Sie ein USB-Kabel an das Gerät an, oder setzen Sie das Gerät in eine USB-Dockingstation.
- 2. Ziehen Sie das Benachrichtigungsfeld nach unten, und berühren Sie **USB charging this device** (Gerät über USB laden).

Standardmäßig ist **Charge this device** (Dieses Gerät laden) ausgewählt.

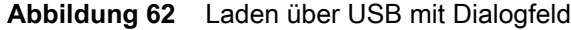

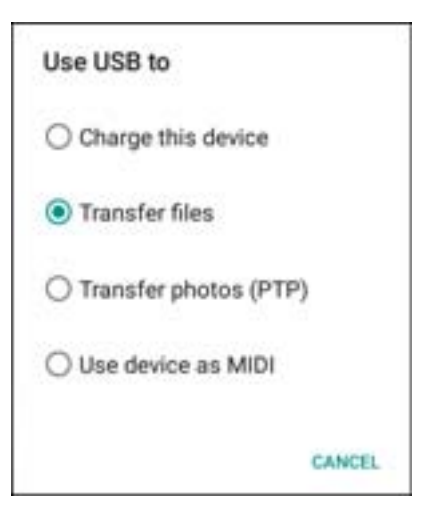

3. Berühren Sie **Transfer files** (Dateien übertragen).

#### **HINWEIS:**

- 4. Öffnen Sie auf dem Hostcomputer ein Datei-Explorer-Fenster.
- 5. Suchen Sie das **Gerät** als mobiles Gerät.
- 6. Öffnen Sie die **SD-Karte** oder den Ordner **Internal storage (Interner Speicher)**.
- 7. Kopieren Sie die Dateien nach Bedarf auf das oder vom Gerät, oder löschen Sie sie.

# **Übertragen von Fotos**

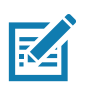

So übertragen Sie Fotos mit dem Photo Transfer Protocol:

**HINWEIS:** Verwenden Sie das Photo Transfer Protocol (PTP) zum Kopieren von Fotos entweder von der microSD-Speicherkarte oder aus dem internen Speicher auf den Hostcomputer.

1. Schließen Sie ein USB-Kabel an das Gerät an oder setzen Sie das Gerät in eine USB-Dockingstation. Informationen zur Einrichtung finden Sie unter [Zubehör.](#page-141-0)

- 2. Ziehen Sie das Benachrichtigungsfeld nach unten, und berühren Sie **USB charging this device** (Gerät über USB laden).
- 3. Berühren Sie **Transfer photos (PTP)** (Fotos übertragen (PTP)).
- 4. Öffnen Sie auf dem Hostcomputer ein Datei-Explorer-Fenster.
- 5. Öffnen Sie die **SD-Karte** oder den Ordner **Internal storage (Interner Speicher)**.
- 6. Kopieren oder löschen Sie die Fotos nach Bedarf.

### **Trennen der Verbindung zum Hostcomputer**

So trennen Sie das Gerät vom Hostcomputer:

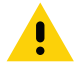

**VORSICHT:** Befolgen Sie unbedingt die Anweisungen auf dem Hostcomputer zum sicheren Entfernen der microSD-Karte und der USB-Geräte, um Informationsverlusten vorzubeugen.

- 1. Trennen Sie das Gerät auf dem Hostcomputer.
- 2. Ziehen Sie das USB-Kabel vom Gerät ab, oder nehmen Sie das Gerät aus der Dockingstation.

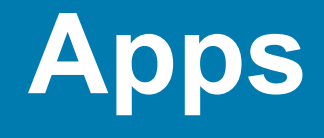

# **Einführung**

In diesem Abschnitt werden die auf dem Gerät installierten Apps beschrieben.

# **Akkuverwaltung**

Der **Battery Manager** (Akkuverwaltung) bietet detaillierte Informationen zum Akku.

Um die Akkuverwaltung zu öffnen, wischen Sie auf der Startseite von unten nach oben, und berühren Sie

Abbildung 63 Bildschirm "Battery Manager" (Akkuverwaltung)

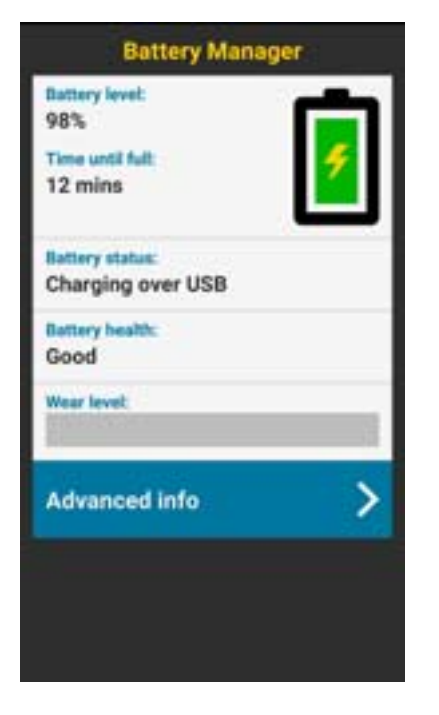

**Tabelle 8** *Beschreibung des Akkusymbols*

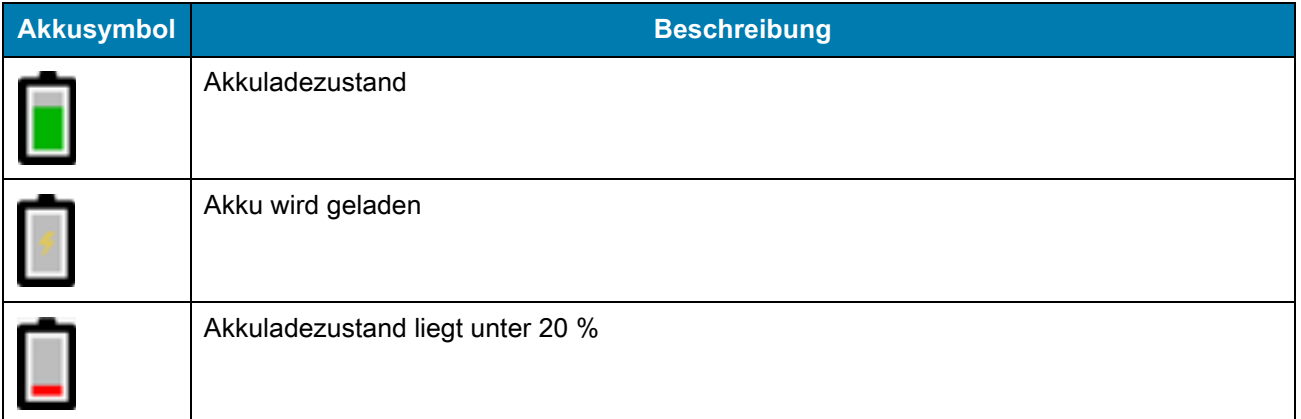

- **Battery level** (Akkuladezustand): Der derzeitige Akkuladezustand in Prozent. Wenn der Stand nicht bekannt ist, wird **-%** angezeigt.
- **Time until full** (Zeit bis zur vollständigen Ladung): Die Zeit, bis der Akku vollständig aufgeladen ist.
- **Time since charging** (Zeit seit Beginn des Ladevorgangs): Die verstrichene Zeit seit dem Beginn des Geräteladevorgangs.
- **Time until empty** (Zeit bis leer): Die verbleibende Zeit, bis der Akku leer ist.
- **Akkuladezustand**
	- **Not charging** (Wird nicht geladen): Das Gerät ist nicht an die Netzstromversorgung angeschlossen.
	- **Charging over AC** (Aufladen über Netzteil): Das Gerät ist an die Netzstromversorgung angeschlossen und wird geladen.
	- **Charging over USB** (Aufladen über USB): Das Gerät ist über ein USB-Kabel an einen Hostcomputer angeschlossen und wird geladen.
	- **Discharging** (Entladen): Der Akku wird entladen.
	- **Full** (Voll): Der Akku ist vollständig geladen.
	- **Unknown** (Unbekannt): Der Akkuladezustand ist unbekannt.
- **Battery Health** (Akkuzustand): Der Zustand des Akkus. Wenn ein kritischer Fehler auftritt, wird angezeigt. Berühren Sie den Fehler, um die Fehlerbeschreibung anzuzeigen.
	- **Decommission** (Außerbetriebnahme): Der Akku hat seine Nutzungsdauer überschritten und sollte ersetzt werden. Wenden Sie sich an den Systemadministrator.
	- **Good** (Gut): Der Akkuzustand ist gut.
	- **Charge error** (Fehler beim Laden): Während des Ladevorgangs ist ein Fehler aufgetreten. Wenden Sie sich an den Systemadministrator.
	- **Over Current** (Überstrom): Ein Überstromzustand ist aufgetreten. Wenden Sie sich an den Systemadministrator.
	- **Dead** (Leer): Der Akku ist nicht geladen. Tauschen Sie den Akku aus.
	- **Over Voltage** (Überspannung): Ein Überspannungszustand ist aufgetreten. Wenden Sie sich an den Systemadministrator.
	- **Below Temperature** (Unter Temperatur): Die Temperatur des Akkus liegt unter der Betriebstemperatur. Wenden Sie sich an den Systemadministrator.
	- **Failure Detected** (Fehler erkannt): Es wurde ein Fehler beim Akku erkannt. Wenden Sie sich an den Systemadministrator.
	- **Unknown** (Unbekannt): Wenden Sie sich an den Systemadministrator.
- **Wear level** (Verschleiß): Der Zustand des Akkus in grafischer Form. Wenn der Verschleiß 80 % überschreitet, ändert sich die Balkenfarbe in Rot.
- **Advanced info** (Weitere Infos): Berühren Sie diese Meldung, um weitere Informationen zum Akku anzuzeigen.
	- **Battery present status** (Akku vorhanden): Zeigt an, dass der Akku vorhanden ist.
	- **Battery level** (Akkuladezustand): Der Akkuladestand in Prozent.
	- **Battery scale** (Akkuanzeige): Der Stand der Akkuanzeige, der zur Bestimmung des Akkuladezustands verwendet wird (100).
	- **Battery voltage** (Akkuspannung): Die aktuelle Akkuspannung in Millivolt.
	- **Battery temperature** (Akkutemperatur): Die Akkutemperatur in Grad Celsius.
	- **Battery technology** (Akkutechnologie): Die Art des Akkus.
	- **Battery current** (Akkustrom): Der durchschnittliche Eingangs- oder Ausgangsstrom des Akkus im Verlauf der letzten Sekunde in mAh.
	- **Battery manufacture date** (Akkuherstellungsdatum): Das Datum der Herstellung.
	- **Battery serial number** (Seriennummer des Akkus): Die Seriennummer des Akkus. Die Seriennummer entspricht der Seriennummer auf dem Etikett des Akkus.
	- **Battery part number** (Teilenummer des Akkus): Die Teilenummer des Akkus.
- **Battery rated capacity** (Nennkapazität des Akkus): Gibt die Nennkapazität des Reserveakkus in mAh an.
- **Battery decommission status** (Außerbetriebnahmestatus des Akkus): Zeigt an, ob der Akku seine Nutzungsdauer überschritten hat.
	- **Battery Good** (Akku gut): Der Akku ist in einem guten Zustand.
	- **Decommissioned Battery** (Akku außer Betrieb): Der Akku hat seine Nutzungsdauer überschritten und sollte ersetzt werden.
- **Base cumulative charge** (Sammelladen über Basis): Die Sammelladung sollte nur über Ladegeräte von Zebra erfolgen.
- **Battery present capacity** (Aktuelle Akkukapazität): Die maximale Ladung, die der Akku unter den herrschenden Entladebedingungen bieten würde, wenn er vollständig aufgeladen wäre.
- **Battery health percentage** (Akkuzustand in Prozent): Mit einem Bereich von **0** bis **100**. Dies ist das Verhältnis von "present\_capacity" zu "design\_capacity" bei einer Entladegeschwindigkeit von "design\_capacity".
- **% decommission threshold** (Außerbetriebnahmeschwelle in Prozent): Der Standardschwellenwert für die Außerbetriebnahme in Prozent für einen intelligenten Akku bis zu 80 %.
- **Battery present charge** (Aktuelle Akkuladung): Die aktuelle Menge des verbleibenden nutzbaren Akkuladezustands bei den aktuellen Entladebedingungen.
- **Battery total cumulative charge** (Kumulative Gesamtladung des Akkus): Die Summe der kumulativen Ladung in allen Ladegeräten.
- **Battery time since first use** (Nutzungsdauer des Akkus seit der ersten Verwendung): Die vergangene Zeit, seitdem der Akku zum ersten Mal in ein Zebra-Gerät eingesetzt wurde.
- **Battery error status** (Akkufehlerstatus): Der Fehlerstatus des Akkus.
- **App version** (App-Version): Die Versionsnummer der App.

# **Kamera**

In diesem Abschnitt finden Sie Informationen zum Aufnehmen von Fotos und Videos mithilfe der integrierten Digitalkameras.

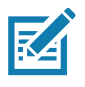

Das Gerät speichert Fotos und Videos auf der microSD-Karte (falls installiert), und der Dateipfad wird manuell geändert. Standardmäßig oder wenn keine microSD-Karte installiert ist, werden Fotos und Videos auf dem internen Speicher des Geräts gespeichert.

## **Aufnehmen von Fotos**

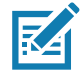

**HINWEIS:** Beschreibungen der Kameraeinstellungen finden Sie unter [Fotoeinstellungen auf Seite 84](#page-83-0).

1. Wischen Sie auf der Startseite von unten nach oben, und berühren Sie **Camera** (Kamera).

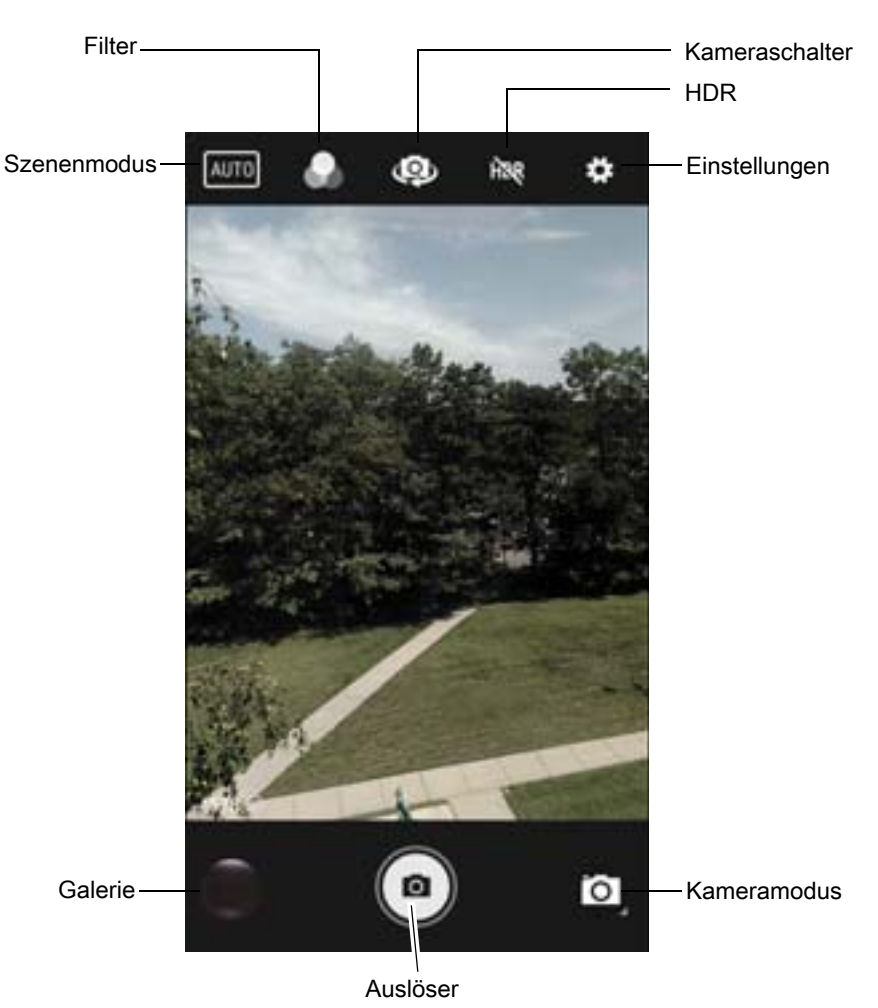

#### **Abbildung 64** Kameramodus

- 2. Berühren Sie bei Bedarf das Kameramodus-Symbol, und berühren Sie dann
- 3. Um zwischen der Kamera auf der Rückseite und der Vorderseite (falls verfügbar) zu wechseln, berühren Sie .
- 4. Stellen Sie das Motiv im Sucher dar.
- 5. Zum Vergrößern oder Verkleinern setzen Sie zwei Finger auf den Bildschirm, und ziehen Sie sie auseinander bzw. zusammen. Die Zoomeinstellungen werden auf dem Bildschirm angezeigt.
- 6. Berühren Sie zum Scharfstellen einen Bereich auf dem Bildschirm. Der Fokuskreis wird angezeigt. Wenn das Bild fokussiert ist, werden die beiden Balken grün angezeigt.
- 7. Berühren Sie  $\bigcirc$ .

Die Kamera macht ein Foto, und der Auslöserton wird abgespielt. Das Foto wird kurz als Miniaturansicht in der unteren linken Ecke angezeigt.

## **Aufnehmen eines Panoramafotos**

Im Panoramamodus wird ein einzelnes breites Bild durch langsames Schwenken über ein Motiv erstellt.

1. Wischen Sie auf der Startseite von unten nach oben, und berühren Sie **Camera** (Kamera).

#### **Abbildung 65** Panoramamodus

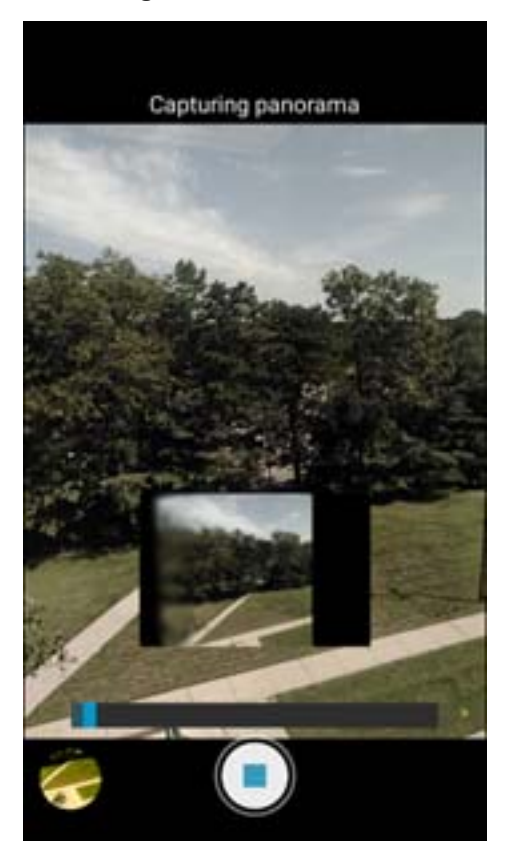

- 2. Berühren Sie das Kameramodus-Symbol, und berühren Sie dann
- 3. Fokussieren Sie auf eine Seite der Szene, um sie zu erfassen.
- 4. Berühren Sie (·•), und schwenken Sie langsam über den zu erfassenden Bereich. Ein kleines weißes Quadrat im Inneren der Taste weist darauf hin, dass die Aufnahme in Bearbeitung ist. Wenn Sie zu schnell schwenken, wird die Nachricht **Too fast** (Zu schnell) angezeigt.
- 5. Berühren Sie zum Beenden der Aufnahme . Das Panorama wird sofort angezeigt, und beim Speichern des Bilds ist eine Fortschrittsanzeige zu sehen.

## **Aufnehmen von Videos**

- 1. Wischen Sie auf der Startseite von unten nach oben, und berühren Sie **Camera** (Kamera).
- 2. Berühren Sie das Kameramodus-Menü, und berühren Sie dann

#### **Abbildung 66** Videomodus

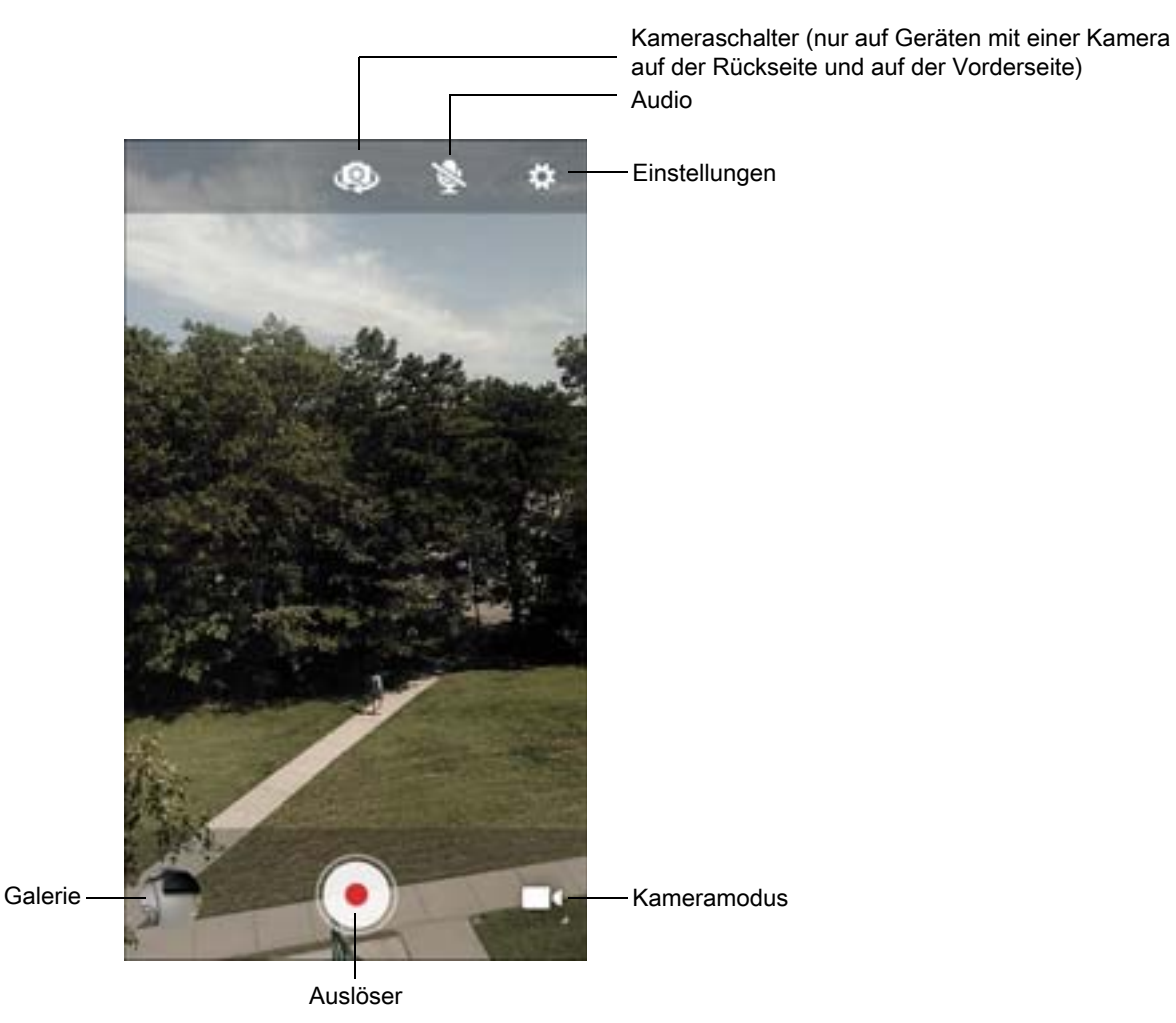

- 3. Um zwischen der Kamera auf der Rückseite und der Vorderseite (falls verfügbar) zu wechseln, berühren Sie .
- 4. Stellen Sie das Motiv im Sucher dar.
- 5. Zum Vergrößern oder Verkleinern setzen Sie zwei Finger auf den Bildschirm, und ziehen Sie sie auseinander bzw. zusammen. Die Zoomeinstellungen werden auf dem Bildschirm angezeigt.
- 6. Berühren Sie ., um die Aufnahme zu starten. Die verbleibende Aufnahmezeit wird oben links auf dem Bildschirm angezeigt.
- 7. Berühren Sie ., um die Aufnahme zu beenden. Das Video wird kurz als Miniaturansicht in der unteren linken Ecke angezeigt.

## <span id="page-83-0"></span>**Fotoeinstellungen**

Im Fotomodus werden auf dem Bildschirm die Fotoeinstellungen angezeigt. Berühren Sie **Der Austen Schaften** Unter für die Fotoeinstellungen anzuzeigen.

#### **Kamera auf der Rückseite**

- **Flash** (Blitz): Wählen Sie aus, ob der Lichtmesser der rückseitigen Kamera verwendet werden soll, um zu entscheiden, ob ein Blitz benötigt wird, oder ob der Blitz für alle Aufnahmen ein- oder ausgeschaltet wird.
	- $\bullet$  **Off** (aus): Der Blitz ist deaktiviert.
	- **F**<sup>A</sup> Auto: Stellt den Blitz automatisch anhand des Lichtmessers ein.
	- **On** (Ein): Aktiviert den Blitz beim Aufnehmen eines Fotos.
	- **Torch** (Taschenlampe): Schaltet den Blitz dauerhaft ein.
- **GPS location** (GPS-Standort): Schaltet GPS ein oder aus (Standard).
- **Picture size** (Bildgröße): Die Größe des Fotos in Pixeln. Mögliche Größen: **13 Mio. Pixel** (Standard), **8 Mio. Pixel**, **5 Mio. Pixel**, **3 Mio. Pixel**, **HD 1080**, **2 Mio. Pixel**, **1,3 Mio. Pixel**, **HD720**, **1 Mio. Pixel**, **WVGA**, **VGA** oder **QVGA**.
- **Picture quality** (Bildqualität): Legt die Qualitätseinstellungen des Bilds fest. Mögliche Einstellungen: **Low** (Niedrig), **Standard** (Standardwert) oder **High** (Hoch).
- **Countdown timer** (Countdown-Timer): Wählen Sie **Off** (Aus; Standardwert), **2 Sekunden**, **5 Sekunden** oder **10 Sekunden** aus.
- **Storage** (Speicher): Legen Sie den Speicherort für Fotos fest: **Phone** (Telefon) oder **SD Card** (SD-Karte).
- **Face Detection** (Gesichtserkennung): Aktivieren oder deaktivieren Sie die Gesichtserkennung: **Off** (Aus; Standardwert) oder **On** (Ein).
- **ISO**: Legen Sie die Lichtempfindlichkeit der Kamera fest: **Auto** (Standardwert), **ISO Auto (HJR)**, **ISO100**, **ISO200**, **ISO400**, **ISO800** oder **ISO1600**.
- **Exposure** (Belichtung): Legen Sie die Belichtungseinstellungen wie folgt fest: **+2**, **+1**, **0** (Standardeinstellung), **-1** oder **-2**.
- **White balance** (Weißabgleich): Berühren Sie diese Option, um auszuwählen, wie die Kamera Farben in verschiedenen Lichtarten anpasst, um möglichst natürlich aussehende Farben zu erreichen.
	- **Incandescent** (Glühlampenlicht): Stellen Sie den Weißabgleich für Glühlampenbeleuchtung ein.
	- **Fluorescent** (Neonlicht): Stellen Sie den Weißabgleich für Neonlampenbeleuchtung ein.
	- **Auto** (Automatisch): Stellen Sie den Weißabgleich automatisch ein (Standard).
	- **Daylight** (Tageslicht): Stellen Sie den Weißabgleich für Tageslicht ein.
	- **Cloudy** (Bewölkt): Stellen Sie den Weißabgleich für eine bewölkte Umgebung ein.
- **ZSL**: Stellen Sie die Kamera so ein, dass beim Drücken der Taste sofort eine Aufnahme gemacht wird (Standardeinstellung: aktiviert).
- **Anti Banding** (Bildschirmstreifen-Filter): Ermöglicht die Vermeidung von Problemen durch künstliche Lichtquellen, die nicht konstant sind. Diese Quellen flackern so schnell, dass das menschliche Auge dies nicht bemerkt, sodass sie dauerhaft zu leuchten scheinen. Das Auge der Kamera (der Sensor) kann dieses Flackern jedoch erkennen. Optionen: **Auto** (Standard), **60 Hz**, **50 Hz** oder **Off** (Aus).

### **Kamera auf der Vorderseite**

- **GPS location** (GPS-Standort): Fügen Sie GPS-Standortinformationen zu den Metadaten des Fotos hinzu. Optionen: **On** (ein) oder **Off** (Aus; Standardwert).
- **Picture size** (Bildgröße): Wählen Sie die Größe des Fotos in Pixeln aus. Mögliche Größen: **5 Mio. Pixel** (Standard), **HD720**, **1 Mio. Pixel**, **WVGA**, **VGA** oder **QVGA**.
- **Picture quality** (Bildqualität): Legt die Qualitätseinstellungen des Bilds fest. Mögliche Einstellungen: **Low** (Niedrig), **Standard** (Standardwert) oder **High** (Hoch).
- **Countdown Timer** (Countdown-Timer): Stellen Sie folgende Werte ein: **Off** (Aus), **2 Sekunden**, **5 Sekunden** oder **10 Sekunden**.
- **Storage** (Speicher): Legen Sie den Speicherort für Fotos fest: **Phone** (Telefon) oder **SD Card** (SD-Karte).
- **Face Detection** (Gesichtserkennung): Aktivieren oder deaktivieren Sie die Gesichtserkennung: **Off** (Aus; Standardwert) oder **On** (Ein).

## **Videoeinstellungen**

Im Videomodus werden auf dem Bildschirm die Videoeinstellungen angezeigt. Berühren Sie 1. um die Optionen für die Videoeinstellung anzuzeigen.

### **Kamera auf der Rückseite**

- **Flash** (Blitz): Wählen Sie aus, ob der Lichtmesser der rückseitigen Kamera verwendet werden soll, um zu entscheiden, ob ein Blitz benötigt wird, oder ob der Blitz für alle Aufnahmen ein- oder ausgeschaltet wird.
	- **Off** (Aus): Deaktiviert den Blitz (Standard).
	- **Torch** (Taschenlampe): Schaltet den Blitz dauerhaft ein.
- **Video quality** (Videoqualität): Legen Sie die Videoqualität auf folgende Werte fest: **HD 1080p** (Standardwert), **HD 720p** oder **SD 480p**.
- **Video duration** (Videodauer): Legen Sie folgende Werte fest: **30 Sekunden (MMS)** oder **30 Minuten** (Standardwert).
- **GPS location** (GPS-Standort): Schaltet GPS ein oder aus (Standardwert).
- **Storage** (Speicher): Legen Sie den Speicherort für Fotos fest: **Phone** (Telefon; Standardwert) oder **SD Card** (SD-Karte).
- **White balance** (Weißabgleich): Berühren Sie diese Option, um auszuwählen, wie die Kamera Farben in verschiedenen Lichtarten anpasst, um möglichst natürlich aussehende Farben zu erreichen.
	- **Incandescent** (Glühlampenlicht): Stellen Sie den Weißabgleich für Glühlampenbeleuchtung ein.
	- **Fluorescent** (Neonlicht): Stellen Sie den Weißabgleich für Neonlampenbeleuchtung ein.
	- **A<sup>n</sup> Auto** (Automatisch): Stellen Sie den Weißabgleich automatisch ein (Standard).
	- **Daylight** (Tageslicht): Stellen Sie den Weißabgleich für Tageslicht ein.
	- **Cloudy** (Bewölkt): Stellen Sie den Weißabgleich für eine bewölkte Umgebung ein.

#### **Kamera auf der Vorderseite**

- **Video quality** (Videoqualität): Legen Sie die Videoqualität auf folgende Werte fest: **HD 720p** (Standardwert) oder **SD 480p**.
- **Video duration** (Videodauer): Legen Sie folgende Werte fest: **30 Sekunden (MMS)** oder **30 Minuten** (Standardwert).
- **GPS location** (GPS-Standort): Schaltet GPS ein (**On**) oder aus (**Off**; Standardwert).
- **Storage** (Speicher): Legen Sie den Speicherort für Fotos fest: **Phone** (Telefon; Standardwert) oder **SD Card** (SD-Karte).

# **Kontakte**

Mit der App **Contacts** (Kontakte) können Sie Ihre Kontakte verwalten.

Berühren Sie auf einer Startseite oder im App-Bildschirm **Contacts** (Kontakte), um die Hauptliste der Kontakte zu öffnen. Kontakte werden in alphabetischer Reihenfolge aufgelistet. Fahren Sie mit dem Finger nach oben oder nach unten, um durch die Liste zu blättern.

# **Hinzufügen eines Kontakts**

- 1. Berühren Sie in der App **Contacts** (Kontakte) .
- 2. Wenn Sie mehr als ein Konto mit Kontakten haben, berühren Sie das gewünschte Konto.
- 3. Geben Sie den Namen des Kontakts und andere Informationen ein. Berühren Sie ein Feld, um mit der Eingabe zu beginnen, und ziehen Sie den Finger nach unten, um alle Kategorien anzuzeigen.
- 4. Um ein Menü mit voreingestellten Bezeichnungen zu öffnen, wie z. B. Home oder Work für eine E- Mail-Adresse, berühren Sie die Bezeichnung auf der rechten Seite der jeweiligen Kontaktinformationen. Zum Erstellen Ihrer eigenen Bezeichnungen berühren Sie **Custom** (Benutzerdefiniert) im Menü.
- 5. Berühren Sie das Häkchen neben **Add New Contact** (Neuen Kontakt hinzufügen).

## **Bearbeiten von Kontakten**

- 1. Berühren Sie in der App **Contacts** (Kontakte) den Namen eines Kontakts, um ihn zu bearbeiten.
- 2. Berühren Sie
- 3. Bearbeiten Sie die Kontaktinformationen.
- 4. Berühren Sie **SAVE** (Speichern).

## **Löschen von Kontakten**

- 1. Berühren Sie in der App **Contacts** (Kontakte) den Namen eines Kontakts, um ihn zu löschen.
- 2. Berühren Sie : .
- 3. Berühren Sie **Delete** (Löschen).
- 4. Berühren Sie **DELETE** (Löschen), um den Vorgang zu bestätigen.

# **DataWedge Demonstration**

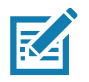

**HINWEIS:** DataWedge ist auf der Startseite aktiviert. Um diese Funktion zu deaktivieren, wechseln Sie zu den DataWedge-Einstellungen, und deaktivieren Sie das **Launcher**-Profil.

Mit **DataWedge Demonstration** können Sie Datenerfassungsfunktionen demonstrieren.

**Abbildung 67** DataWedge Demonstration (Fenster)

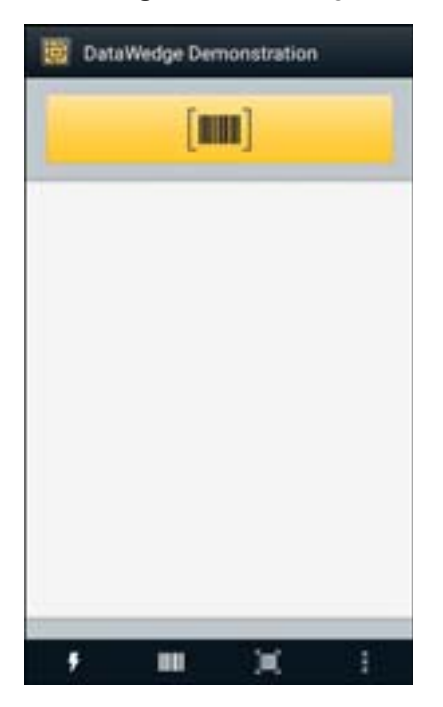

**Tabelle 9** *DataWedge Demonstration-Symbole*

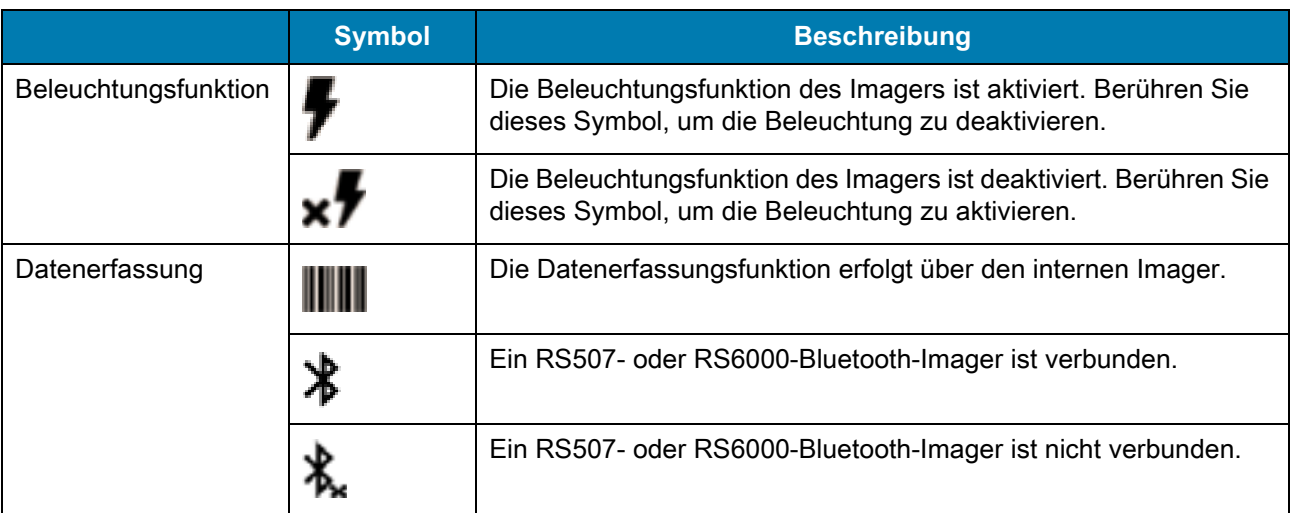

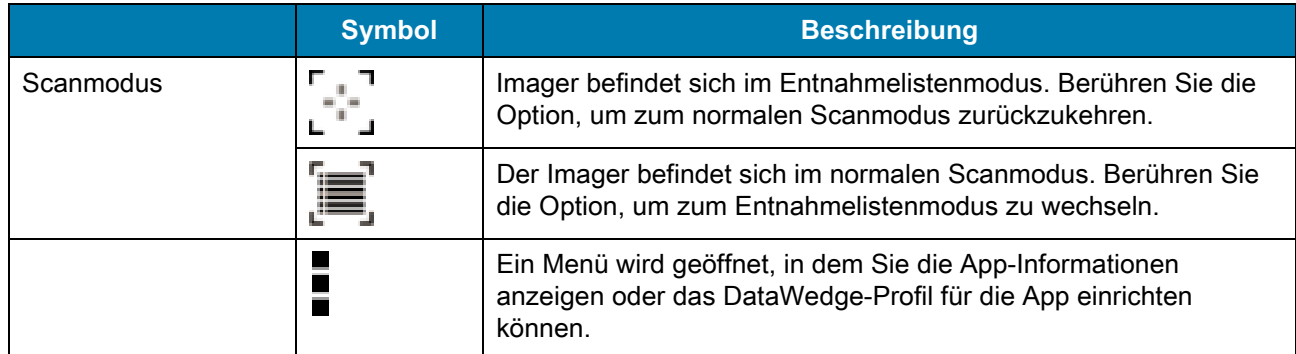

#### **Tabelle 9** *DataWedge Demonstration-Symbole (Fortsetzung)*

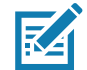

**HINWEIS:** Weitere Informationen zur DataWedge-Konfiguration finden Sie im Handbuch zur Integration für Android Version 8.1 für das Gerät.

### **Scannerauswahl**

Um einen Scanner auszuwählen, berühren Sie > **Settings** (Einstellungen) > **Scanner selection** (Scannerauswahl).

Weitere Informationen finden Sie unter [Datenerfassung](#page-126-0).

Drücken Sie entweder die programmierbare Taste, oder berühren Sie die gelbe Scantaste, um Daten zu erfassen. Die Daten erscheinen im Textfeld unterhalb der gelben Taste.

# **Diagnosetool**

Das **Diagnostic Tool** (Diagnosetool) ist ein Dienstprogramm, das den Zustand des Geräts bestimmt. Verwenden Sie das Diagnosegerät, um Gerätefehler zu beheben.

1. Wischen Sie auf der Startseite von unten nach oben, und berühren Sie ...

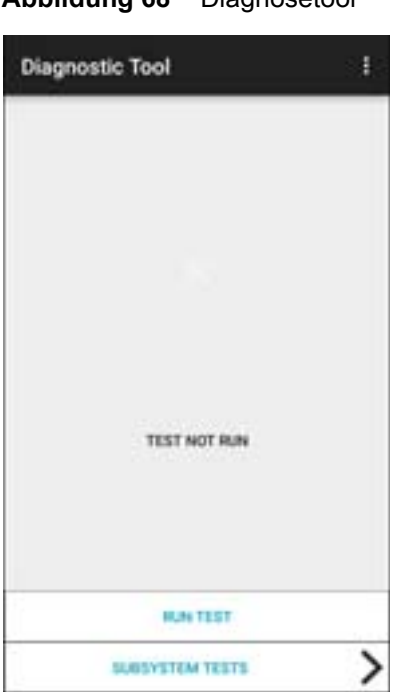

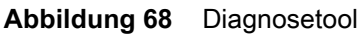

2. Berühren Sie **RUN TEST** (Test ausführen). Die App testet alle aktivierten Subsysteme (standardmäßig nur die Akku- und Systemtests). Informationen zum Aktivieren von Subsystemtests finden Sie unter [Einstellungen auf Seite 92](#page-91-0).

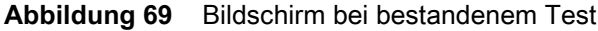

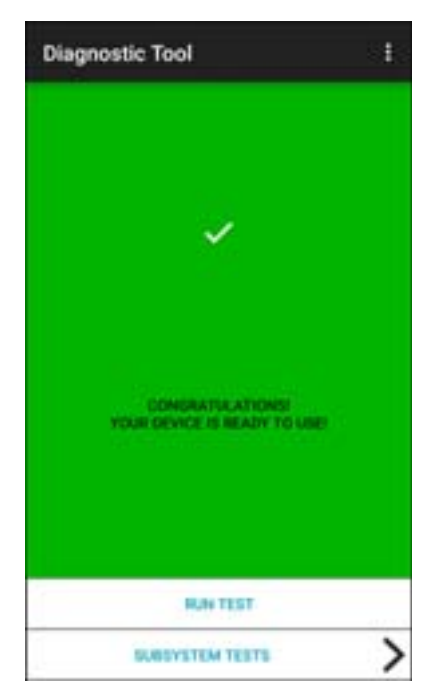

**Abbildung 70** Bildschirm bei nicht bestandenem Test

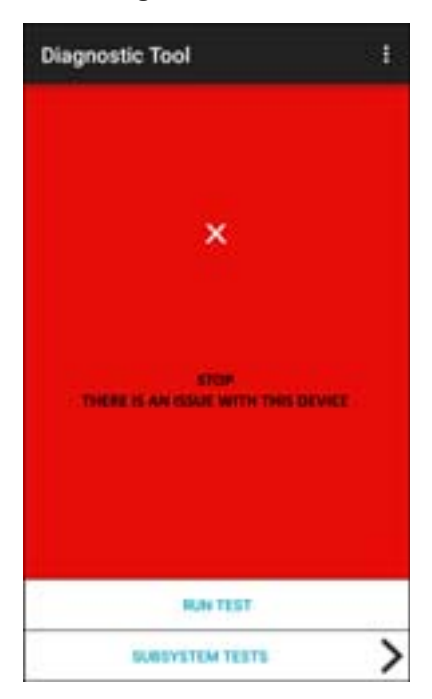

3. Um die einzelnen Subsystemtests anzuzeigen, berühren Sie **Subsystem Tests** (Subsystemtests).

| <b><i><u>Eubstettlern</u></i></b><br>BATTERY | <b>Firth</b> |
|----------------------------------------------|--------------|
| <b>GPS</b>                                   |              |
| SYSTEM                                       |              |
| <b>WILAN</b>                                 |              |
| <b>WWAN</b>                                  |              |
| <b>BLUETOOTH</b>                             |              |

Abbildung 71 Bildschirm "Subsystem"

**Tabelle 10** *Ergebnisanzeigen für Subsystemtests*

| <b>Statussymbol</b> | <b>Beschreibung</b>                         |
|---------------------|---------------------------------------------|
|                     | Test bestanden                              |
| ×                   | Test nicht bestanden                        |
| ×                   | Test nicht unterstützt oder nicht aktiviert |

4. Berühren Sie eines der Subsysteme, um Details anzuzeigen.

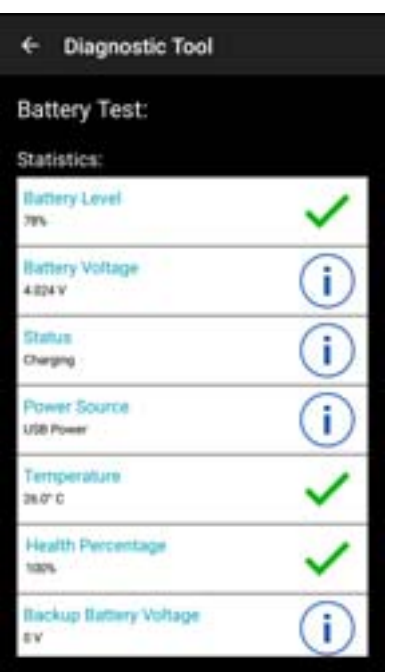

**Abbildung 72** Details zum Akku-Subsystem

### <span id="page-91-0"></span>**Einstellungen**

Standardmäßig sind nur die Akku- und Systemtests aktiviert. So aktivieren Sie weitere Tests:

- 1. Berühren Sie > **Einstellungen**.
- 2. Berühren Sie den Bildschirm links neben dem Testnamen. Ein grünes Kästchen mit einem Häkchen wird angezeigt.
- 3. Berühren Sie **SAVE** (Speichern).
- 4. Berühren Sie **Yes** (Ja), um die Auswahl zu bestätigen.
- 5. Berühren Sie <1.

### **Informationen zum Akkutest**

Über den Akkutest werden folgende Informationen abgerufen:

- **Battery level** (Akkuladezustand): Der derzeitige Akkuladezustand.
- **Battery voltage** (Akkuspannung): Die aktuelle Akkuspannung.
- **Status**: Gibt an, ob der Akku geladen wird (mit Netzstrom) oder entladen wird (Akkubetrieb).
- **Power Source** (Stromquelle): Gibt an, ob das Gerät über den Akku oder eine externe Quelle mit Strom versorgt wird.
- **Temperature** (Temperatur): Die aktuelle Akkutemperatur.
- **Health Percentage** (Zustand in Prozent): Gibt das Verhältnis der aktuellen Kapazität zur Nennkapazität bei einer Entladegeschwindigkeit mit Nennkapazität an.
- **Backup Battery Voltage** (Spannung des Reserveakkus): Die Spannung des Reserveakkus.
- **Manufacture Date** (Herstellungsdatum): Das Herstellungsdatum des Akkus.

## **Informationen zum GPS-Test**

Über den GPS-Test werden folgende Informationen abgerufen (nur WWAN):

- **GPS Provider Enabled** (GPS vom Anbieter aktiviert): Gibt an, ob GPS aktiviert oder deaktiviert ist.
- **Latitude** (Breitengrad): Die aktuelle Breitengradposition.
- **Longitude** (Längengrad) Die aktuelle Längengradposition.
- **Altitude** (Höhe): Die aktuelle Höhe in Metern.
- **Bearing** (Peilung): Die aktuelle Peilung.
- **Speed** (Geschwindigkeit): Die Geschwindigkeit in Metern pro Sekunde.
- **Accuracy** (Genauigkeit): Die GPS-Genauigkeit in Metern.

### **Informationen zum Systemtest**

Verwenden Sie den Systemtest, um zu bestimmen, ob die CPU- oder Speicherauslastung zu hoch ist, zu viele Prozesse auf dem Gerät ausgeführt werden oder der Speicher des Geräts fast voll ist.

Über den Systemtest werden folgende Informationen abgerufen:

- **CPU Load** (CPU-Last): Die verwendete CPU-Menge.
- **Free Physical Memory** (Freier physischer Speicher): Die verfügbare RAM-Menge.
- **Free Storage** (Freier Speicher): Die Menge an verfügbarem internem Flash-Speicher.
- **Process Count** (Anzahl Prozesse): Die Anzahl der derzeit laufenden Prozesse.

### **Informationen zum WLAN-Test**

Wenn das WLAN-Funkmodul nicht vorhanden oder deaktiviert ist, überspringen Sie diesen Test. Dieser Test ermittelt, ob die WLAN-Konfiguration des Geräts korrekt ist oder ob eine Verbindung zu einem Access Point oder Netzwerk besteht.

Über den WLAN-Test werden folgende Informationen abgerufen:

- **WLAN Enabled** (WLAN aktiviert): Gibt an, ob WLAN-Funk aktiviert oder deaktiviert ist.
- **WLAN Status** (WLAN-Status): Der aktuelle Status der Zuordnung zum Access Point.
- **ESSID**: Der Name des drahtlosen Netzwerks.
- **BSSID**: Die MAC-Adresse des verbundenen Access Points.
- **MAC Address** (MAC-Adresse) Die MAC-Adresse des Geräts.
- **Signal**: Die Stärke des WLAN-Signals (in dBm).
- **IP Address** (IP-Adresse): Die IP-Adresse des Geräts.

## **Informationen zum WWAN-Test**

Über den WWAN-Test werden folgende Informationen abgerufen (nur WWAN):

- **SIM State** (SIM-Status): Der aktuelle Status der SIM-Karte.
- **WAN Type** (WAN-Typ): Der Datenverbindungstyp.
- **Signal Strength** (Signalstärke): Die aktuelle Stärke des Mobilfunksignals.
- **Phone Number** (Telefonnummer): Die dem Gerät zugewiesene Telefonnummer.
- **Device ID** (Geräte-ID): Die ID-Nummer des Geräts.

### **Informationen zum Bluetooth-Test**

Über den Bluetooth-Test werden folgende Informationen abgerufen:

- **Enabled** (Aktiviert): Gibt an, ob die Bluetooth-Funktion aktiviert oder deaktiviert ist.
- **Status**: Zeigt an, ob das Gerät mit einem anderen Bluetooth-Gerät gekoppelt ist.
- **Connectable/Discoverable** (Verbindbar/Erkennbar): Gibt an, ob das Gerät erkannt werden oder eine Verbindung herstellen kann.
- **Address** (Adresse): Die MAC-Adresse des Bluetooth-Funkgeräts.
- **Name**: Der Bluetooth-Name des Geräts.

# **Dateien**

Mit der App **Files** (Dateien) können Sie Dateien auf dem Gerät anzeigen und verwalten.

Um die App **Files** (Dateien) zu öffnen, wischen Sie auf dem Bildschirm von unten nach oben, und berühren Sie **...** 

#### **Abbildung 73** Dateibildschirm

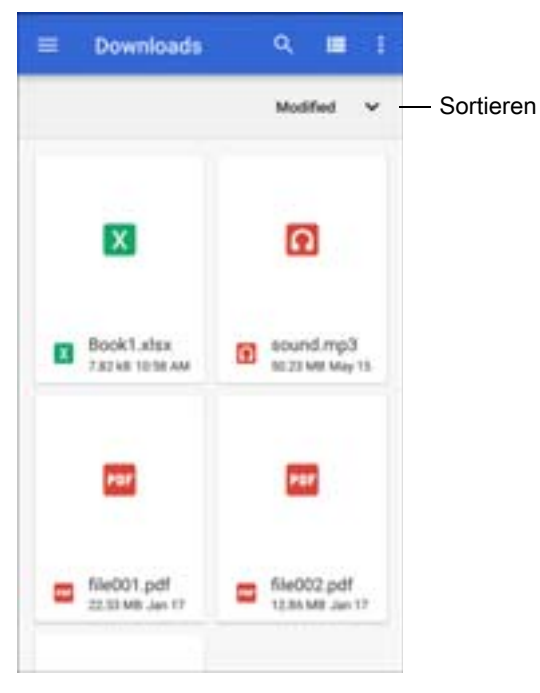

- Halten Sie ein Element gedrückt, um das Menü "File Operations" (Dateioperationen) zu öffnen. Wählen Sie eine Option aus:
	- : Geben Sie die Datei für andere Geräte frei.
	- **E**: Löschen Sie die Datei.
	- : Zeigen Sie zusätzliche Optionen an.
		- **Open with** (Öffnen mit): Wählen Sie aus, welche App zum Öffnen der Datei verwendet wird.
		- **Select all** (Alles auswählen): Wählen Sie alle Ordner und Dateien aus.
		- **Copy to...** (Kopieren nach...): Kopieren Sie die Datei.
		- **Move to...** (Verschieben zu...): Verschiebt die ausgewählte Datei an einen neuen Speicherort.
		- **Compress** (Komprimieren): Komprimieren Sie die ausgewählten Dateien in eine ZIP-Datei.
		- **Rename** (Umbenennen): Benennen Sie die Datei um.
- Berühren Sie das Dropdown-Menü "Sort" (Sortieren), um Dateien nach Name, Typ, Größe oder Datum zu sortieren.
- $\cdot$   $\equiv$ : Zeigen Sie alle Datenspeicherorte an.
- Q: Suchen Sie nach einer bestimmten Datei auf dem Gerät.
- $\cdot$   $\blacksquare$  /  $\blacksquare$ : Ändern Sie den Ordner, um Elemente in einer Liste/in einem Raster anzuzeigen.
- $\ddagger$ : Öffnen Sie das Optionsmenü.
	- **New Window** (Neues Fenster): Erstellen Sie ein neues Dateifenster.
	- **New Folder** (Neuer Ordner): Legen Sie einen neuen Ordner an.
	- **Select all** (Alles auswählen): Wählen Sie alle Ordner und Dateien aus.
	- **Show/Hide internal storage** (Internen Speicher ein-/ausblenden): Blenden Sie den internen Speicher ein bzw. aus.

# **Galerie**

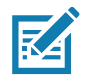

**HINWEIS:** Das Gerät unterstützt die folgenden Bildformate: jpeg, gif, png und bmp. Das Gerät unterstützt die folgenden Videoformate: H.263, H.264 und MPEG4 Simple Profile. Nur auf Geräten mit AOSP verfügbar.

Verwenden Sie die App "Gallery" (Galerie), um:

- Fotos anzuzeigen
- Videos wiederzugeben
- einfache Bearbeitungen an Fotos vorzunehmen
- Fotos als Hintergrundbild einzustellen
- Fotos als Kontaktfoto einzustellen
- Fotos und Videos freizugeben

Auf dem Bildschirm **Gallery** (Galerie) werden alle auf der microSD-Karte und im internen Speicher gespeicherten Fotos und Videos dargestellt.

Um die **Galerie** zu öffnen, wischen Sie auf der Startseite von unten nach oben, und berühren Sie **Gallery** (Galerie), oder berühren Sie in der App "Camera" (Kamera) die Miniaturansicht unten links.

Standardmäßig wird die **Galerie** mit der Ansicht **Timeline** (Zeitleiste) geöffnet.

#### Abbildung 74 Galerie: Ansicht "Timeline" (Zeitleiste)

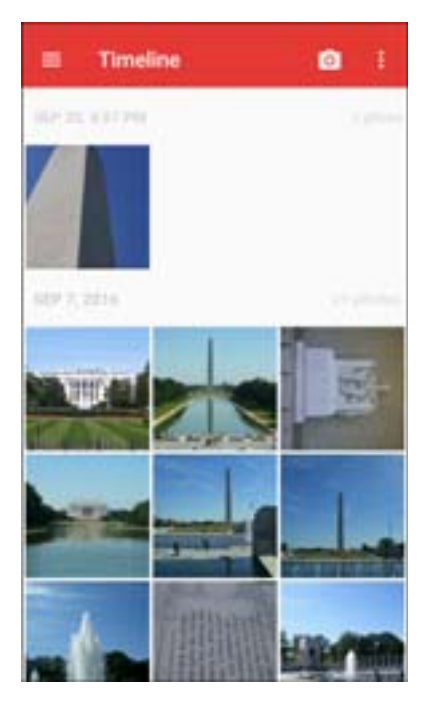

Berühren Sie **E** > Albums (Alben), um Fotos sortiert nach Alben anzuzeigen, oder **E** > Videos, um nur Videos anzuzeigen.

Abbildung 75 Galerie: Ansicht "Albums" (Alben)

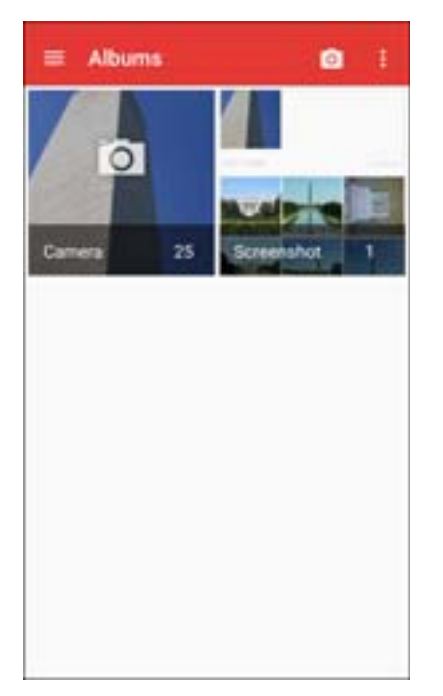

- Berühren Sie ein Album, um es zu öffnen und den Inhalt anzuzeigen. Die Fotos und Videos im Album werden in chronologischer Reihenfolge angezeigt.
- Berühren Sie ein Foto oder ein Video in einem Album, um es anzuzeigen.
- Berühren Sie > **Timeline** (Zeitleiste), um zum Standardbildschirm der **Galerie** zurückzukehren.

## **Arbeiten mit Alben**

Alben sind Gruppen von Bildern und Videos in Ordnern. Berühren Sie ein Album, um es zu öffnen. Die Fotos und Videos sind in einem chronologisch geordneten Raster aufgelistet. Der Name des Albums wird oben im Bildschirm angezeigt.

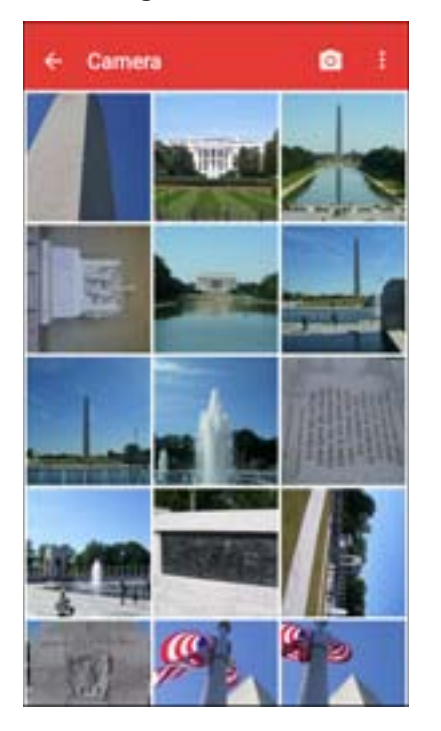

**Abbildung 76** Fotos in einem Album

Wischen Sie mit dem Finger nach oben oder nach unten, um durch die Bilder zu blättern.

#### **Freigeben eines Albums**

- 1. Wischen Sie auf der Startseite von unten nach oben, und berühren Sie **Gallery** (Galerie).
- 2. Halten Sie ein Album gedrückt, bis dieses hervorgehoben wird.
- 3. Berühren Sie weitere Alben nach Bedarf.
- 4. Berühren Sie ... Das Menü "Share" (Senden) wird geöffnet.
- 5. Berühren Sie die App, in der Sie die ausgewählten Alben freigeben möchten.
- 6. Folgen Sie den Anweisungen in der ausgewählten App.

#### **Abrufen von Albuminformationen**

- 1. Wischen Sie auf der Startseite von unten nach oben, und berühren Sie **Gallery** (Galerie).
- 2. Halten Sie ein Album gedrückt, bis dieses hervorgehoben wird.
- 3. Berühren Sie :.
- 4. Berühren Sie **Details**.

#### **Löschen eines Albums**

So löschen Sie ein Album und seinen Inhalt:

- 1. Wischen Sie auf der Startseite von unten nach oben, und berühren Sie **Gallery** (Galerie).
- 2. Halten Sie ein Album gedrückt, bis dieses hervorgehoben wird.
- 3. Markieren Sie andere Alben, die Sie löschen möchten.
- 4. Berühren Sie  $\blacksquare$ .
- 5. Berühren Sie im Menü **Delete selected item?** (Ausgewähltes Element löschen?) **OK**, um das Album zu löschen.

### **Arbeiten mit Fotos**

Mit der App **Gallery** (Galerie) können Sie Fotos auf dem Gerät betrachten, bearbeiten und freigeben.

#### **Anzeigen und Durchsuchen von Fotos**

So betrachten Sie ein Foto:

- 1. Wischen Sie auf der Startseite von unten nach oben, und berühren Sie **Gallery** (Galerie).
- 2. Berühren Sie ein Album, um es zu öffnen.
- 3. Berühren Sie ein Foto.

#### **Abbildung 77** Beispiel für ein Foto

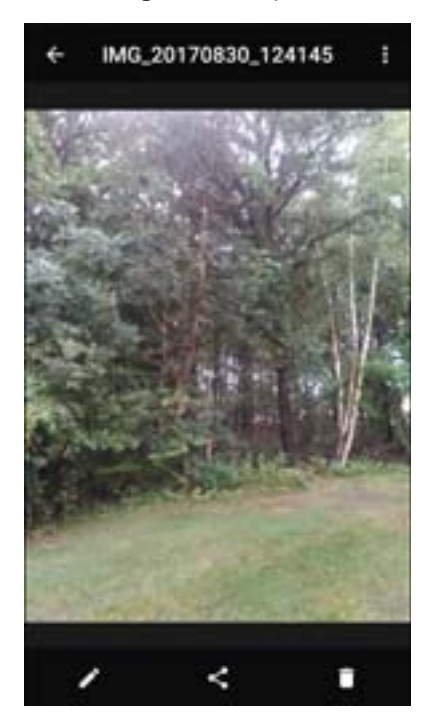

- 4. Wischen Sie nach links oder nach rechts, um das nächste bzw. das vorherige Foto im Album zu betrachten.
- 5. Drehen Sie das Gerät, um das Foto in aufrechter (Hochformat) oder seitlicher (Querformat) Ausrichtung zu betrachten. Das Foto wird in der neuen Ausrichtung angezeigt (aber nicht gespeichert).
- 6. Berühren Sie das Foto, um die Bedienelemente anzuzeigen.
- 7. Doppeltippen Sie zum Hineinzoomen auf den Bildschirm, oder zwicken Sie mit zwei Fingern bzw. schieben Sie diese auseinander, um hinein- oder herauszuzoomen.
- 8. Ziehen Sie das Foto, um Teile zu sehen, die nicht im Sichtbereich sind.

#### **Zuschneiden eines Fotos**

- 1. Berühren Sie in der **Gallery** (Galerie) ein Foto, um die Bedienelemente anzuzeigen.
- 2. Berühren Sie  $\rightarrow 1$  >  $\rightarrow 1$ . Das Zuschneidewerkzeug wird angezeigt.
- 3. Wählen Sie mit dem Zuschneidewerkzeug den Teil des Fotos aus, der zugeschnitten werden soll.
	- Ziehen Sie das Zuschneidewerkzeug von innen heraus, um es zu verschieben.
	- Ziehen Sie eine Kante des Zuschneidewerkzeugs, um es auf ein beliebiges Größenverhältnis zu ändern.

#### **Abbildung 78** Zuschneidewerkzeug

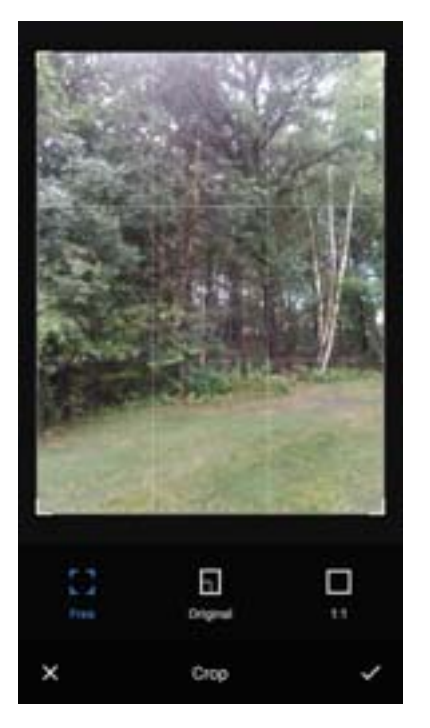

4. Berühren Sie > **SAVE** (Speichern), um eine Kopie des zugeschnittenen Fotos zu speichern. Die Originalversion bleibt erhalten.

#### **Festlegen eines Fotos als Kontaktsymbol**

- 1. Wischen Sie auf der Startseite von unten nach oben, und berühren Sie **Gallery** (Galerie).
- 2. Berühren Sie ein Album, um es zu öffnen.
- 3. Berühren Sie ein Foto, um es zu öffnen.
- 4. Berühren Sie ...
- 5. Berühren Sie **Set picture as** (Bild festlegen als).
- 6. Berühren Sie **Contact photo** (Kontaktfoto).
- 7. Berühren Sie in der App **Contacts** (Kontakte) einen Kontakt.
- 8. Berühren Sie das weiße Kästchen, und schneiden Sie das Foto entsprechend zu.
- 9. Berühren Sie **SAVE** (Speichern).

#### **Freigeben eines Fotos**

- 1. Wischen Sie auf der Startseite von unten nach oben, und berühren Sie **Gallery** (Galerie).
- 2. Berühren Sie ein Album, um es zu öffnen.
- 3. Berühren Sie ein Foto, um es zu öffnen.
- 4. Berühren Sie $\leq$ .
- 5. Berühren Sie die zu verwendende App, um das ausgewählte Foto freizugeben.
- 6. Folgen Sie den Anweisungen in der ausgewählten App.

#### **Löschen eines Fotos**

- 1. Wischen Sie auf der Startseite von unten nach oben, und berühren Sie **Gallery** (Galerie).
- 2. Berühren Sie ein Album, um es zu öffnen.
- 3. Berühren Sie ein Foto, um es zu öffnen.
- 4. Berühren Sie i.
- 5. Berühren Sie **OK**, um das Foto zu löschen.

### **Arbeiten mit Videos**

Verwenden Sie die **Gallery** (Galerie), um Videos anzusehen und freizugeben.

#### **Ansehen von Videos**

- 1. Wischen Sie auf der Startseite von unten nach oben, und berühren Sie **Gallery** (Galerie).
- 2. Berühren Sie ein Album, um es zu öffnen.
- 3. Berühren Sie ein Video.
- 4. Berühren Sie **D**, um das Video wiederzugeben.
- 5. Berühren Sie den Bildschirm, um die Bedienelemente für die Wiedergabe anzuzeigen.

#### **Freigeben eines Videos**

- 1. Wischen Sie auf der Startseite von unten nach oben, und berühren Sie **Gallery** (Galerie).
- 2. Berühren Sie ein Album, um es zu öffnen.
- 3. Berühren Sie ein Video, um es zu öffnen.
- 4. Berühren Sie . Das Menü "Share" (Senden) erscheint.
- 5. Berühren Sie die zu verwendende App, um das ausgewählte Video freizugeben.
- 6. Folgen Sie den Anweisungen in der ausgewählten App.

### **Löschen eines Videos**

- 1. Wischen Sie auf der Startseite von unten nach oben, und berühren Sie **Gallery** (Galerie).
- 2. Berühren Sie ein Album, um es zu öffnen.
- 3. Berühren Sie ein Video, um es zu öffnen.
- 4. Berühren Sie  $\blacksquare$ .
- 5. Berühren Sie **OK**.

# **Nachrichten**

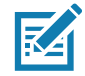

**HINWEIS:** Nur WWAN.

Verwenden Sie "Messaging" (Nachrichten) zum Senden und Empfangen von SMS und MMS-Nachrichten.

Um die App **Messaging** (Nachrichten) zu öffnen, wischen Sie auf dem Bildschirm von unten nach oben, und berühren Sie "Messaging" (Nachrichten).

## **Senden einer Textnachricht**

1. Berühren Sie im Bildschirm "Messaging" (Nachrichten) die Option

Abbildung 79 Bildschirm "New Text Message" (Neue Textnachricht)

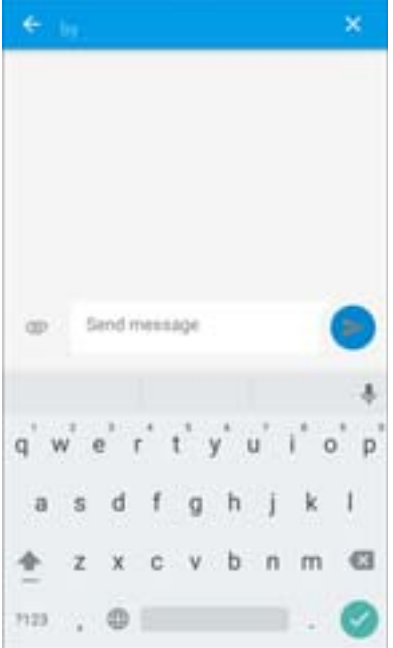

2. Geben Sie im Feld **To** (An) einen Namen oder eine Mobiltelefonnummer ein.

3. Geben Sie im Feld **Send message** (Nachricht senden) die Textnachricht ein.

Der 160-Zeichen-Zähler zeigt an, wie viele Zeichen Sie noch übrig haben. Wenn die Nachricht diese Obergrenze überschreitet, wird eine neue Nachricht erstellt, die nach dem Empfang mit den vorhergehenden Nachrichten verbunden wird.

Drücken Sie beim Schreiben einer Nachricht die Zurück-Taste, um die Nachricht als Entwurf im Fenster Messaging (Nachrichten) zu speichern. Berühren Sie die Konversation, um mit der Bearbeitung fortzufahren.

4. Berühren Sie **C**, um die Nachricht zu senden.

## **Senden einer Multimedianachricht**

- 1. Berühren Sie im Bildschirm "Messaging" (Nachrichten) die Option
- 2. Geben Sie im Feld **To** (An) einen Namen oder eine Mobiltelefonnummer ein.

3. Berühren Sie , um die Mediendatei Ihrer Wahl anzuhängen.

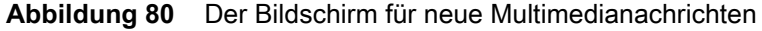

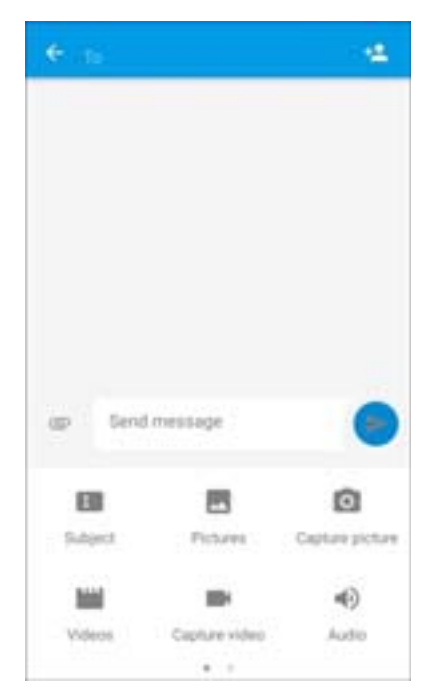

- **Subject** (Betreff): Geben Sie einen Betreff für die Nachrichten ein.
- **Pictures** (Bilder): Wählen Sie ein Bild aus, das Sie anhängen möchten.
- **Capture picture** (Bild aufnehmen): Öffnen Sie die Kamera, um ein Bild aufzunehmen und anzuhängen.
- **Videos**: Wählen Sie ein Video aus, das Sie anhängen möchten.
- **Capture video** (Video aufnehmen): Öffnen Sie den Camcorder, um ein Video aufzunehmen und an die Nachricht anzuhängen.
- **Audio**: Wählen Sie eine Audiodatei aus, die Sie anhängen möchten.
- **Record audio** (Audio aufnehmen): Öffnen Sie den Sound Recorder, um eine Sprachnachricht aufzunehmen und an die Nachricht anzuhängen.
- **Slideshow** (Diashow): Es wird ein Fenster geöffnet, in dem Sie Text, Fotos, Videos und Tonaufnahmen in einer Diashow von bis zu 10 Dias zusammenstellen können, um sie an die Nachricht anzuhängen.
- **Insert contact info** (Kontaktinformationen eingeben): Öffnen Sie die App "Contacts" (Kontakte), und wählen Sie einen oder mehrere Kontakte aus, um die Kontaktinformationen zur Nachricht hinzuzufügen.
- **Contact vCard** (Kontakt-vCard): Senden Sie die Informationen an einen Kontakt.
- **Import Template** (Vorlage importieren): Importieren Sie eine Nachrichtenvorlage.
- 4. Berühren Sie **o**, um die Nachricht zu senden.

# **Fotos**

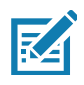

**HINWEIS:** Das Gerät unterstützt die folgenden Bildformate: jpeg, gif, png und bmp.

Das Gerät unterstützt die folgenden Videoformate: H.263, H.264 und MPEG4 Simple Profile.

Nur auf Geräten mit GMS verfügbar.

Verwenden Sie die App **Photos** (Fotos), um:

- Fotos anzuzeigen
- Videos wiederzugeben
- einfache Bearbeitungen an Fotos vorzunehmen
- Fotos als Hintergrundbild einzustellen
- Fotos als Kontaktfoto einzustellen
- Fotos und Videos freizugeben

Auf dem Bildschirm **Photos** (Fotos) werden alle auf der microSD-Karte und im internen Speicher gespeicherten Fotos und Videos dargestellt.

Um die App **Photos** (Fotos) zu öffnen, wischen Sie auf dem Bildschirm von unten nach oben, und berühren Sie **Photos** (Fotos).

Standardmäßig wird die App **Photos** (Fotos) mit der Fotoansicht geöffnet.

#### **Abbildung 81** Fotoansicht

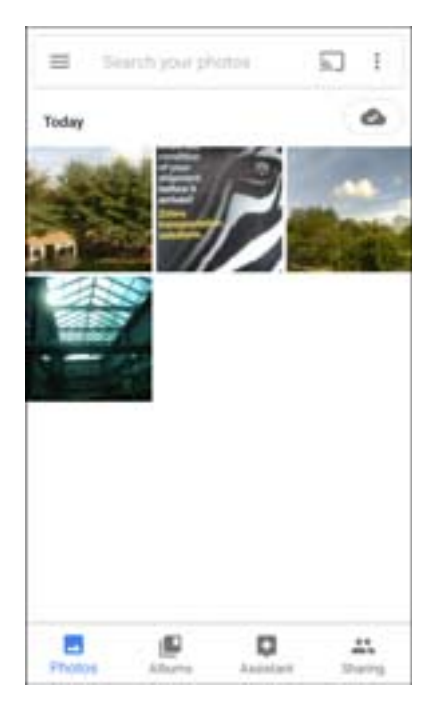

Berühren Sie **Albums** (Alben), um Fotos nach Alben sortiert anzuzeigen.

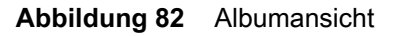

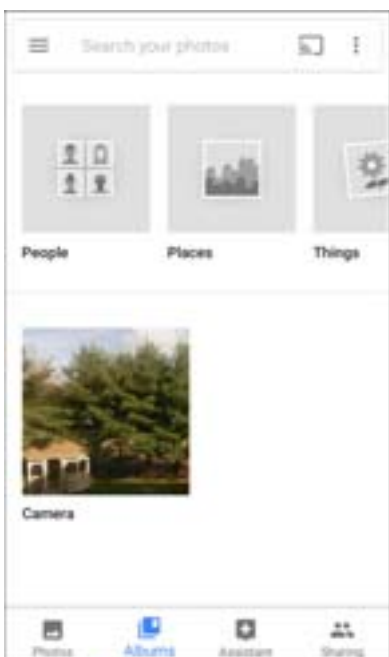

- Berühren Sie ein Album, um seinen Inhalt zu betrachten. Die Fotos und Videos in dem Album werden in chronologischer Reihenfolge angezeigt.
- Berühren Sie ein Foto oder ein Video in einem Album, um es anzuzeigen.
- $\bullet$  Berühren Sie  $\leftarrow$ , um zum Hauptbildschirm zurückzukehren.

### **Arbeiten mit Alben**

Alben sind Gruppen von Bildern und Videos in Ordnern. Berühren Sie ein Album, um es zu öffnen. Die Fotos und Videos sind in einem chronologisch geordneten Raster aufgelistet. Der Name des Albums wird oben im Bildschirm angezeigt.

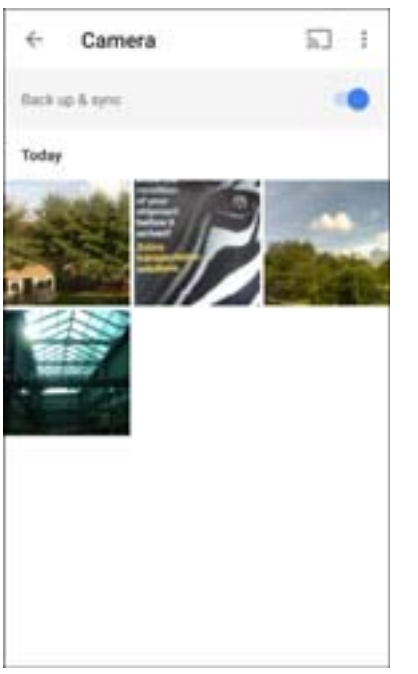

#### **Abbildung 83** Fotos in einem Album

Wischen Sie mit dem Finger nach oben, um durch die Bilder zu blättern.

#### **Freigeben eines Albums**

- 1. Wischen Sie auf der Startseite von unten nach oben, und berühren Sie **Photos** (Fotos).
- 2. Berühren Sie **Albums** (Alben).
- 3. Berühren Sie ein Album.
- 4. Berühren Sie > **Select** (Auswählen).
- 5. Wählen Sie alle Fotos in diesem Album aus.
- 6. Berühren Sie . Das Menü "Share" (Senden) wird geöffnet.
- 7. Berühren Sie eine App, um die ausgewählten Alben freizugeben.
- 8. Folgen Sie den Anweisungen in der ausgewählten App.

#### **Löschen eines Albums**

So löschen Sie ein Album und seinen Inhalt:

- 1. Wischen Sie auf der Startseite von unten nach oben, und berühren Sie **Photos** (Fotos).
- 2. Berühren Sie **Albums** (Alben).
- 3. Berühren Sie ein Album.
- 4. Berühren Sie > **Select** (Auswählen).
- 5. Wählen Sie alle Fotos in diesem Album aus.
- 6. Berühren Sie  $\blacksquare$ .
- 7. Berühren Sie **Move to trash** (In Papierkorb verschieben), um das Album zu löschen.

### **Arbeiten mit Fotos**

Verwenden Sie die App **Photos** (Fotos) zum Anzeigen von Fotos im internen Speicher und auf der microSD-Karte.

#### **Anzeigen und Durchsuchen von Fotos**

- 1. Wischen Sie auf der Startseite von unten nach oben, und berühren Sie **Photos** (Fotos).
- 2. Berühren Sie ein Foto.

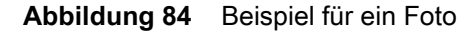

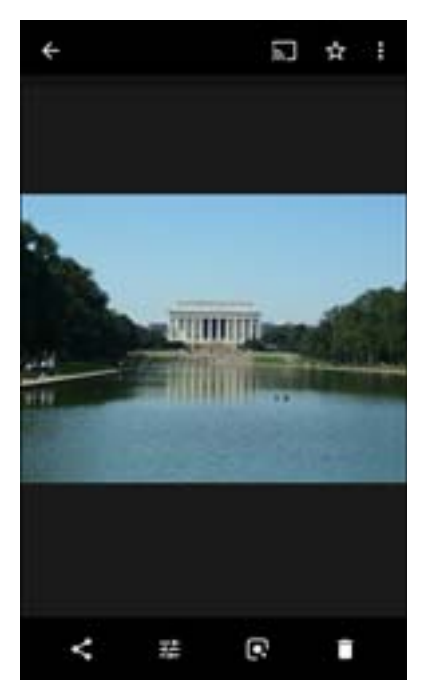

- 3. Wischen Sie nach links oder nach rechts, um das nächste bzw. das vorherige Foto im Album zu betrachten.
- 4. Drehen Sie das Gerät, um das Foto in aufrechter (Hochformat) oder seitlicher (Querformat) Ausrichtung zu betrachten. Das Foto wird in der neuen Ausrichtung angezeigt (aber nicht gespeichert).
- 5. Berühren Sie das Foto, um die Bedienelemente anzuzeigen.
- 6. Doppeltippen Sie zum Hineinzoomen auf den Bildschirm, oder zwicken Sie mit zwei Fingern bzw. schieben Sie diese auseinander, um hinein- oder herauszuzoomen.
- 7. Ziehen Sie das Foto, um Teile zu sehen, die nicht im Sichtbereich sind.
#### **Zuschneiden eines Fotos**

- 1. Wischen Sie auf der Startseite von unten nach oben, und berühren Sie **Photos** (Fotos).
- 2. Berühren Sie ein Foto, um die Bedienelemente anzuzeigen.
- 3. Berühren Sie  $\blacksquare$ > . Das Zuschneidewerkzeug wird angezeigt.

#### **Abbildung 85** Zuschneidewerkzeug

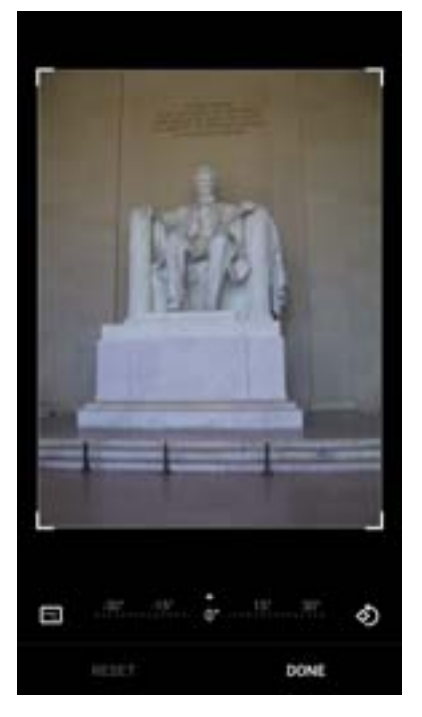

- 4. Wählen Sie mit dem Zuschneidewerkzeug den Teil des Fotos aus, der zugeschnitten werden soll.
	- Ziehen Sie den Zuschneidebereich von innen heraus, um ihn zu verschieben.
	- Ziehen Sie eine Kante des Zuschneidebereichs, um ihn auf ein beliebiges Größenverhältnis zu ändern.
- 5. Berühren Sie **DONE** (Fertig).
- 6. Berühren Sie **SAVE** (Speichern), um eine Kopie des zugeschnittenen Fotos zu speichern. Die Originalversion bleibt erhalten.

#### **Festlegen eines Fotos als Kontaktsymbol**

- 1. Wischen Sie auf der Startseite von unten nach oben, und berühren Sie **Photos** (Fotos).
- 2. Berühren Sie das Foto, um es zu öffnen.
- 3. Berühren Sie > **Use as** (Verwenden als).
- 4. Berühren Sie **Contact photo** (Kontaktfoto).
- 5. Berühren Sie in der App **Contacts** (Kontakte) einen Kontakt.
- 6. Berühren Sie das weiße Kästchen, und schneiden Sie das Foto entsprechend zu.
- 7. Berühren Sie **Done** (Fertig).

#### **Freigeben eines Fotos**

- 1. Wischen Sie auf der Startseite von unten nach oben, und berühren Sie **Photos** (Fotos).
- 2. Berühren Sie ein Album, um es zu öffnen.
- 3. Berühren Sie ein Foto, um es zu öffnen.
- 4. Berühren Sie $\leq$ .
- 5. Berühren Sie die zu verwendende App, um das ausgewählte Foto freizugeben.
- 6. Folgen Sie den Anweisungen in der ausgewählten App.

#### **Löschen eines Fotos**

- 1. Wischen Sie auf der Startseite von unten nach oben, und berühren Sie **Photos** (Fotos).
- 2. Berühren Sie ein Foto, um es zu öffnen.
- 3. Berühren Sie ■.
- 4. Berühren Sie **MOVE TO TRASH** (In Papierkorb verschieben).

#### **Arbeiten mit Videos**

Verwenden Sie die **Photos** (Fotos), um Videos anzusehen und freizugeben.

#### **Ansehen von Videos**

- 1. Wischen Sie auf der Startseite von unten nach oben, und berühren Sie **Photos** (Fotos).
- 2. Berühren Sie ein Video, um es wiederzugeben.
- 3. Berühren Sie den Bildschirm, um die Bedienelemente für die Wiedergabe anzuzeigen.

#### **Freigeben eines Videos**

- 1. Wischen Sie auf der Startseite von unten nach oben, und berühren Sie **Photos** (Fotos).
- 2. Berühren Sie ein Video, um es zu öffnen.
- 3. Berühren Sie . Das Menü "Share" (Senden) erscheint.
- 4. Berühren Sie die zu verwendende App, um das ausgewählte Video freizugeben.
- 5. Folgen Sie den Anweisungen in der ausgewählten App.

#### **Löschen eines Videos**

- 1. Wischen Sie auf der Startseite von unten nach oben, und berühren Sie **Photos** (Fotos).
- 2. Berühren Sie ein Video, um es zu öffnen.
- 3. Berühren Sie  $\blacksquare$ .
- 4. Berühren Sie **MOVE TO TRASH** (In Papierkorb verschieben), um das Video zu löschen.

# **PTT Express Voice Client**

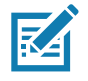

**HINWEIS:** Der PTT Express Voice Client ermöglicht die PTT-Kommunikation zwischen nicht baugleichen Unternehmensgeräten. Unter Nutzung der vorhandenen WLAN (Wireless Local Area Network)-Infrastruktur bietet PTT Express eine einfache PTT-Kommunikation ohne den Einsatz eines Voice Communication Servers.

- **Gruppenruf**: Halten Sie die Sendetaste (PTT) gedrückt, um mit anderen Voice Client-Benutzern zu kommunizieren.
- **Einzelantwort**: Drücken Sie zweimal die Sendetaste (PTT), um dem Absender der letzten Übertragung zu antworten oder um eine private Antwort zu übertragen.

## **PTT Express-Benutzeroberfläche**

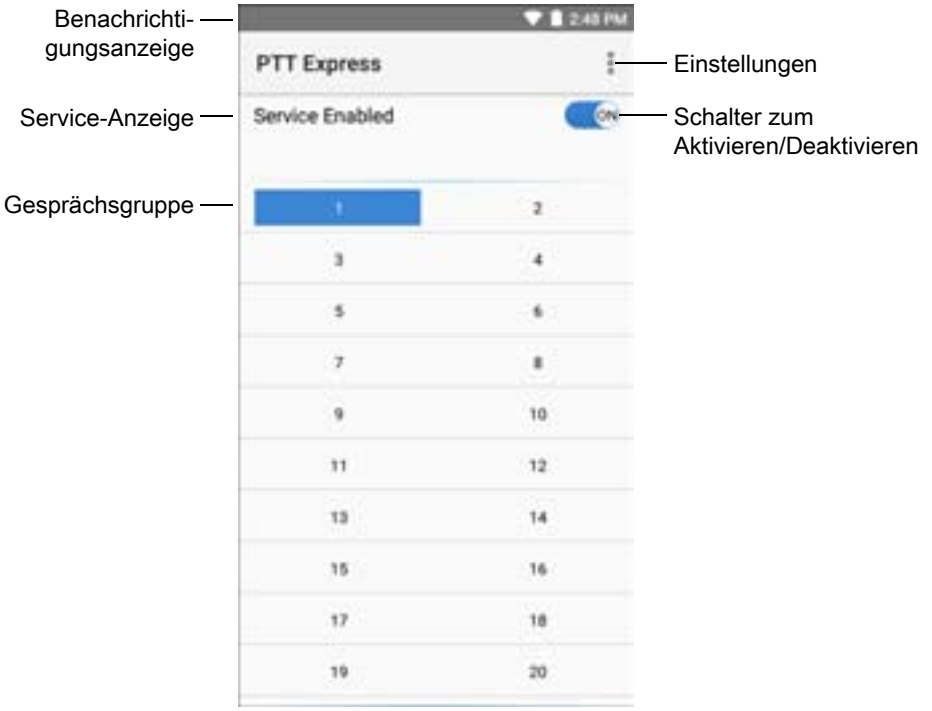

**Abbildung 86** Standard-Benutzeroberfläche von PPT Express

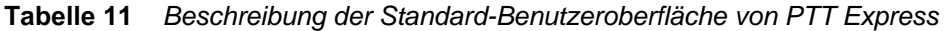

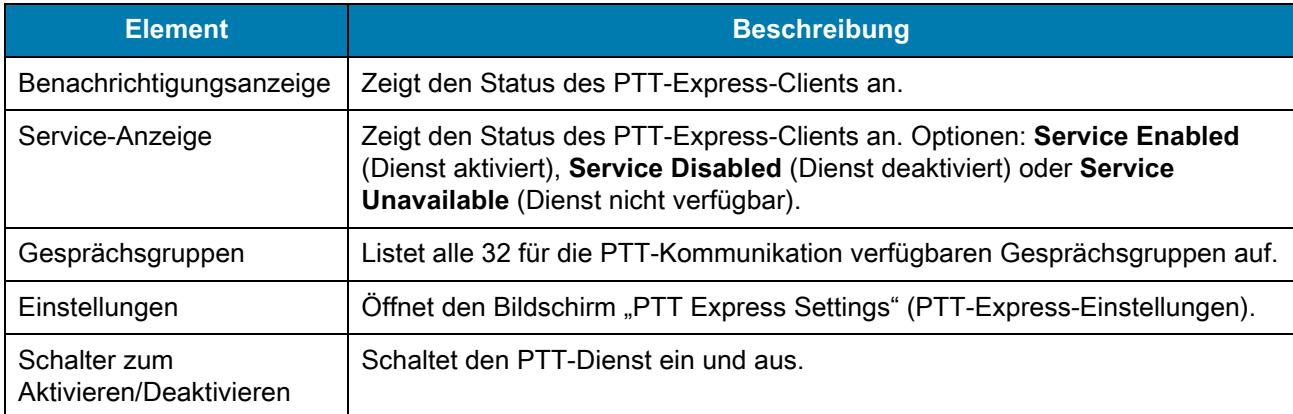

## **Akustische PTT-Signale**

Die folgenden Töne bieten hilfreiche Signale bei der Verwendung des Voice Client.

- **Talk Tone** (Gesprächston): Doppelter Piepton. Wird abgespielt, wenn die Sprechtaste gedrückt wird. Damit soll der Benutzer zum Sprechen aufgefordert werden.
- **Access Tone** (Zugriffston): Einzelner Piepton. Wird abgespielt, wenn ein anderer Benutzer gerade eine Übertragung oder Antwort beendet hat. Der Benutzer kann jetzt eine Gruppenübertragung oder private Antwort initiieren.
- **Busy Tone** (Belegt-Ton): Ununterbrochener Ton. Wird abgespielt, wenn die Sprechtaste gedrückt wird und ein anderer Benutzer gerade mit der gleichen Gesprächsgruppe kommuniziert. Wird abgespielt, nachdem die maximal zulässige Sprechzeit erreicht ist (60 Sekunden).
- **Network Tone** (Netzwerkton):
	- Drei immer lauter werdende Pieptöne. Wird abgespielt, wenn PTT Express die WLAN-Verbindung erfasst hat und der Dienst aktiviert ist.
	- Drei immer leiser werdende Pieptöne. Wird abgespielt, wenn PTT Express die WLAN-Verbindung verloren hat oder der Dienst deaktiviert ist.

## **PTT-Benachrichtigungssymbole**

Benachrichtigungssymbole zeigen den aktuellen Zustand des PTT Express Voice Clients an.

| <b>Statussymbol</b> | <b>Beschreibung</b>                                                                                                    |
|---------------------|----------------------------------------------------------------------------------------------------|
|                     | Der PTT Express Voice Client ist deaktiviert.                                                                                                    |
| <b>De</b>           | Der PTT Express Voice Client ist aktiviert, aber nicht mit einem WLAN verbunden.                                                                              |
|                     | Der PTT Express Voice Client ist aktiviert, mit einem WLAN verbunden und hört in der<br>durch die Zahl neben dem Symbol angegebenen Gesprächsgruppe.          |
|                     | Der PTT Express Voice Client ist aktiviert, mit einem WLAN verbunden und kommuniziert<br>mit der durch die Zahl neben dem Symbol angegebenen Gesprächsgruppe. |
|                     | Der PTT Express Voice Client ist aktiviert, mit einem WLAN verbunden und befindet sich in<br>einer privaten Antwort.                                          |
|                     | Der PTT Express Voice Client ist aktiviert und stummgeschaltet.                                                                                               |
|                     | Der PTT Express Voice Client ist aktiviert, kann jedoch nicht kommunizieren, da ein<br>VoIP-Telefonieanruf aktiv ist.                                         |

**Tabelle 12** *Beschreibung der PTT Express-Symbole*

## **Aktivieren der PTT-Kommunikation**

- 1. Wischen Sie auf der Startseite von unten nach oben, und berühren Sie
- 2. Schieben Sie den **Schalter zum Aktivieren/Deaktivieren** in die Position **ON** (Ein). Die Taste ändert sich zu einer **ON** (Ein)-Taste.

#### **Auswählen einer Gesprächsgruppe**

PTT Express-Benutzer können eine von 32 Gesprächsgruppen auswählen. Es kann aber nur jeweils eine Gesprächsgruppe auf dem Gerät aktiviert werden. Berühren Sie eine der 32 Gesprächsgruppen. Die ausgewählte Gesprächsgruppe wird markiert.

#### **PTT-Kommunikation**

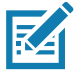

**HINWEIS:** In diesem Abschnitt wird die Konfiguration des Standard-PTT-Express-Clients beschrieben. Ausführliche Informationen zur Verwendung des Clients finden Sie im Benutzerhandbuch zu PTT Express 1.2.

Die PTT-Kommunikation kann als Gruppenanruf hergestellt werden. Wenn PTT Express aktiviert ist, ist die PTT-Taste auf der linken Seite des Geräts der PTT-Kommunikation zugewiesen. Wenn das drahtgebundene Headset verwendet wird, können Gruppenanrufe auch mit der Sprechtaste des Headsets eingeleitet werden.

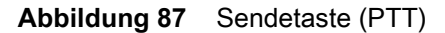

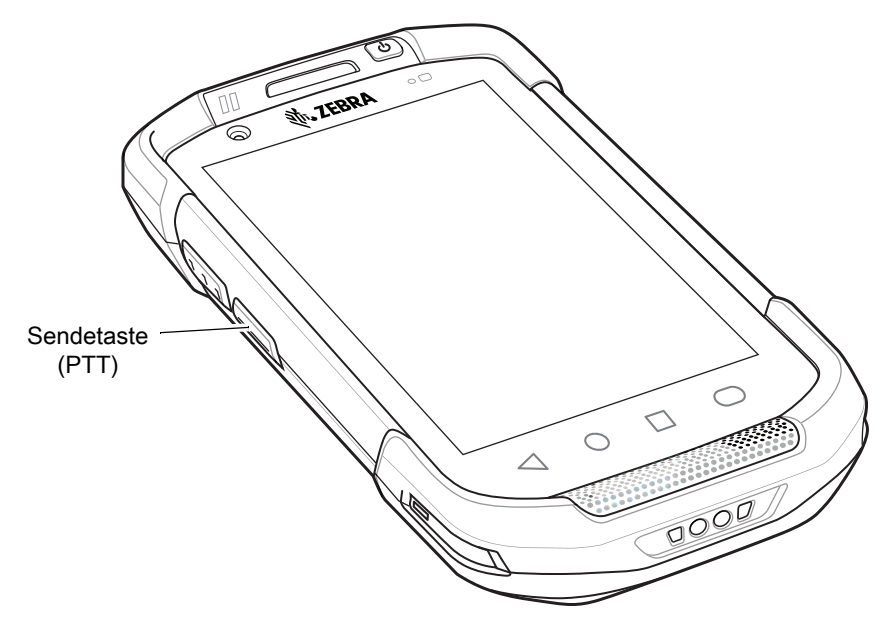

#### **Erstellen eines Gruppenrufs**

1. Halten Sie die Sendetaste (PTT) (oder die Sprechtaste am Headset) gedrückt, und warten Sie, bis Sie den Sprechton hören.

Wenn ein Besetztzeichen zu hören ist, lassen Sie die Taste los, und warten Sie einen Moment, bevor Sie es erneut versuchen. Stellen Sie sicher, dass PTT Express und das WLAN aktiviert sind.

2. Sobald der Sprechton zu hören ist, beginnen Sie zu sprechen.

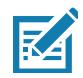

**HINWEIS:** Wenn Sie die Taste länger als 60 Sekunden (Standard) gedrückt halten, wird der Ruf unterbrochen, und die anderen Teilnehmer können nun Gruppenrufe durchführen. Lassen Sie die Taste nach Beenden des Rufs los, damit andere Personen Rufe tätigen können.

#### **Antworten mit einer privaten Antwort**

Die private Antwort kann nur initiiert werden, nachdem ein Gruppenruf begonnen wurde. Die erste Einzelantwort erfolgt an den Absender des Gruppenrufs.

- 1. Warten Sie, bis ein Zugriffston zu hören ist.
- 2. Drücken Sie innerhalb von 10 Sekunden zweimal die Sendetaste (PTT), und warten Sie auf den Sprechton.
- 3. Wenn ein Besetztzeichen zu hören ist, lassen Sie die Taste los, und warten Sie einen Moment, bevor Sie es erneut versuchen. Stellen Sie sicher, dass PTT Express und das WLAN aktiviert sind.
- 4. Sprechen Sie, wenn der Gesprächston wiedergegeben wird.
- 5. Lassen Sie die Taste nach Ende des Gesprächs los.

#### **Deaktivieren der PTT-Kommunikation**

- 1. Wischen Sie auf der Startseite von unten nach oben, und berühren Sie ...
- 2. Schieben Sie den **Schalter zum Aktivieren/Deaktivieren** in die Position **OFF** (AUS). Die Taste ändert sich zu einer **OFF** (AUS)-Taste.
- 3. Berühren Sie  $\bigcirc$ .

# **RxLogger**

RxLogger ist ein umfassendes Diagnoseprogramm, das App- und Systemmetriken bereitstellt. Erstellen Sie benutzerdefinierte Plug-ins, die nahtlos mit diesem Tool funktionieren. RxLogger diagnostiziert Geräte- und App-Probleme und protokolliert Informationen zu: CPU-Last, Speicherauslastung, Speicherabzüge, Akkuverbrauch, Betriebszustände, WLAN-Protokollierung, Mobilfunk-Protokollierung, TCP-Dumps, Bluetooth-Protokollierung, GPS-Protokollierung, Logcat, ANR-Dumps usw. Alle Protokolle und generierten Dateien werden im Flash-Speicher auf dem Gerät (intern oder extern) gespeichert.

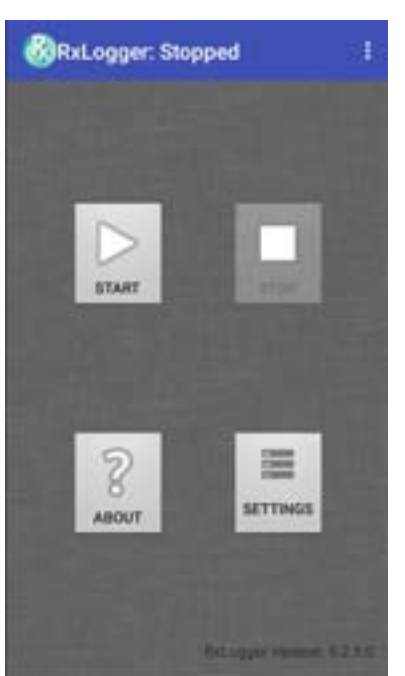

#### **Abbildung 88** RxLogger

# **RxLogger Utility**

RxLogger Utility ist eine Datenüberwachungsanwendung zur Anzeige von Protokollen auf dem Gerät, während RxLogger ausgeführt wird. Greifen Sie in der App-Ansicht oder Overlay-Ansicht auf die Protokolle und Funktionen von RxLogger Utility zu.

Zeigen Sie in der App-Ansicht Protokolle in RxLogger Utility an.

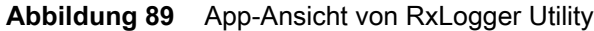

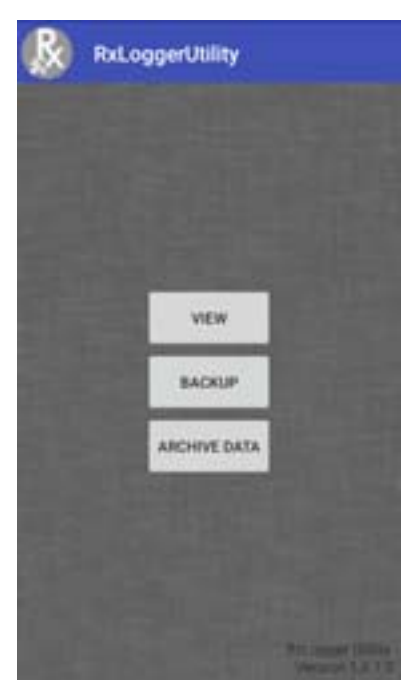

Weitere Informationen zu RxLogger Utility finden Sie im Handbuch zur Integration für das Gerät.

## **SimulScan Demo**

Die App SimulScan Demo ist eine sofort einsatzfähige und im Lieferumfang von Geräten, die SimulScan unterstützen, enthaltene Demonstrations-App.

Die App SimulScan Demo umfasst folgende Komponenten:

- Postal, Transportation and Logistics Example (Beispiel für Postwesen, Transport und Logistik) Demonstriert die OCR- (Optical Character Recognition) und OMR- (Optical Mark Recognition) Funktionen.
- Manufacturing Example (Fertigungsbeispiel) Demonstriert die MultiCode 20-Funktion.
- Demo Customization (Demo-Anpassung) Erstellen Sie eine Vorlage mithilfe von Template Builder, oder verwenden Sie eine Standardvorlage. Testen Sie Vorlagen auf dem Gerät.

#### **Abbildung 90** SimulScan-Demo – Startseite

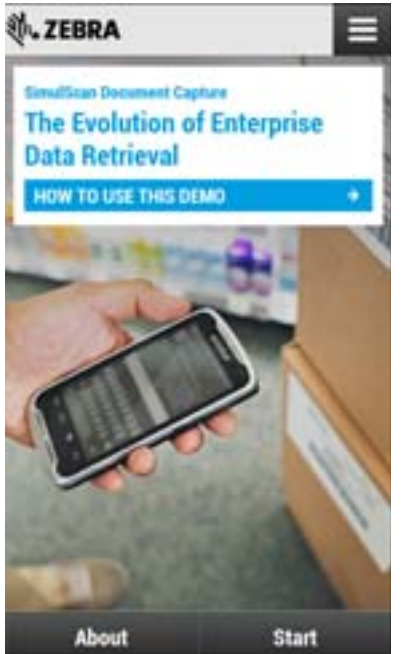

#### <span id="page-116-0"></span>**Drucken der Musterformulare**

Drucken Sie für die Durchführung der Demonstrationen in den Bereichen Postwesen, Transport, Logistik oder Fertigung die auf dem Gerät gespeicherten Beispielformulare aus.

- 1. Starten Sie die Anwendung **SimulScan Demo**.
- 2. Auf der **SimulScan Demo**-Startseite berühren Sie **HOW TO USE THIS DEMO** (VERWENDUNG DIESER DEMO).
- 3. Blättern Sie nach unten, und berühren Sie die Schaltfläche **Export sample forms** (Beispielformulare exportieren). Die Formulare werden in den Ordner **\simulscan\samples** im internen Speicher kopiert.
- 4. Schließen Sie das Gerät mit dem USB-Ladekabel an einen Computer an.
- 5. Kopieren Sie die Dateien vom Ordner **\simulscan\samples** im internen Speicher auf den Computer.
- 6. Drucken Sie die Formulare aus.

## **Verwenden des Beispiels für Postwesen, Transport und Logistik**

1. Drucken Sie das Formular "Postal, Transportation and Logistics" (Postwesen, Transport und Logistik). Siehe [Drucken der Musterformulare auf Seite 117](#page-116-0).

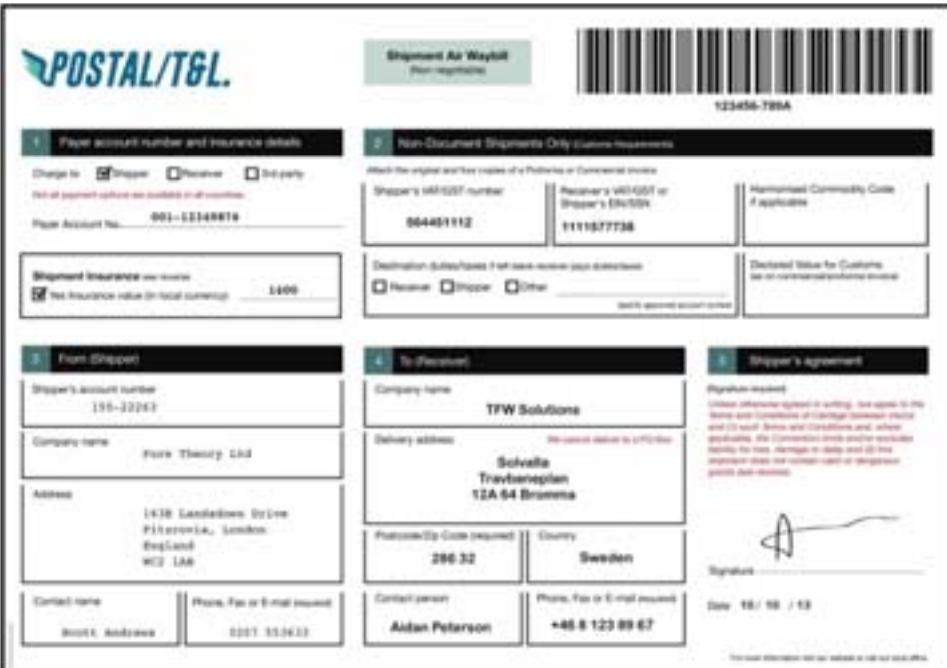

**Abbildung 91** Formular für Postwesen, Transport und Logistik

- 2. Legen Sie das Formular auf eine flache Oberfläche.
- 3. Starten Sie auf dem Gerät die App **SimulScan Demo**.
- 4. Berühren Sie das Symbol **Menu** (Menü) in der oberen rechten Ecke des Bildschirms.
- 5. Berühren Sie **Postal, Transportation & Logistics** (Postwesen, Transport und Logistik).
- 6. Berühren Sie **Start SimulScan** (SimulScan starten).

7. Verwenden Sie die Bildsteuerung unten auf dem Bildschirm, um die Einstellungen für Blitz, Audio und Zoomen zu steuern.

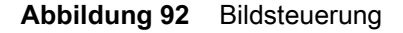

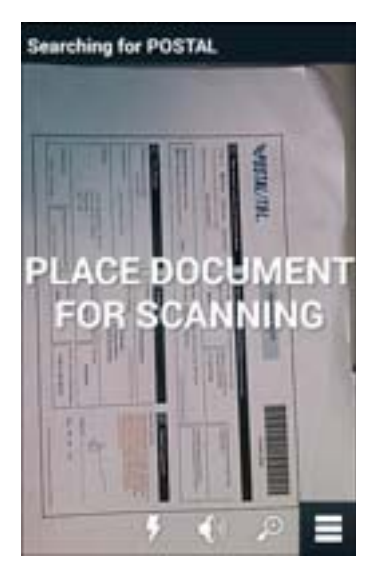

- 8. Positionieren Sie die Kamera über dem Dokument. Stellen Sie sicher, dass der gesamte Rand des Formulars auf dem Bildschirm zu sehen ist.
- 9. Halten Sie das Gerät still.
- 10.Sobald das Gerät das Dokument erkennt, wird **Tap Screen to Scan** (Zum Scannen auf Bildschirm tippen) auf dem Bildschirm angezeigt.
- 11.Berühren Sie den Bildschirm, um die Datenerfassung zu starten. Wenn der Vorgang abgeschlossen ist, gibt das Gerät einen Signalton aus, und die Daten aus dem Formular werden angezeigt.

Abbildung 93 Bildschirm "Postal Data" (Postdaten)

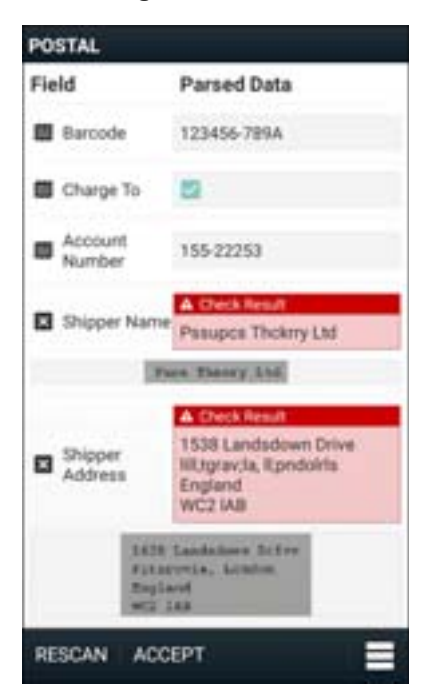

- 12.Berühren Sie die Textfelder, um etwaige Fehler zu korrigieren. Hinweis: Wenn zu viele Fehler vorliegen, berühren Sie **Rescan** (Neu scannen), um die Erfassung erneut durchzuführen.
- 13.Berühren Sie **Accept** (Annehmen), um zu bestätigen, dass die Daten korrekt sind. Der Bildschirm **Results summary** (Zusammenfassung der Ergebnisse) wird angezeigt.
- 14.Berühren Sie **OK**.

#### **Verwenden des Fertigungsbeispiels**

1. Drucken Sie das Formular "Manufacturing" (Fertigung). Siehe [Drucken der Musterformulare auf Seite 117](#page-116-0).

**Abbildung 94** Fertigungsformular

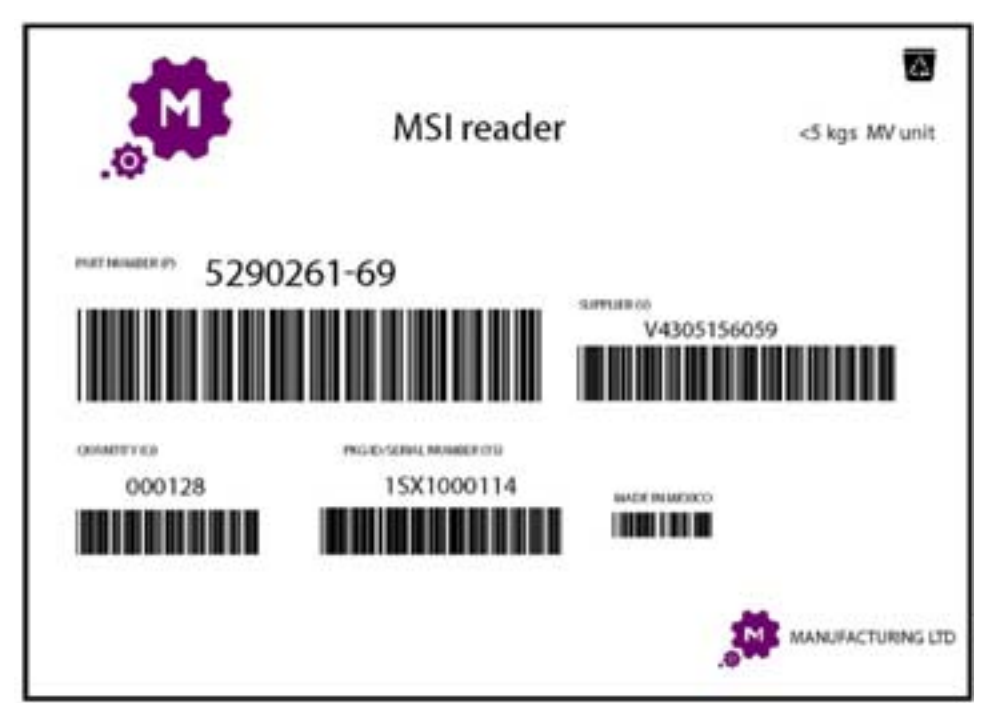

- 2. Legen Sie das Formular auf eine flache Oberfläche.
- 3. Starten Sie auf dem Gerät die App **SimulScan Demo**.
- 4. Berühren Sie das Symbol **Menu** (Menü) in der oberen rechten Ecke des Bildschirms.
- 5. Berühren Sie **Manufacturing** (Fertigung).
- 6. Berühren Sie **Start SimulScan** (SimulScan starten).
- 7. Richten Sie die Oberseite des Geräts zentral auf das Dokument aus.
- 8. Halten Sie das Gerät still.

9. Das Gerät startet die Datenerfassung. Nach Abschluss des Vorgangs gibt das Gerät einen Piepton aus, und die Dokumentdaten werden angezeigt.

**Abbildung 95** Fertigungsdaten

| Field          | Parsed Data |
|----------------|-------------|
| Part<br>Number | P5290261-69 |
| Supplier       | V4305156059 |
| Quantity       | 0000128     |
| Number         | 15X1000114  |
| Country        |             |

- 10.Berühren Sie die Textfelder, um etwaige Fehler zu korrigieren. Wenn zu viele Fehler vorliegen, berühren Sie **Rescan** (Neu scannen), um die Erfassung erneut durchzuführen.
- 11.Berühren Sie **Accept** (Annehmen), um zu bestätigen, dass die Daten korrekt sind. Der Bildschirm **Results summary** (Zusammenfassung der Ergebnisse) wird angezeigt.
- 12.Berühren Sie **OK**.

#### **Erstellen einer Demo-Anpassung**

Vor dem Erstellen einer benutzerdefinierten Demo sind zunächst folgende Schritte durchzuführen:

- Erstellen Sie eine Vorlage mit dem Template Builder-Tool.
- Kopieren Sie ein Firmenlogo und Bild an den Speicherort des Geräts.
- 1. Berühren Sie das Symbol **Menu** (Menü).

2. Berühren Sie **Setup Custom Demo** (Benutzerdefinierte Demo einrichten).

**Abbildung 96** Bildschirm "Custom Demo Setup" (Benutzerdefinierte Demo einrichten)

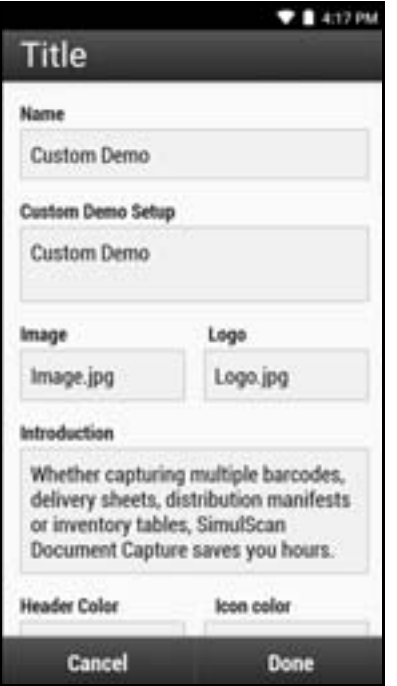

- 3. Geben Sie im Textfeld **Name** einen Namen für die angepasste Demo ein, wie er im Dropdown-Menü angezeigt werden soll.
- 4. Geben Sie im Textfeld **Custom Demo Setup** (Benutzerdefinierte Demo einrichten) einen Titel für die Demo ein, der im Titelfeld des Demobildschirms angezeigt wird.
- 5. Berühren Sie das Feld **Logo**, um ein Logo-Bild auf der SD-Karte auszuwählen.
- 6. Berühren Sie das Textfeld **Logo** (Logo), um das Logo-Bild von der SD-Karte auszuwählen.
- 7. Geben Sie im Textfeld **Introduction** (Einführung) Text ein, der auf dem Demo-Bildschirm angezeigt werden soll.
- 8. Geben Sie im Textfeld **Header color** (Header-Farbe) den Hex-Farbwert für den Header ein.
- 9. Geben Sie im Textfeld **Icon color** (Symbolfarbe) den Hex-Farbwert für das Menüsymbol und den Schaltflächentext ein.
- 10.Geben Sie im Textfeld **Key Features** (Wichtigste Funktionen) Text ein, der mit Aufzählungspunkten unter der Tastenfunktion-Überschrift angezeigt werden soll.
- 11.Berühren Sie die Felder **SimulScan Document Capture Template** (SimulScan-Dokumenterfassungsvorlage), um eine Vorlage auszuwählen.
	- a. **Browse external storage** (Externen Speicher durchsuchen): Wählen Sie eine auf dem Gerät gespeicherte Vorlage aus.
	- b. **Default templates** (Standardvorlagen): Wählen Sie eine der Standardvorlagen aus.
	- c. **Select from server** (Vom Server auswählen): Wählen Sie eine Vorlage vom SimulScan-Server aus.
- 12.Berühren Sie **Done** (Fertig). Das angepasste Beispiel wird auf dem Bildschirm angezeigt.
- 13.Berühren Sie **Start SimulScan** (SimulScan starten), um die Demonstration zu starten.

#### **Standardvorlagen**

Die folgenden Vorlagen stehen zur Verfügung:

- **Standard BankCheck.xml**: Liest die MICR-E-13B-Schrift (Länge zwischen 19 und 40 Zeichen) auf Schecks.
- **Standard Barcode 1.xml**: Liest einen einzelnen unterstützten Barcode.
- **Standard Barcode 10.xml**: Liest bis zu zehn unterstützte Barcodes.
- **Standard Barcode 2.xml**: Liest zwei unterstützte Barcodes.
- **Standard Barcode 4.xml**: Liest vier unterstützte Barcodes.
- **Standard Barcode 5.xml**: Liest fünf unterstützte Barcodes.
- **Standard BookNumber.xml**: Liest die OCR-B ISBN 10- oder 13-stelligen Buchnummern.
- **Standard DocCap + Optionaler Barcode**: Erfasst ein ganzes Seitenbild und decodiert alle unterstützten Barcodes, die sich im Formular befinden. Der erfasste Bereich ist der größte rechteckige Bereich im Sichtfeld, der durch den durchgezogenen Rahmen oder den Kontrast des Hintergrunds definiert wird. OCRoder OMR-Inhalte werden in diesem Modus nicht decodiert. Der erfasste Bereich wird weiter korrigiert, entzerrt und schärfer gemacht, bevor er als Bild ausgegeben wird.
- **Standard DocCap + Erforderlicher Barcode**: Erfasst ein ganzes Seitenbild und decodiert alle unterstützten Barcodes, die sich im Formular befinden. Der erfasste Bereich ist der größte rechteckige Bereich im Sichtfeld, der durch den durchgezogenen Rahmen oder den Kontrast des Hintergrunds definiert wird. OCR- oder OMR-Inhalte werden in diesem Modus nicht decodiert. Der erfasste Bereich wird weiter korrigiert, entzerrt und schärfer gemacht, bevor er als Bild ausgegeben wird.
- **Standard TravelDoc.xml**: Liest Reisepass- und Visa-Reisedokumente mit OCR-B Typ A- und B-Schriftarten.
- **Standard Mehrere Zeilen, unstrukturiert**: Liest bis zu sieben Textzeilen.
- **Standard Einzelne Zeile, unstrukturiert**: Liest eine einzelne Textzeile.

## **Einstellungen**

Zum Festlegen der Einstellungen für die **SimulScan Demo**-Anwendung berühren Sie das Symbol **Menu** > **Settings** (Menü > Einstellungen).

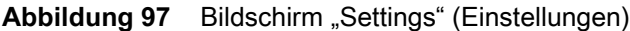

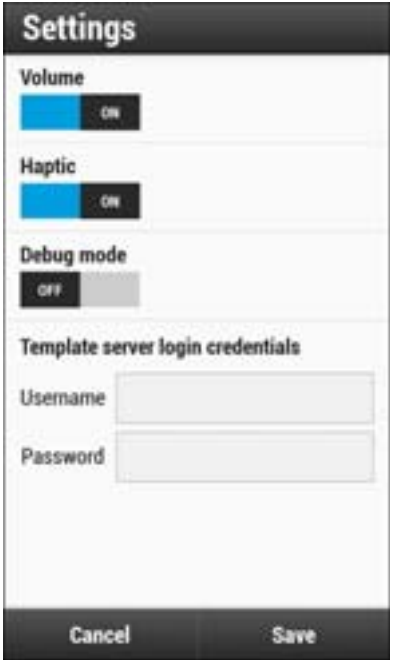

- **Volume** (Lautstärke): Wechselschalter zum Ein-/Ausschalten von Audiobenachrichtigungen.
- **Haptic** (Haptik): Wechselschalter zum Ein-/Ausschalten von Vibrationsbenachrichtigungen.
- **Debug mode** (Debug-Modus): Wechselschalter zum Ein-/Ausschalten des Debug-Modus.
- **Template server login credentials** (Anmeldeinformationen für den Vorlagenserver): Anmeldedaten für den Zugriff auf den Vorlagenserver eingeben.

## **Erweiterte Einstellungen**

Verwenden Sie die Einstellung "Advanced" (Erweitert), um Datenerfassungsoptionen zu konfigurieren. Berühren Sie auf dem Bildschirm "Data capture" (Datenerfassung)  $\equiv$  in der unteren rechten Ecke des Bildschirms.

**Abbildung 98** Bildschirm "Advanced Settings" (Erweiterte Einstellungen)

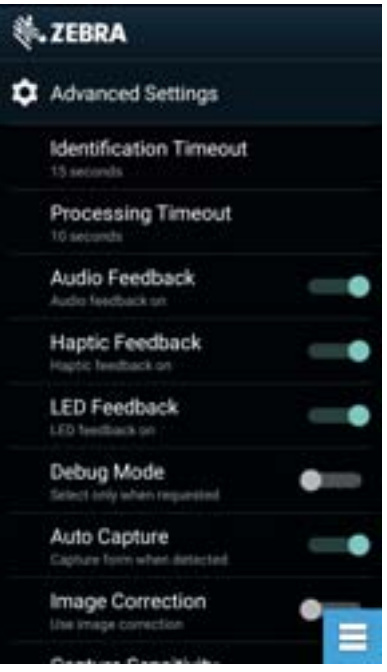

- **Identification Timeout** (Zeitlimitüberschreitung bei Identifikation): Legen Sie das Zeitintervall fest, das abgewartet werden soll, bevor die Identifizierung des Zieldokuments die Zeit überschreitet. Optionen: **2 Sekunden**, **5 Sekunden**, **10 Sekunden**, **15 Sekunden**, **20 Sekunden** oder **25 Sekunden**.
- **Processing Timeout** (Zeitlimitüberschreitung bei Verarbeitung): Wartezeit, bevor die Verarbeitung die Zeit überschreitet, sobald das Zieldokument identifiziert wurde.
- **Audio Feedback** (Akustisches Feedback): Schalten Sie das akustische Feedback bei erfolgreicher Analyse ein oder aus.
- **Haptic Feedback** (Haptisches Feedback): Schalten Sie das haptische Feedback bei erfolgreicher Analyse ein oder aus.
- **LED Feedback** (LED-Feedback): Schalten Sie das LED-Feedback bei erfolgreicher Analyse ein oder aus.
- **Debug Modus** (Debug-Modus): Wenn diese Option aktiviert ist, kann eine Sitzung Formularerfassungen, Regionsbilder, Regionswerte und andere Daten in den Speicher schreiben. Verwenden Sie dies nur, wenn eine entsprechende Aufforderung vom Administrator vorliegt.
- **Auto Capture** (Automatische Erfassung): Stellen Sie diese Option auf **On** (Ein), um Formulare automatisch zu erfassen, wenn sie erkannt werden. Stellen Sie diese Option auf **Off** (Aus), um Formulare zu erfassen, wenn der Benutzer den Bildschirm antippt oder einen Auslöser betätigt
- **Image Correction** (Bildkorrektur): Aktivieren Sie diese Option, wenn das Dokument zerknittert oder gebogen ist und eine erweiterte Bildkorrektur erfordert.
- **Capture Sensitivity** (Erfassungsempfindlichkeit): Erhöhen Sie die Empfindlichkeit, um eine höhere Genauigkeit bei der Dokumentidentifikation vor der Verarbeitung zu erreichen.
- **About** (Info): Zeigen Sie die SimulScan-Versionsnummer der Engine an.
- **Quit Scanner** (Scanner beenden): Verlassen Sie den Bildschirm "Advanced Settings" (Erweiterte Einstellungen).

# **Sound Recorder**

Verwenden Sie **Sound Recorder** zum Aufnehmen von Audionachrichten.

Aufzeichnungen werden auf der microSD-Karte (falls installiert) oder im internen Speicher gespeichert und stehen in der Music-App (Geräte ohne GMS) oder der Play Music-App (GMS-Geräte) zur Verfügung.

**Abbildung 99** Sound Recorder-App

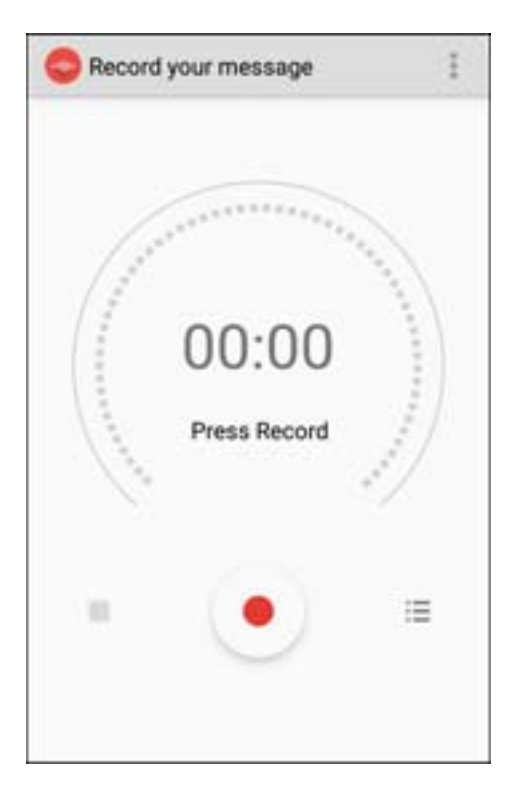

Berühren Sie , um das Optionsmenü zu öffnen.

- **File Type** (Dateityp): Wählen Sie den Dateityp für die Aufzeichnungsdatei aus.
	- **AMR**
	- **3GPP**
	- **AAC**
	- **AMR**
	- **AMR-WR**
	- **AMR-WB-3GPP**
- **Storage Location** (Speicherort): Wählen Sie den Speicherort für die Aufzeichnungsdatei aus.
	- **Phone storage** (Telefonspeicher)
	- **SD-Karte**

# **Datenerfassung**

# **Einführung**

Das Gerät unterstützt die Datenerfassung über folgende Komponenten:

- Integrierter Imager
- Integrierte Kamera
- Freihand-Imager RS507/RS507X
- Bluetooth-Ringscanner RS6000
- Digitaler Scanner DS3678

## **Integrierter Imager**

Das Gerät mit integriertem 2D-Imager bietet die folgenden Funktionen:

- Omnidirektionales Lesen einer Vielzahl von Barcode-Symbolen, z. B. die meistverwendeten linearen, Post-, PDF417-, Digimarc- und 2D-Matrix-Codes.
- Möglichkeit der Erfassung von Bildern und des Downloads auf einen Host für eine Vielzahl von Bilderfassungsanwendungen.
- Hochentwickelter intuitiver Laser (Fadenkreuz und Punkterfassung) für einfaches Zielscannen.

Der Imager verwendet Bilderfassungstechnologie, um ein digitales Bild eines Barcodes zu erstellen, legt das resultierende Bild im Speicher ab und führt modernste Software-Decodierungsalgorithmen aus, um die Barcodedaten aus dem Bild zu extrahieren.

## **Betriebsmodi**

Das Gerät mit einem integrierten Imager unterstützt die beiden nachfolgend aufgeführten Betriebsmodi. Den jeweils gewünschten Modus können Sie durch Drücken der Scantaste aktivieren.

• Decodierungsmodus: In diesem Modus versucht das Gerät, in seinem Sichtfeld kompatible Barcodes zu lokalisieren und zu decodieren. Der Imager verbleibt in diesem Modus, solange der Benutzer die Scan-/Aktionstaste gedrückt hält oder bis ein Barcode decodiert wurde.

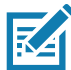

**HINWEIS:** Zum Aktivieren des Entnahmelistenmodus (Picklist Mode), konfigurieren Sie diesen Modus in DataWedge, oder setzen Sie mithilfe eines API-Befehls eine Anwendung ein.

• Entnahmelistenmodus: Decodiert gezielt einen Barcode, wenn sich mehr als ein Barcode im Sichtfeld befindet, indem das Zielfadenkreuz oder die Punkterfassung des Geräts über den gewünschten Barcode bewegt wird. Diese Funktion eignet sich ideal für Entnahmelisten mit vielen Barcodes sowie für Hersteller- oder Transportetiketten mit mehr als einem Barcodetyp (1D oder 2D).

# **Digitalkamera**

Das Gerät mit einer integrierten kamerabasierten Lösung zum Scannen von Barcodes stellt die folgenden Funktionen bereit:

- Omnidirektionales Lesen einer Vielzahl von Barcode-Symbolen, z. B. die meistverwendeten linearen, Post-, QR-, PDF417- und 2D-Matrix-Codes.
- Fadenkreuz für einfaches Zielscannen.
- Entnahmelistenmodus (Picklist-Mode) zum Decodieren eines bestimmten Barcodes aus mehreren im Sichtfeld.

Die Lösung verwendet hochentwickelte Kameratechnologie, um ein digitales Bild eines Barcodes zu erstellen, und führt modernste Software-Decodierungsalgorithmen aus, um die Daten aus dem Bild zu extrahieren.

# **Freihand-Imager RS507/RS507X**

Der Freihand-Imager RS507/RS507X ist eine tragbare Barcode-Scanlösung für 1D- und 2D-Barcodesymbologien. Der Scanner unterstützt eine Bluetooth-HID-(Human Interface Device-)Verbindung mit dem Gerät.

**Abbildung 100** Freihand-Imager RS507/RS507X

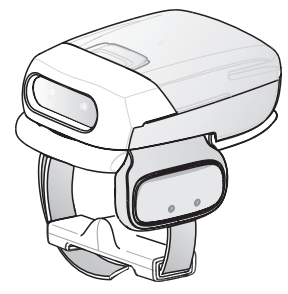

Nähere Informationen hierzu finden Sie im Produktleitfaden zum Freihand-Imager RS507/RS507X.

## **Bluetooth-Ringscanner RS6000**

Der Bluetooth-Ringscanner RS6000 ist eine tragbare Barcode-Scanlösung für 1D- und 2D-Barcodesymbologien.

**Abbildung 101** Bluetooth-Ringscanner RS6000

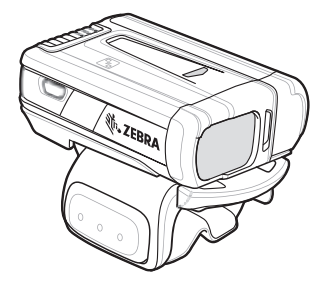

Nähere Informationen hierzu finden Sie im Produktleitfaden zum Bluetooth-Ringscanner RS6000.

# **Digitaler Scanner DS3678**

Der kabellose DS3678 bietet exzellentes omnidirektionales Scannen von 1D- und 2D-Barcodes und eine verbesserte Ergonomie dank eines leichten Designs. Weitere Informationen finden Sie im Produktleitfaden zum DS36X8.

**Abbildung 102** Digitaler Scanner DS3678

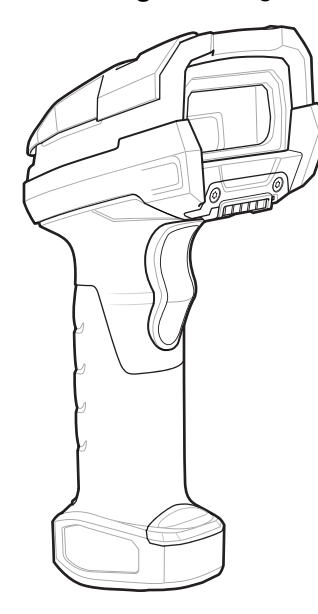

## **Scanbedingungen**

Gewöhnlich ist Scannen ganz einfach und schnell erlernbar; durch richtiges Zielen wird sofort gescannt und decodiert. Die Scanleistung kann jedoch optimiert werden, wenn die folgenden Punkte beachtet werden:

- **Arbeitsbereich:** Scanner bieten die beste Scanleistung innerhalb eines bestimmten Arbeitsbereichs (mit minimalem und maximalem Abstand vom Barcode). Dieser Bereich schwankt je nach Barcodedichte und der Optik des Scangeräts. Wird innerhalb des Arbeitsbereichs gescannt, führt dies zu schneller und korrekter Decodierung. Ist der Abstand vom Barcode zu gering oder zu hoch, kann keine Decodierung erfolgen. Bewegen Sie den Scanner näher an den Barcode heran, oder entfernen Sie ihn weiter, um den optimalen Arbeitsbereich für die gescannten Barcodes zu ermitteln.
- **Winkel:** Der Scanwinkel ist wichtig für eine schnelle Decodierung. Wenn Laserstrahlen vom Barcode direkt in den Scanner zurückreflektiert werden, kann diese Spiegelreflexion den Scanner "blenden". Dies kann vermieden werden, indem der Barcode so gescannt wird, dass der Laserstrahl nicht direkt zurückgeworfen wird. Das Scannen darf nicht in einem allzu steilen Winkel erfolgen, da der Scanner Streureflexionen aus dem Scanvorgang aufnehmen muss, um erfolgreich decodieren zu können. Mit ein wenig Übung finden Sie schnell heraus, innerhalb welcher Toleranzen Sie arbeiten können.
- Bei großen Barcodes sollten Sie das Gerät weiter entfernt halten.
- Bei Barcodes mit engen Balken sollten Sie das Gerät näher heranbringen.

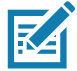

**HINWEIS:** Der Scanvorgang ist von der App und der Konfiguration des Geräts abhängig. Je nach verwendeter App kann der Scanvorgang von der Beschreibung oben abweichen.

# **Scannen mit dem integrierten Imager**

Zum Lesen eines Barcodes ist eine spezielle Scan-App erforderlich. Über die App DataWedge kann der Benutzer auf dem Gerät den Imager aktivieren, die Barcodedaten entschlüsseln und den Barcodeinhalt dann anzeigen.

So scannen Sie mit dem integrierten Imager:

- 1. Stellen Sie sicher, dass auf dem Gerät eine App geöffnet ist und sich ein Textfeld im Fokus befindet (Textcursor in Textfeld).
- 2. Zielen Sie mit dem Scanfester oben auf dem Gerät auf den Barcode.

**Abbildung 103** Imager-Scannen

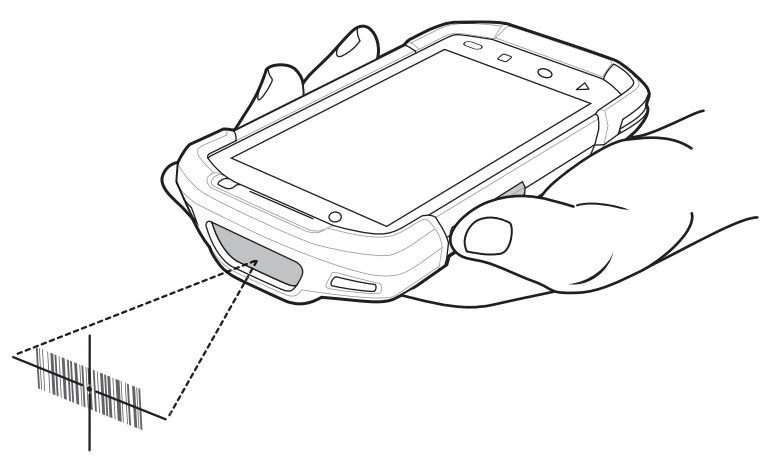

3. Halten Sie die Scantaste gedrückt. Das Fadenkreuz aus roter LED wird aktiviert, um Sie beim Zielen zu unterstützen.

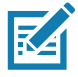

**HINWEIS:** Wenn sich das Gerät im Entnahmelistenmodus befindet, erfolgt die Decodierung eines Barcodes erst, nachdem das Fadenkreuz oder der Laserpunkt auf den Barcode zentriert wurde.

4. Achten Sie darauf, dass sich der Barcode innerhalb der durch das Fadenkreuz geformten Randlinien befindet. Die Punkterfassung erhöht die Sichtbarkeit bei hellen Lichtbedingungen.

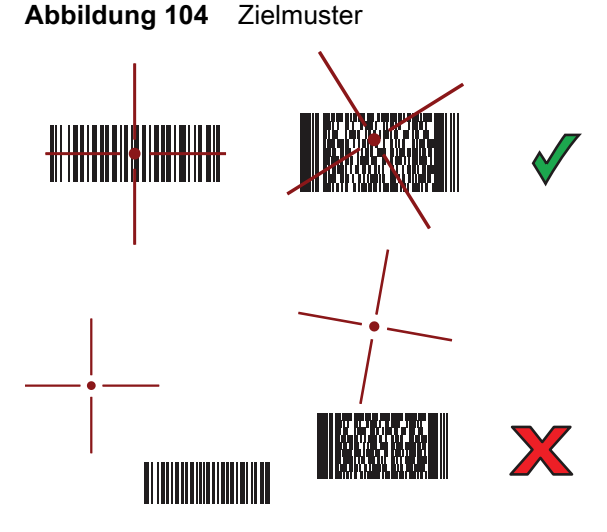

**Abbildung 105** Entnahmelistenmodus mit mehreren Barcodes

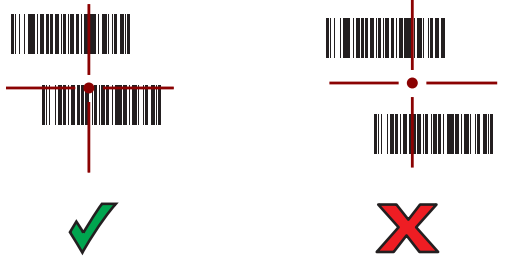

- 5. Die Datenerfassungs-LED leuchtet grün und ein Signalton ertönt standardmäßig, wenn der Barcode erfolgreich decodiert wurde.
- 6. Lassen Sie die Scan-Taste los.

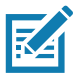

**HINWEIS:** Die Decodierung durch den Imager erfolgt in der Regel sofort. Auf dem Gerät werden die erforderlichen Schritte wiederholt, um ein digitales Bild eines mangelhaften oder schwer zu lesenden Barcodes zu erstellen, solange die Scantaste gedrückt ist.

7. Der Inhalt des Barcodes wird im Textfeld angezeigt.

## **Scannen mit der integrierten Kamera**

So erfassen Sie Barcodedaten:

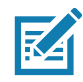

**HINWEIS:** Wenn Sie Barcodedaten bei schlechten Lichtverhältnissen erfassen müssen, schalten Sie Illumination mode (Beleuchtungsmodus) in der App DataWedge ein. Im Handbuch zur Integration des Geräts finden Sie ausführliche Informationen zur Konfiguration von DataWedge.

- 1. Sorgen Sie dafür, dass auf dem Gerät eine App geöffnet ist, und dass sich ein Textfeld im Fokus befindet (Textcursor in Textfeld).
- 2. Zielen Sie mit der Kamera auf den Barcode.

3. Halten Sie die Scantaste gedrückt. Standardmäßig wird auf dem Bildschirm ein Vorschaufenster angezeigt. Die LED (Light Emitting Diode) für Decodierung leuchtet rot auf, um die Ausführung des Scanvorgangs anzuzeigen.

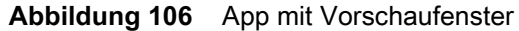

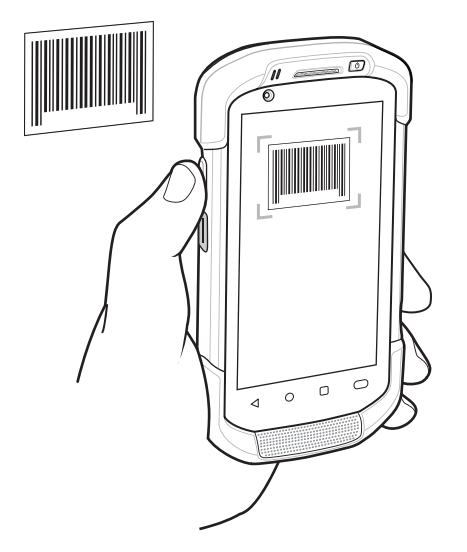

 $\mathbb{R}{}{4}$ 

**HINWEIS:** Wenn der Entnahmelistenmodus aktiviert ist, bewegen Sie das Gerät, bis der Barcode unter dem roten Ziel auf dem Bildschirm zentriert ist.

- 4. Bewegen Sie das Gerät, bis der Barcode auf dem Bildschirm sichtbar ist.
- 5. Die Decodierungs-LED leuchtet grün auf, es ertönt ein Signalton, und das Gerät vibriert (in der Standardeinstellung), um die erfolgreiche Decodierung des Barcodes zu bestätigen.
- 6. Die erfassten Daten erscheinen im Textfeld.

## **Scannen mit dem Freihand-Imager RS507/RS507X**

Zum Lesen eines Barcodes ist eine spezielle Scan-App erforderlich. Über die App DataWedge kann der Benutzer auf dem Gerät den Scanner aktivieren, die Barcodedaten entschlüsseln und den Barcodeinhalt dann anzeigen.

So scannen Sie mit dem RS507/RS507X:

- 1. Koppeln Sie den RS507/RS507X mit dem Gerät. Weitere Informationen finden Sie unter [Koppeln über SSI](#page-137-0)  [auf Seite 138](#page-137-0) oder [Kopplung über ein Bluetooth-HID auf Seite 139](#page-138-0).
- 2. Stellen Sie sicher, dass auf dem Gerät eine App geöffnet ist und dass sich ein Textfeld im Fokus befindet (Textcursor in Textfeld).

3. Richten Sie den RS507/RS507X auf einen Barcode.

**Abbildung 107** Scannen eines Barcodes mit dem RS507/RS507X

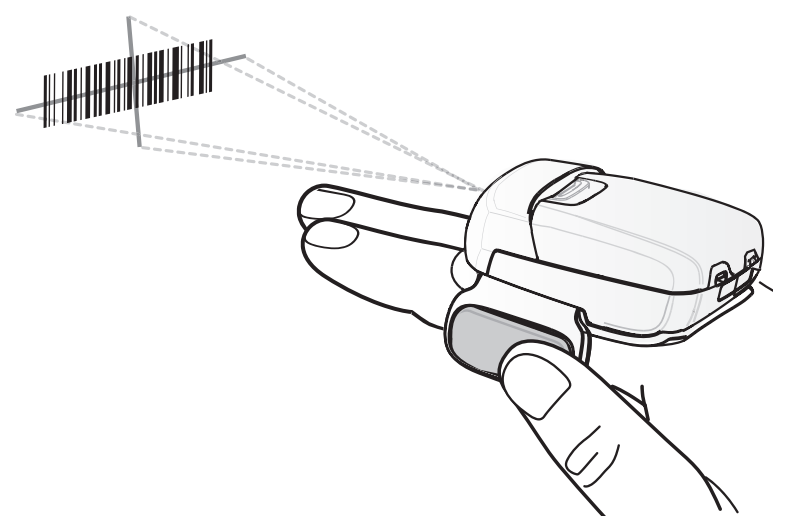

4. Drücken und halten Sie den Auslöser.

Das Fadenkreuz aus roter LED wird aktiviert, um Sie beim Zielen zu unterstützen. Achten Sie darauf, dass sich der Barcode innerhalb der durch das Fadenkreuz geformten Randlinien befindet. Die Punkterfassung erhöht die Sichtbarkeit bei hellen Lichtbedingungen.

Die Scan-LEDs des RS507/RS507X leuchten grün, und ein Signalton ertönt, wenn der Barcode erfolgreich decodiert wurde. Wenn sich der RS507/RS507X im Entnahmelistenmodus befindet, decodiert der RS507/RS507X den Barcode solange nicht, bis die Mitte des Fadenkreuzes den Barcode berührt.

#### **Abbildung 108** Zielmuster des RS507/RS507X

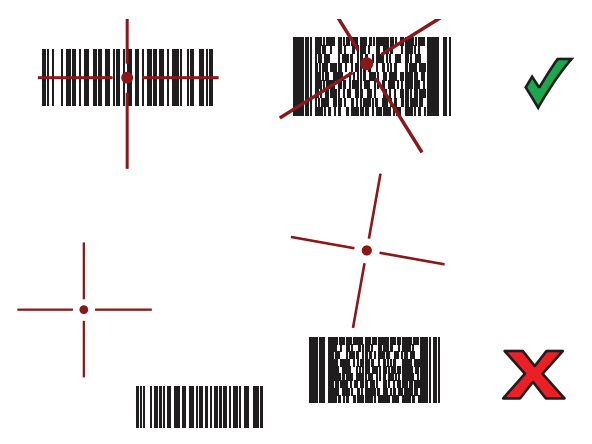

**Abbildung 109** RS507/RS507X im Entnahmelistenmodus (Picklist-Mode) mit mehreren Barcodes im Zielmuster

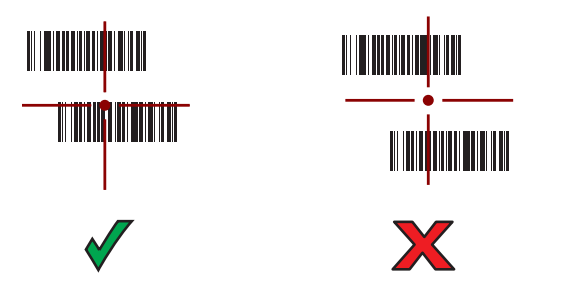

5. Die erfassten Daten erscheinen im Textfeld.

# **Scannen mit dem Bluetooth-Ringscanner RS6000**

Zum Lesen eines Barcodes ist eine spezielle Scan-App erforderlich. Über die App DataWedge kann der Benutzer auf dem Gerät den Scanner aktivieren, die Barcodedaten entschlüsseln und den Barcodeinhalt dann anzeigen.

So scannen Sie mit dem RS6000:

- 1. Koppeln Sie den RS6000 mit dem Gerät. Weitere Informationen finden Sie unter [Koppeln über SSI auf](#page-137-0)  [Seite 138](#page-137-0) oder [Kopplung über ein Bluetooth-HID auf Seite 139.](#page-138-0)
- 2. Stellen Sie sicher, dass auf dem Gerät eine App geöffnet ist und dass sich ein Textfeld im Fokus befindet (Textcursor in Textfeld).
- 3. Richten Sie den RS6000 auf einen Barcode.
- **Abbildung 110** Scannen eines Barcodes mit dem RS6000

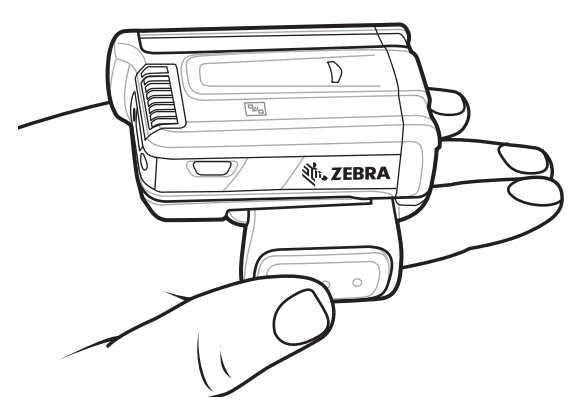

4. Drücken und halten Sie den Auslöser.

Das Fadenkreuz aus roter LED wird aktiviert, um Sie beim Zielen zu unterstützen. Achten Sie darauf, dass sich der Barcode innerhalb der durch das Fadenkreuz geformten Randlinien befindet. Die Punkterfassung erhöht die Sichtbarkeit bei hellen Lichtbedingungen.

Die Scan-LEDs des RS6000 leuchten grün, und ein Signalton ertönt, wenn der Barcode erfolgreich decodiert wurde. Wenn sich der RS6000 im Entnahmelistenmodus befindet, decodiert der RS6000 den Barcode solange nicht, bis die Mitte des Fadenkreuzes den Barcode berührt.

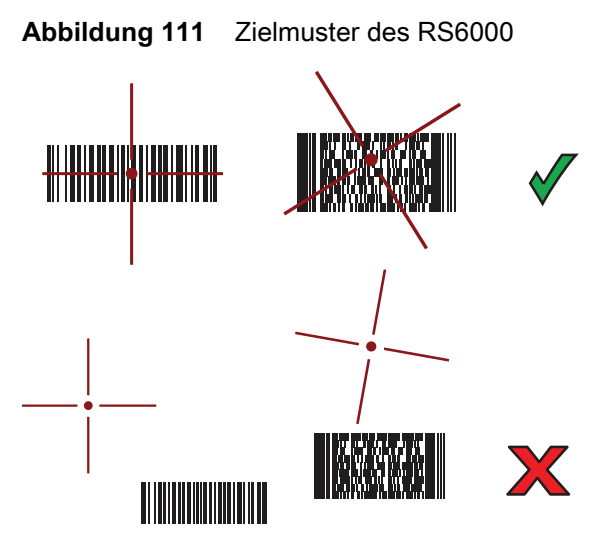

**Abbildung 112** RS6000 im Entnahmelistenmodus (Picklist-Mode) mit mehreren Barcodes im Zielmuster

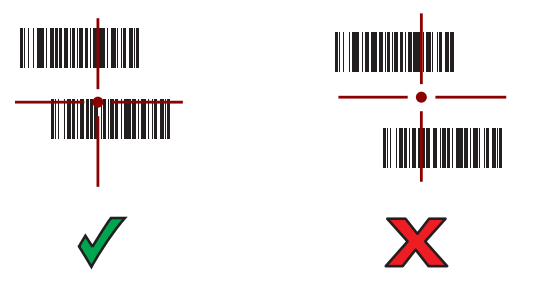

5. Die erfassten Daten erscheinen im Textfeld.

## **Scannen mit dem Bluetooth-Scanner DS3678**

So scannen Sie mit dem DS3678:

- 1. Koppeln Sie den DS3678 mit dem Gerät. Weitere Informationen finden Sie unter [Koppeln eines](#page-139-0)  [Bluetooth-Scanners auf Seite 140.](#page-139-0)
- 2. Stellen Sie sicher, dass auf dem Gerät eine App geöffnet ist und dass sich ein Textfeld im Fokus befindet (Textcursor in Textfeld).
- 3. Richten Sie den DS3678 auf einen Barcode.

**Abbildung 113** Scannen eines Barcodes mit dem DS3678 (-SR abgebildet)

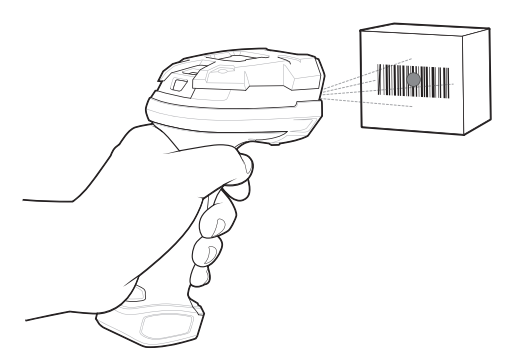

4. Drücken und halten Sie den Auslöser.

Achten Sie darauf, dass sich der Barcode innerhalb der Randlinien befindet. Die Punkterfassung erhöht die Sichtbarkeit bei hellen Lichtbedingungen.

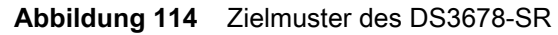

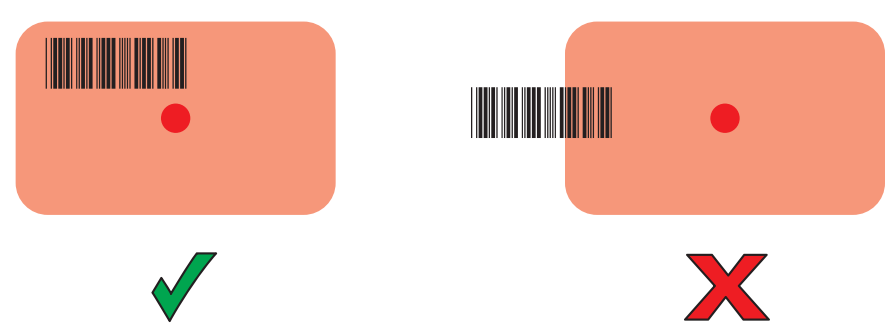

**Abbildung 115** DS3678-SR im Entnahmelistenmodus (Picklist-Mode) mit mehreren Barcodes im Zielmuster

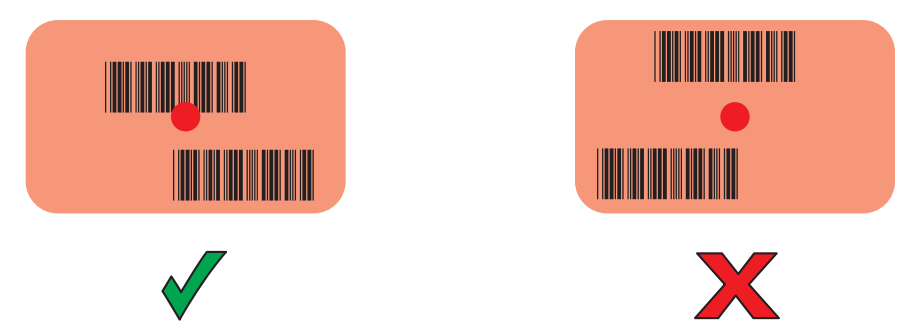

5. Die erfassten Daten erscheinen im Textfeld.

## **Koppeln des Freihand-Imagers RS507/RS507X/RS6000**

Verbinden Sie den Imager RS507/RS507X oder RS6000 über eine der folgenden Methoden mit dem Gerät:

- Near Field Communication (NFC) (nur RS6000)
- Einfache serielle Schnittstelle (Simple Serial Interface; SSI)
- Bluetooth-HID-Modus (Human Interface Device)

## **Kopplung mit Near Field Communication**

Das Gerät bietet die Möglichkeit zum Koppeln des RS6000 über NFC.

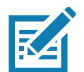

**HINWEIS:** Nur RS6000.

So koppeln Sie über NFC:

- 1. Vergewissern Sie sich, dass sich der RS6000 im SSI-Modus befindet. Weitere Informationen finden Sie im Benutzerhandbuch zum RS6000.
- 2. Sorgen Sie dafür, dass NFC auf dem Gerät aktiviert ist.

3. Richten Sie das NFC-Symbol des RS6000 an der NFC-Antenne des Geräts aus.

Die Status-LED des RS6000 blinkt blau, was bedeutet, dass der RS6000 versucht, eine Verbindung mit dem Gerät herzustellen. Sobald die Verbindung hergestellt wurde, erlischt die Status-LED, und der RS6000 gibt eine Reihe von tiefen und hohen Signaltönen aus.

Es wird eine Benachrichtigung im Benachrichtigungsbereich angezeigt, und das Symbol wird in der Statusleiste angezeigt.

**Abbildung 116** NFC-Antennen ausrichten

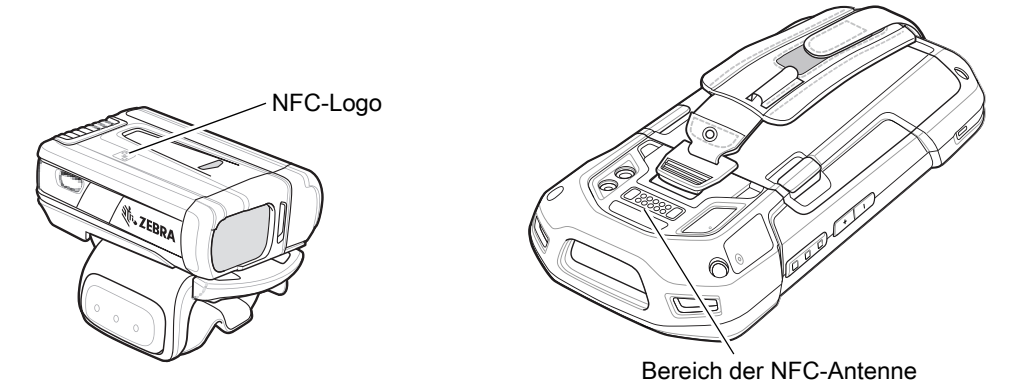

## **Kopplung im HID-Modus mit Near Field Communication**

Das Gerät bietet die Möglichkeit zum Koppeln des RS6000 im HID-Modus über NFC.

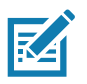

**HINWEIS:** Nur RS6000.

So koppeln Sie im HID-Modus über NFC:

- 1. Sorgen Sie dafür, dass NFC auf dem Gerät aktiviert ist.
- 2. Stellen Sie sicher, dass Bluetooth auf dem Gerät aktiviert ist.
- 3. Versetzen Sie den RS6000 in den HID (Human Interface Device)-Modus. Falls sich der RS6000 bereits im HID-Modus befindet, fahren Sie mit Schritt 4 fort.
	- a. Entnehmen Sie den Akku aus dem RS6000.
	- b. Drücken und halten Sie die Wiederherstellungstaste.
	- c. Setzen Sie den Akku in den RS6000 ein.
	- d. Halten Sie die Wiederherstellungstaste ungefähr fünf Sekunden lang gedrückt, bis ein Piepton zu hören ist und die Scan-LEDs grün blinken.
	- e. Scannen Sie den Barcode unten, um den RS6000 in den HID-Modus zu versetzen.

**Abbildung 117** Bluetooth-HID-Barcode für den RS6000

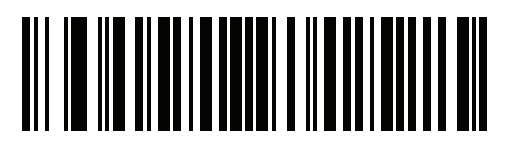

- 4. Entnehmen Sie den Akku aus dem RS6000.
- 5. Setzen Sie den Akku wieder in den RS6000 ein.

6. Richten Sie das NFC-Symbol des RS6000 an der NFC-Antenne des Geräts aus.

Die Status-LED des RS6000 blinkt blau, was bedeutet, dass der RS6000 versucht, eine Verbindung mit dem Gerät herzustellen. Sobald die Verbindung hergestellt wurde, erlischt die Status-LED, und der RS6000 gibt eine Reihe von tiefen und hohen Signaltönen aus.

Es wird eine Benachrichtigung im Benachrichtigungsbereich angezeigt, und das Symbol wird in der Statusleiste angezeigt.

**Abbildung 118** NFC-Antennen ausrichten

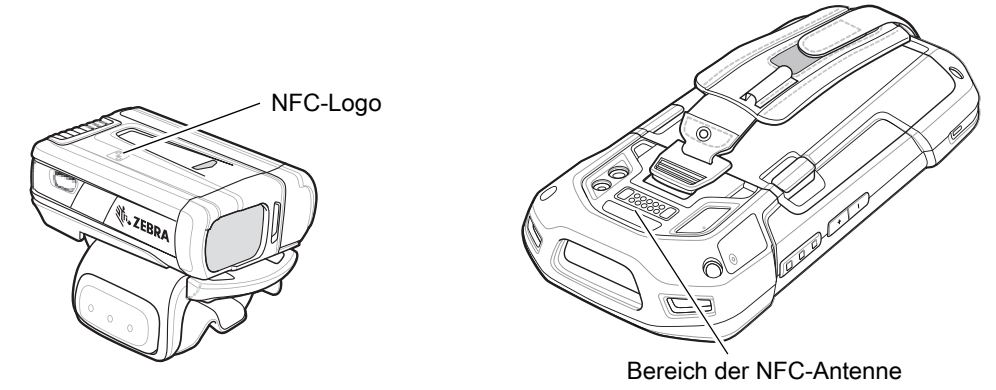

## <span id="page-137-0"></span>**Koppeln über SSI**

So koppeln Sie den RS507/RS507X oder den RS6000 über SSI mit dem Gerät.

1. Wischen Sie auf der Startseite von unten nach oben, und berühren Sie .0.

**Abbildung 119** Bluetooth Pairing Utility (Dienstprogramm zur Bluetooth-Kopplung)

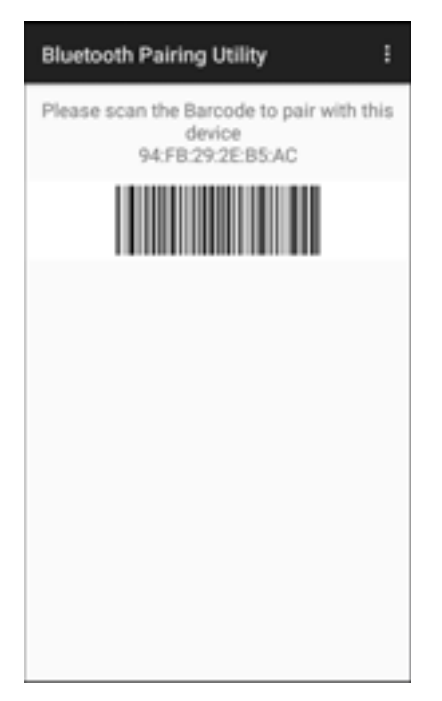

2. Verwenden Sie den Freihand-Imager RS507/RS507X oder RS6000, um den Barcode auf dem Bildschirm zu scannen.

Der RS507/RS507X oder der RS6000 gibt eine Reihe von Signaltönen mit folgender Tonhöhe aus: hoch/tief/hoch/tief. Die Scan-LED blinkt grün, um anzuzeigen, dass der RS507/RS507X oder der RS6000 versucht, eine Verbindung mit dem Gerät herzustellen. Sobald die Verbindung hergestellt ist, erlischt die Scan-LED, und der RS507/RS507X oder der RS6000 sendet eine feste Anzahl von tiefen und hohen Signaltönen aus.

Es wird eine Benachrichtigung im Benachrichtigungsbereich angezeigt, und das Symbol wird in der Statusleiste angezeigt.

## <span id="page-138-0"></span>**Kopplung über ein Bluetooth-HID**

So koppeln Sie den RS507/RS507X oder den RS6000 über HID mit dem Gerät:

- 1. Vergewissern Sie sich, dass Bluetooth auf beiden Geräten aktiviert ist.
- 2. Sorgen Sie dafür, dass sich das zu erkennende Bluetooth-Gerät in einem übertragungsbereiten Modus befindet.
- 3. Überprüfen Sie, ob sich die beiden Geräte innerhalb einer Reichweite von 10 m befinden.
- 4. Versetzen Sie den RS507/RS507X oder den RS6000 in den HID (Human Interface Device)-Modus. Falls sich der RS507/RS507X oder der RS6000 bereits im HID-Modus befindet, fahren Sie mit Schritt 5 fort.
	- a. Entnehmen Sie den Akku aus dem RS507/RS507X oder dem RS6000.
	- b. Drücken und halten Sie die Wiederherstellungstaste.
	- c. Setzen Sie den Akku in den RS507/RS507X oder den RS6000 ein.
	- d. Halten Sie die Wiederherstellungstaste ungefähr fünf Sekunden lang gedrückt, bis ein Piepton zu hören ist und die Scan-LEDs grün blinken.
	- e. Scannen Sie den Barcode unten, um den RS507/RS507X oder den RS6000 in den HID-Modus zu versetzen.

**Abbildung 120** Bluetooth-HID-Barcode für den RS507

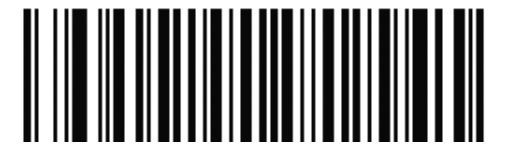

**Abbildung 121** Bluetooth-HID-Barcode für den RS6000

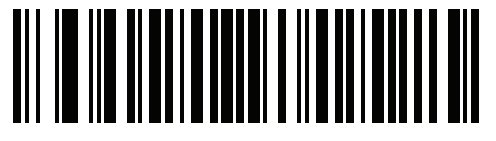

- 5. Entnehmen Sie den Akku aus dem RS507/RS507X oder dem RS6000.
- 6. Setzen Sie den Akku wieder in den RS507/RS507X oder den RS6000 ein.
- 7. Wischen Sie von der Statusleiste aus nach unten, um den Schnellzugriffsbereich zu öffnen, und berühren Sie dann  $\ddot{\mathbf{u}}$ .
- 8. Berühren Sie **Bluetooth**.
- 9. Berühren Sie **Pair new device** (Neues Gerät koppeln). Das Gerät beginnt, nach erkennbaren Bluetooth-Geräten in der Nähe zu suchen, und zeigt sie unter **Available devices** (Verfügbare Geräte) an.
- 10.Blättern Sie durch die Liste, und wählen Sie RS507/RS507X oder RS6000 aus.

Das Gerät stellt eine Verbindung mit dem RS507/RS507X oder dem RS6000 her, und unter dem Gerätenamen wird **Connected** (Verbunden) angezeigt. Das Bluetooth-Gerät wird zur Liste **Paired devices** (Gekoppelte Geräte) hinzugefügt, und eine vertrauenswürdige ("gekoppelte") Verbindung wird hergestellt.

Es wird eine Benachrichtigung im Benachrichtigungsbereich angezeigt, und das Symbol A wird in der Statusleiste angezeigt.

## <span id="page-139-0"></span>**Koppeln eines Bluetooth-Scanners**

Verbinden Sie den Scanner im Bluetooth-HID-Modus (Human Interface Device) mit dem Gerät.

## **Kopplung über ein Bluetooth-HID**

So koppeln Sie den Scanner über HID mit dem Gerät:

- 1. Entnehmen Sie den Akku aus dem Scanner.
- 2. Tauschen Sie den Akku aus.
- 3. Scannen Sie nach dem Neustart des Scanners den Barcode unten, um den Scanner in den HID-Modus zu versetzen.

**Abbildung 122** Bluetooth-HID-Classic-Barcode

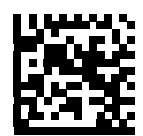

- 4. Wischen Sie auf dem Gerät von der Statusleiste aus nach unten, um den Schnellzugriffsbereich zu öffnen, und berühren Sie dann  $\Box$ .
- 5. Berühren Sie **Bluetooth**.
- 6. Berühren Sie **Pair new device** (Neues Gerät koppeln). Das Gerät beginnt, nach erkennbaren Bluetooth-Geräten in der Nähe zu suchen, und zeigt sie unter **Available devices** (Verfügbare Geräte) an.
- 7. Blättern Sie durch die Liste, und wählen Sie unter XXXXX xxxxxx aus, wobei XXXXX der Scanner und xxxxxx die Seriennummer ist.

Das Gerät stellt eine Verbindung mit dem Scanner her, der Scanner piept einmal, und **Connected** (Verbunden) wird unter dem Gerätenamen angezeigt. Das Bluetooth-Gerät wird zur Liste **Paired devices** (Gekoppelte Geräte) hinzugefügt, und eine vertrauenswürdige ("gekoppelte") Verbindung wird hergestellt.

# **DataWedge**

DataWedge ist ein Hilfsprogramm, das jeder Anwendung hochentwickelte Barcode-Scanfähigkeiten hinzufügt, ohne Code zu schreiben. Es wird im Hintergrund ausgeführt und dient als Schnittstelle zu eingebauten Barcodescannern. Die erfassten Barcodedaten werden in Tastenanschläge konvertiert und an die Zielanwendung gesendet, so als würden sie auf der Tastatur eingetippt.

Informationen zur Konfiguration von DataWedge finden Sie im Handbuch zur Integration oder im Produktreferenzhandbuch des Geräts.

## **Aktivieren von DataWedge**

- 1. Wischen Sie auf der Startseite von unten nach oben, und berühren Sie .
- 2. Berühren Sie > **Einstellungen**.
- 3. Berühren Sie das Kontrollkästchen **DataWedge enabled** (DataWedge aktiviert). Ein blaues Häkchen im Kontrollkästchen zeigt an, dass DataWedge aktiviert ist.
- 4. Berühren Sie  $\bigcirc$ .

## **Deaktivieren von DataWedge**

- 1. Wischen Sie auf der Startseite von unten nach oben, und berühren Sie
- 2. Berühren Sie > **Einstellungen**.
- 3. Berühren Sie das Kontrollkästchen **DataWedge enabled** (DataWedge aktiviert). In dem Kontrollkästchen wird das blaue Häkchen gelöscht, wodurch angezeigt wird, dass DataWedge deaktiviert ist.
- 4. Berühren Sie  $\bigcirc$ .

# **Zubehör**

# **Einführung**

Dieses Kapitel enthält Informationen zur Verwendung des Zubehörs für das Gerät.

# **Zubehör**

In dieser Tabelle wird das verfügbare Zubehör für das Gerät aufgeführt.

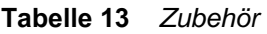

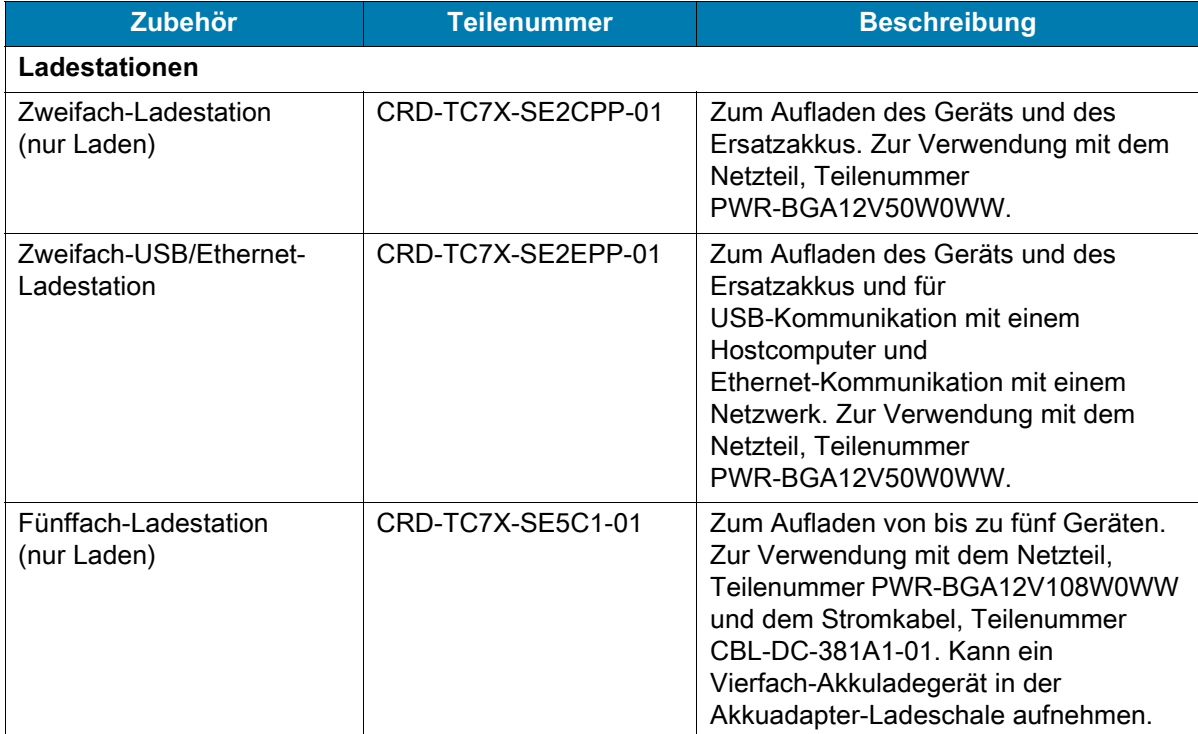

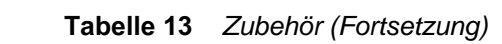

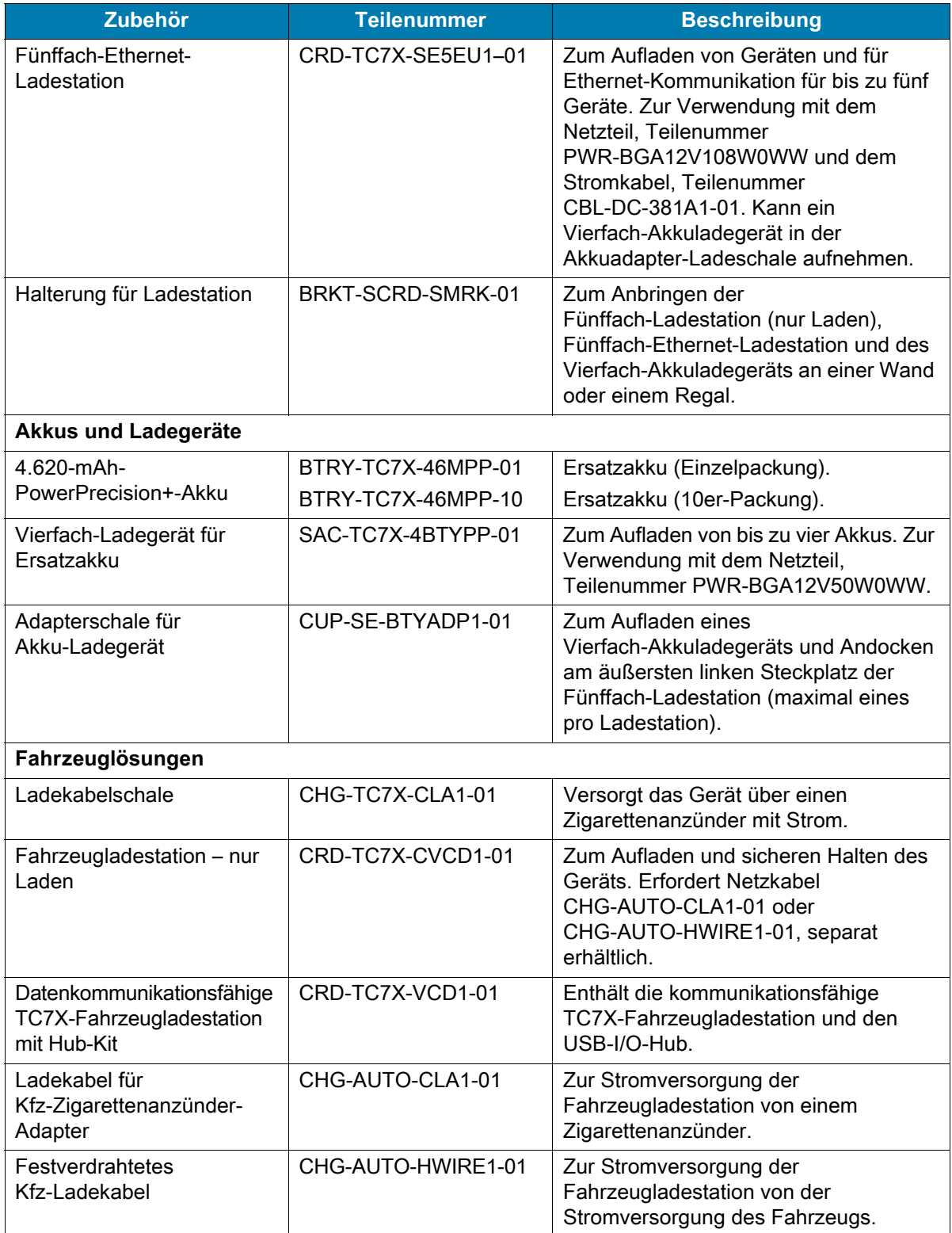

#### **Tabelle 13** *Zubehör (Fortsetzung)*

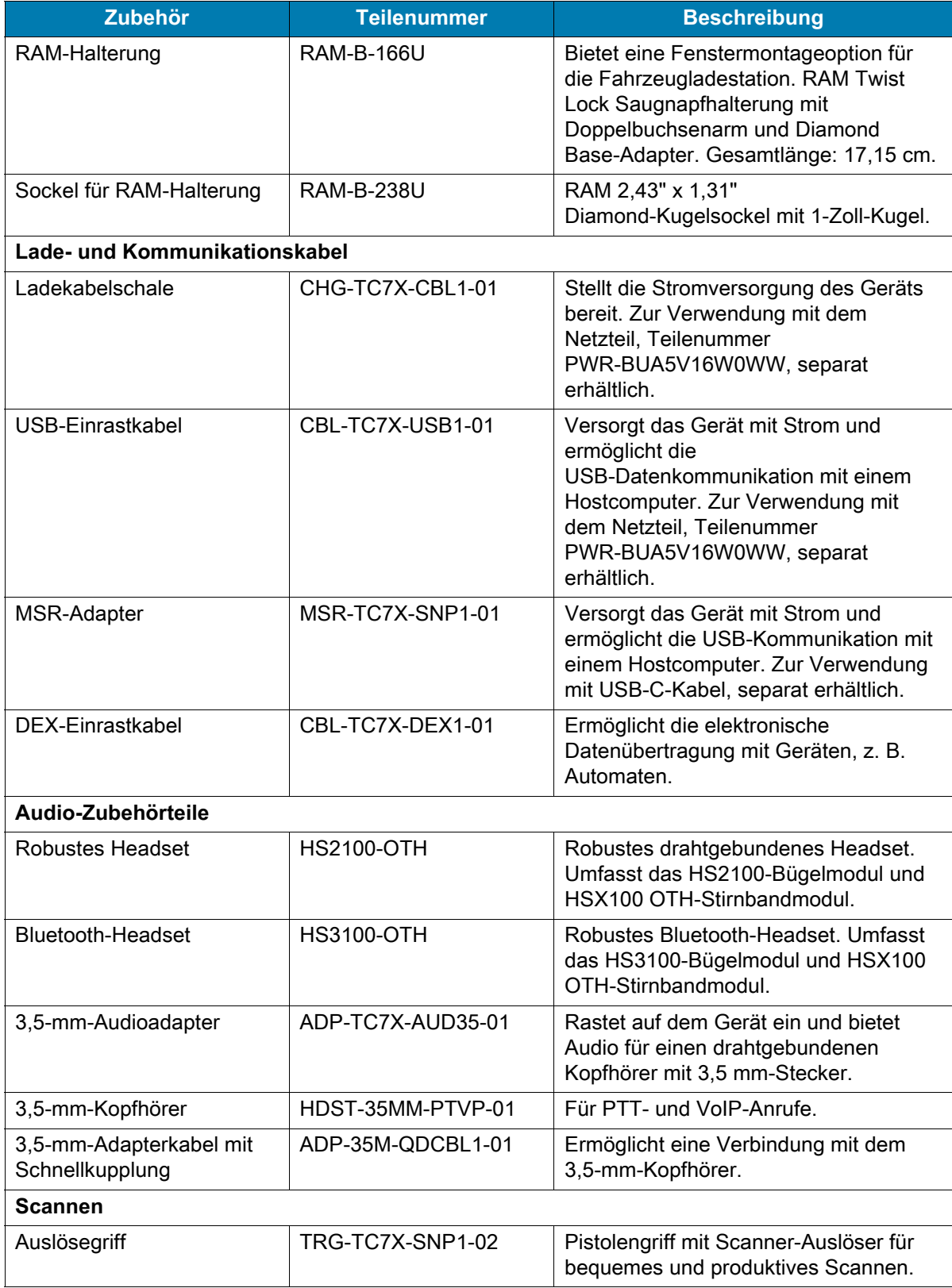
#### **Tabelle 13** *Zubehör (Fortsetzung)*

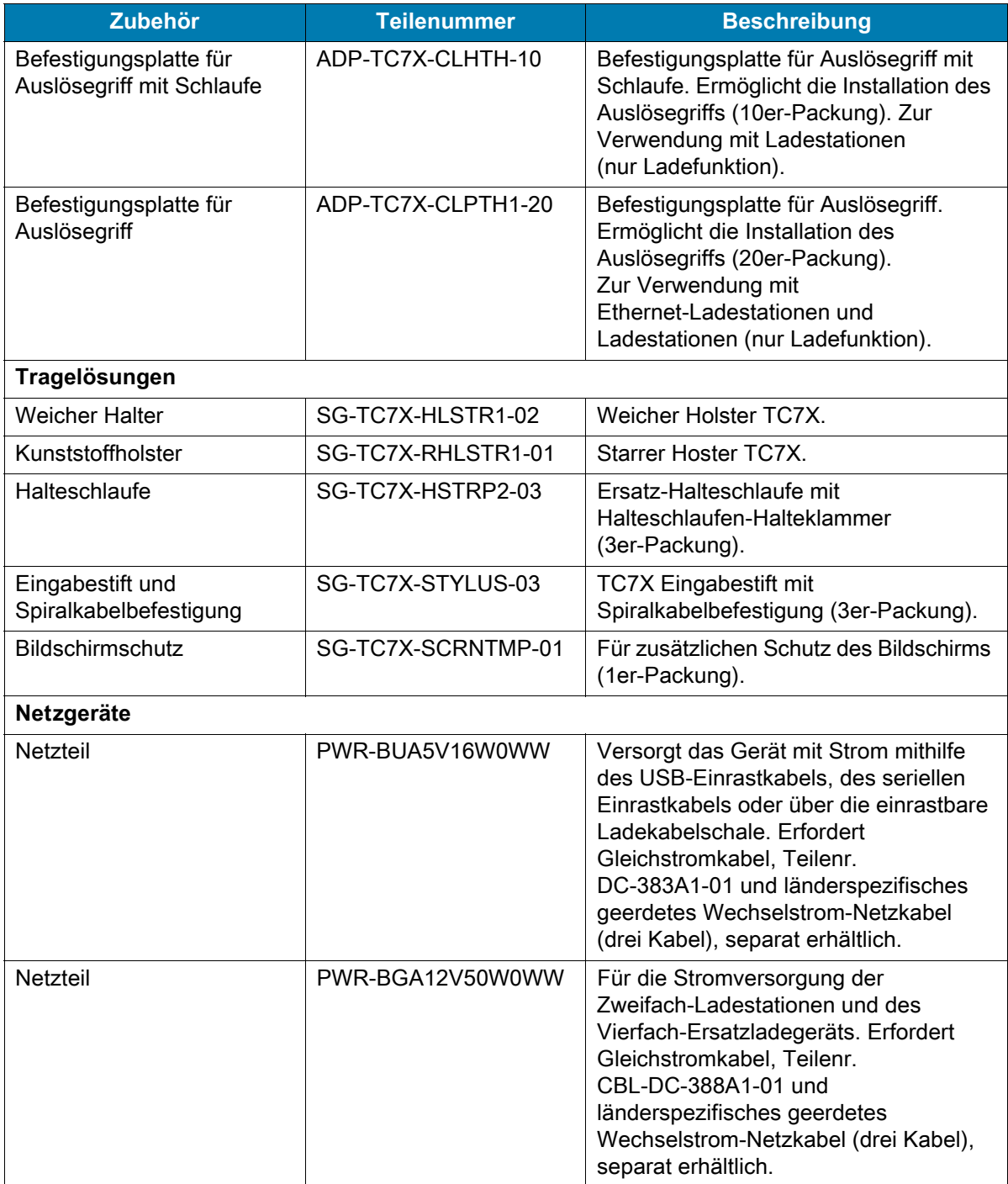

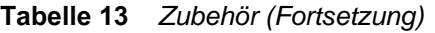

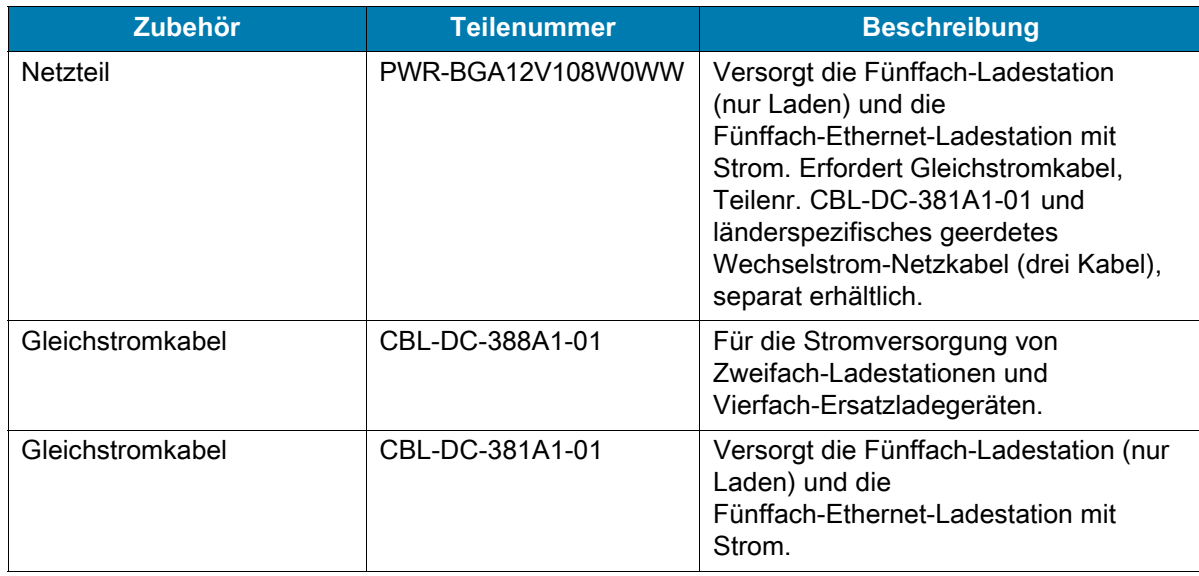

# **Zweifach-Ladestation (nur Laden)**

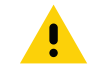

**VORSICHT:** Beachten Sie die in [Akku-Sicherheitsrichtlinien auf Seite 225](#page-224-0) beschriebenen Richtlinien zur Akkusicherheit.

Die Zweifach-Ladestation (nur Laden):

- Stellt die Stromversorgung mit 5 V (Gleichstrom) für den Betrieb des Geräts bereit.
- Lädt den Akku des Geräts auf.
- Lädt einen Ersatzakku auf.

**Abbildung 123** Zweifach-Ladestation (nur Laden)

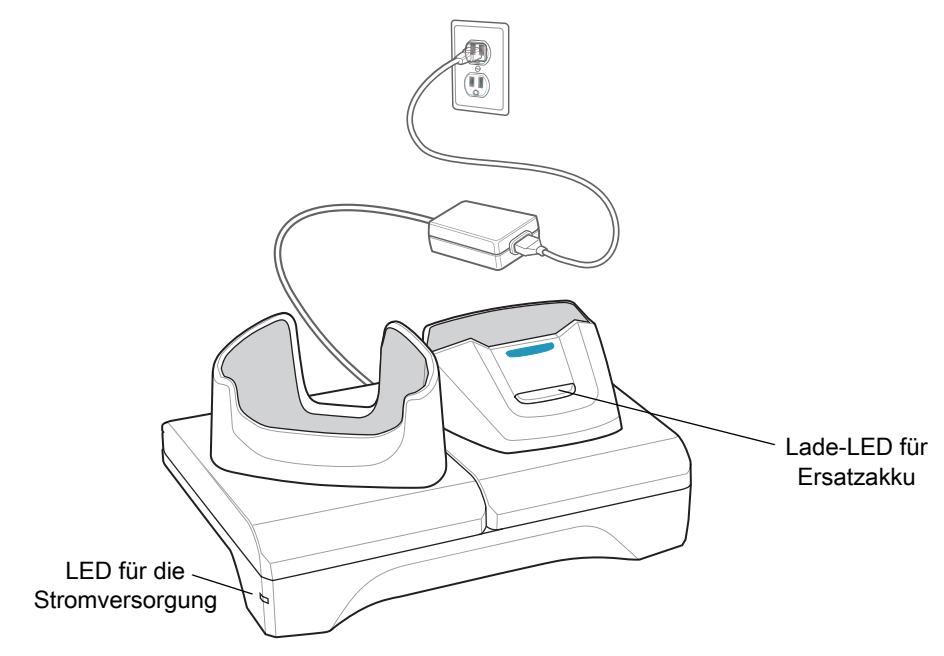

# **Aufladen des Geräts**

1. Setzen Sie das Gerät in einen Steckplatz ein, um den Ladevorgang zu starten.

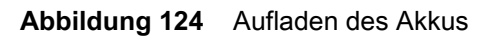

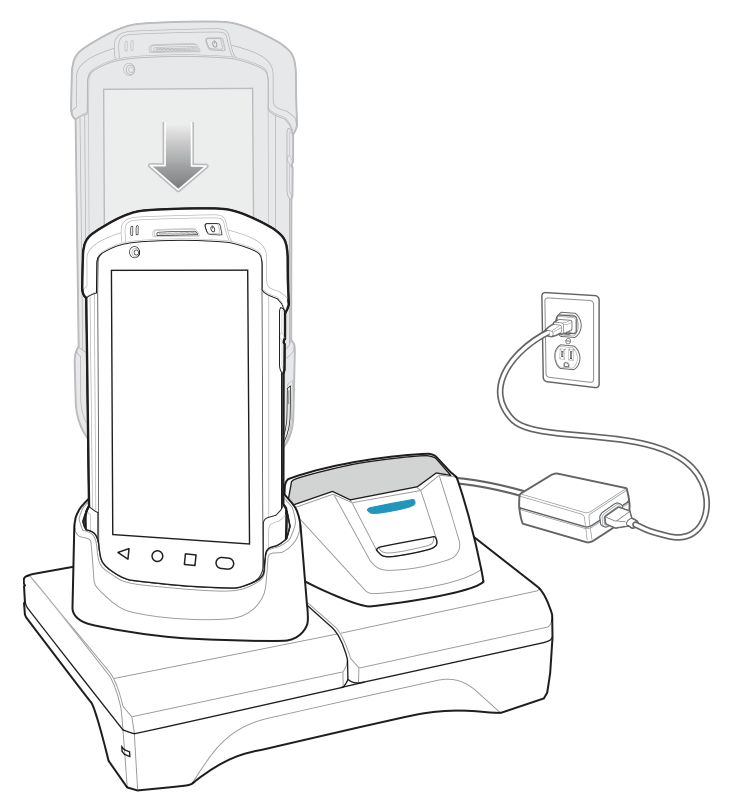

2. Vergewissern Sie sich, dass das Gerät richtig eingesetzt ist.

## **Aufladen des Ersatzakkus**

1. Setzen Sie den Ersatzakku in den richtigen Steckplatz ein, um den Ladevorgang zu starten.

**Abbildung 125** Aufladen des Ersatzakkus

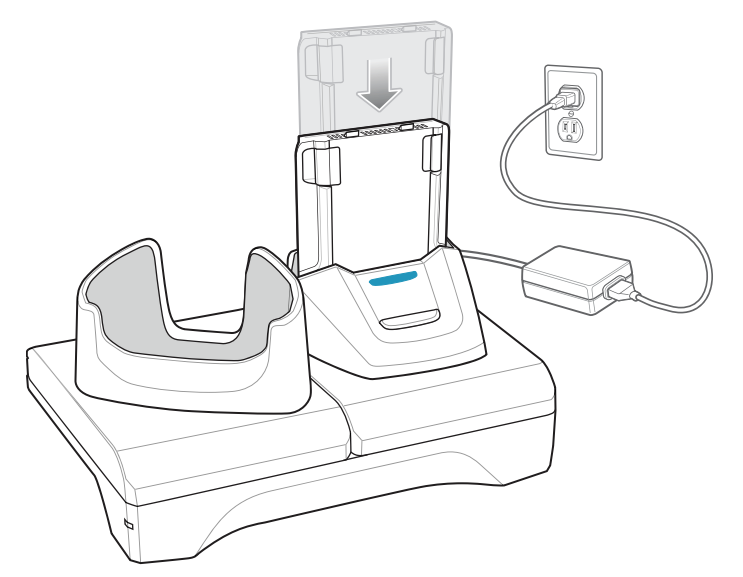

2. Vergewissern Sie sich, dass der Akku richtig eingesetzt wurde.

### **Aufladen des Akkus**

#### **Aufladen des Hauptakkus**

Die Lade-/Benachrichtigungs-LED zeigt den Ladezustand des Akkus im Gerät an.

Der 4.620-mAh-Akku ist nach weniger als fünf Stunden bei Raumtemperatur voll aufgeladen.

#### **Aufladen des Ersatzakkus**

Die Ersatzakku-Ladezustands-LED an der Ladeschale gibt den Ladezustand des Ersatzakkus an, der in der Ladestation aufgeladen wird.

Der 4.620-mAh-Akku ist nach weniger als fünf Stunden bei Raumtemperatur voll aufgeladen.

| LED.                     | <b>Bedeutung</b>                                                               |
|--------------------------|--------------------------------------------------------------------------------|
| Langsames gelbes Blinken | Ersatzakku wird geladen.                                                       |
| Grünes Licht             | Ladevorgang abgeschlossen.                                                     |
| Schnelles gelbes Blinken | Ladefehler: Überprüfen Sie, ob der Ersatzakku richtig eingesetzt wurde.        |
| Langsames rotes Blinken  | Der Ersatzakku wird geladen, und der Akku ist am Ende seiner<br>Nutzungsdauer. |

**Tabelle 14** *Ladezustands-LED-Anzeigen für Ersatzakku*

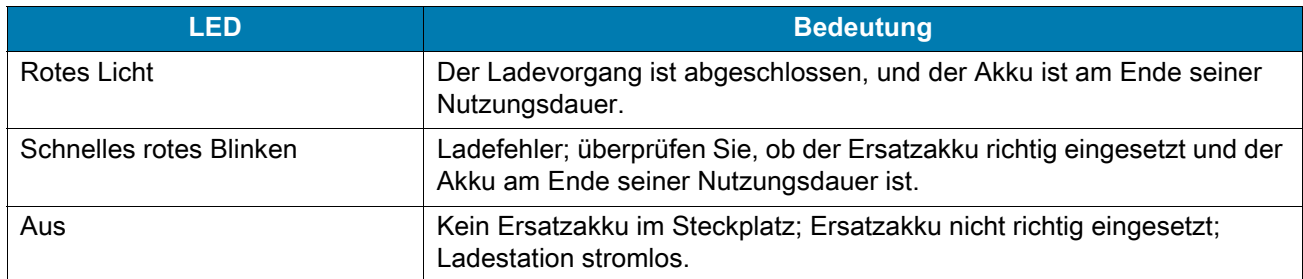

#### **Tabelle 14** *Ladezustands-LED-Anzeigen für Ersatzakku (Fortsetzung)*

#### **Ladetemperatur**

Laden Sie Akkus in einem Temperaturbereich zwischen 0 °C und 40 °C auf. Das Aufladen des Akkus für das Gerät bzw. die Ladestation wird immer auf sichere und intelligente Weise durchgeführt. Bei höheren Temperaturen (über ca. 37 °C) kann das Aufladen des Akkus für das Gerät bzw. die Ladestation für kürzere Zeiträume abwechselnd aktiviert und deaktiviert werden, um den Akku im zulässigen Temperaturbereich zu halten. Auf dem Gerät bzw. der Ladestation wird per LED angezeigt, wenn der Ladevorgang aufgrund von überhöhter Temperatur deaktiviert wurde.

# **Zweifach-USB/Ethernet-Ladestation**

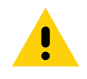

**VORSICHT:** Beachten Sie die in [Akku-Sicherheitsrichtlinien auf Seite 225](#page-224-0) beschriebenen Richtlinien zur Akkusicherheit.

Die Zweifach-USB/Ethernet-Ladestation:

- Stellt die Stromversorgung mit 5 V (Gleichstrom) für den Betrieb des Geräts bereit.
- Lädt den Akku des Geräts auf.
- Lädt einen Ersatzakku auf.
- Verbindet das Gerät mit einem Ethernet-Netzwerk.
- Ermöglicht die Kommunikation mit einem Hostcomputer über ein USB-Kabel.

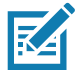

**HINWEIS:** Entfernen Sie sämtliches Zubehör mit Ausnahme der Halteschlaufe vom Gerät, bevor Sie dieses auf die Ladestation setzen.

**Abbildung 126** Zweifach-USB/Ethernet-Ladestation

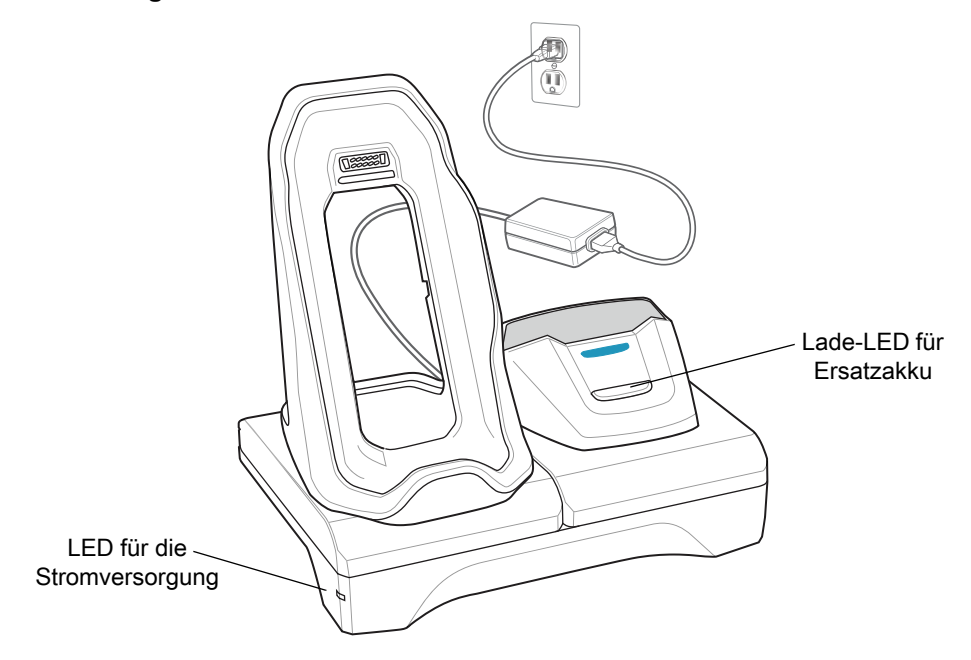

## **Aufladen des Geräts**

1. Legen Sie die Unterseite des Geräts in die Gerätebasis ein.

#### **Abbildung 127** Aufladen des Akkus

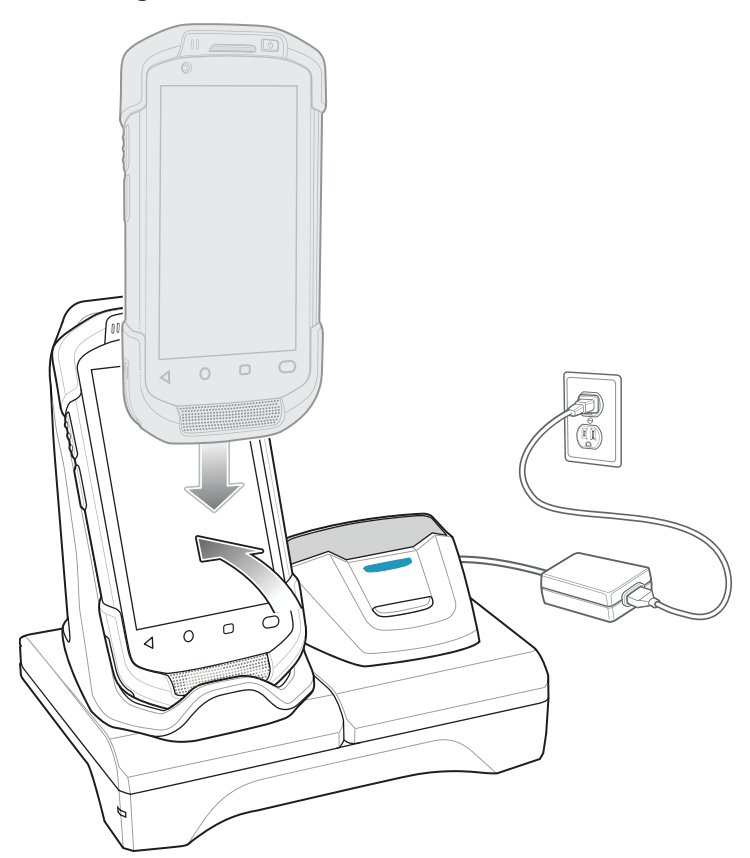

- 2. Drehen Sie die Oberseite des Geräts, bis der Anschluss auf der Rückseite des Geräts am Anschluss an der Halterung ausgerichtet ist.
- 3. Vergewissern Sie sich, dass das Gerät richtig angeschlossen ist. Die Lade-/Benachrichtigungs-LED auf dem Gerät blinkt gelb, um anzuzeigen, dass das Gerät aufgeladen wird.

## **Aufladen des Ersatzakkus**

1. Setzen Sie den Ersatzakku in den richtigen Steckplatz ein, um den Ladevorgang zu starten.

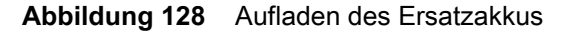

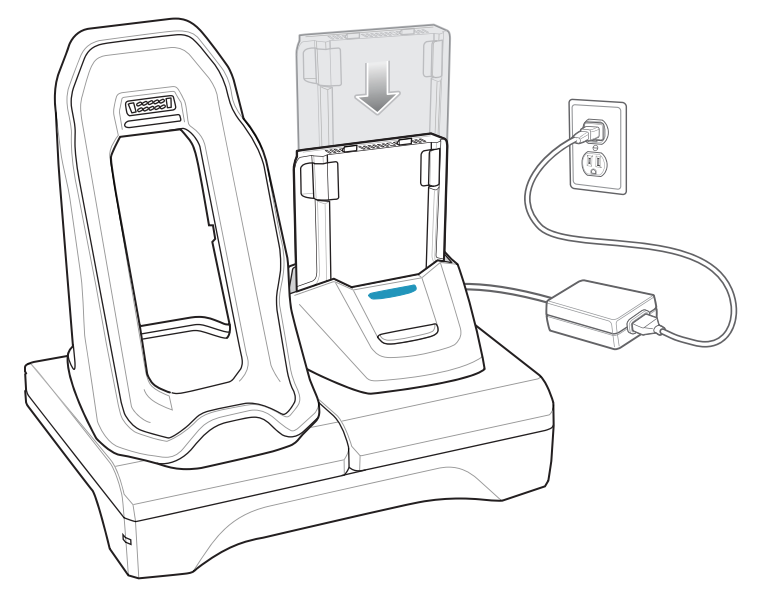

2. Vergewissern Sie sich, dass der Akku richtig eingesetzt wurde.

### **Aufladen des Akkus**

#### **Aufladen des Hauptakkus**

Die Lade-/Benachrichtigungs-LED zeigt den Ladezustand des Akkus im Gerät an.

Der 4.620-mAh-Akku ist nach weniger als fünf Stunden bei Raumtemperatur voll aufgeladen.

#### **Aufladen des Ersatzakkus**

Die Ersatzakku-Ladezustands-LED an der Ladeschale gibt den Ladezustand des Ersatzakkus an, der in der Ladestation aufgeladen wird.

Der 4.620-mAh-Akku ist nach weniger als fünf Stunden bei Raumtemperatur voll aufgeladen.

| LED                      | <b>Bedeutung</b>                                                               |
|--------------------------|--------------------------------------------------------------------------------|
| Langsames gelbes Blinken | Ersatzakku wird geladen.                                                       |
| Grünes Licht             | Ladevorgang abgeschlossen.                                                     |
| Schnelles gelbes Blinken | Ladefehler: Überprüfen Sie, ob der Ersatzakku richtig eingesetzt<br>wurde.     |
| Langsames rotes Blinken  | Der Ersatzakku wird geladen, und der Akku ist am Ende seiner<br>Nutzungsdauer. |

**Tabelle 15** *Ladezustands-LED-Anzeigen für Ersatzakku*

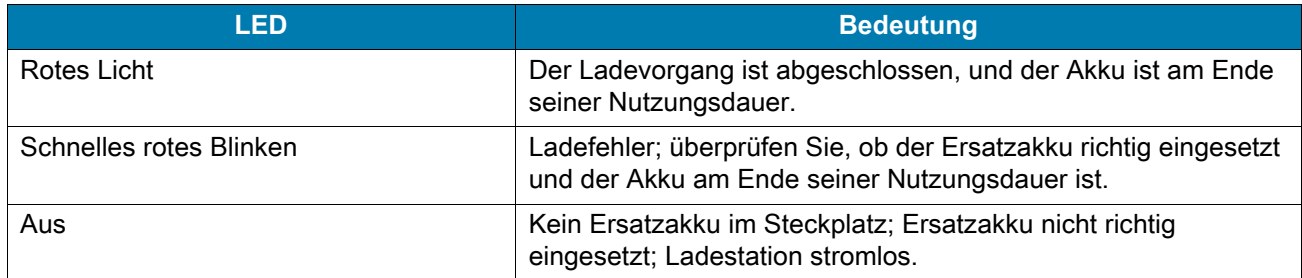

#### **Tabelle 15** *Ladezustands-LED-Anzeigen für Ersatzakku (Fortsetzung)*

#### **Ladetemperatur**

Laden Sie Akkus in einem Temperaturbereich zwischen 0 °C und 40 °C auf. Das Aufladen des Akkus für das Gerät bzw. die Ladestation wird immer auf sichere und intelligente Weise durchgeführt. Bei höheren Temperaturen (über ca. 37 °C) kann das Aufladen des Akkus für das Gerät bzw. die Ladestation für kürzere Zeiträume abwechselnd aktiviert und deaktiviert werden, um den Akku im zulässigen Temperaturbereich zu halten. Auf dem Gerät bzw. der Ladestation wird per LED angezeigt, wenn der Ladevorgang aufgrund von überhöhter Temperatur deaktiviert wurde.

### **USB/Ethernet-Kommunikation**

Die Zweifach-USB/Ethernet-Ladestation ermöglicht sowohl Ethernet-Kommunikation mit einem Netzwerk als auch USB-Kommunikation mit einem Hostcomputer. Gehen Sie vor Verwendung der Ladestation für Ethernetoder USB-Kommunikation wie folgt vor: Stellen Sie sicher, dass der Schalter am USB/Ethernet-Modul richtig eingestellt ist.

Drehen Sie die Ladestation zum Anzeigen des Moduls.

**Abbildung 129** Modulschalter der Zweifach-USB/Ethernet-Ladestation

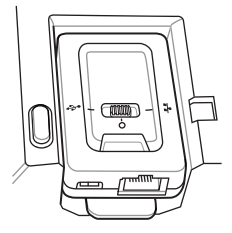

Für Ethernet-Kommunikation schieben Sie den Schalter in die Position  $\frac{1}{k}$ .

Für USB-Kommunikation schieben Sie den Schalter in die Position  $\mathbf{\hat{Y}}$ .

Zum Deaktivieren der Kommunikation stellen Sie den Schalter auf die mittlere Position O.

#### **LED-Ethernetanzeigen**

Es gibt zwei LEDs auf dem RJ-45-Steckverbinder des USB/Ethernet-Moduls. Die grün leuchtende LED gibt die Übertragungsrate von 100 Mbit/s an. Wenn die LED nicht leuchtet, beträgt die Übertragungsrate 10 Mbit/s. Die gelb blinkende LED weist auf eine Aktivität hin. Leuchtet diese LED, konnte die Verbindung hergestellt werden. Wenn diese LED nicht leuchtet, besteht keine Verbindung.

**Abbildung 130** LED-Anzeigen

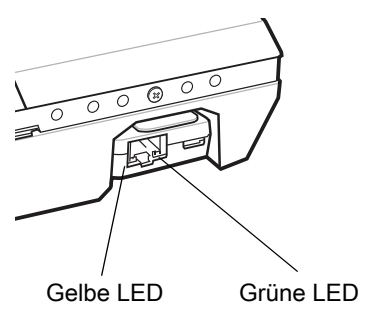

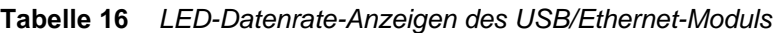

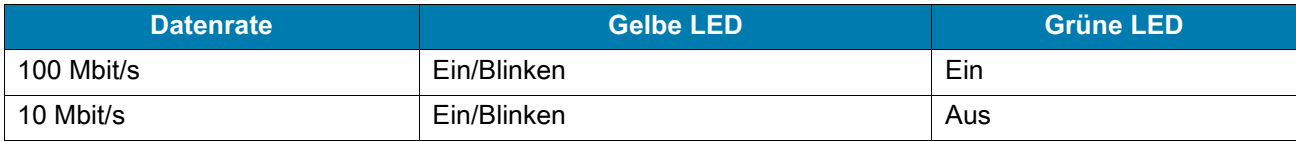

### **Herstellen einer Ethernet-Verbindung**

**HINWEIS:** Im Handbuch zur Integration für Android 8.1 Oreo des Geräts finden Sie Informationen zur Konfiguration der Ethernet-Einstellungen.

- 1. Wischen Sie von der Statusleiste aus nach unten, um den Schnellzugriffsbereich zu öffnen, und berühren Sie dann  $\mathbf{\dot{\Xi}}$ .
- 2. Berühren Sie < **Ethernet**.

K4

- 3. Schieben Sie den Ethernet-Schalter in die Position **ON** (EIN).
- 4. Setzen Sie das Gerät in einen Steckplatz ein. In der Statusleiste wird das Symbol  $\langle \cdot \cdot \rangle$  angezeigt.
- 5. Berühren Sie **Eth0** zum Anzeigen der Ethernet-Verbindungsdetails.

# **Fünffach-Ladestation (nur Laden)**

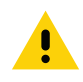

**VORSICHT:** Beachten Sie die in [Akku-Sicherheitsrichtlinien auf Seite 225](#page-224-0) beschriebenen Richtlinien zur Akkusicherheit.

Die Fünffach-Ladestation (nur Laden):

- Stellt die Stromversorgung mit 5 V (Gleichstrom) für den Betrieb des Geräts bereit.
- Lädt gleichzeitig bis zu fünf Geräte oder bis zu vier Geräte und ein Vierfach-Akkuladegerät mit dem Akkuladegerätadapter. Weitere Informationen zum Installieren des Vierfach-Ladegeräts in der Ladestation finden Sie im Handbuch zur Integration für Android 8.1 Oreo des Geräts.
- Umfasst eine Ladebasis und Ladeschalen, die für verschiedene Anforderungen konfiguriert werden können.

**Abbildung 131** Fünffach-Ladestation (nur Laden)

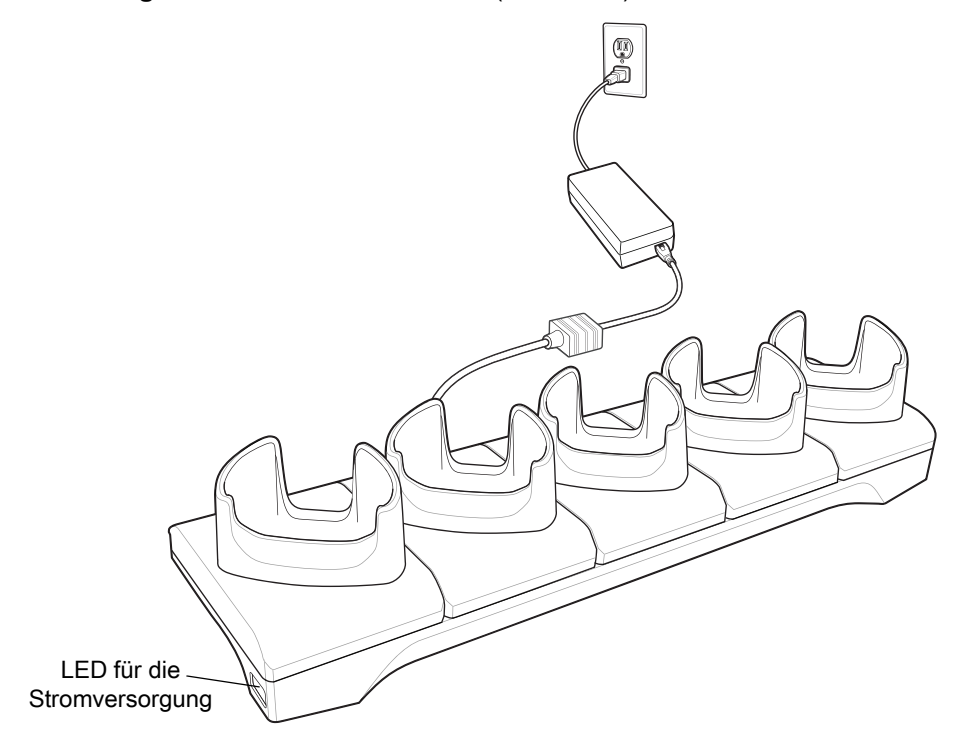

## **Aufladen des Geräts**

1. Setzen Sie das Gerät in einen Steckplatz ein, um den Ladevorgang zu starten.

**Abbildung 132** Aufladen des Akkus

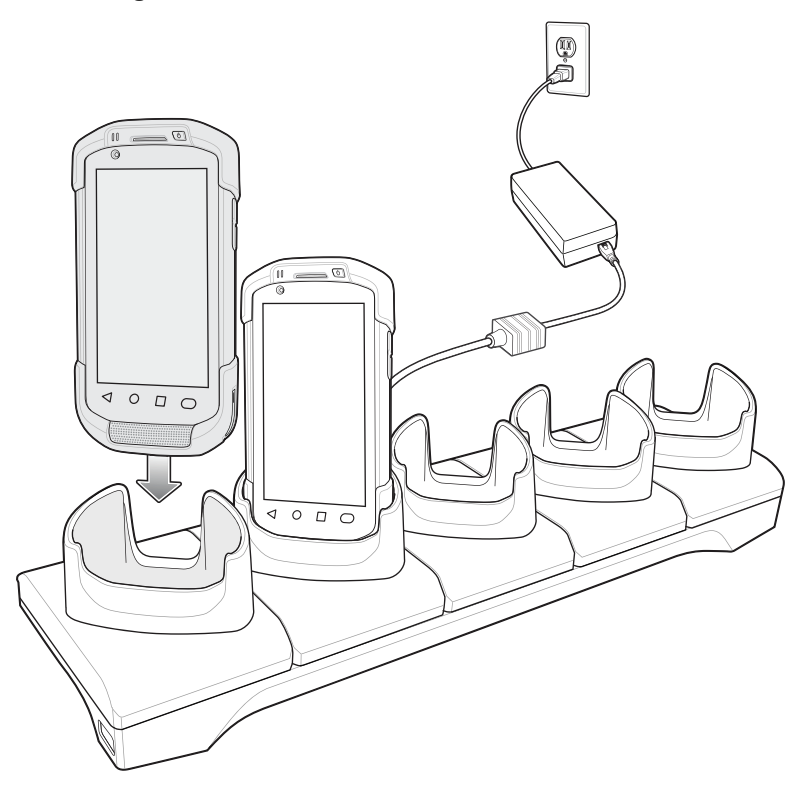

2. Vergewissern Sie sich, dass das Gerät richtig eingesetzt ist.

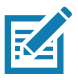

**HINWEIS:** Weitere Informationen zum Installieren des Vierfach-Ladegeräts in der Ladestation finden Sie im Handbuch zur Integration für Android 8.1 Oreo des Geräts.

# **Vierfach-Ladestation (nur Laden) mit Akkuladegerät**

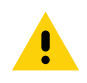

**VORSICHT:** Beachten Sie die in [Akku-Sicherheitsrichtlinien auf Seite 225](#page-224-0) beschriebenen Richtlinien zur Akkusicherheit.

Die Vierfach-Ladestation (nur Laden) mit Akkuladegerät:

- Stellt die Stromversorgung mit 5 V (Gleichstrom) für den Betrieb des Geräts bereit.
- Lädt gleichzeitig bis zu vier Geräte und vier Ersatzakkus auf.

**Abbildung 133** Vierfach-Ladestation (nur Laden) mit Akkuladegerät

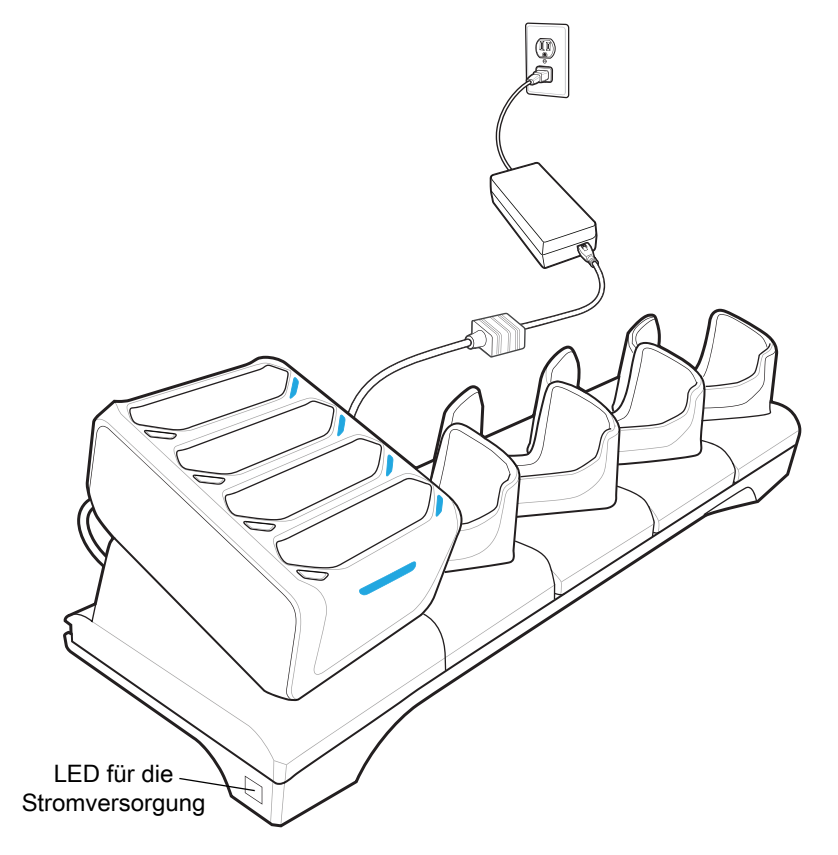

## **Aufladen des Geräts**

1. Setzen Sie das Gerät in einen Steckplatz ein, um den Ladevorgang zu starten.

**Abbildung 134** Aufladen des Akkus

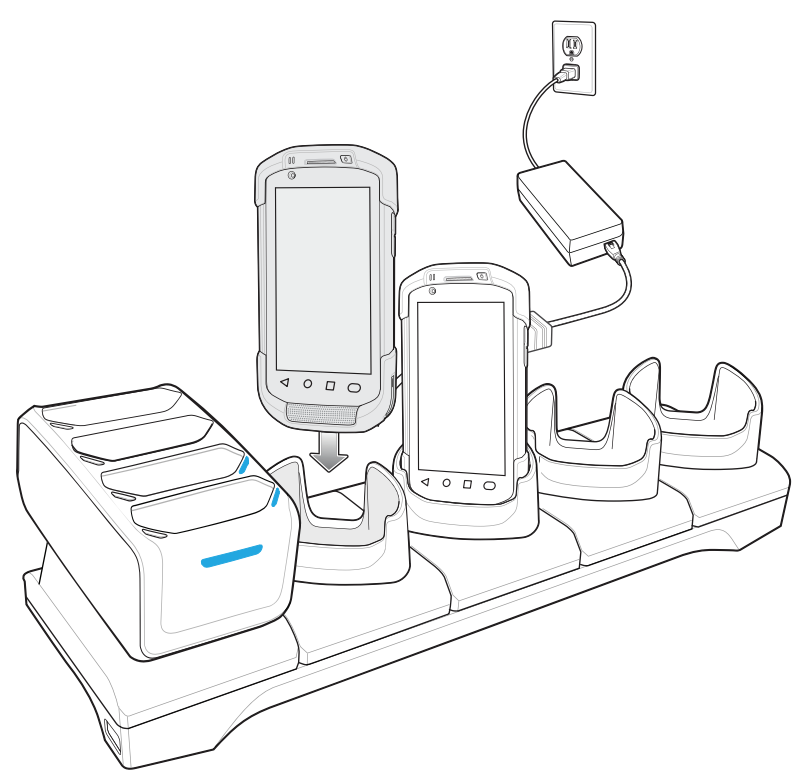

2. Vergewissern Sie sich, dass das Gerät richtig eingesetzt ist.

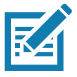

**HINWEIS:** Weitere Informationen zum Installieren des Vierfach-Ladegeräts in der Ladestation finden Sie im Handbuch zur Integration für Android 8.1 Oreo des Geräts.

## **Aufladen von Ersatzakkus**

- 1. Verbinden Sie das Ladegerät mit einer Stromquelle.
- 2. Legen Sie den Akku so in das Ladefach ein, dass sich die Ladekontakte berühren, und drücken Sie den Akku vorsichtig nach unten.
- **Abbildung 135** Vierfach-Akkuladegerät

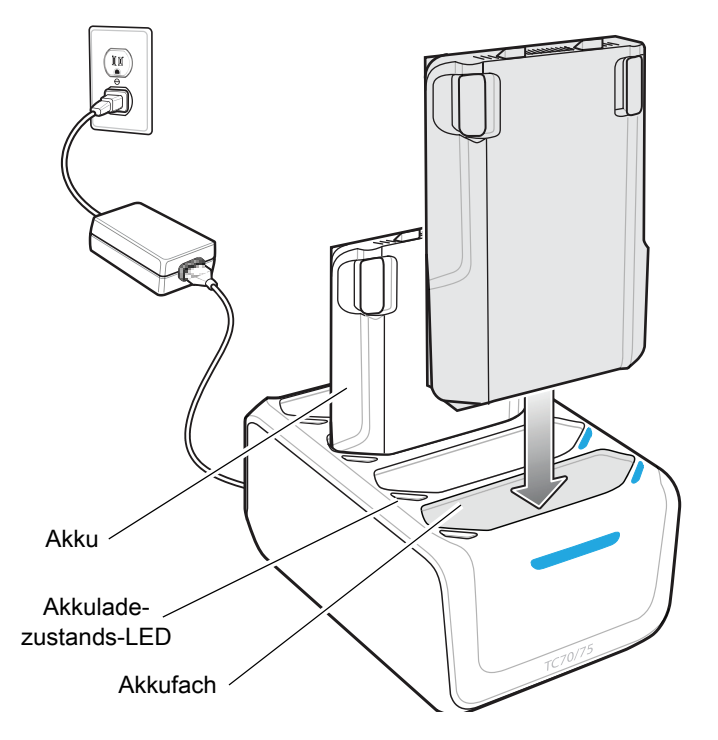

### **Aufladen des Akkus**

#### **Aufladen des Hauptakkus**

Die Lade-/Benachrichtigungs-LED zeigt den Ladezustand des Akkus im Gerät an.

Der 4.620-mAh-Akku ist nach weniger als fünf Stunden bei Raumtemperatur voll aufgeladen.

#### **Aufladen des Ersatzakkus**

Die einzelnen LEDs für das Aufladen des Akkus zeigen den Ladezustand des Ersatzakkus im jeweiligen Steckplatz an.

Der 4.620-mAh-Akku ist nach weniger als fünf Stunden bei Raumtemperatur voll aufgeladen.

**Tabelle 17** *Ladezustands-LED-Anzeigen für Ersatzakku*

| LED                      | <b>Bedeutung</b>                                                           |
|--------------------------|----------------------------------------------------------------------------|
| Langsames gelbes Blinken | Ersatzakku wird geladen.                                                   |
| Grünes Licht             | Ladevorgang abgeschlossen.                                                 |
| Schnelles gelbes Blinken | Ladefehler: Überprüfen Sie, ob der Ersatzakku richtig eingesetzt<br>wurde. |

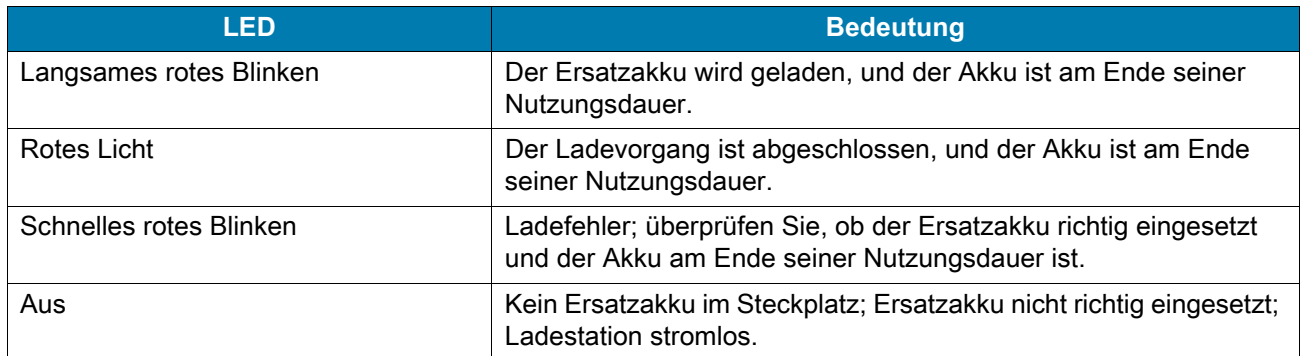

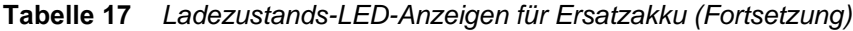

#### **Ladetemperatur**

Laden Sie Akkus in einem Temperaturbereich zwischen 0 °C und 40 °C auf. Das Aufladen des Akkus für das Gerät bzw. die Ladestation wird immer auf sichere und intelligente Weise durchgeführt. Bei höheren Temperaturen (über ca. 37 °C) kann das Aufladen des Akkus für das Gerät bzw. die Ladestation für kürzere Zeiträume abwechselnd aktiviert und deaktiviert werden, um den Akku im zulässigen Temperaturbereich zu halten. Auf dem Gerät bzw. der Ladestation wird per LED angezeigt, wenn der Ladevorgang aufgrund von überhöhter Temperatur deaktiviert wurde.

# **Fünffach-Ethernet-Ladestation**

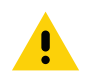

**VORSICHT:** Beachten Sie die in [Akku-Sicherheitsrichtlinien auf Seite 225](#page-224-0) beschriebenen Richtlinien zur Akkusicherheit.

Die Fünffach-Ethernet-Ladestation bietet folgende Vorteile:

- Stellt die Stromversorgung mit 5 V (Gleichstrom) für den Betrieb des Geräts bereit.
- Verbindet bis zu fünf Geräte mit einem Ethernet-Netzwerk.
- Lädt gleichzeitig bis zu fünf Geräte oder bis zu vier Geräte und ein Vierfach-Akkuladegerät mit dem Akkuladegerätadapter. Weitere Informationen zum Installieren des Vierfach-Ladegeräts in der Ladestation finden Sie im Handbuch zur Integration für Android 8.1 Oreo des Geräts.

**Abbildung 136** Fünffach-Ethernet-Ladestation

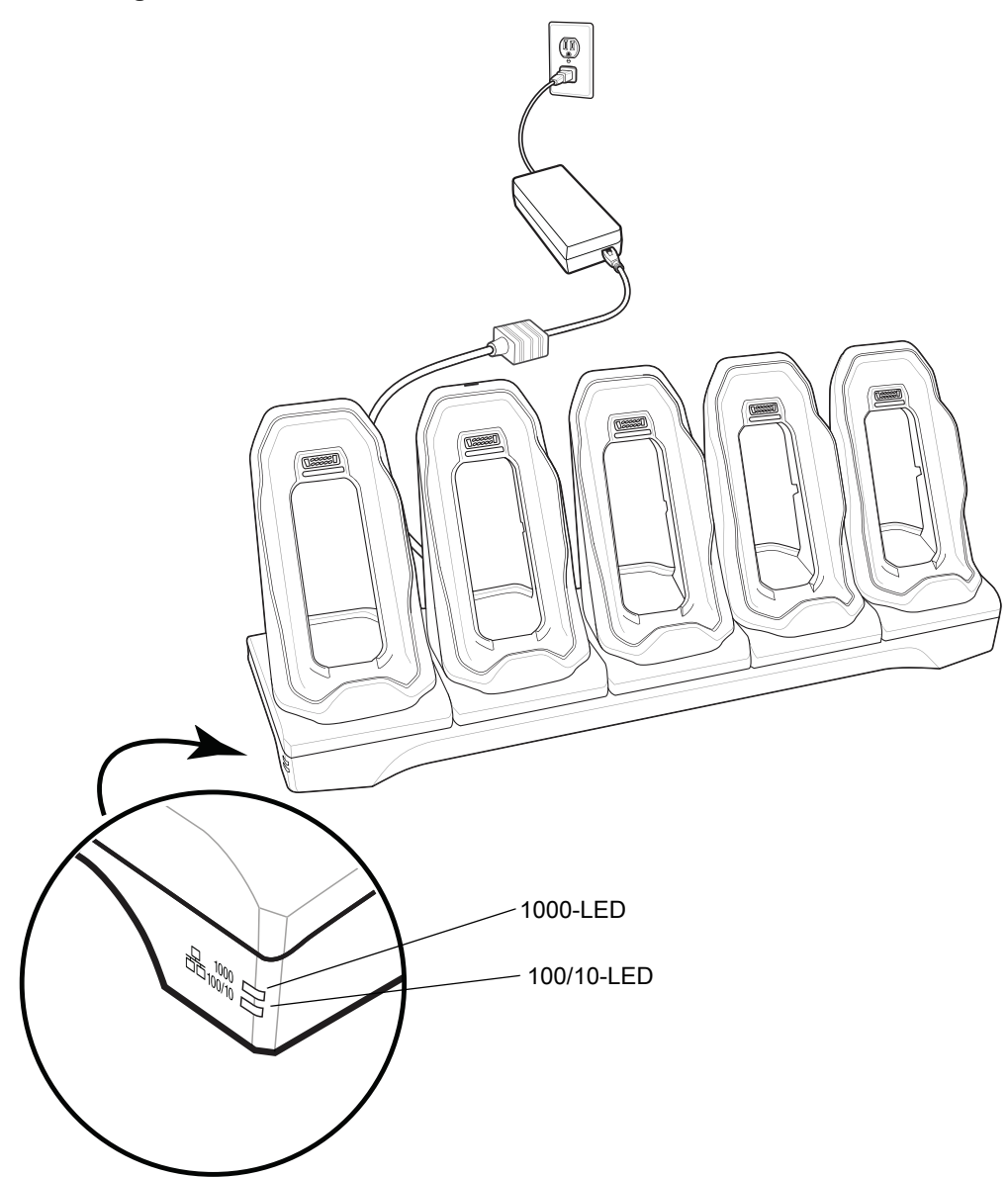

# **Aufladen des Geräts**

1. Setzen Sie das Gerät in einen Steckplatz ein, um den Ladevorgang zu starten.

**Abbildung 137** Aufladen des Akkus

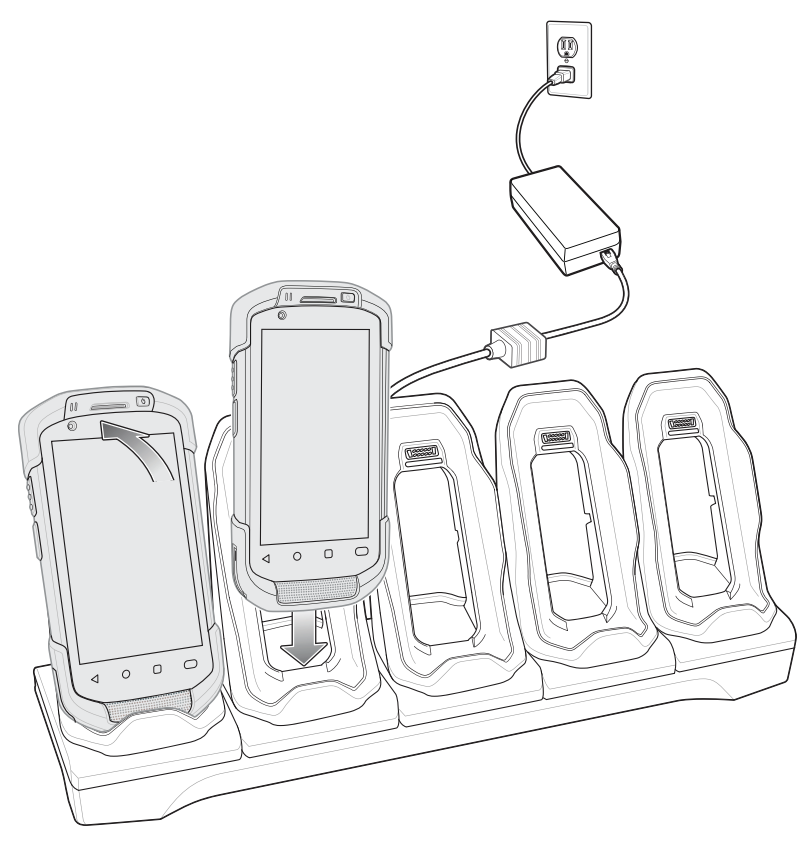

2. Vergewissern Sie sich, dass das Gerät richtig eingesetzt ist.

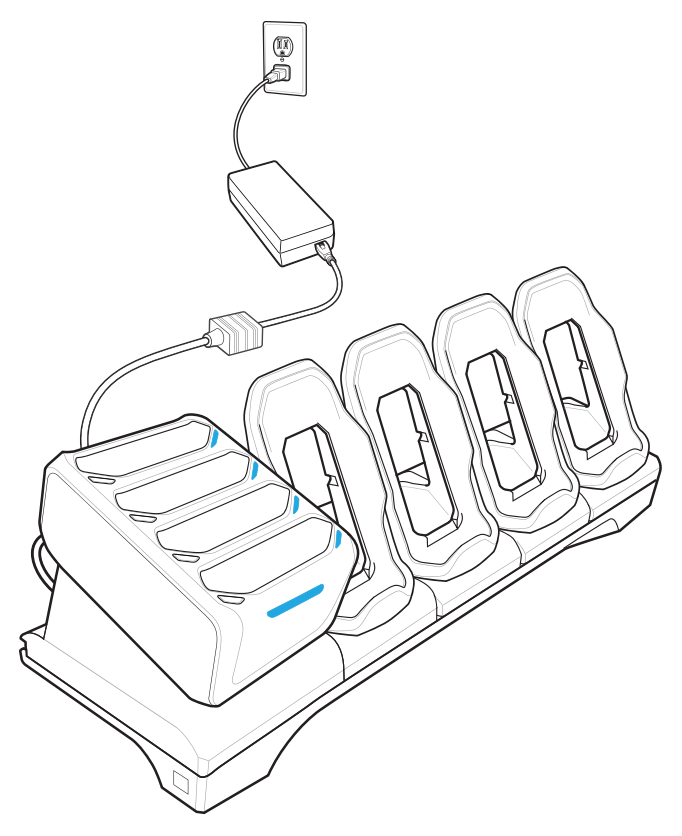

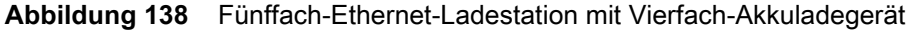

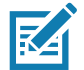

**HINWEIS:** Weitere Informationen zum Installieren des Vierfach-Ladegeräts in der Ladestation finden Sie im Handbuch zur Integration für Android 8.1 Oreo des Geräts.

### **Aufladen des Akkus**

#### **Aufladen des Hauptakkus**

Die Lade-/Benachrichtigungs-LED zeigt den Ladezustand des Akkus im Gerät an.

Der 4.620-mAh-Akku ist nach weniger als fünf Stunden bei Raumtemperatur voll aufgeladen.

#### **Aufladen des Ersatzakkus**

Die Ersatzakku-Ladezustands-LED an der Ladeschale gibt den Ladezustand des Ersatzakkus an, der in der Ladestation aufgeladen wird.

Der 4.620-mAh-Akku ist nach weniger als fünf Stunden bei Raumtemperatur voll aufgeladen.

**Tabelle 18** *Ladezustands-LED-Anzeigen für Ersatzakku*

| LED.                     | <b>Bedeutung</b>                                                        |
|--------------------------|-------------------------------------------------------------------------|
| Langsames gelbes Blinken | Ersatzakku wird geladen.                                                |
| Grünes Licht             | Ladevorgang abgeschlossen.                                              |
| Schnelles gelbes Blinken | Ladefehler: Überprüfen Sie, ob der Ersatzakku richtig eingesetzt wurde. |

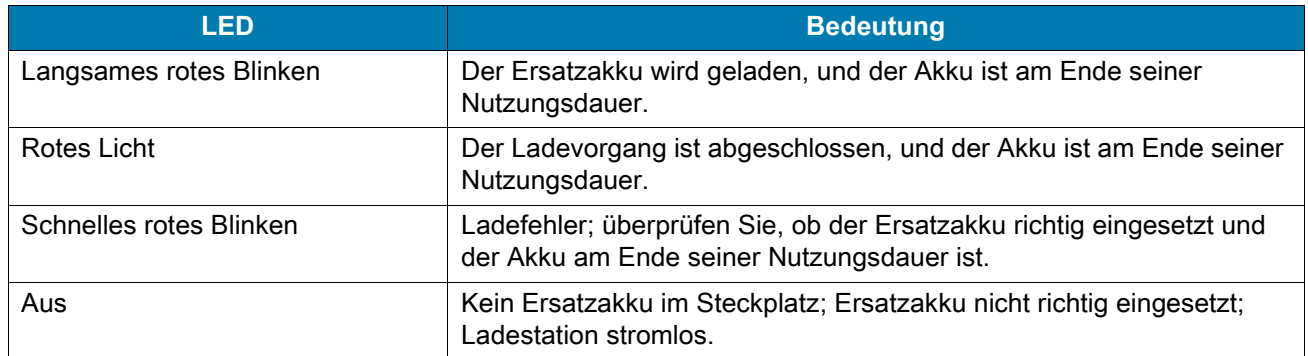

#### **Tabelle 18** *Ladezustands-LED-Anzeigen für Ersatzakku (Fortsetzung)*

#### **Ladetemperatur**

Laden Sie Akkus in einem Temperaturbereich zwischen 0 °C und 40 °C auf. Das Aufladen des Akkus für das Gerät bzw. die Ladestation wird immer auf sichere und intelligente Weise durchgeführt. Bei höheren Temperaturen (über ca. 37 °C) kann das Aufladen des Akkus für das Gerät bzw. die Ladestation für kürzere Zeiträume abwechselnd aktiviert und deaktiviert werden, um den Akku im zulässigen Temperaturbereich zu halten. Auf dem Gerät bzw. der Ladestation wird per LED angezeigt, wenn der Ladevorgang aufgrund von überhöhter Temperatur deaktiviert wurde.

## **Herstellen einer Ethernet-Verbindung**

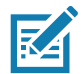

**HINWEIS:** Im Handbuch zur Integration für Android 8.1 Oreo des Geräts finden Sie Informationen zur Konfiguration der Ethernet-Einstellungen.

- 1. Wischen Sie von der Statusleiste aus nach unten, um den Schnellzugriffsbereich zu öffnen, und berühren Sie dann  $\mathbf{\dot{\Xi}}$ .
- 2. Berühren Sie < Dethernet.
- 3. Schieben Sie den Ethernet-Schalter in die Position **ON** (EIN).
- 4. Setzen Sie das Gerät in einen Steckplatz ein. In der Statusleiste wird das Symbol  $\langle \cdot \cdot \cdot \rangle$  angezeigt.
- 5. Berühren Sie **Eth0** zum Anzeigen der Ethernet-Verbindungsdetails.

#### **LED-Anzeigen**

Es gibt zwei grüne LED-Anzeigen an der Seite der Ladestation. Diese grünen LEDs leuchten und blinken und zeigen damit die Datenübertragungsrate an.

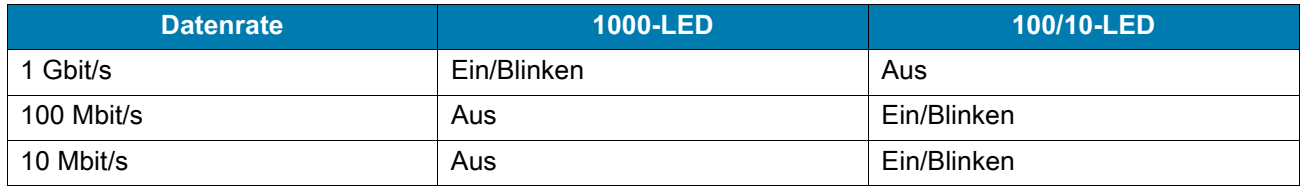

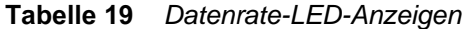

# **Vierfach-Akkuladegerät**

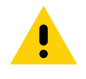

**VORSICHT:** Beachten Sie die in [Akku-Sicherheitsrichtlinien auf Seite 225](#page-224-0) beschriebenen Richtlinien zur Akkusicherheit.

In diesem Abschnitt wird die Verwendung des Vierfach-Ladegeräts zum Laden von bis zu vier Geräteakkus beschrieben.

### **Aufladen von Ersatzakkus**

- 1. Verbinden Sie das Ladegerät mit einer Stromquelle.
- 2. Legen Sie den Akku so in das Ladefach ein, dass sich die Ladekontakte berühren, und drücken Sie den Akku vorsichtig nach unten.

**Abbildung 139** Vierfach-Akkuladegerät

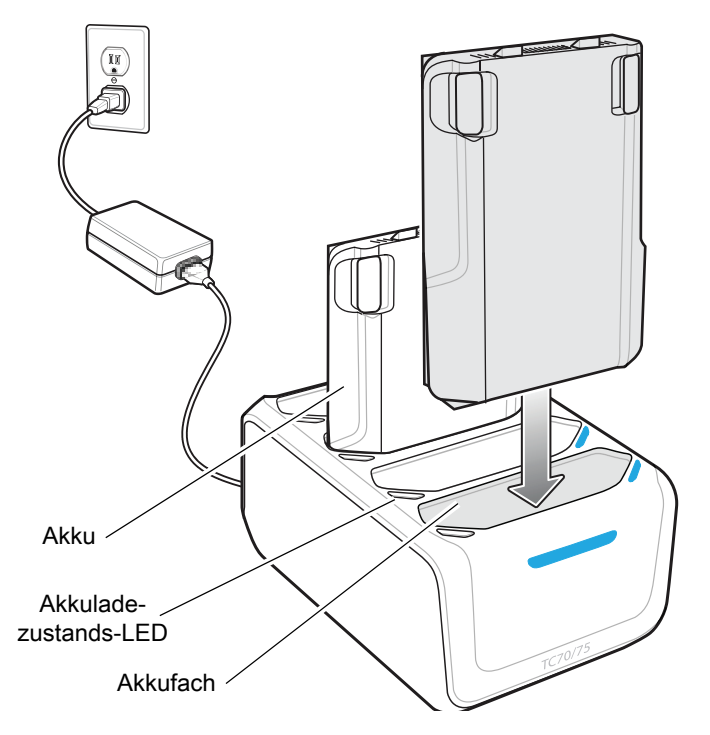

### **Aufladen des Akkus**

#### **Aufladen des Ersatzakkus**

Die einzelnen LEDs für das Aufladen des Akkus zeigen den Ladezustand des Akkus im jeweiligen Steckplatz an. Die LED-Anzeigen für den Ladezustand des Akkus werden in der folgenden Tabelle erläutert.

Der 4.620-mAh-Akku ist nach weniger als fünf Stunden bei Raumtemperatur voll aufgeladen.

#### **Tabelle 20** *Ladezustands-LED für Akku*

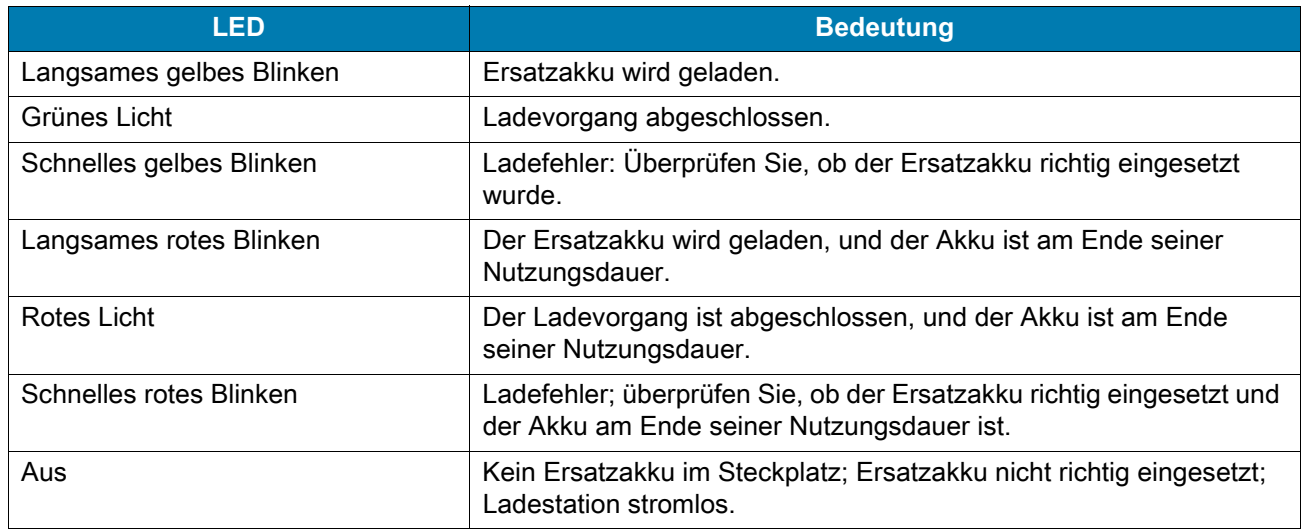

#### **Ladetemperatur**

Laden Sie Akkus in einem Temperaturbereich zwischen 0 °C und 40 °C auf. Das Aufladen des Akkus über das Akkuladegerät wird immer auf sichere und intelligente Weise durchgeführt. Bei höheren Temperaturen (über ca. 37 °C) kann das Aufladen des Akkus über das Akkuladegerät für kürzere Zeiträume abwechselnd aktiviert und deaktiviert werden, um den Akku im zulässigen Temperaturbereich zu halten. Auf dem Akkuladegerät wird per LED angezeigt, wenn der Ladevorgang aufgrund von überhöhter Temperatur deaktiviert wurde.

## **3,5-mm-Audioadapter**

Der 3,5-mm-Audioadapter wird auf der Rückseite des Geräts eingerastet und kann bei Nichtgebrauch einfach entfernt werden. Wenn der 3,5-mm-Audioadapter an das Gerät angeschlossen ist, kann ein kabelgebundenes Headset an das Gerät angeschlossen werden.

## **Anschließen eines Kopfhörers an den 3,5-mm-Audioadapter**

- 1. Schließen Sie die Schnellkupplungs-Verbindung des Kopfhörers an den Schnellkupplungs-Stecker des 3,5-mm-Adapterkabels mit Schnellkupplung an.
- **Abbildung 140** Anschließen des Kopfhörers an das Adapterkabel

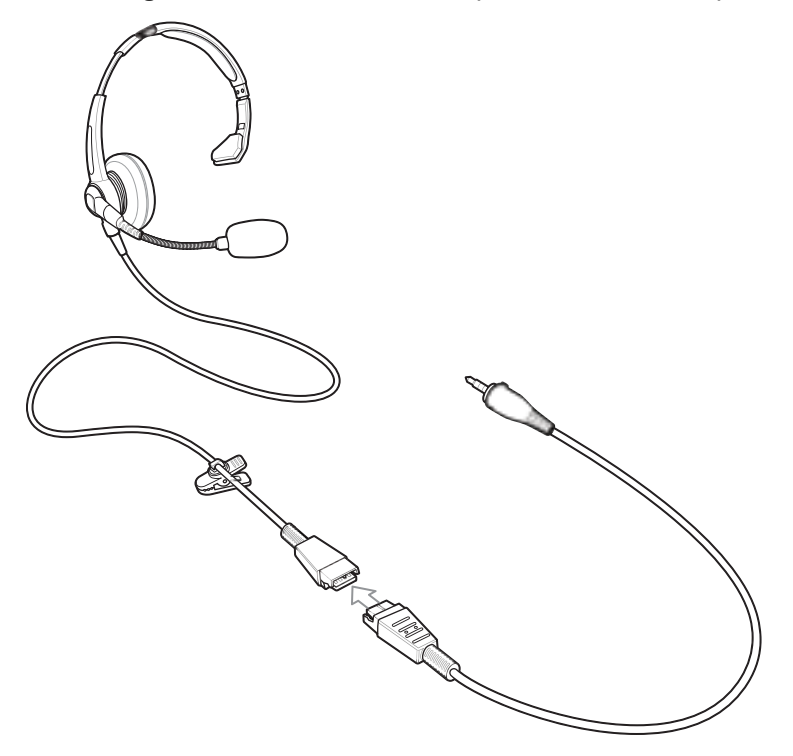

2. Schließen Sie die Audio-Buchse des 3,5-mm-Adapterkabels mit Schnellkupplung an den 3,5-mm-Audioadapter an.

**Abbildung 141** Anschließen des Adapterkabels an den Audioadapter

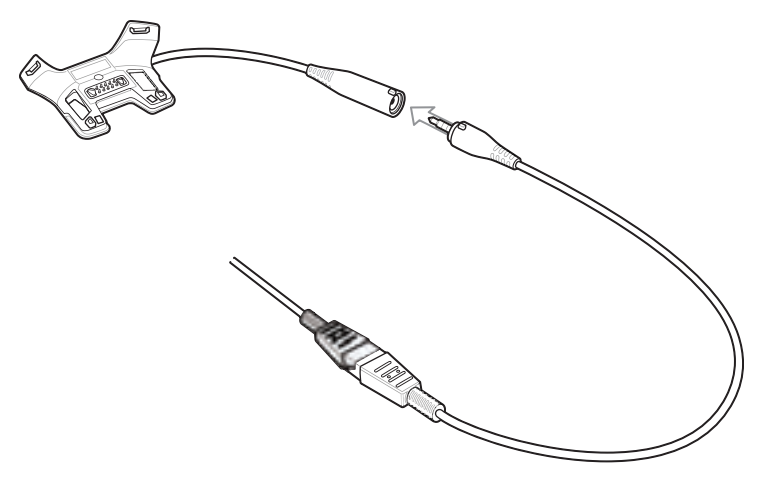

## **Anschließen des 3,5-mm-Audioadapters**

1. Richten Sie die oberen Befestigungspunkte am 3,5-mm-Audioadapter mit den Montageschlitzen am Gerät aus.

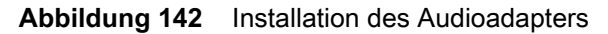

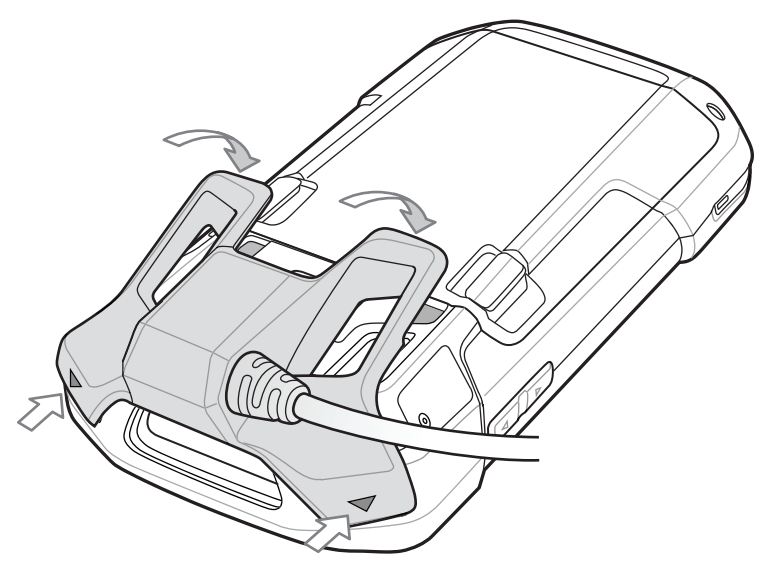

2. Drehen Sie den Audioadapter nach unten, und rasten Sie ihn ein.

### **Gerät mit 3,5-mm-Audiostecker im Holster**

Bei Verwendung des Geräts mit dem Audioadapter in einem Holster ist sicherzustellen, dass das Display nach innen gerichtet ist und dass das Headset-Kabel fest an den Audioadapter angeschlossen ist.

**Abbildung 143** Gerät mit 3,5-mm-Audiostecker im Holster

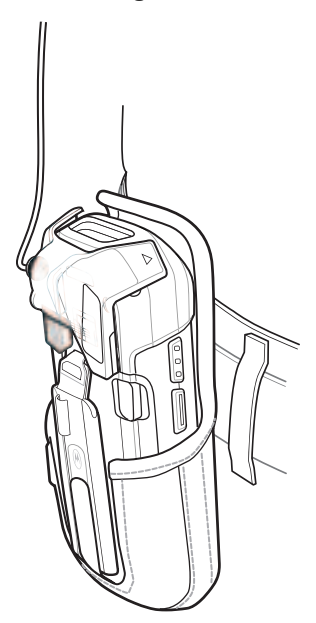

## **Entfernen des 3,5-mm-Audioadapters**

- 1. Trennen Sie den Kopfhörerstecker vom 3,5-mm-Audioadapter.
- 2. Heben Sie die Unterseite des Audioadapters weg vom Gerät.

**Abbildung 144** Entfernen des Audioadapters vom Gerät

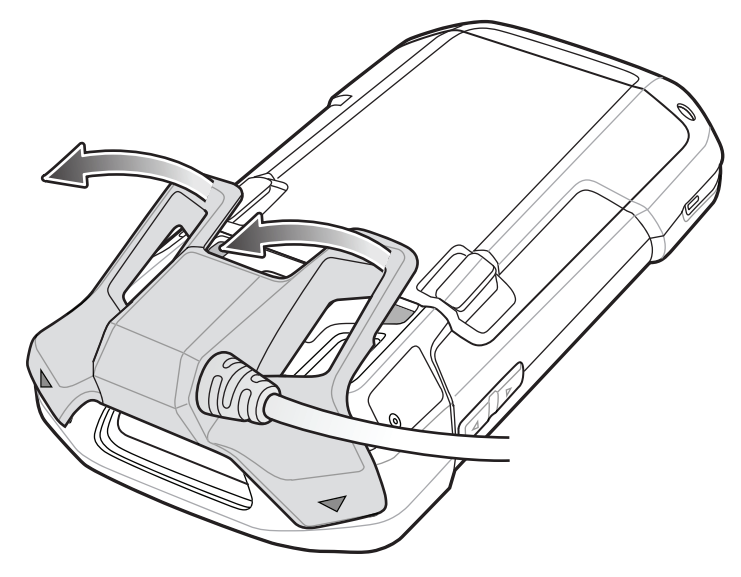

3. Entfernen Sie den Audioadapter vom Gerät.

# **USB-Einrastkabel**

Das USB-Einrastkabel wird an der Unterseite des Geräts eingerastet und kann bei Nichtgebrauch einfach entfernt werden. Wenn das USB-Einrastkabel an das Gerät angeschlossen ist, kann das Gerät Daten auf einen Hostcomputer übertragen und die Stromversorgung für das Laden des Geräts bereitstellen.

## **Anschließen an das Gerät**

1. Richten Sie die oberen Befestigungspunkte am Kabel mit den Montageschlitzen am Gerät aus.

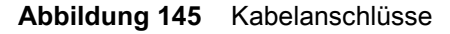

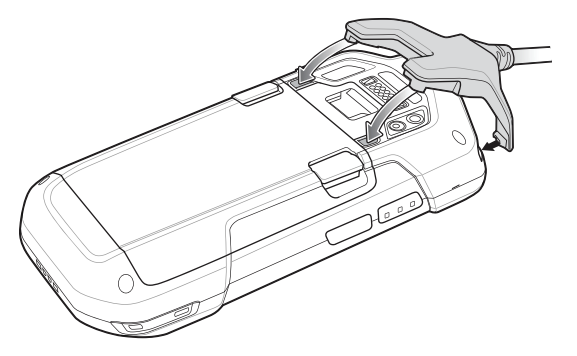

2. Drehen Sie das Kabel nach unten, und drücken Sie, bis es einrastet. Das Kabel ist mit Magneten am Gerät befestigt.

**Abbildung 146** Gerät mit angeschlossenem Kabel

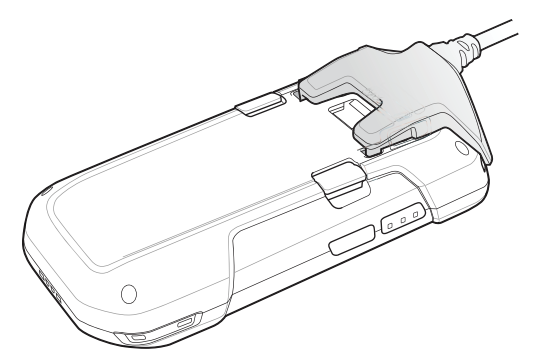

## **USB-Kommunikation**

1. Schließen Sie das USB-Einrastkabel an das Gerät an.

**Abbildung 147** Gerät mit abgezogenem Kabel

ø)

2. Schließen Sie den USB-Stecker des Kabels an einen Hostcomputer an.

## **Aufladen des Geräts**

- 1. Schließen Sie das USB-Einrastkabel an das Gerät an.
- 2. Verbinden Sie das USB-Einrastkabel mit der Stromversorgung.

**Abbildung 148** Herstellen der Stromversorgung

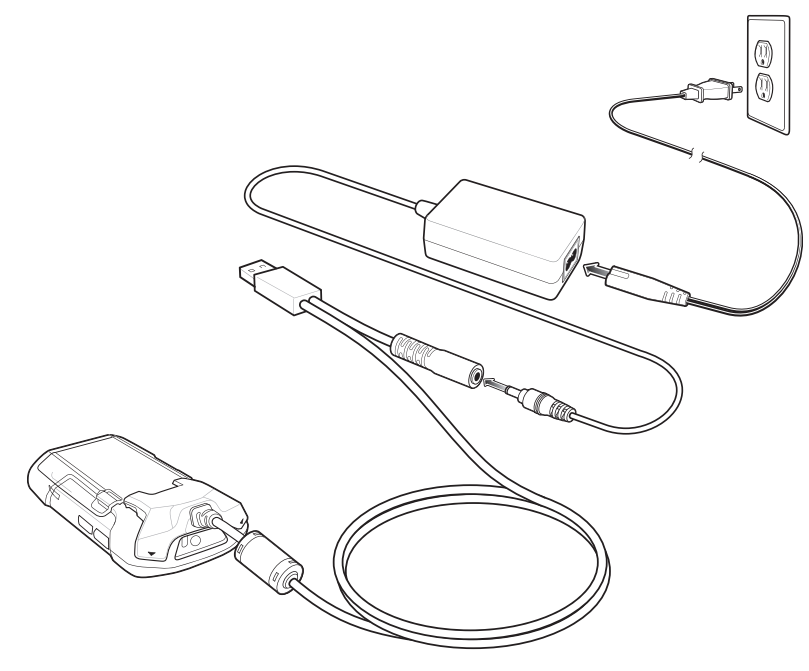

3. Stellen Sie die Stromversorgung mit einer AC-Steckdose her.

### **Trennen vom Gerät**

1. Drücken Sie das Kabel nach unten.

**Abbildung 149** Drücken auf das Kabel

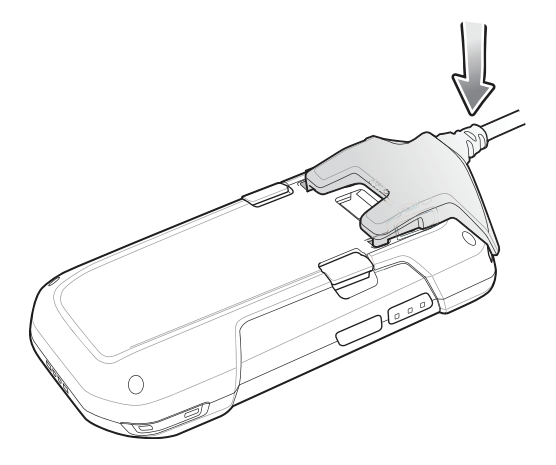

2. Drehen Sie das Kabel weg vom Gerät. Die Magneten lösen das Kabel vom Gerät.

**Abbildung 150** Entfernen des Kabels vom Gerät

#### **Aufladen des Akkus**

#### **Aufladen des Hauptakkus**

Die Lade-/Benachrichtigungs-LED zeigt den Ladezustand des Akkus im Gerät an.

Der 4.620-mAh-Akku ist nach weniger als fünf Stunden bei Raumtemperatur voll aufgeladen.

#### **Ladetemperatur**

Laden Sie Akkus in einem Temperaturbereich zwischen 0 °C und 40 °C auf. Das Aufladen des Akkus für das Gerät wird immer auf sichere und intelligente Weise durchgeführt. Bei höheren Temperaturen (über ca. 37 °C) kann das Aufladen des Akkus für das Gerät für kürzere Zeiträume abwechselnd aktiviert und deaktiviert werden, um den Akku im zulässigen Temperaturbereich zu halten. Auf dem Gerät wird per LED angezeigt, wenn der Ladevorgang aufgrund von überhöhter Temperatur deaktiviert wurde.

## **Ladekabelschale**

In diesem Abschnitt wird beschrieben, wie Sie die Ladekabelschale zum Laden des Geräts verwenden.

## **Aufladen des Geräts**

1. Setzen Sie das Gerät in die Ladekabelschale ein.

#### **Abbildung 151** Ladevorgang

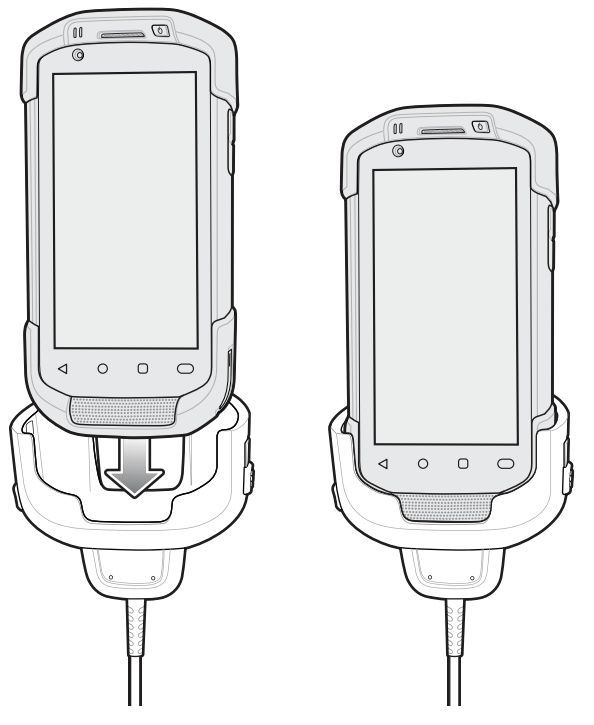

- 2. Vergewissern Sie sich, dass das Gerät richtig eingesetzt ist.
- 3. Schieben Sie die beiden gelben Verriegelungshebel nach oben, um das Kabel am Gerät zu befestigen.

**Abbildung 152** Befestigen an der Ladekabelschale

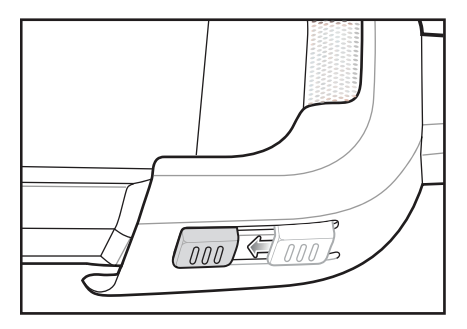

4. Schließen Sie das Netzteil an die Ladekabelschale und eine Stromquelle an.

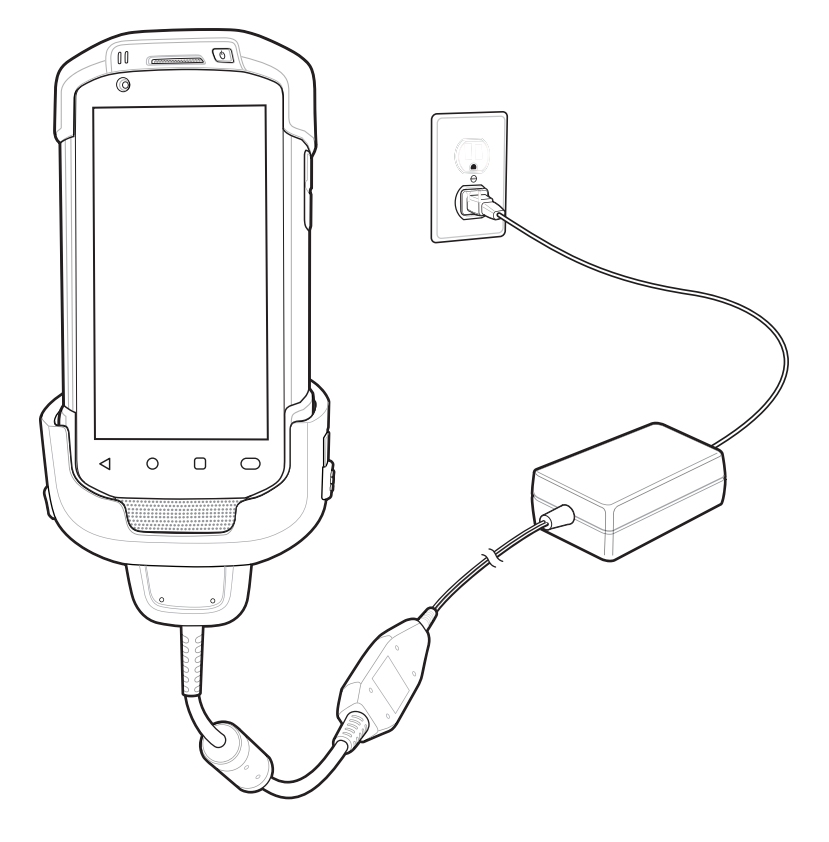

**Abbildung 153** Anschließen des Kabels an die Stromversorgung

#### **Aufladen des Akkus**

#### **Aufladen des Hauptakkus**

Die Lade-/Benachrichtigungs-LED zeigt den Ladezustand des Akkus im Gerät an.

Der 4.620-mAh-Akku ist nach weniger als fünf Stunden bei Raumtemperatur voll aufgeladen.

#### **Ladetemperatur**

Laden Sie Akkus in einem Temperaturbereich zwischen 0 °C und 40 °C auf. Das Aufladen des Akkus für das Gerät wird immer auf sichere und intelligente Weise durchgeführt. Bei höheren Temperaturen (über ca. 37 °C) kann das Aufladen des Akkus für das Gerät für kürzere Zeiträume abwechselnd aktiviert und deaktiviert werden, um den Akku im zulässigen Temperaturbereich zu halten. Auf dem Gerät wird per LED angezeigt, wenn der Ladevorgang aufgrund von überhöhter Temperatur deaktiviert wurde.

## **DEX-Einrastkabel**

Das DEX-Einrastkabel wird an der Unterseite des Geräts eingerastet und kann bei Nichtgebrauch einfach entfernt werden. Nach dem Anschließen an das Gerät ermöglicht das DEX-Einrastkabel den elektronischen Datenaustausch mit Geräten, wie z. B. Automaten.

# **Anschließen an das Gerät**

- 1. Richten Sie die oberen Befestigungspunkte am Kabel mit den Montageschlitzen am Gerät aus.
- **Abbildung 154** Kabelanschlüsse

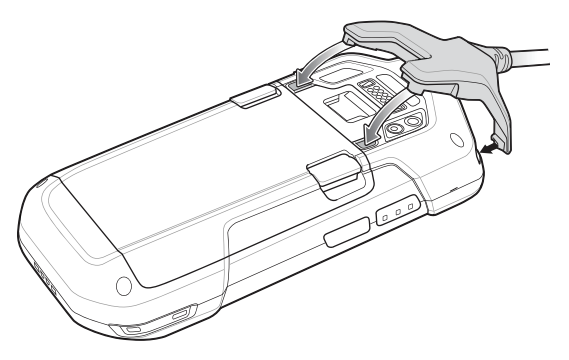

- 2. Drehen Sie das Kabel nach unten, und drücken Sie, bis es einrastet. Das Kabel ist mit Magneten am Gerät befestigt.
- **Abbildung 155** Gerät mit angeschlossenem Kabel

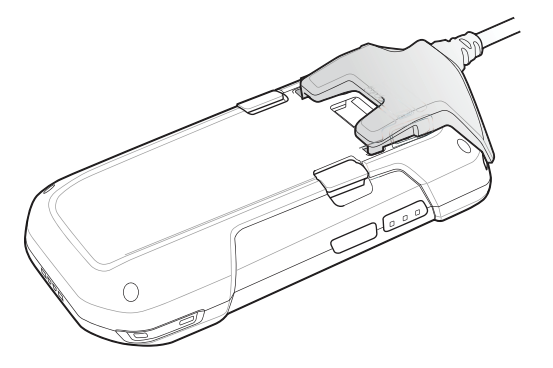

## **DEX-Kommunikation**

1. Schließen Sie das DEX-Einrastkabel an das Gerät an.

2. Schließen Sie den DEX-Anschluss des Kabels an ein Gerät an, z. B. einen Automaten.

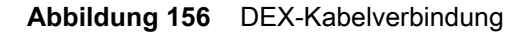

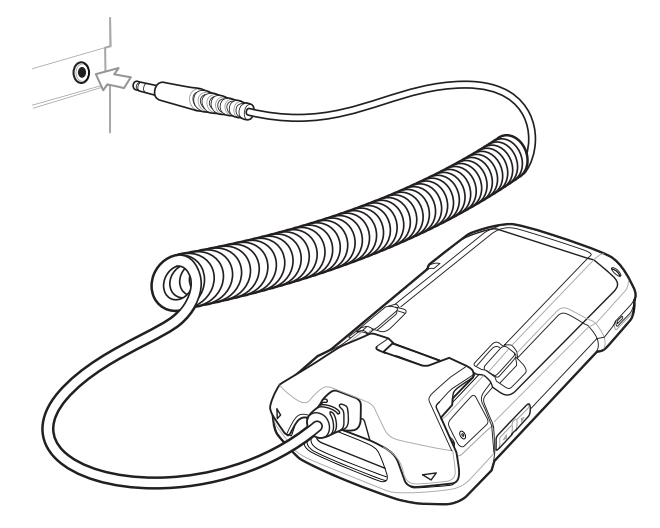

### **Trennen vom Gerät**

1. Drücken Sie das Kabel nach unten.

**Abbildung 157** Drücken auf das Kabel

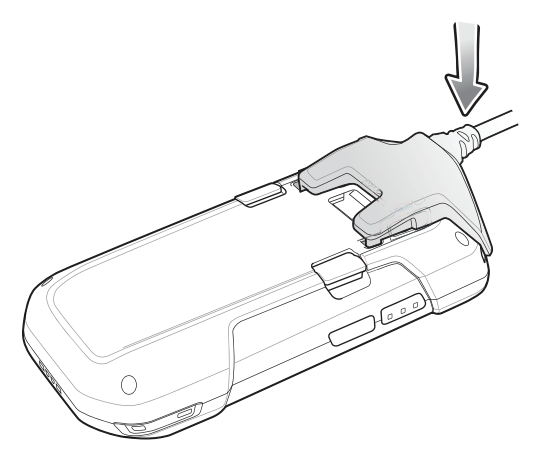

2. Drehen Sie das Kabel weg vom Gerät. Die Magneten lösen das Kabel vom Gerät.

**Abbildung 158** Entfernen des Kabels vom Gerät

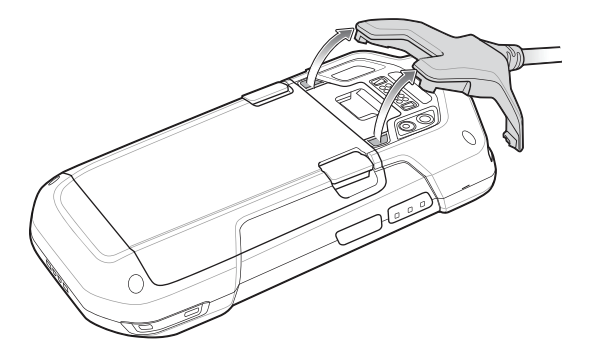

# **Auslösegriff**

Der Auslösegriff bietet einen Pistolengriff mit Scanauslöser für das Gerät. Der Griff macht die Handhabung des Geräts bei scanintensiven Anwendungen über einen längeren Zeitraum hinweg komfortabler.

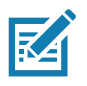

**HINWEIS:** Die Befestigungsplatte mit Schlaufe kann nur mit Ladestationen (nur Ladefunktion) verwendet werden.

#### **Abbildung 159** Auslösegriff

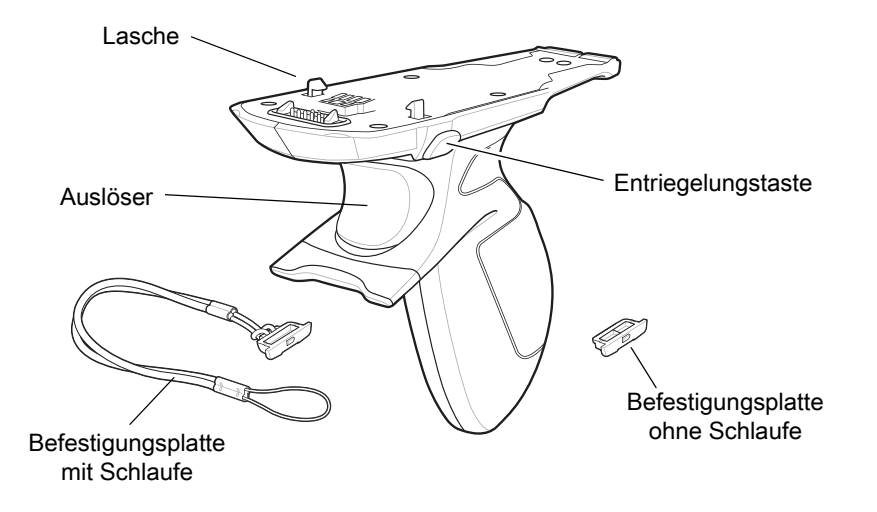

## **Installation der Befestigungsplatte am Auslösegriff**

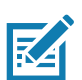

**HINWEIS:** Nur Befestigungsplatte mit Schlaufe.

So installieren Sie die Befestigungsplatte am Auslösegriff:

- 1. Führen Sie die Schlaufe am Ende des Bands in den Schlitz an der Unterseite des Griffs ein.
- 2. Führen Sie die Befestigungsplatte durch die Schlaufe.

**Abbildung 160** Installieren der Befestigungsplatte am Griff

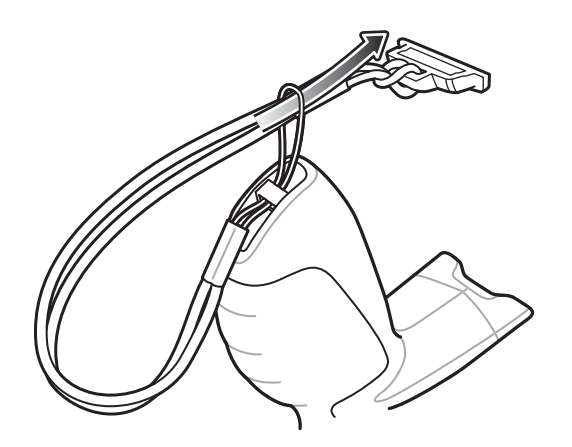

3. Ziehen Sie die Befestigungsplatte, bis die Schlaufe des Bands sich zuzieht.

## **Anbringen der Auslösegriff-Platte**

- 1. Halten Sie die **Ein/Aus-Taste** gedrückt, bis das Menü angezeigt wird.
- 2. Berühren Sie **Power off** (Ausschalten).
- 3. Berühren Sie **OK**.
- 4. Drücken Sie die beiden Akkuverriegelungen nach innen.
- 5. Nehmen Sie den Akku aus dem Gerät.
- 6. Entfernen Sie die Halteschlaufen-Verschlussplatte vom Schlitz für die Halteschlaufe. Bewahren Sie die Verschlussplatte für später an einem sicheren Platz auf.

**Abbildung 161** Entfernen der Halteschlaufenplatte

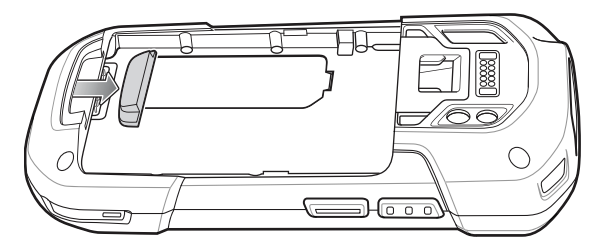

7. Legen Sie die Befestigungsplatte in den Schlitz für die Halteschlaufe.

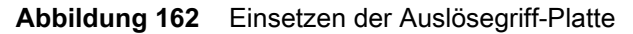

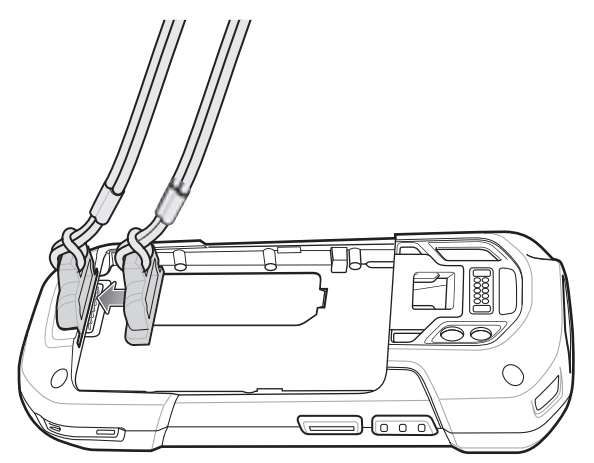

- 8. Setzen Sie den Akku mit dem unteren Ende zuerst in das Akkufach an der Rückseite des Geräts ein.
- 9. Setzen Sie das obere Ende des Akkus in das Akkufach ein.

10.Drücken Sie den Akku nach unten in das Akkufach, bis die Akkuentriegelungen hörbar einrasten.

# **Einsetzen des Geräts in den Auslösegriff**

1. Richten Sie die Rückseite des Auslösegriffs an der Montageplatte des Auslösers aus.

**Abbildung 163** Verbinden des Geräts mit dem Auslösegriff

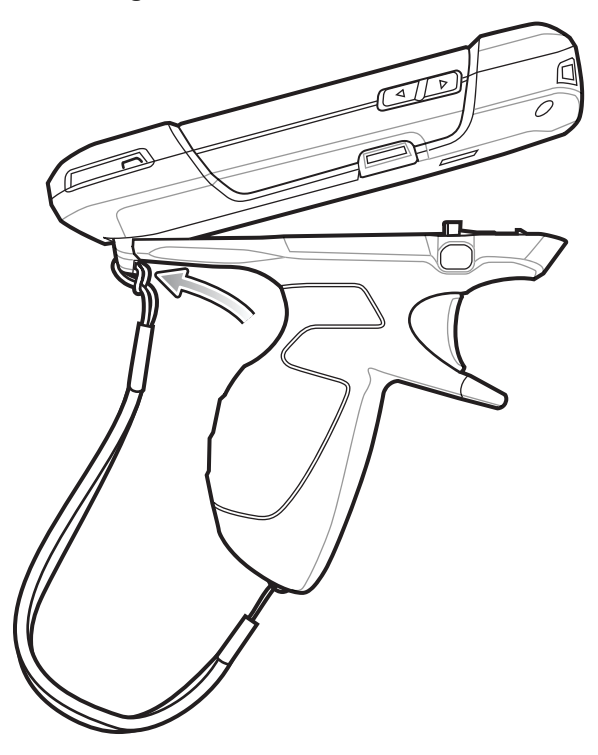

2. Drücken Sie die beiden Entriegelungstasten.

3. Drehen Sie das Gerät nach unten, und drücken Sie, bis es einrastet.

 $\frac{d}{\sqrt{2}}$  $\overline{\mathcal{O}}$ 

**Abbildung 164** Drehen des Geräts auf den Auslösegriff
## **Entnehmen des Geräts aus dem Auslösegriff**

1. Drücken Sie die beiden Entriegelungen für den Auslösegriff.

**Abbildung 165** Drücken der Entriegelungen

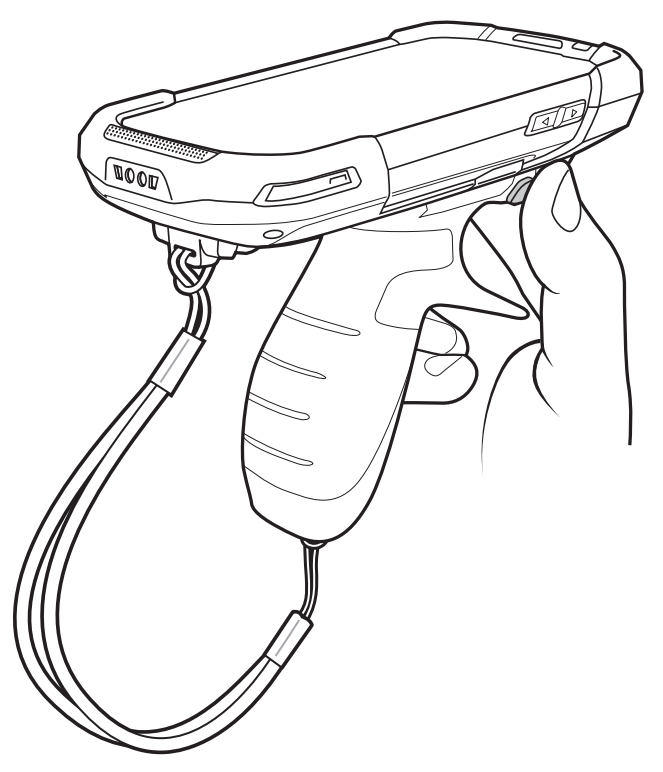

2. Drehen Sie das Gerät nach oben, und nehmen Sie es aus dem Auslösegriff heraus.

**Abbildung 166** Drehen des Geräts nach oben

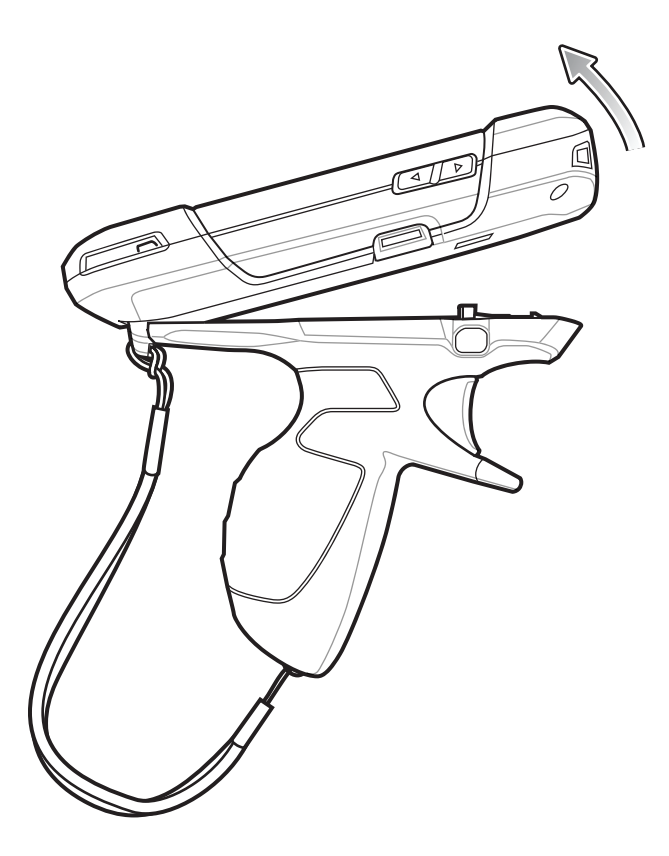

## **Fahrzeug-Ladekabelschale**

In diesem Abschnitt wird beschrieben, wie Sie die Ladekabelschale zum Laden des Geräts verwenden.

**Abbildung 167** Fahrzeug-Ladekabelschale

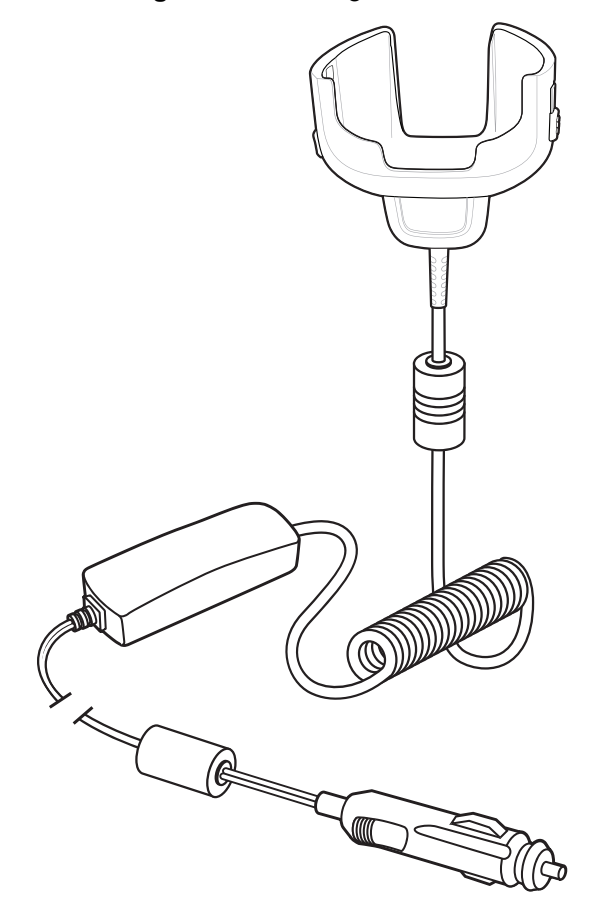

## **Aufladen des Geräts**

1. Setzen Sie das Gerät in die Kfz-Ladekabelschale ein.

**Abbildung 168** Ladevorgang

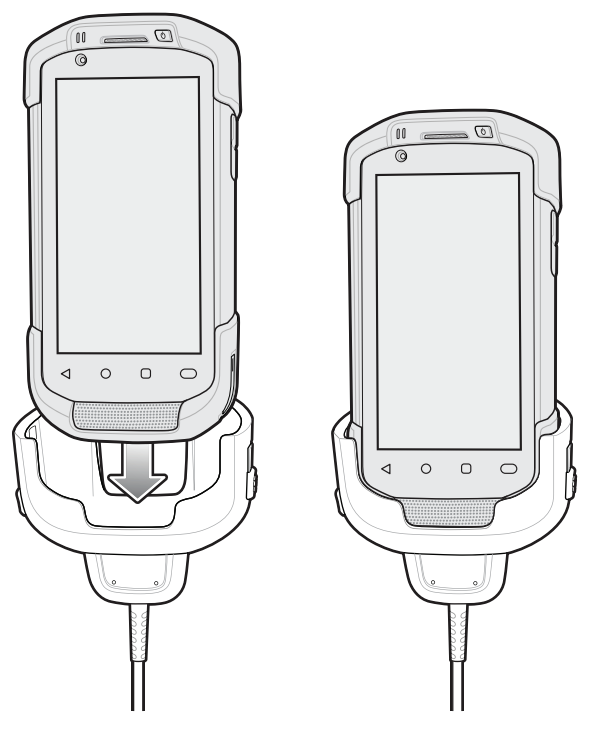

- 2. Vergewissern Sie sich, dass das Gerät richtig eingesetzt ist.
- 3. Schieben Sie die beiden gelben Verriegelungshebel nach oben, um das Kabel am Gerät zu befestigen.

**Abbildung 169** Befestigen der Ladekabelschale

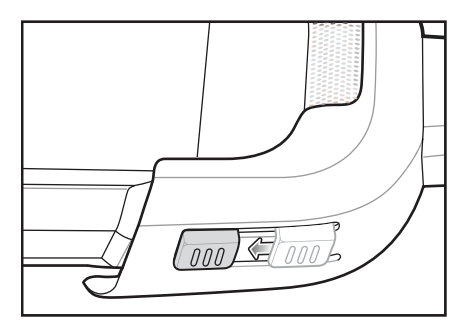

4. Stecken Sie den Zigarettenanzünder-Stecker in den Zigarettenanzünder im Fahrzeug ein.

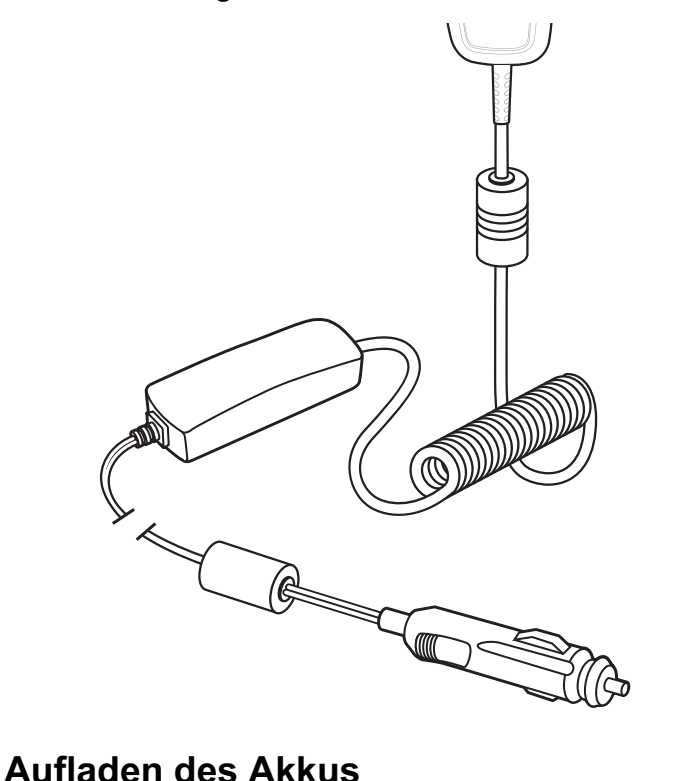

**Abbildung 170** Anschließen des Kabels an die Stromversorgung des Fahrzeugs

#### **Aufladen des Hauptakkus**

Die Lade-/Benachrichtigungs-LED zeigt den Ladezustand des Akkus im Gerät an.

Der 4.620-mAh-Akku ist nach weniger als fünf Stunden bei Raumtemperatur voll aufgeladen.

#### **Ladetemperatur**

Laden Sie Akkus in einem Temperaturbereich zwischen 0 °C und 40 °C auf. Das Aufladen des Akkus für das Gerät wird immer auf sichere und intelligente Weise durchgeführt. Bei höheren Temperaturen (über ca. 37 °C) kann das Aufladen des Akkus für das Gerät für kürzere Zeiträume abwechselnd aktiviert und deaktiviert werden, um den Akku im zulässigen Temperaturbereich zu halten. Auf dem Gerät wird per LED angezeigt, wenn der Ladevorgang aufgrund von überhöhter Temperatur deaktiviert wurde.

## **Fahrzeugladestation**

Im Handbuch zur Integration für Android 8.1 Oreo des Geräts finden Sie Informationen zur Installation der Fahrzeugladestation.

Die Ladestation:

- gewährleistet eine sichere Befestigung des Geräts.
- stellt die Stromversorgung für den Betrieb des Geräts bereit.
- lädt den Akku im Gerät auf.

Die Fahrzeugladestation wird vom elektrischen System des Fahrzeugs (12 oder 24 V) mit Strom versorgt. Der Betriebsspannungsbereich beträgt 9 bis 32 V bei einer maximalen Stromstärke von 3 A.

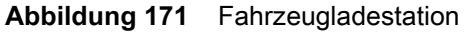

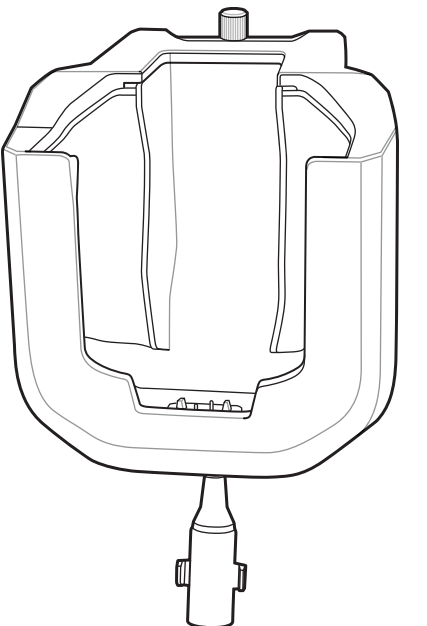

## **Einsetzen und Entnehmen des Geräts**

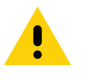

**VORSICHT:** Vergewissern Sie sich, dass das Gerät vollständig in die Ladestation eingesetzt ist. Andernfalls können Beschädigungen oder Verletzungen auftreten. Zebra Technologies Corporation übernimmt keine Haftung für Schäden, die aus der Verwendung der Produkte während der Fahrt entstehen.

Um sicherzustellen, dass das Gerät richtig eingesetzt wurde, achten Sie auf das hörbare Klicken, das erkennen lässt, dass der Verriegelungsmechanismus des Geräts einrastet und das Gerät ordnungsgemäß eingesetzt ist.

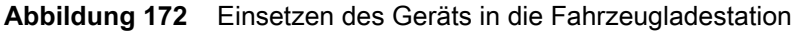

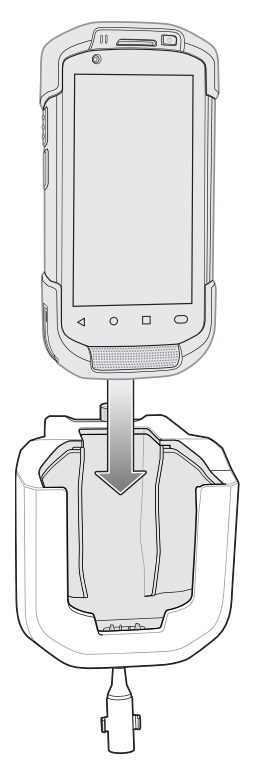

Um das Gerät aus der Ladestation zu entfernen, heben Sie das Gerät aus der Station heraus.

**Abbildung 173** Entfernen des Geräts aus der Fahrzeugladestation

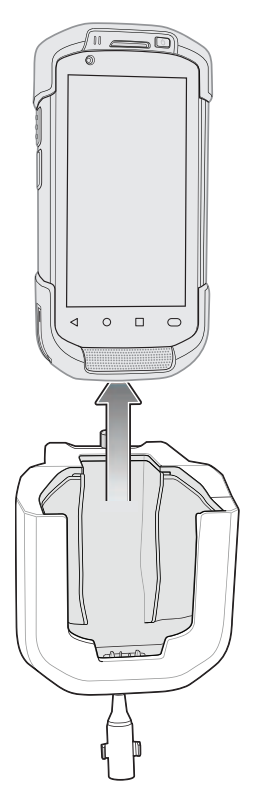

## **Aufladen des Akkus**

Vergewissern Sie sich, dass die Ladestation mit einer Stromquelle verbunden ist.

Setzen Sie das Gerät in die Ladestation ein. Der Ladevorgang für das Gerät über die Ladestation beginnt unmittelbar nach dem Einsetzen. Die Entladung der Fahrzeugbatterie durch diesen Vorgang ist unwesentlich. Das Aufladen des Akkus dauert ungefähr vier Stunden. Die LED-Anzeigen für den Ladezustand sind unter [Tabelle 3 auf Seite 29](#page-28-0) aufgeführt.

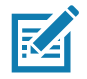

**HINWEIS:** Die Betriebstemperatur der Fahrzeugladestation beträgt -40 °C bis +85 °C. Wenn das Gerät in die Ladestation eingesetzt ist, erfolgt ein Aufladen nur bei einer Gerätetemperatur von 0 °C bis +40 °C.

## **Kommunikationsfähige TC7X-Fahrzeugladestation**

Die kommunikationsfähige Fahrzeugladestation:

- gewährleistet eine sichere Befestigung des Geräts.
- stellt die Stromversorgung für den Betrieb des Geräts bereit.
- lädt den Akku im Gerät auf.

Die Stromversorgung der Ladestation erfolgt über den USB-E/A-Hub.

Im Handbuch zur Integration für Android 8.1 Oreo des Geräts finden Sie Informationen zur Installation der kommunikationsfähigen TC7X-Fahrzeugladestation.

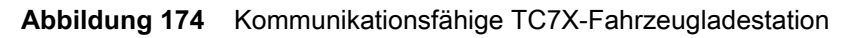

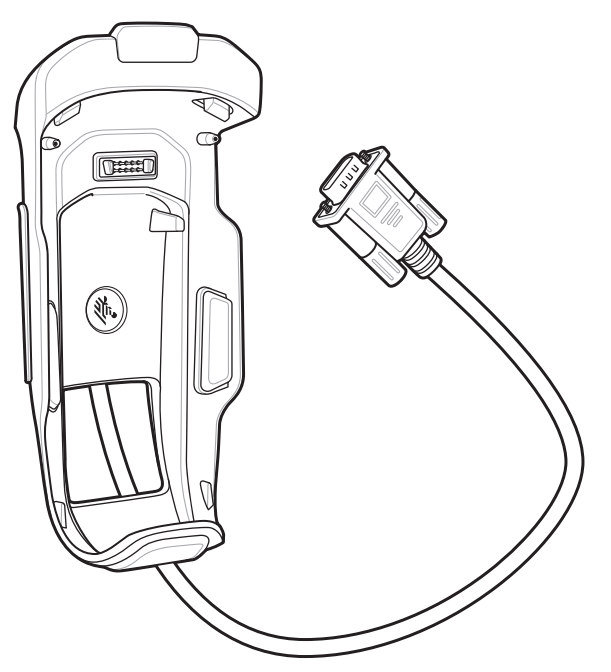

#### **Einsetzen und Entnehmen des Geräts**

**Abbildung 175** Einsetzen des Geräts in die Ladestation

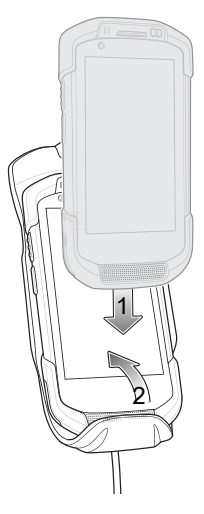

**Abbildung 176** Entfernen des Geräts aus der Ladestation

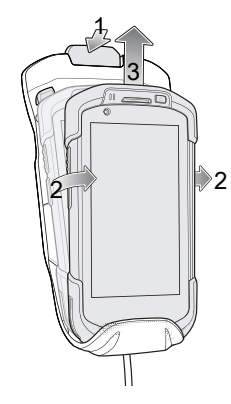

Um sicherzustellen, dass das Gerät richtig eingesetzt wurde, achten Sie auf das hörbare Klicken, das erkennen lässt, dass der Verriegelungsmechanismus des Geräts einrastet und das Gerät ordnungsgemäß eingesetzt ist.

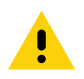

**VORSICHT:** Vergewissern Sie sich, dass das Gerät vollständig in die Ladestation eingesetzt ist. Andernfalls können Beschädigungen oder Verletzungen auftreten. Zebra Technologies Corporation übernimmt keine Haftung für Schäden, die aus der Verwendung der Produkte während der Fahrt entstehen.

Um das Gerät aus der Ladestation zu entfernen, drücken Sie die Entriegelungstaste und heben Sie das Gerät aus der Fahrzeugladestation heraus.

#### **Laden des Geräteakkus**

Setzen Sie das Gerät in die Ladestation ein. Der Ladevorgang für das Gerät über die Ladestation beginnt unmittelbar nach dem Einsetzen. Die Entladung der Fahrzeugbatterie durch diesen Vorgang ist unwesentlich. Das Aufladen des Akkus dauert ungefähr vier Stunden. Die Ladeanzeigen sind unter [Tabelle 3 auf Seite 29](#page-28-0) aufgeführt.

#### **Hinweis zum Laden**

Die Betriebstemperatur der Fahrzeugladestation beträgt -40 °C bis +85 °C. Wenn das Gerät in die Ladestation eingesetzt ist, erfolgt ein Aufladen nur bei einer Gerätetemperatur von 0 °C bis +40 °C beträgt.

## **USB-E/A-Hub**

Der USB-E/A-Hub:

- versorgt die Fahrzeugladestation mit Strom.
- dient als USB-Hub für drei USB-Geräte (wie z. B. Drucker).
- bietet einen USB-Anschluss mit Stromversorgung zum Laden eines anderen Geräts.

Die Fahrzeugladestation wird vom elektrischen System des Fahrzeugs (12 oder 24 V) mit Strom versorgt. Der Betriebsspannungsbereich beträgt 9 V bis 32 V bei einer gleichzeitigen Stromversorgung der Fahrzeugladestation von maximal 3 A und der vier USB-Anschlüsse von maximal 1,5 A.

Im Handbuch zur Integration für Android 8.1 Oreo des Geräts finden Sie Informationen zur Installation des USB-E/A-Hubs.

**Abbildung 177** USB-E/A-Hub

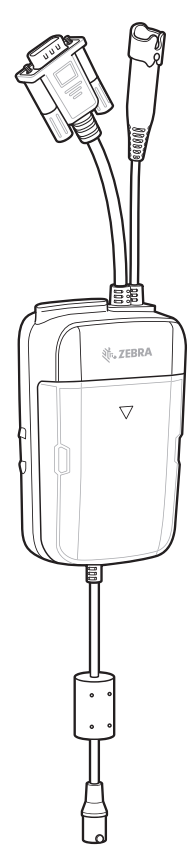

## **Anschließen von USB-Kabeln**

Der USB-E/A-Hub verfügt über drei USB-Anschlüsse, um Geräte wie z. B. Drucker mit einem Gerät in der Fahrzeugladestation zu verbinden. So schließen Sie USB-Kabel an:

1. Schieben Sie die Kabelabdeckung nach unten, und entfernen Sie sie.

**Abbildung 178** Entfernen der Abdeckung

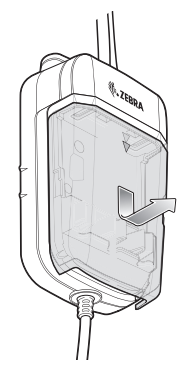

- 2. Stecken Sie das USB-Kabel an einen der USB-Anschlüsse ein.
- 3. Stecken Sie die einzelnen Kabel in die Kabelhalter.

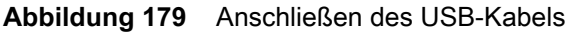

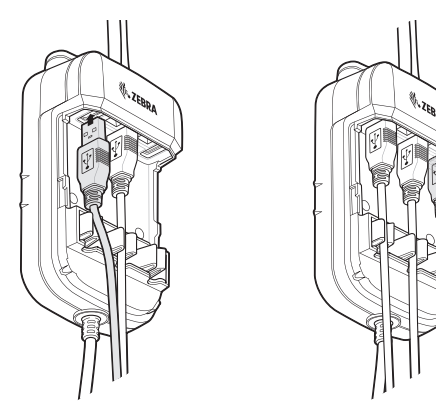

4. Richten Sie die Kabelabdeckung am USB-E/A-Hub aus. Stellen Sie sicher, dass die Kabel in der Öffnung der Abdeckung sind.

**Abbildung 180** Wiederanbringen der Abdeckung

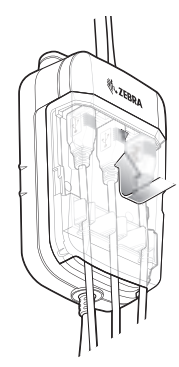

5. Schieben Sie die Kabelabdeckung nach oben, bis sie einrastet.

## **Externes USB-Kabel**

Der USB-E/A-Hub verfügt über einen USB-Anschluss zum Laden externer Geräte wie z. B. Mobiltelefone. Dieser Anschluss dient nur zum Laden.

- 1. Öffnen Sie die USB-Zugangsabdeckung.
- 2. Stecken Sie das USB-Kabel in den USB-Anschluss ein.

**Abbildung 181** Einstecken des externen USB-Kabels

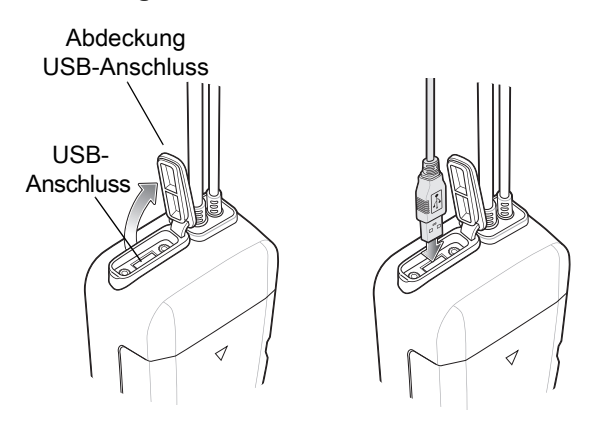

#### **Stromversorgung für die Fahrzeugladestation**

Der USB-E/A-Hub kann eine Fahrzeugladestation mit Strom versorgen.

- 1. Schließen Sie den Stromversorgungsausgang an den Netzstecker der Fahrzeugladestation an.
- 2. Ziehen Sie die Rändelschrauben fest an.

**Abbildung 182** Anschließen der Stromversorgung an die Fahrzeugladestation

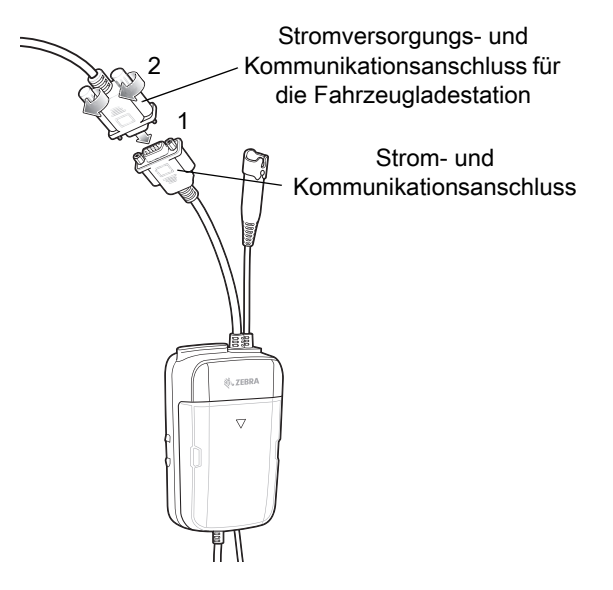

## **Audio-Headset-Verbindung**

Der USB-E/A-Hub bietet eine Audio-Verbindung mit dem Gerät in einer Fahrzeugladestation.

Je nach Kopfhörer verbinden Sie den Headset- und den Audioadapter mit dem Kopfhöreranschluss.

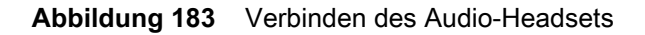

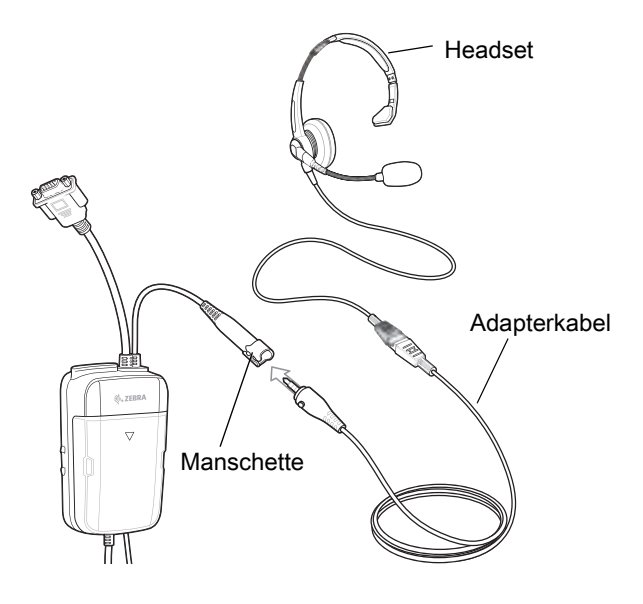

# **Funk**

## **Einführung**

Dieser Abschnitt enthält Informationen zu den Funkfunktionen:

- Wireless Wide Area Network (WWAN, nur TC77)
- Wireless Local Area Network (WLAN)
- Bluetooth
- Near Field Communications (NFC)
- Cast

## **Wireless Wide Area Networks**

Verwenden Sie Wireless Wide Area Networks (WWANs) für den Zugriff auf Daten über ein Mobilfunknetz. Dieser Abschnitt enthält Informationen zu folgenden Themen:

- Freigeben einer Datenverbindung
- Ändern der Einstellungen für Mobilfunknetze
- Sperren einer SIM-Karte
- Überwachen der Datennutzung

#### **Freigeben der mobilen Datenverbindung**

Die Einstellungen unter **tethering & portable hotspot** (Tethering & mobiler Hotspot) ermöglichen die Freigabe der mobilen Datenverbindung für einen einzelnen Computer über USB- oder Bluetooth-Tethering. Richten Sie das Gerät als mobilen WLAN-Hotspot ein, um die mobile Datenverbindung gleichzeitig für bis zu acht Geräte freizugeben. Während das Gerät die Mobildatenverbindung freigibt, erscheint ein Symbol im oberen Bereich des Bildschirms, und eine entsprechende Meldung wird in der Benachrichtigungsliste angezeigt.

#### **Aktivieren von USB-Tethering**

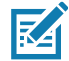

**HINWEIS:** USB-Tethering wird auf Computern mit Mac OS nicht unterstützt. Wenn auf dem Computer Windows oder eine aktuelle Version von Linux (wie z. B. Ubuntu) ausgeführt wird, befolgen Sie diese Anweisungen ohne spezielle Vorbereitung. Wenn Sie mit einer Vorgängerversion von Windows vor Windows 7 oder einem anderen Betriebssystem arbeiten, müssen Sie den Computer möglicherweise vorbereiten, um eine Netzwerkverbindung über USB herzustellen.

- 1. Schließen Sie das Gerät mit dem USB-Kabel an einen Hostcomputer an.
- 2. Die Benachrichtigung **USB charging this device** (Gerät über USB laden) wird im Benachrichtigungsbereich angezeigt.
- 3. Wischen Sie von der Statusleiste aus nach unten, um den Schnellzugriffsbereich zu öffnen, und berühren Sie dann  $\ddot{\bullet}$ .
- 4. Berühren Sie **Network & Internet** (Netzwerk und Internet).
- 5. Berühren Sie **Hotspot & tethering** (Hotspot und Tethering).
- 6. Berühren Sie den Schalter **USB tethering** (USB-Tethering), um die Funktion zu aktivieren. Der Hostcomputer nutzt jetzt die Datenverbindung des Geräts.

Um die Freigabe der Datenverbindung zu beenden, berühren Sie erneut den Schalter **USB tethering** (USB-Tethering), oder ziehen Sie das USB-Kabel ab.

#### **Aktivieren von Bluetooth-Tethering**

Verwenden Sie Bluetooth-Tethering, um die Datenverbindung für einen Hostcomputer freizugeben.

Konfigurieren Sie den Hostcomputer, damit eine Netzwerkverbindung über Bluetooth ermöglicht wird. Weitere Informationen finden Sie in der Dokumentation des Hostcomputers.

- 1. Koppeln Sie das Gerät mit dem Hostcomputer.
- 2. Wischen Sie von der Statusleiste aus nach unten, um den Schnellzugriffsbereich zu öffnen, und berühren Sie dann  $\mathbf{\dot{\Xi}}$ .
- 3. Berühren Sie **Networking & Internet** (Netzwerk- und Internet).
- 4. Berühren Sie **Hotspot & tethering** (Hotspot und Tethering).
- 5. Berühren Sie den Schalter **Bluetooth tethering** (Bluetooth-Tethering), um die Funktion zu aktivieren. Der Hostcomputer nutzt jetzt die Datenverbindung des Geräts.

Um die Freigabe der Datenverbindung zu beenden, berühren Sie erneut den Schalter **Bluetooth tethering** (Bluetooth-Tethering).

#### **Aktivieren des WLAN-Hotspots**

So aktivieren Sie den WLAN-Hotspot:

- 1. Wischen Sie von der Statusleiste aus nach unten, um den Schnellzugriffsbereich zu öffnen, und berühren Sie dann  $\ddot{\bullet}$ .
- 2. Berühren Sie **Network & Internet** (Netzwerk und Internet).
- 3. Berühren Sie **Hotspot & tethering** (Hotspot und Tethering).
- 4. Berühren Sie **Wi-Fi hotspot** (WLAN-Hotspot), um die Funktion zu aktivieren.

Nach kurzer Zeit beginnt das Gerät, den zugehörigen WLAN-Netzwerknamen (SSID) zu senden. Verbinden Sie bis zu acht Computer oder andere Geräte. Das Hotspot-Symbol @ wird in der Statusleiste angezeigt.

Um die Freigabe der Datenverbindung zu beenden, berühren Sie erneut den Schalter **Portable Wi-Fi hotspot** (Mobiler WLAN-Hotspot).

#### **Konfiguration des WLAN-Hotspots**

- 1. Wischen Sie von der Statusleiste aus nach unten, um den Schnellzugriffsbereich zu öffnen, und berühren Sie dann  $\ddot{\mathbf{u}}$ .
- 2. Berühren Sie **Network & Internet** (Netzwerk und Internet).
- 3. Berühren Sie **Hotspot & tethering** (Hotspot und Tethering).
- 4. Berühren Sie **Set up Wi-Fi hotspot** (WLAN-Hotspot einrichten).

**Abbildung 184** Dialogfeld zum Einrichten eines WLAN-Hotspots

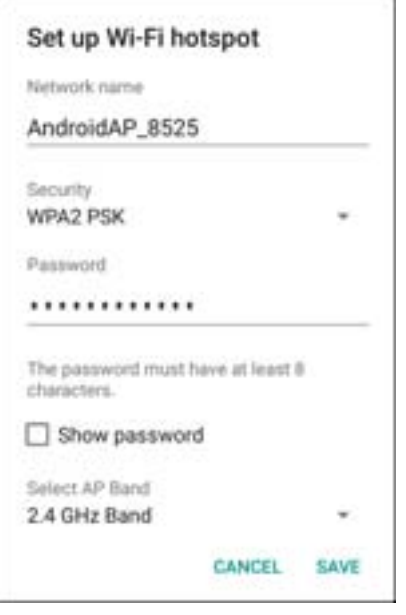

- 5. Bearbeiten Sie im Textfeld **Network name** (Netzwerkname) den Namen des Hotspots.
- 6. Berühren Sie die Option **Security** (Sicherheit), und wählen Sie eine Sicherheitsmethode aus der Dropdown-Liste aus.
	- **None** (Keine)
	- **WPA2 PSK**

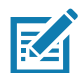

**HINWEIS:** Wenn **None** (Keine) für die Option **Security** (Sicherheit) ausgewählt ist, ist kein Kennwort erforderlich.

- 7. Geben Sie im Textfeld **Password** (Kennwort) ggf. das Kennwort ein.
- 8. Wählen Sie in der Dropdown-Liste **Select AP Band** (AP-Band auswählen) die Option **2.4 GHz Band** (2,4-GHz-Band) oder **5 GHz Band** (5-GHz-Band) aus.
- 9. Berühren Sie **Save** (Speichern).

#### **Einstellungen für Mobilfunknetze**

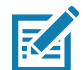

Nur TC77.

Die folgenden Abschnitte enthalten Einstellungen für Mobilfunknetze.

#### **Deaktivieren von Daten beim Roaming**

Damit wird verhindert, dass das Gerät Daten über Mobilnetze anderer Betreiber überträgt, wenn Sie einen Bereich verlassen, der vom Netzwerk des Betreibers abgedeckt wird. Dies ist nützlich für die Kostenkontrolle, wenn Ihr Tarif kein Daten-Roaming umfasst.

#### **CDMA-Geräte**

- 1. Wischen Sie von der Statusleiste aus nach unten, um den Schnellzugriffsbereich zu öffnen, und berühren Sie dann  $\ddot{\bullet}$ .
- 2. Berühren Sie **Network & Internet** (Netzwerk und Internet) > **Mobile network** (Mobilfunknetz) > **Data roaming access** (Datenzugriff bei Roaming).

**Abbildung 185** Dialogfeld "Data Roaming Access" (Datenzugriff bei Roaming)

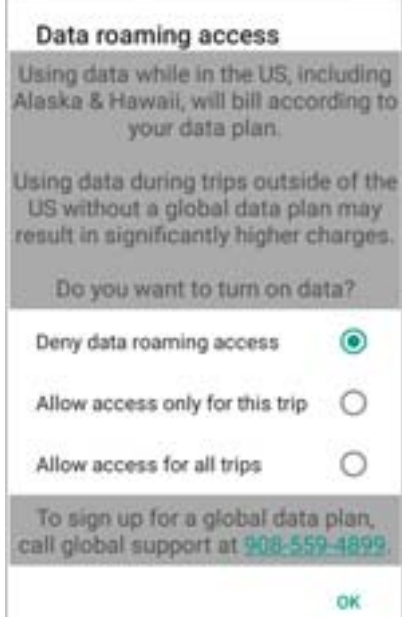

3. Wählen Sie die gewünschte Roaming-Option aus, und berühren Sie dann **OK**.

#### **GSM-Geräte**

- 1. Wischen Sie von der Statusleiste aus nach unten, um den Schnellzugriffsbereich zu öffnen, und berühren Sie dann  $\ddot{\mathbf{u}}$ .
- 2. Berühren Sie **Network & Internet** (Netzwerk und Internet) > **Mobile network** (Mobilfunknetz).
- 3. Schieben Sie den Schalter Roaming in die Position "Off" (Aus).

#### **Bevorzugter Netzwerktyp**

Zum Ändern des Netzwerkbetriebsmodus.

- 1. Wischen Sie von der Statusleiste aus nach unten, um den Schnellzugriffsbereich zu öffnen, und berühren Sie dann  $\ddot{\mathbf{u}}$ .
- 2. Berühren Sie **Network & Internet** (Netzwerk und Internet) > **Mobile network** (Mobilfunknetz) > **Preferred network type** (Bevorzugter Netzwerktyp).
- 3. Wählen Sie im Dialogfeld **Preferred network type** (Bevorzugter Netzwerktyp) einen Modus als Standardeinstellung aus:
	- **LTE only** (Nur LTE)
	- **Automatic** (Automatisch)
	- **CDMA only** (Nur CDMA)

#### **Erweiterter 4G LTE-Modus**

Verwenden Sie die LTE-Dienste, um Sprachfunktionen oder andere Kommunikationsfunktionen verbessern. Diese Option ist standardmäßig aktiviert.

#### **Verwenden der MicroCell-Suche**

Eine MicroCell verhält sich wie ein Mini-Mobilfunkmast innerhalb eines Gebäudes und dient zur Verbindungsherstellung zu einem vorhandenen Breitband-Internetdienst. Dadurch verbessert sich die Zellensignalleistung für Sprachrufe, Textnachrichten und Mobilfunkdatenanwendungen, wie Messaging und Surfen im Internet.

- 1. Wischen Sie von der Statusleiste aus nach unten, um den Schnellzugriffsbereich zu öffnen, und berühren Sie dann  $\ddot{\bullet}$ .
- 2. Berühren Sie **Network & Internet** (Netzwerk und Internet) > **Mobile network** (Mobilfunknetz).
- 3. Berühren Sie **Search for AT&T MicroCell** (Nach AT&T MicroCell suchen).

#### **Verwenden der Systemauswahl**

Verwenden Sie die Systemauswahl zum Ändern des CDMA-Roamingmodus.

- 1. Wischen Sie von der Statusleiste aus nach unten, um den Schnellzugriffsbereich zu öffnen, und berühren Sie dann  $\mathbf{\dot{\Xi}}$ .
- 2. Berühren Sie **Network & Internet** (Netzwerk und Internet) > **Mobile network** (Mobilfunknetz) > **System Select** (Systemauswahl).
- 3. Wählen Sie im Dialogfeld **System select** (Systemauswahl) eine Option aus:
	- **Home only** (Nur Heimnetzwerk): Kein Roaming im Heimnetzwerk.
	- **Automatic** (Automatisch): Ermöglicht automatisches Roaming.
- 4. Berühren Sie  $\bigcirc$

#### **Konfigurieren des Access-Point-Namens**

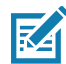

**HINWEIS:** Viele Access Point Name (APN)-Daten eines Dienstanbieters sind im Gerät vorkonfiguriert. Die APN-Informationen für alle anderen Dienstanbieter müssen vom Mobilfunkanbieter angefordert werden.

Um die Daten in einem Netzwerk nutzen zu können, müssen Sie die APN-Informationen konfigurieren:

- 1. Wischen Sie von der Statusleiste aus mit zwei Fingern nach unten, um den Schnellzugriffsbereich zu öffnen, und berühren Sie dann  $\Box$ .
- 2. Berühren Sie **Network & Internet** (Netzwerk und Internet) > **Mobile network** (Mobilfunknetz) > **Advanced** (Erweitert).
- 3. Berühren Sie **Access Point Names** (Access-Point-Namen).
- 4. Berühren Sie einen APN-Namen in der Liste, um einen vorhandenen APN zu bearbeiten, oder berühren Sie  $\blacksquare$ , um einen neuen APN zu erstellen.
- 5. Berühren Sie die einzelnen APN-Einstellungen, und geben Sie die entsprechenden Daten ein, die Sie vom Mobilfunkanbieter erhalten haben.
- 6. Wenn Sie fertig sind, berühren Sie > **Save** (Speichern).
- 7. Berühren Sie die Optionsschaltfläche neben dem APN-Namen, um ihn zu verwenden.
- 8. Berühren Sie  $\bigcirc$ .

## **Sperren der SIM-Karte**

Wenn die SIM-Karte gesperrt ist, muss der Benutzer bei jedem Einschalten des Geräts eine PIN eingeben. Wenn nicht die richtige PIN eingegeben wird, sind nur Notrufe möglich.

- 1. Wischen Sie von der Statusleiste aus nach unten, um den Schnellzugriffsbereich zu öffnen, und berühren Sie dann  $\ddot{\mathbf{u}}$ .
- 2. Berühren Sie **Security & location** (Sicherheit und Standort).
- 3. Berühren Sie **SIM card lock** (SIM-Kartensperre).
- 4. Berühren Sie **Lock SIM card** (SIM-Karte sperren).

**Abbildung 186** Geben Sie die PIN zum Sperren der SIM-Karte ein.

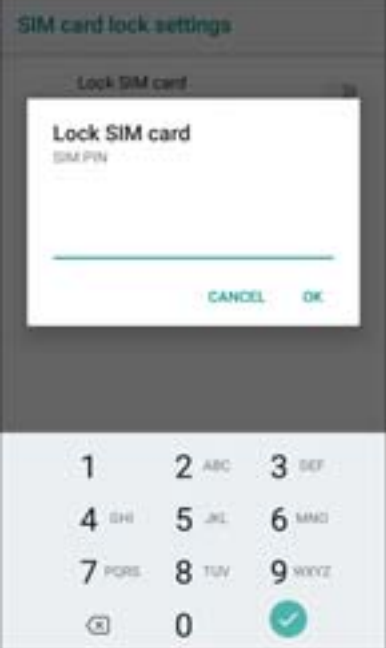

- 5. Geben Sie die PIN der Karte ein. Berühren Sie **OK**.
- 6. Setzen Sie das Gerät zurück.

#### **Datennutzung**

Datennutzung bezieht sich auf die Menge von Daten, die während eines bestimmten Zeitraums vom Gerät hoch- bzw. heruntergeladen werden. Abhängig vom Mobilfunktarif können zusätzliche Kosten entstehen, wenn Ihre Datennutzung das Limit Ihres Mobilfunktarifs überschreitet.

So überwachen Sie die Datennutzung:

- 1. Wischen Sie von der Statusleiste aus nach unten, um den Schnellzugriffsbereich zu öffnen, und berühren Sie dann  $\ddot{\mathbf{u}}$ .
- 2. Berühren Sie **Mobile network** (Mobilfunknetz) > **Data usage** (Datennutzung) > **Data saver** (Datenspeichermodus).

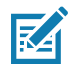

**VORSICHT:** Die auf dem Bildschirm zu den Datennutzungseinstellungen angezeigte Datennutzung wird nach Gerät gemessen. Die Abrechnung Ihres Mobilfunkanbieters für die Datennutzung kann sich hiervon unterscheiden. Jede Nutzung, die die Datenlimits gemäß dem Datentarif Ihres Betreibers übersteigt, kann zu erheblichen Zusatzkosten führen. Die hier beschriebene Funktion kann Ihnen helfen, Ihre Nutzung zu verfolgen, sie bietet jedoch keine Garantie, dass nicht doch weitere Gebühren anfallen.

Die Einstellungen für die Datennutzung ermöglichen Folgendes:

- Warnung für Datennutzung festlegen
- Grenzwert für Datennutzung festlegen
- Anzeigen bzw. Beschränken der Datennutzung pro App
- Identifizieren mobiler Hotspots und Beschränken von Downloads im Hintergrund, die zusätzliche Gebühren nach sich ziehen können

Standardmäßig zeigt der Einstellungsbildschirm für die Datennutzung die Einstellungen für die Mobilfunkdaten an. Es handelt sich also um das oder die von Ihrem Betreiber bereitgestellten Datennetzwerke.

Abbildung 187 Bildschirm "Data Usage" (Datennutzung)

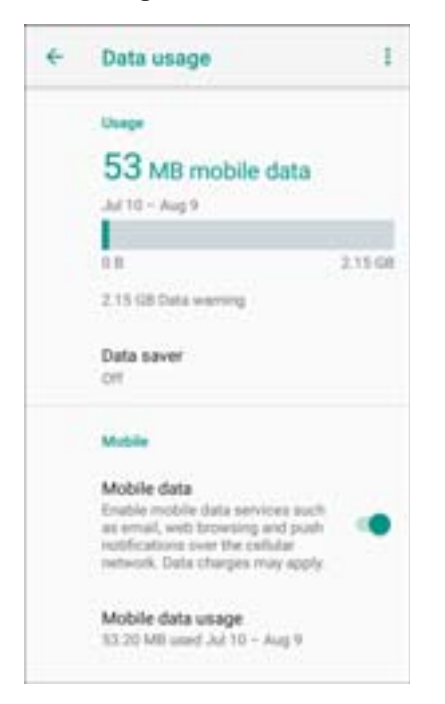

#### **Festlegen einer Warnung für die Datennutzung**

So richten Sie eine Warnung ein, wenn die mobile Datennutzung auf dem Gerät eine bestimmte Menge erreicht hat:

- 1. Wischen Sie von der Statusleiste aus nach unten, um den Schnellzugriffsbereich zu öffnen, und berühren Sie dann  $\mathbf{\dot{\Xi}}$ .
- 2. Berühren Sie **Data usage** (Datennutzung).
- 3. Berühren Sie **Mobile data usage** (Mobile Datennutzung) > > **Set data warning** (Warnung für Datennutzung festlegen).
- 4. Berühren Sie **Data warning** (Warnung für Datennutzung).
- 5. Geben Sie eine Zahl ein. Um zwischen Megabyte (MB) und Gigabyte (GB) zu wechseln, berühren Sie den Pfeil nach unten.
- 6. Berühren Sie **SET** (Festlegen).

Wenn die Nutzung den eingestellten Wert erreicht, wird eine Benachrichtigung angezeigt.

#### **Einstellen des Datenlimits**

- 1. Wischen Sie von der Statusleiste aus nach unten, um den Schnellzugriffsbereich zu öffnen, und berühren Sie dann  $\ddot{\mathbf{u}}$ .
- 2. Berühren Sie **Data usage** (Datennutzung).
- 3. Berühren Sie **Mobile data usage** (Mobile Datennutzung) > > **Set data limit** (Limit für Mobilfunkdaten festlegen).
- 4. Berühren Sie **OK**.
- 5. Berühren Sie **Data Limit** (Datenlimit).
- 6. Geben Sie eine Zahl ein. Um zwischen Megabyte (MB) und Gigabyte (GB) zu wechseln, berühren Sie den Pfeil nach unten.
- 7. Berühren Sie **Set** (Festlegen).

Wenn das Limit erreicht ist, werden die Daten automatisch deaktiviert, und es wird eine Benachrichtigung angezeigt.

## **Wireless Local Area Networks**

WLANs (Wireless Local Area Networks) ermöglichen dem Gerät die drahtlose Kommunikation in einem Gebäude. Bevor Sie mit dem Gerät auf ein WLAN zugreifen können, muss im Gebäude die erforderliche Hardware (wird auch als Infrastruktur bezeichnet) zum Betrieb des WLAN eingerichtet werden. Um die Kommunikation zu ermöglichen, müssen sowohl das Gerät als auch die Infrastruktur entsprechend konfiguriert werden.

In der Dokumentation zu den Infrastrukturgeräten (Access Points (APs), Access Ports, Switches, Radius-Server usw.) finden Sie die entsprechenden Installations- und Konfigurationsanleitungen.

Sobald die Infrastruktur für Ihr bevorzugtes WLAN-Sicherheitsschema konfiguriert ist, konfigurieren Sie das Gerät mithilfe der Einstellungen **Wireless & networks** (Drahtlos & Netzwerke) passend zum Sicherheitsschema.

Das Gerät unterstützt die folgenden WLAN-Sicherheitsoptionen:

- Offen
- Wireless Equivalent Privacy (WEP)
- Wi-Fi Protected Access (WPA)/WPA2 Personal (PSK)
- Extensible Authentication Protocol (EAP)
	- EAP-FAST mit MSCHAPV2- und GTC-Authentifizierung

Die **Statusleiste** zeigt Symbole an, die die Verfügbarkeit von WLAN-Netzwerken und den WLAN-Status angeben. Weitere Informationen finden Sie unter [Statusleiste auf Seite 50](#page-49-0).

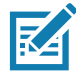

**HINWEIS:** Um die Lebensdauer des Akkus zu verlängern, deaktivieren Sie das WLAN, wenn es nicht verwendet wird.

#### **Suchen und Herstellen einer Verbindung zu einem WLAN-Netzwerk**

So suchen Sie nach WLAN-Netzwerken und stellen eine Verbindung her:

1. Wischen Sie von der Statusleiste aus nach unten, um den Schnellzugriffsbereich zu öffnen.

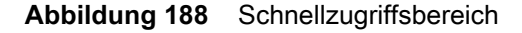

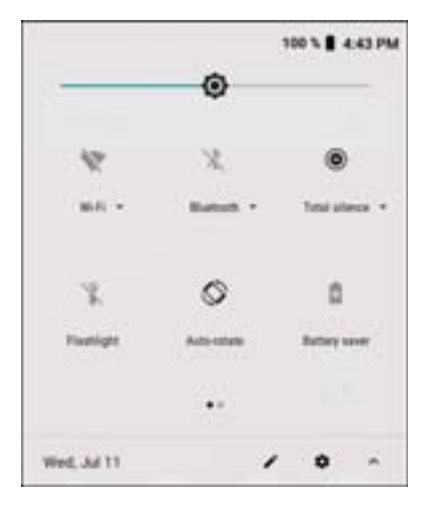

2. Berühren Sie **Wi-Fi** (WLAN), um den Bildschirm **Wi-Fi** (WLAN) zu öffnen. Das Gerät sucht nach WLANs in der Nähe und listet sie auf.

**Abbildung 189** Bildschirm "WLAN"

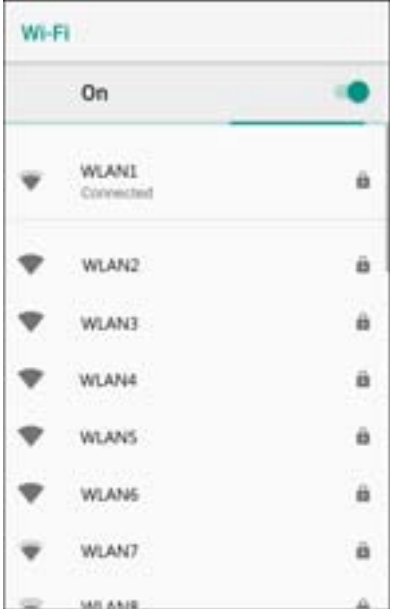

- 3. Scrollen Sie durch die Liste, und wählen Sie das gewünschte WLAN-Netzwerk aus.
- 4. Für offene Netzwerke tippen Sie einmal auf das Profil, oder drücken und halten Sie es, und wählen Sie dann **Connect to Network** (Mit Netzwerk verbinden) aus. Für sichere Netzwerke geben Sie das erforderliche Kennwort oder andere Zugangsinformationen ein und berühren **Connect** (Verbinden). Weitere Informationen erhalten Sie vom Systemadministrator.

Das Gerät bezieht mithilfe des DHCP-Protokolls (Dynamic Host Configuration Protocol) eine Netzwerkadresse und weitere erforderliche Informationen vom Netzwerk. Um das Gerät mit einer festen IP-Adresse (Internet Protocol) zu konfigurieren, lesen Sie das Handbuch zur Integration für das Gerät.

5. Im Feld für die WLAN-Einstellung wird **Connected** (Verbunden) angezeigt, d. h. das Gerät ist nun mit dem WLAN verbunden.

#### **Entfernen eines WLAN-Netzwerks**

So entfernen Sie ein gespeichertes oder verbundenes Netzwerk:

- 1. Wischen Sie von der Statusleiste nach unten, um den Schnellzugriffsbereich zu öffnen, und berühren Sie dann **..**
- 2. Berühren Sie **Network & Internet** (Netzwerk und Internet) > **Wi-Fi** (WLAN).
- 3. Blättern Sie nach unten zum Ende der Liste, und berühren Sie **Saved networks** (Gespeicherte Netzwerke).
- 4. Berühren Sie den Namen des Netzwerks.
- 5. Berühren Sie im Dialogfeld **FORGET** (Löschen).
- 6. Berühren Sie  $\bigcirc$ .

## <span id="page-204-0"></span>**Bluetooth**

Bluetooth-Geräte können drahtlos miteinander kommunizieren. Dabei wird eine Funkverbindung mit einem Frequenzsprungverfahren (Frequency-Hopping Spread Spectrum, FHSS) eingesetzt, um Daten im ISM-Band (Industrial, Scientific, Medical) bei 2,4 GHz zu senden und zu empfangen (IEEE 802.15.1). Die drahtlose Bluetooth-Technologie wurde speziell für die Kommunikation über kurze Distanzen (10 m) bei niedrigem Stromverbrauch entwickelt.

Geräte mit Bluetooth-Funktionen können Daten (wie z. B. Dateien, Termine und Aufgaben) mit anderen Bluetooth-fähigen Geräten wie Druckern, Access Points und anderen mobilen Geräten austauschen.

Das Gerät unterstützt Bluetooth Low Energy. Bluetooth Low Energy wurde für Anwendungen in den Bereichen Gesundheitswesen, Fitness, Sicherheit und Home Entertainment konzipiert. Es bietet einen geringeren Stromverbrauch und niedrigere Kosten bei gleichzeitiger Bluetooth-Standardreichweite.

#### **Adaptives Frequenzsprungverfahren**

Mit dem adaptiven Frequenzsprungverfahren (Adaptive Frequency Hopping, AFH) werden statische Störungen vermieden. Außerdem wird für Bluetooth die Sprachübertragung unterstützt. Alle Geräte im Piconet (Bluetooth-Netzwerk) müssen AFH-kompatibel sein, damit diese Technik genutzt werden kann. Beim Verbindungsaufbau wird AFH nicht genutzt. Während wichtiger WLAN-Übertragungen (IEEE 802.11b) sollte kein Bluetooth-Verbindungsaufbau ausgeführt werden. AFH für Bluetooth umfasst vier Hauptkomponenten:

- Kanalklassifizierung: Ein Verfahren zur Störungserkennung, das kanalweise oder über eine vordefinierte Kanalmaske arbeitet.
- Verbindungsmanagement: Koordiniert und verteilt die AFH-Informationen an das restliche Bluetooth-Netzwerk.
- Anpassung der Sprungsequenz: Vermeidet Störungen durch selektive Verringerung der Anzahl von Sprungkanälen.
- Kanalwartung: Ein Verfahren zur periodischen Neubewertung der Kanäle.

Wenn AFH aktiviert ist, springt die Bluetooth-Funkverbindung pseudozufällig (und nicht der Reihenfolge nach) die oberen 802.11b-Kanäle an. Die Koexistenz von AFH ermöglicht den Betrieb von Enterprise-Geräten in jeder Infrastruktur.

Das Bluetooth-Funkmodul in diesem Gerät arbeitet als Gerät der Leistungsklasse 2. Die maximale Output-Leistung beträgt 2,5 mW, und die Nennreichweite beträgt 10 m. Eine Definition der Reichweiten nach Leistungsklasse ist schwierig festzulegen, da sich die Geräte in Ausführung und Ausgangsleistung und je nach den jeweiligen Umgebungsbedingungen unterscheiden.

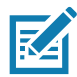

**HINWEIS:** Ein Verbindungsaufbau über die drahtlose Bluetooth-Technologie sollte nicht durchgeführt werden, während eine WLAN-Datenübertragung (802.11b) bei hoher Datenrate aktiv ist.

## **Sicherheit**

Bei der aktuellen Bluetooth-Spezifikation ist Sicherheit auf Verbindungsebene definiert. Eine Absicherung auf Anwendungsebene ist nicht spezifiziert. Somit können Anwendungsentwickler die für ihre spezifischen Anforderungen geeigneten Sicherheitsmechanismen definieren. Die Absicherung auf Verbindungsebene erfolgt zwischen den Geräten und nicht zwischen den Benutzern. Die Absicherung auf Anwendungsebene kann dagegen benutzerbasiert implementiert werden. Die Bluetooth-Spezifikation definiert die zur Authentifizierung der Geräte benötigten Sicherheitsalgorithmen und -prozeduren sowie ggf. die Verschlüsselung des Datenstroms über die Verbindung zwischen den Geräten. Die Geräteauthentifizierung ist eine vorgeschriebene Funktion von Bluetooth, die Verbindungsverschlüsselung ist hingegen optional.

Für die Kopplung von Bluetooth-Geräten wird ein Initialisierungsschlüssel erstellt, mit dem die Geräte authentifiziert werden und ein Verbindungsschlüssel für sie erstellt wird. Der Initialisierungsschlüssel wird durch Eingabe einer üblichen PIN (Personal Identification Number) in den zu koppelnden Geräten erstellt. Die PIN wird niemals per OTA übertragen. Der Bluetooth-Stack antwortet standardmäßig ohne Schlüssel, wenn ein Schlüssel angefordert wird (das Schlüsselanforderungsereignis muss vom Benutzer beantwortet werden). Die Authentifizierung von Bluetooth-Geräten basiert auf einer Challenge-Response-Transaktion. Für Bluetooth sind PIN oder Hauptschlüssel zulässig, um daraus weitere 128-Bit-Schlüssel für Sicherheit und Verschlüsselung zu erstellen. Der Verschlüsselungsschlüssel wird aus dem Verbindungsschlüssel abgeleitet, der für die Authentifizierung der Geräte beim Koppeln verwendet wird. Erwähnenswert sind zudem die begrenzte Reichweite und das schnelle Frequenzsprungverfahren der Bluetooth-Geräte, wodurch ein Abhören über große Distanzen erschwert wird.

Empfehlungen:

- Ausführen der Kopplung in einer sicheren Umgebung
- Geheimes Verwahren der PIN-Codes; PIN-Codes nicht auf dem Gerät speichern
- Implementieren der Sicherheit auf Anwendungsebene

## **Bluetooth-Profile**

Das Gerät unterstützt die in der folgenden Tabelle aufgeführten Bluetooth-Dienste:

| <b>Profil</b>                                        | <b>Beschreibung</b>                                                                                                    |
|------------------------------------------------------|----------------------------------------------------------------------------------------------------|
| <b>SDP (Service Discovery</b><br>Protocol)           | Steuert die Suche nach bekannten und speziellen Diensten sowie nach<br>allgemeinen Diensten.                                                                                                    |
| SPP (Serial Port Profile)                            | Ermöglicht die Verwendung des RFCOMM-Protokolls zum Emulieren<br>einer Verbindung über ein serielles Kabel zwischen zwei<br>Bluetooth-Peer-Geräten. Beispielsweise der Anschluss des Geräts an<br>einen Drucker. |
| OPP (Object Push Profile)                            | Mit dieser Option kann das Gerät für Push und Pull von Objekten auf<br>und von einem Push-Server verwendet werden.                                                                                               |
| A2DP (Advanced Audio<br>Distribution Profile)        | Mit dieser Option kann das Gerät Audiodaten in Stereoqualität an ein<br>drahtloses Headset oder an kabellose Stereolautsprecher übertragen.                                                                      |
| <b>AVRCP (Audio/Video Remote</b><br>Control Profile) | Mit dieser Option kann das Gerät für die Steuerung eines A/V-Systems<br>verwendet werden, auf das ein Benutzer Zugriff hat. Diese Option kann<br>in Verbindung mit A2DP verwendet werden.                        |
| PAN (Personal Area Network)                          | Ermöglicht die Verwendung des Bluetooth Network Encapsulation<br>Protocol, um L3-Netzwerkfunktionen über eine Bluetooth-Verbindung<br>bereitzustellen. Nur die PANU-Rolle wird unterstützt.                      |
| HID-Profil (Human Interface<br>Device)               | Mit dieser Option können Bluetooth-Tastaturen, Zeigegeräte,<br>Spielkonsolen und Geräte zur Remote-Überwachung mit dem Gerät<br>verbunden werden.                                                                |
| HSP (Headset Profile)                                | Ermöglicht die Verwendung einer Freisprecheinrichtung, wie z. B. ein<br>Bluetooth Headset, um Anrufe auf dem Gerät zu tätigen und<br>entgegenzunehmen.                                                           |
| HFP (Hands-Free Profile)                             | Ermöglicht die Kommunikation zwischen der Freisprecheinrichtung und<br>dem Gerät im Auto.                                                                                                    |

**Tabelle 21** *Bluetooth-Profile*

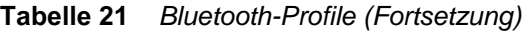

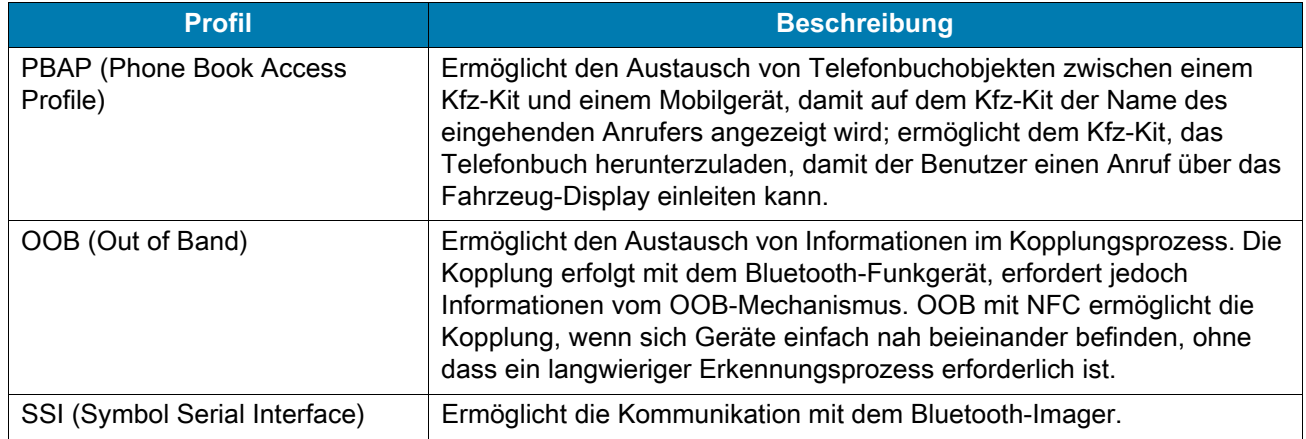

#### **Bluetooth-Energiezustände**

Der Bluetooth-Funk ist standardmäßig deaktiviert.

- Suspend (Ruhezustand): Wenn das Gerät in den Ruhemodus wechselt, bleibt die Bluetooth-Verbindung bestehen.
- Airplane Mode (Flugmodus): Wenn das Gerät in den Flugmodus versetzt wird, schaltet sich das Bluetooth-Funkmodul aus. Wenn der Flugzeugmodus deaktiviert wird, kehrt das Bluetooth-Funkmodul wieder in den vorherigen Zustand zurück. Der Bluetooth-Funk kann falls gewünscht im Flugzeugmodus wieder eingeschaltet werden.

## **Bluetooth-Funkleistung**

Das Bluetooth-Funkmodul kann ausgeschaltet werden, um Energie zu sparen oder wenn in einem Bereich mit entsprechenden Restriktionen (z. B. im Flugzeug) gearbeitet wird. Wenn das Funkmodul ausgeschaltet ist, können andere Bluetooth-Geräte das Gerät nicht erkennen oder eine Verbindung zu ihm herstellen. Das Bluetooth-Funkmodul muss eingeschaltet werden, um Daten mit anderen Bluetooth-Geräten (innerhalb der Reichweite) auszutauschen. Bei der Kommunikation mit anderen Bluetooth-Geräten sollte auf kurze Distanzen geachtet werden.

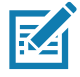

**HINWEIS:** Um die Akkulebensdauer zu erhöhen, sollten nicht verwendete Funkmodule ausgeschaltet werden.

#### **Aktivieren von Bluetooth**

So aktivieren Sie Bluetooth:

- 1. Wischen Sie von der Statusleiste aus nach unten, um den Schnellzugriffsbereich zu öffnen.
- 2. Berühren Sie  $\ddot{\ast}$ , um Bluetooth zu aktivieren.
- 3. Berühren Sie  $\bigcirc$ .

#### **Deaktivieren von Bluetooth**

So deaktivieren Sie Bluetooth:

1. Wischen Sie von der Statusleiste aus nach unten, um den Schnellzugriffsbereich zu öffnen.

- 2. Berühren Sie  $\ast$ , um Bluetooth zu deaktivieren.
- 3. Berühren Sie  $\bigcirc$

#### **Erkennen von Bluetooth-Geräten**

Das Gerät kann ohne Kopplung Informationen von erkannten Geräten empfangen. Nach erfolgter Verbindung tauschen das Gerät und ein gekoppeltes Gerät jedoch automatisch Informationen aus, wenn das Bluetooth-Funkmodul eingeschaltet ist. So finden Sie Bluetooth-Geräte in der Umgebung:

- 1. Vergewissern Sie sich, dass Bluetooth auf beiden Geräten aktiviert ist.
- 2. Sorgen Sie dafür, dass sich das zu erkennende Bluetooth-Gerät in einem übertragungsbereiten Modus befindet.
- 3. Überprüfen Sie, ob sich die beiden Geräte innerhalb einer Reichweite von 10 m befinden.
- 4. Wischen Sie von der Statusleiste aus nach unten, um den Schnellzugriffsbereich zu öffnen.
- 5. Berühren Sie **Bluetooth**.
- 6. Berühren Sie **MORE SETTINGS** (Weitere Einstellungen). Der Bildschirm **Bluetooth** wird angezeigt.
- 7. Berühren Sie **Pair new device** (Neues Gerät koppeln). Das Gerät beginnt, nach erkennbaren Bluetooth-Geräten in der Nähe zu suchen, und zeigt sie unter **Available devices** (Verfügbare Geräte) an.
- 8. Blättern Sie durch die Liste, und wählen Sie ein Gerät aus. Das Dialogfeld für die Herstellung der Bluetooth-Verbindung wird angezeigt.
- 9. Berühren Sie auf beiden Geräten **Pair** (Koppeln).
- 10.Das Bluetooth-Gerät wird zur Liste **Paired devices** (Gekoppelte Geräte) hinzugefügt, und eine vertrauenswürdige ("gekoppelte") Verbindung wird hergestellt.

#### **Ändern des Bluetooth-Namens**

Standardmäßig hat das Gerät einen generischen Bluetooth-Namen, der im verbundenen Zustand für andere Geräte sichtbar ist.

- 1. Wischen Sie von der Statusleiste aus nach unten, um den Schnellzugriffsbereich zu öffnen, und berühren Sie dann  $\ddot{\mathbf{u}}$
- 2. Berühren Sie **Connected devices** (Verbundene Geräte) > **Bluetooth**.
- 3. Wenn Bluetooth nicht eingeschaltet ist, bewegen Sie den Schalter, um Bluetooth zu aktivieren.
- 4. Berühren Sie **Device name** (Gerätename).
- 5. Geben Sie einen Namen ein, und berühren Sie **RENAME** (Umbenennen).
- 6. Berühren Sie  $\bigcirc$ .

#### **Verbinden mit einem Bluetooth-Gerät**

Sobald die Kopplung hergestellt ist, stellen Sie die Verbindung zu einem Bluetooth-Gerät her.

1. Wischen Sie von der Statusleiste aus nach unten, um den Schnellzugriffsbereich zu öffnen, und berühren Sie dann  $\ddot{\bullet}$ .

- 2. Berühren Sie **Connected device** (Verbundenes Gerät) > **Bluetooth**.
- 3. Berühren Sie in der Liste das nicht verbundene Bluetooth-Gerät. Wenn die Verbindung hergestellt wurde, wird **Connected** (Verbunden) unter dem Gerätenamen angezeigt.

#### **Auswählen von Profilen auf dem Bluetooth-Gerät**

Einige Bluetooth-Geräte haben mehrere Profile. So wählen Sie ein Profil aus:

- 1. Wischen Sie von der Statusleiste aus nach unten, um den Schnellzugriffsbereich zu öffnen, und berühren Sie dann  $\ddot{\mathbf{\Box}}$
- 2. Berühren Sie **Connected devices** (Verbundene Geräte) > **Bluetooth**.
- 3. Berühren Sie in der Liste Paired Devices (Gekoppelte Geräte) **nach dem Gerätenamen.**
- 4. Aktivieren oder deaktivieren Sie ein Profil, damit das Gerät es verwendet oder nicht.
- 5. Berühren Sie  $\bigcirc$ .

#### **Aufheben der Kopplung eines Bluetooth-Geräts**

So heben Sie die Kopplung eines Bluetooth-Geräts auf und löschen sämtliche Kopplungsinformationen:

- 1. Wischen Sie von der Statusleiste aus nach unten, um den Schnellzugriffsbereich zu öffnen, und berühren Sie dann  $\ddot{\mathbf{\Box}}$ .
- 2. Berühren Sie **Connected devices** (Verbundene Geräte)> **Bluetooth**.
- 3. Berühren Sie in der Liste **Paired Devices** (Gekoppelte Geräte) neben dem Gerätenamen.
- 4. Berühren Sie **FORGET** (Löschen).
- 5. Berühren Sie  $\bigcirc$ .

## **Near Field Communications**

NFC/HF-RFID ist ein Funktechnologiestandard für Wireless-Konnektivität im Nahbereich, der sichere Transaktionen zwischen einem Lesegerät und einer kontaktlosen Smartcard ermöglicht. Die Technologie basiert auf den Standards ISO/IEC 14443 Typ A und B (Nähe) und ISO/IEC 15693 (Umgebung), die das unlizenzierte HF-Band 13,56 MHz verwenden. Das Gerät unterstützt folgende Betriebsarten:

- Lesemodus
- Peer-to-Peer-Kommunikation
- Kartenemulations-Modus

Mit NFC ermöglicht das Gerät Folgendes:

- Lesen kontaktloser Karten wie z. B. kontaktlose Tickets, ID-Karten und ePassports
- Lesen und Schreiben von Informationen auf kontaktlose Karten wie z. B. SmartPosters und Tickets sowie an Geräte mit NFC-Schnittstelle, wie z. B. Automaten
- Lesen von Informationen von unterstützten medizinischen Sensoren
- Koppeln mit unterstützten Bluetooth-Geräten wie Drucker, Ringscanner (z. B. RS6000) und Headsets (z. B. HS3100)
- Austauschen von Daten mit einem anderen NFC-Gerät

• Emulieren kontaktloser Karten z. B. Zahlungen, Tickets oder SmartPosters

Die NFC-Antenne des Geräts ist so positioniert, um NFC-Karten von der Oberseite des Geräts zu lesen, während es in der Hand gehalten wird.

Die NFC-Antenne des Geräts befindet sich auf der Rückseite in der Nähe des Schnittstellenanschlusses.

#### **Lesen von NFC-Karten**

So lesen Sie NFC-Karten:

- 1. Starten Sie eine NFC-fähige Anwendung.
- 2. Halten Sie das Gerät wie gezeigt.

#### **Abbildung 190** Lesen von Karten

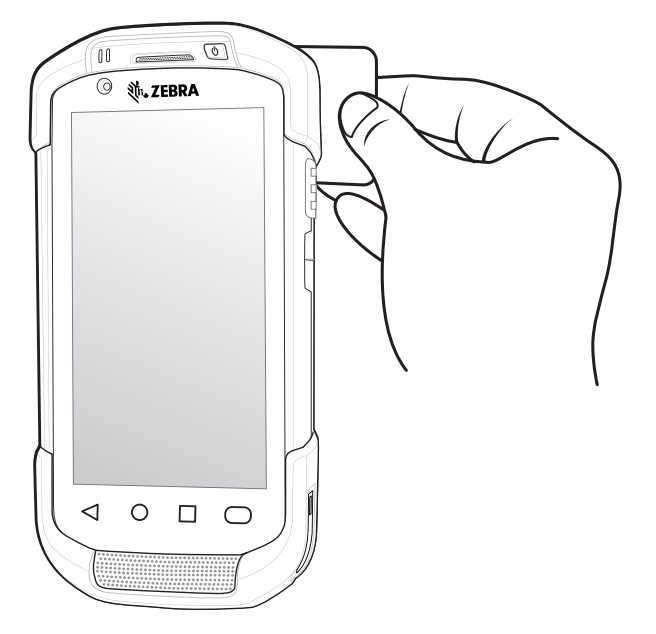

- 3. Bewegen Sie das Gerät an die NFC-Karte heran, bis die Karte erkennt wird.
- 4. Halten Sie die Karte so lange still, bis die Transaktion abgeschlossen ist (wird meist durch die Anwendung angezeigt).

#### **Freigeben von Informationen mithilfe von NFC**

Sie können Inhalte wie eine Webseite, Kontaktkarten, Bilder, YouTube-Links oder Ortsangaben auf Ihrem Bildschirm auf ein anderes Gerät übertragen, indem Sie die Geräte unmittelbar aneinander halten.

Vergewissern Sie sich, dass beide Geräte nicht gesperrt sind, NFC unterstützen und NFC und Android Beam eingeschaltet sind.

- 1. Öffnen Sie einen Bildschirm, der eine Webseite, ein Video, ein Foto oder einen Kontakt enthält.
- 2. Bewegen Sie die Rückseite des Geräts zur Rückseite des anderen Geräts.

#### **Abbildung 191** Freigeben von Daten über NFC

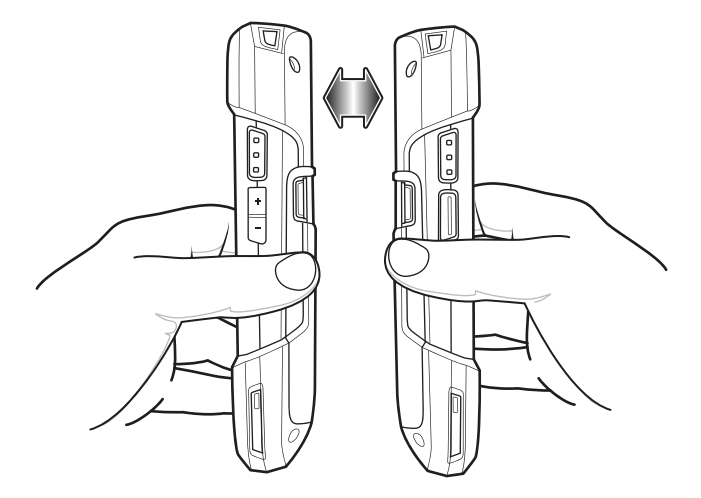

Wenn die Geräte eine Verbindung herstellen, hören Sie einen Ton, das Bild auf dem Bildschirm verkleinert sich, und die Meldung **Touch to beam** (Berühren zum Übertragen) wird angezeigt.

3. Berühren Sie den Bildschirm an einer beliebigen Stelle. Die Übertragung beginnt.

## **Cast**

Mit **Cast** können Sie den Gerätebildschirm auf einem Miracast-fähigen WLAN-Display spiegeln.

- 1. Wischen Sie von der Statusleiste nach unten, um die Schnelleinstellungsleiste zu öffnen, und berühren Sie dann  $\ddot{\mathbf{u}}$ .
- 2. Berühren Sie **Connected devices** (Verbundene Geräte).
- 3. Berühren Sie **Cast**.
- 4. Berühren Sie > **Enable wireless display** (Wireless Display aktivieren). Das Gerät sucht nach Miracast-Geräten in der Nähe und listet sie auf.
- 5. Berühren Sie ein Gerät, um mit dem Casting zu beginnen.
- 6. Berühren Sie  $\bigcirc$ .

## **Anrufe**

## **Einführung**

Tätigen Sie einen Anruf über die App **Phone** (Telefon), **Contacts** (Kontakte) oder andere Apps oder Widgets, die Kontaktdaten anzeigen. Dieser Abschnitt gilt nur für WWAN-Geräte.

## **Notrufe**

Der Dienstanbieter hat eine oder mehrere Notrufnummern programmiert, z. B. 110 oder 112, die der Benutzer unter allen Umständen anrufen kann, auch wenn das Telefon gesperrt ist, keine SIM-Karte eingelegt ist oder das Telefon nicht aktiviert ist. Der Dienstanbieter kann auf der SIM-Karte zusätzliche Notrufnummern programmieren. Hierzu muss jedoch die SIM-Karte im Gerät eingelegt sein. Nur dann können die auf der Karte gespeicherten Nummern verwendet werden. Nähere Informationen hierzu erhalten Sie von Ihrem Dienstanbieter.

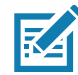

**HINWEIS:** Die Notrufnummern sind von Land zu Land unterschiedlich. Die in Ihrem Telefon vorprogrammierten Notrufnummern funktionieren möglicherweise nicht überall. Mitunter kann ein Notruf auch aufgrund von Problemen mit dem Netzwerk, der Umgebung oder Störungen nicht durchgeführt werden.

## **Audiomodi**

Das Gerät bietet drei verschiedene Audiomodi zur Verwendung bei Telefongesprächen:

- Handset Mode (Hörermodus): Schaltet die Audiosignale auf den Lautsprecher oben an der Vorderseite des Geräts um, sodass das Gerät wie ein Hörer verwendet werden kann. Dies ist der Standardmodus.
- Speaker Mode (Freisprechmodus): Ermöglicht die Verwendung des Geräts als Freisprechtelefon.
- Headset Mode (Kopfhörermodus): Wenn Sie ein Bluetooth- oder ein drahtgebundenes Headset anschließen, werden die Audiosignale automatisch zum Headset umgeschaltet.

## **Verwenden eines Bluetooth-Headsets**

Sie können für die Audiokommunikation mit einer audiofähigen App ein Bluetooth-Headset verwenden. Informationen zum Anschließen eines Bluetooth-Headsets am Gerät finden Sie unter [Bluetooth auf](#page-204-0)  [Seite 205.](#page-204-0) Stellen Sie die Lautstärke korrekt ein, bevor Sie das Headset aufsetzen. Durch Anschließen eines Bluetooth-Headsets wird das Freisprechtelefon stumm geschaltet.

## **Verwenden eines drahtgebundenen Headsets**

Verwenden Sie ein drahtgebundenes Headset und einen Audioadapter für die Audiokommunikation bei Verwendung einer audiofähigen App. Stellen Sie die Lautstärke korrekt ein, bevor Sie das Headset aufsetzen. Durch Anschließen eines drahtgebundenen Headsets wird das Freisprechtelefon stumm geschaltet.

Um einen Anruf mit dem drahtgebundenen Headset zu beenden, halten Sie die Headset-Taste gedrückt, bis das Gespräch beendet wird.

## **Einstellen der Audiolautstärke**

Mit den Lautstärketasten können Sie die Lautstärke des Telefons wie folgt anpassen:

- Klingelton- und Benachrichtigungslautstärke außerhalb eines Gesprächs
- Gesprächslautstärke während eines Gesprächs

## **Tätigen eines Anrufs mithilfe des Wählprogramms**

Über die Registerkarte "Dialer" (Wählprogramm) können Sie Telefonnummern wählen.

- 1. Berühren Sie auf der Startseite.
- 2. Berühren Sie #.

**Abbildung 192** Bildschirm "Dialer" (Wählprogramm)

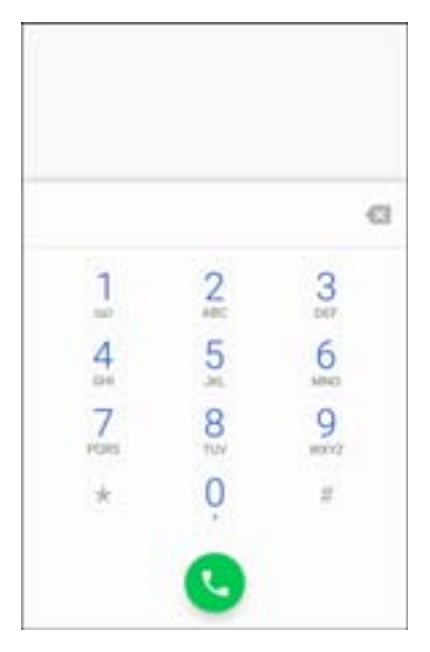

3. Berühren Sie die Tasten, um die Telefonnummer einzugeben.

4. Berühren Sie unter dem Wählprogramm, um den Anruf zu tätigen.

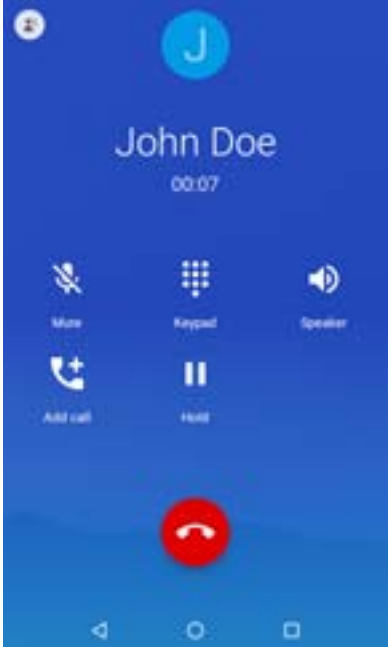

**Abbildung 193** Der Anruf wird durchgeführt.

- $\blacklozenge$ : Senden Sie Audiosignale an den Lautsprecher.
- &: Schalten Sie den Anruf stumm.
- **ill:** Zeigen Sie die Wähltastatur an.
- II: Halten Sie den Anruf (nicht bei allen Diensten verfügbar).
- $\frac{1}{2}$ : Leiten Sie ein Konferenzgespräch ein.
- **Erhöhen Sie die Audiolautstärke.**
- 5. Berühren Sie o, um das Gespräch zu beenden.

Wenn Sie ein Bluetooth-Headset verwenden, sind zusätzliches Audiooptionen verfügbar. Berühren Sie das Audiosymbol, um das Audiomenü zu öffnen.

**Abbildung 194** Bluetooth-Audiooptionen

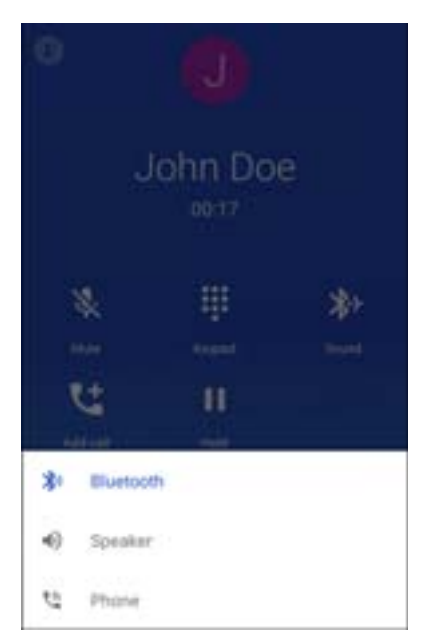

- : Audiosignale werden an das Bluetooth-Headset weitergeleitet.
- : Audiosignale werden an den Lautsprecher weitergeleitet.
- : Audiosignale werden an den Ohrhörer weitergeleitet.

#### **Dialer Wähloptionen**

Das Wählprogramm bietet Optionen zum Speichern der gewählten Nummer als Kontakt, zum Senden einer SMS oder zum Einfügen von Pausen und Wartezeiten in die Wählzeichenfolge.

Für den Zugriff auf diese Optionen müssen Sie mindestens eine Ziffer eingeben. Berühren Sie :, um auf die folgenden Optionen zuzugreifen.

- **Add 2–sec pause** (2 Sekunden Pause einfügen): Damit legen Sie vor dem Wählen der nächsten Nummer eine Pause von zwei Sekunden fest. Mehrere Pausen werden nacheinander eingefügt.
- **Add Wait** (Wartezeit hinzufügen): Die restlichen Ziffern werden erst nach einer Bestätigung gesendet.

## **Tätigen eines Anrufs mithilfe von Kontakten**

Es gibt zwei Möglichkeiten, um einen Anruf mithilfe von Kontakten zu tätigen:

- Über das Wählprogramm
- Über die App "Contacts" (Kontakte)

## **Über das Wählprogramm**

- 1. Berühren Sie auf der Startseite.
- 2. Berühren Sie die Registerkarte ...

Abbildung 195 Registerkarte "Dialer Contacts" (Wählprogramm-Kontakte)

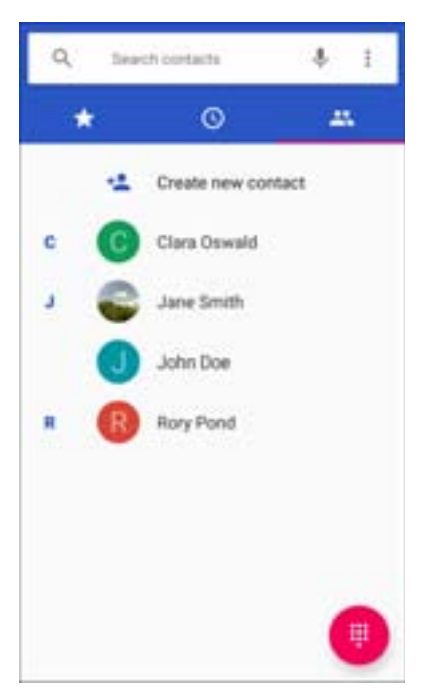

- 3. Berühren Sie den gewünschten Kontakt.
- 4. Berühren Sie ., um das Gespräch einzuleiten.
- 5. Berühren Sie **o**, um das Gespräch zu beenden.
# **Über die App "Contacts" (Kontakte)**

So tätigen Sie einen Ruf über die App "Contacts" (Kontakte):

1. Berühren Sie **H**.

Abbildung 196 App "Contacts" (Kontakte)

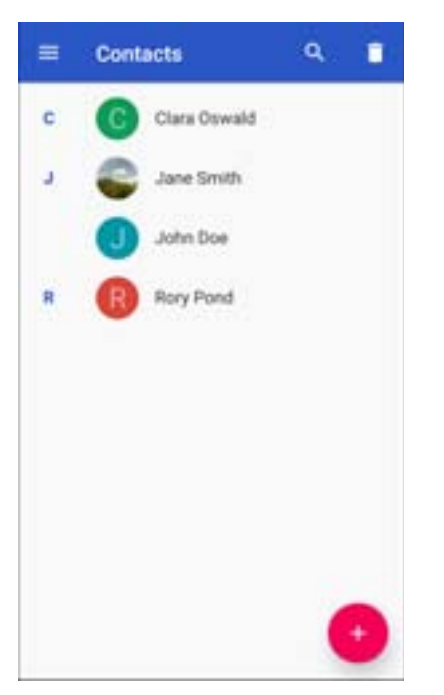

2. Berühren Sie einen Kontaktnamen.

**Abbildung 197** Contact Information (Kontaktinformationen)

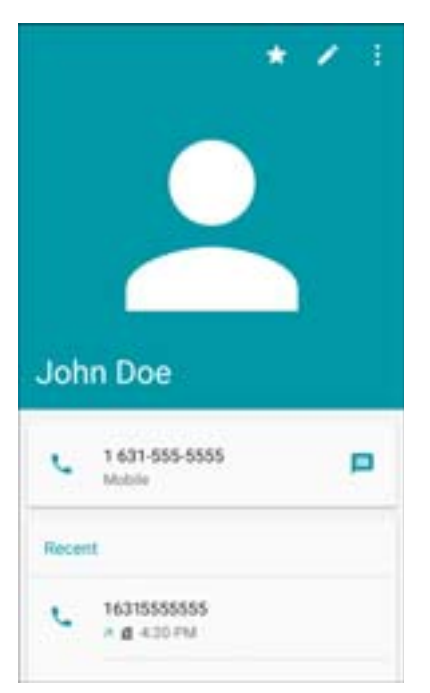

3. Berühren Sie diese Option, um einen Anruf einzuleiten.

# **Tätigen eines Anrufs mithilfe der Anrufliste**

Die Anrufliste ist eine Liste aller getätigten, empfangenen oder verpassten Anrufe. Sie stellt eine bequeme Möglichkeit dar, um eine Nummer erneut zu wählen, zurückzurufen oder eine Nummer in Ihre Kontakte aufzunehmen.

Pfeilsymbole neben einem Anruf geben an, um welche Art von Anruf es sich handelt. Mehrere Pfeile weisen auf mehrere Anrufe hin:

- $\angle$ : Verpasster eingehender Anruf
- Z: Angenommener eingehender Anruf
- **7**: Ausgehender Anruf
- 1. Berühren Sie auf der Startseite.
- 2. Berühren Sie die Registerkarte ...

**Abbildung 198** Registerkarte "Call History" (Anrufliste)

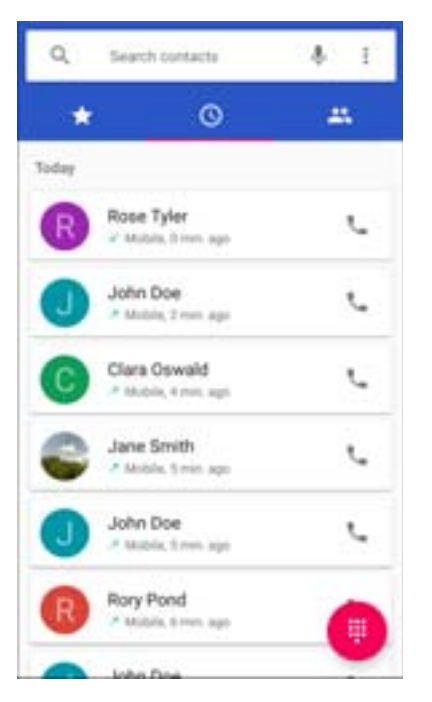

- 3. Berühren Sie neben dem Kontakt , um den Anruf einzuleiten.
- 4. Berühren Sie den Kontakt, um andere Funktionen durchzuführen.
- 5. Berühren Sie **o**, um das Gespräch zu beenden.

# **Durchführen von Konferenzgesprächen**

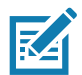

**HINWEIS:** Die Verfügbarkeit von Konferenzgesprächen und die zulässige Anzahl der Konferenzteilnehmer unterscheiden sich je nach Mobilfunkanbieter. Erkundigen Sie sich bei Ihrem Dienstanbieter nach der Verfügbarkeit von Konferenzgesprächen.

<span id="page-217-0"></span>So erstellen Sie eine Konferenzgesprächssitzung mit mehreren Teilnehmern:

- 1. Berühren Sie Lauf der Startseite.
- 2. Berühren Sie
- 3. Berühren Sie die Tasten, um die Telefonnummer einzugeben.
- 4. Berühren Sie **unter dem Wählprogramm, um den Anruf zu tätigen.**
- 5. Wenn die Verbindung hergestellt ist, berühren Sie t.
- 6. Der erste Anruf wird gehalten.
- 7. Berühren Sie
- 8. Berühren Sie die Tasten zur Eingabe der zweiten Telefonnummer.
- 9. Berühren Sie ist unter dem Wählprogramm, um den Anruf zu tätigen. Wenn die Verbindung hergestellt ist, wird die erste Verbindung gehalten, und der zweite Anruf ist aktiv.

#### **Abbildung 199** Zwei Anrufe

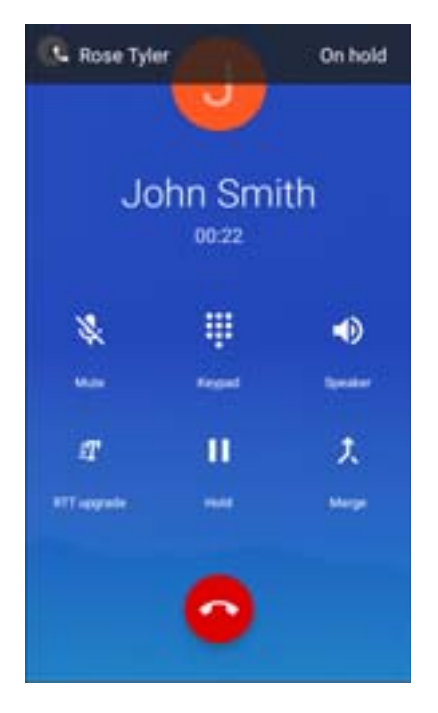

10. Berühren Sie  $\uparrow$ , um ein Konferenzgespräch mit drei Personen einzurichten.

- $\bullet$ Conference call @ 01:14 罪 篆 ⊕ w. Kegad Speaker u 盐 п Add call Manag
- **Abbildung 200** Zusammengelegte Anrufe

- 11. Berühren Sie tt, um ein weiteres Gespräch hinzuzufügen.
- 12.Die Konferenz wird gehalten.
- 13. Berühren Sie
- 14.Berühren Sie die Tasten zur Eingabe der dritten Telefonnummer.
- 15.Berühren Sie unter dem Wählprogramm, um den Anruf zu tätigen.
- 16. Berühren Sie  $\uparrow$ , um das dritte Gespräch in die Konferenz aufzunehmen.
- 17.Berühren Sie **Manage conference call** (Telefonkonferenz verwalten), um alle Teilnehmer anzuzeigen und folgende Aktionen durchzuführen:
	- : Entfernen Sie einen Teilnehmer aus der Konferenz.
	- $\lambda$ : Sprechen Sie während eines Konferenzgesprächs alleine mit einem Teilnehmer.
	- $\lambda$ : Nehmen Sie wieder alle Teilnehmer auf.

**Abbildung 201** Manage Conference Call (Telefonkonferenz verwalten)

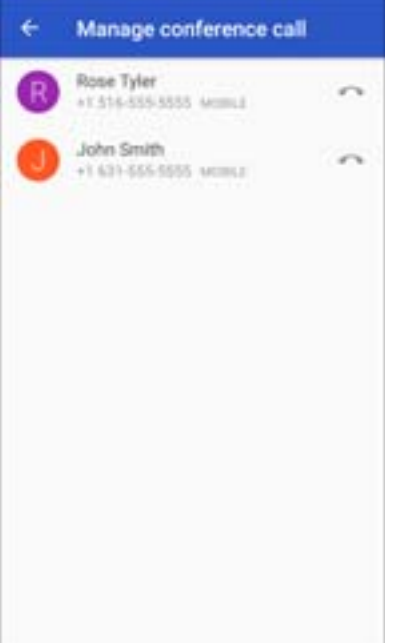

## **Tätigen eines Anrufs mithilfe des Bluetooth-Headsets**

<span id="page-220-0"></span>So tätigen Sie einen Anruf mithilfe des Bluetooth-Headsets:

- 1. Koppeln Sie das Bluetooth-Headset mit dem Gerät.
- 2. Drücken Sie die Anruftaste auf dem Bluetooth-Headset.
- 3. Drücken Sie die Anruftaste am Bluetooth-Headset, um den Anruf zu beenden.

## **Annehmen von Anrufen**

Wenn Sie einen Telefonanruf erhalten, wird der Bildschirm **Incoming Call** (Eingehender Anruf) geöffnet und zeigt die Anrufer-ID sowie weitere Informationen zum Anrufer an, der in der App **Contacts** (Kontakte) aufgeführt ist.

**Abbildung 202** Bildschirm "Incoming Call" (Eingehender Anruf)

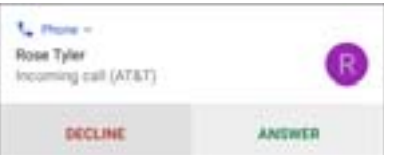

Berühren Sie **ANSWER** (Annehmen), um den Anruf anzunehmen, oder **DECLINE** (Ablehnen), um den Anrufer an die Mailbox umzuleiten.

Wenn die Display-Sperre aktiviert ist, kann der Benutzer den Anruf annehmen, ohne das Gerät zuvor zu entsperren.

Abbildung 203 Sperrbildschirm "Incoming Call" (Eingehender Anruf)

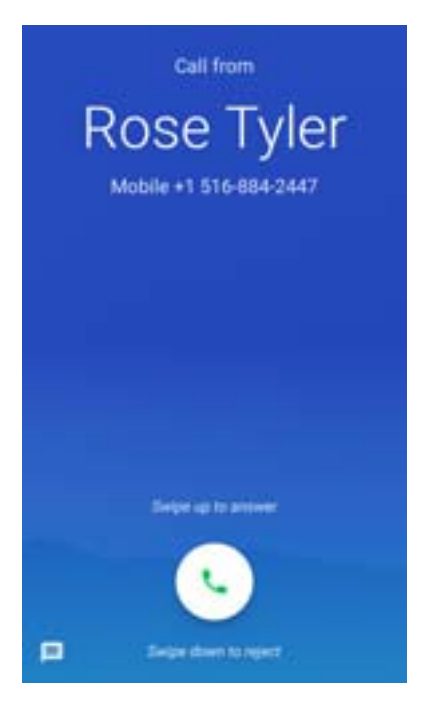

Wenn ein Anruf eingeht:

- Berühren Sie **L**, und wischen Sie nach oben, um den Anruf entgegenzunehmen.
- Berühren Sie **L**, und wischen Sie sie nach unten, um den Anruf an die Mailbox weiterzuleiten.
- Berühren Sie  $\blacksquare$ , um eine Liste von kurzen Textantworten zu öffnen. Berühren Sie eine Option, um diese sofort an den Anrufer zu senden.

Nach dem Anruf bleibt das Gerät gesperrt.

Wenn Sie ein Bluetooth-Headset verwenden, während ein Anruf eingeht, drücken Sie die Anruftaste auf dem Bluetooth-Headset, um den Anruf entgegenzunehmen. Um den Anruf zu beenden, drücken Sie die Anruftaste auf dem Bluetooth-Headset.

Alle eingehenden Anrufe werden auf der Registerkarte "Call log" (Anrufliste) in der App Phone (Telefon) aufgezeichnet. Wenn Sie einen Anruf verpassen, erhalten Sie eine Benachrichtigung. Um den Klingelton vor der Annahme des Anrufs stummzuschalten, drücken Sie die Taste zum Verringern der Lautstärke seitlich am Gerät.

# **Anrufeinstellungen**

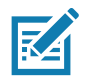

**HINWEIS:** Nicht alle Optionen sind für alle Konfigurationen verfügbar.

Um die Anrufeinstellungen zu ändern, berühren Sie auf der Startseite > > **Settings** (Einstellungen).

- **Anzeigeoptionen**
	- **Sort by** (Sortieren nach): Wählen Sie **First name** (Vorname) oder **Last name** (Nachname) aus.
	- **Name format** (Namensformat): Wählen Sie **First name first** (Vorname zuerst) oder **Last name first** (Nachname zuerst) aus.
- <span id="page-222-1"></span>• **Töne und Vibrationen**
	- **Phone ringtone** (Klingelton): Wählen Sie einen Klingelton aus, der bei einem eingehenden Anruf ertönt.
	- **Also vibrate for calls** (Bei Anrufen auch vibrieren): Aktivieren Sie diese Option, damit das Gerät vibriert, wenn ein Anruf eingeht (Standardwert: deaktiviert).
	- **keypad tones** (Tastaturtöne): Aktivieren Sie diese Option, wenn beim Berühren einer Telefontaste ein Tonsignal ausgegeben werden soll (Standardwert: aktiviert).
	- **keypad tone length** (Länge des Tastaturtons): Legen Sie die Länge des Tons auf **Normal** (Standardwert) oder **Long** (Lang) fest.
- **Quick responses** (Schnelle Reaktionszeiten): Berühren Sie diese Option, um Kurzantworten zu bearbeiten, statt einen Anruf anzunehmen.
- **Speed dial settings** (Kurzwahleinstellungen): Legen Sie Kurzwahlverknüpfungen für Kontakte fest.
- **Anrufe**
	- **Anrufkonten**
		- **SIP accounts** (SIP-Konten): Wählen Sie diese Option zum Empfangen von Internetanrufen für Konten, die dem Gerät hinzugefügt wurden, zum Anzeigen oder Ändern von SIP-Konten oder zum Hinzufügen eines Kontos für Internetanrufe aus.
		- **Use SIP calling** (SIP-Anrufe verwenden): Wählen Sie **For all calls** (Für alle Anrufe) oder **Only for SIP calls** (Nur für SIP-Anrufe; Standardwert) aus.
		- **Receive incoming calls** (Eingehende Anrufe annehmen): Ermöglichen Sie eingehende Anrufe (Standardwert: deaktiviert).
	- **Fixed Dialing Numbers** (Rufnummernbeschränkung): Beschränken Sie die über das Telefon wählbaren Rufnummern oder Vorwahlen auf eine feste Wählliste.
	- **Call forwarding** (Rufumleitung): Leiten Sie eingehende Anrufe an eine andere Rufnummer um.

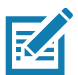

**HINWEIS:** Die Rufumleitung wird möglicherweise nicht in allen Netzwerken unterstützt. Erkundigen Sie sich beim Dienstanbieter nach der Verfügbarkeit.

#### • **Zusätzliche Einstellungen**

- <span id="page-222-4"></span><span id="page-222-3"></span><span id="page-222-2"></span>• **Caller ID** (Anrufer-ID): Legen Sie die Anrufer-ID fest, um bei ausgehenden Anrufen die Nummer des Anrufers anzuzeigen. Optionen: **Network default** (Netzwerkstandard) (Standard), **Hide number** (Rufnummer unterdrücken), **Show number** (Rufnummer anzeigen).
- <span id="page-222-0"></span>• **Call waiting** (Anklopffunktion): Legen Sie diese Option fest, damit Sie während eines Anrufs über einen eingehenden Anruf benachrichtigt werden.
- **Call blocking** (Anrufsperre): Legt fest, dass Anrufe und Textnachrichten von bestimmten Telefonnummern blockiert werden. Berühren Sie **ADD A NUMBER** (Nummer hinzufügen), um eine Telefonnummer zu sperren.
- <span id="page-223-0"></span>• **Voicemail**: Konfigurieren Sie die Voicemail-Einstellungen.
	- **Benachrichtigungen**
		- **Importance** (Wichtigkeit): Legen Sie die Wichtigkeit der Benachrichtigung fest auf **Urgent** (Dringend), **High** (Hoch; Standardwert), **Medium** (Mittel) oder **Low** (Niedrig).
		- **Sound** (Ton): Wählen Sie einen Ton beim Eingang einer Voicemail aus.
		- **Vibrate** (Vibrieren): Legen Sie die Vibrationsfunktion auf **On** (Ein; Standardwert) oder **Off** (Aus) fest.
		- **Advanced** (Erweitert): Aktivieren bzw. deaktivieren Sie mit den Wechselschaltern **Blink link** (Bei Verbindung blinken), **Show notification** (Benachrichtigung anzeigen) oder **Override Do Not Disturb (Nicht stören überschreiben).** Die verfügbaren Optionen variieren je nach eingestellter Wichtigkeit.
	- **Erweiterte Einstellungen**
		- **Service** (Dienst): Legen Sie den Service Provider oder einen anderen Anbieter für den Voicemail-Service fest.
		- **Setup** (Einrichtung): Wählen Sie diese Option zum Aktualisieren der Telefonnummer für den Zugriff auf Voicemail aus.
- **Accessibility** (Eingabehilfen)
	- **Hearing aids** (Hörhilfen): Wählen Sie diese Option, um die Kompatibilität mit Hörgeräten zu aktivieren.
	- **RTT settings** (RTT-Einstellungen): Konfigurieren Sie die RTT-Einstellungen (Real-time text).
		- **Real-time text (RTT) call** (RTT-Anruf): Wählen Sie diese Option aus, um Nachrichten während eines Anrufs zuzulassen.
		- **Set RTT visibility** (RTT-Sichtbarkeit festlegen): Wählen Sie zwischen **Visible during calls** (Während Anrufen sichtbar; Standardwert) oder **Always visible** (Immer sichtbar) aus.

# **Wartung und Fehlerbehebung**

# **Einführung**

<span id="page-224-2"></span><span id="page-224-1"></span>In diesem Kapitel werden die Reinigung und Aufbewahrung des Geräts sowie mögliche Vorgehensweisen beim Auftreten von Problemen bei der Verwendung erläutert.

## **Wartung des Geräts**

Um einen störungsfreien Betrieb zu gewährleisten, sollten Sie bei der Verwendung des Geräts folgende Tipps beachten:

- Um ein Verkratzen des Bildschirms zu vermeiden, verwenden Sie den mitgelieferten Eingabestift (Stylus) oder Stifte mit Kunststoffspitze, die für die Verwendung mit Touchscreens geeignet sind. Verwenden Sie für den Bildschirm des Geräts auf keinen Fall einen Kugelschreiber, Bleistift oder einen anderen spitzen Gegenstand.
- Der Touchscreen des Geräts besteht aus Glas. Achten Sie darauf, dass das Gerät nicht herunterfällt oder starken Stößen ausgesetzt wird.
- Schützen Sie das Gerät vor extremen Temperaturen. Lassen Sie es an heißen Tagen nicht auf dem Armaturenbrett im Auto liegen, und halten Sie es von Wärmequellen fern.
- Lagern und verwenden Sie das Gerät nicht in staubigen, feuchten oder nassen Umgebungen.
- Verwenden Sie zum Reinigen des Geräts ein weiches Brillenreinigungstuch. Falls die Displayoberfläche des Geräts verschmutzt ist, reinigen Sie sie mit einem weichen, mit einem zugelassenen Reinigungsmittel getränkten Reinigungstuch. Eine Liste der zugelassenen Reinigungsmittel finden Sie unter [Zulässige Wirkstoffe](#page-225-0)  [in Reinigungsmitteln auf Seite 226](#page-225-0).
- <span id="page-224-0"></span>• Wechseln Sie den wiederaufladbaren Akku regelmäßig aus, um eine maximale Akkulebensdauer und Geräteleistung sicherzustellen. Die Akkulebensdauer ist vom individuellen Benutzungsmuster abhängig.

## **Akku-Sicherheitsrichtlinien**

- Die Umgebung, in der die Akkus geladen werden, sollte frei von Fremdkörpern, leicht entzündlichen Materialien und Chemikalien sein. Besondere Vorsicht ist beim Laden in einer nicht gewerblichen Umgebung erforderlich.
- Befolgen Sie die Anweisungen für Handhabung, Lagerung und Laden des Akkus in diesem Handbuch.
- Eine falsche Handhabung des Akkus kann zu Bränden, Explosionen oder anderen Gefahrensituationen führen.
- Zum Aufladen des Akkus für das mobile Gerät müssen die Akku- und Ladetemperaturen zwischen 0 °C und +40 °C liegen.
- Benutzen Sie keine inkompatiblen Akkus und Ladegeräte, einschließlich Akkus und Ladegeräte anderer Hersteller. Die Verwendung eines inkompatiblen Akkus oder Ladegeräts kann zu Bränden, Explosionen, Auslaufen gefährlicher Stoffe und anderen Gefahrensituationen führen. Wenn Sie Fragen zur Kompatibilität eines Akkus oder Ladegeräts haben, wenden Sie sich an den globalen Kundendienst.
- Geräte, bei denen ein USB-Port als Ladestromversorgung verwendet wird, dürfen nur an Produkte angeschlossen werden, die das USB-IF-Logo tragen oder den USB-IF-Kompatibilitätstest bestanden haben.
- Zur Kennzeichnung genehmigter Akkus gemäß IEEE 1725, Klausel 10.2.1 sind alle Akkus mit einem Hologramm versehen. Verwenden Sie ausschließlich Akkus, die mit einem Echtheitsbestätigungshologramm gekennzeichnet sind.
- Der Akku darf nicht zerlegt, geöffnet, zerdrückt, gebogen, verformt, durchstochen oder zerkleinert werden.
- Ein harter Stoß durch Fallenlassen eines akkubetriebenen Geräts auf eine harte Oberfläche kann zur Überhitzung des Akkus führen.
- Verursachen Sie keine Kurzschlüsse am Akku, und bringen Sie die Batteriepole des Akkus nicht mit leitenden oder metallischen Gegenständen in Kontakt.
- Verändern Sie das Gerät nicht, bereiten Sie es nicht wieder auf, und führen Sie keine Gegenstände in den Akku ein. Tauchen Sie das Gerät nicht in Wasser oder andere Flüssigkeiten, und setzen Sie es niemals Feuer, Explosionen oder anderen Gefahren aus.
- Lassen oder lagern Sie das Gerät nicht in oder in der Nähe von Umgebungen, die sich stark erhitzen, z. B. ein geparktes Auto, eine Heizung oder andere Wärmequellen. Legen Sie den Akku nicht in die Mikrowelle oder den Trockner.
- Kinder sollten nur unter Aufsicht mit Akkus umgehen.
- Bitte befolgen Sie die länderspezifischen Vorschriften für die ordnungsgemäße Entsorgung von Akkus.
- Werfen Sie Akkus nicht ins Feuer.
- Sollte ein Akku undicht sein, halten Sie die auslaufende Flüssigkeit von Haut und Augen fern. Wenn Sie mit der Flüssigkeit in Berührung gekommen sind, waschen Sie die betroffene Stelle 15 Minuten lang mit Wasser, und konsultieren Sie einen Arzt.
- <span id="page-225-2"></span>• Falls Sie Mängel am Gerät oder Akku feststellen, wenden Sie sich zwecks einer Überprüfung an den Kundensupport.

## **Reinigungshinweise**

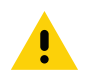

#### <span id="page-225-1"></span>**VORSICHT:** Tragen Sie immer einen Augenschutz.

Beachten Sie die Warnhinweise für Alkoholprodukte, bevor Sie diese verwenden.

Wenn Sie aus medizinischen Gründen eine andere Lösung verwenden müssen, wenden Sie sich bitte an den globalen Kundendienst für weitere Informationen.

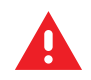

<span id="page-225-3"></span>**WARNUNG:** Vermeiden Sie es, dieses Produkt mit heißen Ölen oder anderen brennbaren Flüssigkeiten in Kontakt zu bringen. Falls ein solcher Kontakt erfolgt ist, trennen Sie das Gerät von der Stromversorgung, und reinigen Sie das Produkt unverzüglich gemäß diesen Richtlinien.

## <span id="page-225-0"></span>**Zulässige Wirkstoffe in Reinigungsmitteln**

Der Wirkstoff in einem Reinigungsmittel muss zu 100 % aus einem oder mehreren der folgenden Stoffe bestehen: Isopropanol, Bleichmittel/Natriumhypochlorit**1 (siehe wichtigen Hinweis unten)**, Wasserstoffperoxid, Ammoniumchlorid oder mildem Geschirrspülmittel.

- 
- Verwenden Sie vorgefeuchtete Tücher, und vermeiden Sie, dass sich flüssige Reinigungsmittel ansammeln.

<span id="page-225-4"></span>**<sup>1</sup>** Befolgen Sie bei der Verwendung von Produkten, die auf Natriumhypochlorit (Bleichmittel) basieren, immer die empfohlenen Anweisungen des Herstellers: Verwenden Sie Handschuhe beim Auftragen, und entfernen Sie die Rückstände mit einem alkoholhaltigen feuchten Tuch oder Wattestäbchen, um längeren Hautkontakt zu vermeiden.

Aufgrund der starken Oxidation bei Natriumhypochlorit neigen die metallischen Oberflächen des Geräts dazu zu oxidieren (Korrosion), wenn Sie chemischen Flüssigkeiten (einschließlich Feuchttüchern) ausgesetzt sind. Falls diese Desinfektionsmittel in Berührung mit dem Metall des Geräts kommen, ist das sofortige Entfernen mit alkoholhaltigen Tüchern oder Wattestäbchen wichtig.

## **Schädliche Inhaltsstoffe**

<span id="page-226-3"></span>Die folgenden chemischen Stoffe gelten als schädlich für die Kunststoffteile des Geräts und sollten nicht mit dem Gerät in Berührung kommen: Aceton, Ketone, Äther, aromatische und chlorierte Kohlenwasserstoffe, wässrige oder alkoholische alkalische Lösungen, Ethanolamin, Toluol, Trichlorethylen, Benzol, Karbolsäure und TB-Lysoform.

<span id="page-226-2"></span>Viele Einmalhandschuhe enthalten Phthalate, die häufig nicht für den medizinischen Gebrauch empfohlen sind und als schädlich für das Gehäuse des Geräts gelten.

## **Reinigungshinweise für das Gerät**

Bringen Sie das Gerät nicht direkt mit Flüssigkeit in Kontakt. Geben Sie das Mittel auf ein weiches Tuch, oder verwenden Sie vorbefeuchtete Tücher. Wickeln Sie das Gerät nicht in das Tuch ein, sondern wischen Sie es vorsichtig damit ab. Achten Sie darauf, dass sich um das Display-Fenster und an anderen Stellen keine Flüssigkeiten ansammeln. Lassen Sie das Gerät vor der nächsten Verwendung an der Luft trocknen.

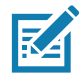

<span id="page-226-0"></span>**HINWEIS:** Zur gründlichen Reinigung empfiehlt es sich, zuerst sämtliches Zubehör vom Mobilgerät zu entfernen, wie z. B. Halteschlaufen oder Ladeschalen, und diese separat zu reinigen.

## **Besondere Reinigungshinweise**

Das Gerät sollte nicht mit Phthalat-haltigen Einmalhandschuhen bedient werden. Nach dem Ablegen der Handschuhe sollten ferner die Reste des schädlichen Stoffes von den Händen gewaschen werden.

Falls Produkte verwendet werden, die einen oder mehrere der oben genannten schädlichen Stoffe enthalten, z. B. Ethanolamin-haltige Handdesinfektionsmittel, müssen die Hände vor der Bedienung des Geräts vollständig trocken sein, um Schäden am Gerät zu vermeiden.

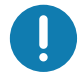

**WICHTIG:** Wenn die Akkuanschlüsse mit Reinigungsmitteln in Kontakt kommen, wischen Sie die Chemikalie gründlich ab, und reinigen Sie die Anschlüsse mit einem alkoholgetränkten Reinigungstuch. Es wird außerdem empfohlen, den Akku vor jeder Reinigung und Desinfektion des Geräts in das Gerät einzusetzen, um Ablagerungen auf den Anschlüssen zu minimieren.

<span id="page-226-1"></span>Wenn Sie Reinigungs-/Desinfektionsmittel auf dem Gerät verwenden, befolgen Sie unbedingt die Anweisungen des entsprechenden Herstellers.

### **Erforderliche Reinigungsmaterialien**

- Alkohol-Reinigungstücher
- Objektiv-Reinigungstücher
- Reinigungsstäbchen mit Wattekopf
- Isopropylalkohol
- Druckluftspray mit Schlauch

## **Reinigungsintervall**

<span id="page-227-4"></span>Das Reinigungsintervall ist vom Kunden unter Berücksichtigung der unterschiedlichen Umgebungen, in denen die mobilen Geräte eingesetzt werden, nach eigenem Ermessen festzulegen. Das Gerät kann so oft wie nötig gereinigt werden. Wenn Schmutz sichtbar ist, wird empfohlen, das mobile Gerät zu reinigen, um eine Ablagerung von Partikeln zu vermeiden, die eine spätere Reinigung erschweren könnten.

Aus Gründen der Konsistenz und für eine optimale Bilderfassung wird empfohlen, das Kamerafenster regelmäßig zu reinigen, insbesondere beim Einsatz in Umgebungen mit hohem Staub- oder Schmutzvorkommen.

## **Reinigen des Geräts**

## **Gehäuse**

<span id="page-227-2"></span><span id="page-227-1"></span>Wischen Sie das Gehäuse, einschließlich aller Tasten und Auslöser, mit einem zugelassenen Alkohol-Reinigungstuch ab.

## **Display**

<span id="page-227-3"></span>Das Display kann mit einem zugelassenen Alkohol-Reinigungstuch gereinigt werden, doch ist darauf zu achten, dass sich den Rändern des Displays keine Flüssigkeit ansammelt. Das Display muss anschließend sofort mit einem weichen, abriebfreien Tuch getrocknet werden, um Streifen zu vermeiden.

### **Kamera und Scanfenster**

<span id="page-227-0"></span>Reinigen Sie die Kamera und das Scan-Fenster regelmäßig mit einem Objektiv-Reinigungstuch oder einem anderen geeigneten Material für optische Geräte wie beispielsweise Brillen.

## **Reinigen der Akkuanschlüsse**

So reinigen Sie die Anschlüsse:

- 1. Nehmen Sie den Akku aus dem mobilen Computer.
- 2. Tauchen Sie den Wattekopf eines Reinigungsstäbchens in Isopropanol.
- 3. Um Fett- und Schmutzrückstände zu entfernen, reiben Sie mit dem Wattekopf des in Reinigungsstäbchens mehrfach über die Akkuanschlüsse und die Seiten des Geräts. Achten Sie darauf, dass keine Wattereste an den Anschlüssen zurückbleiben.
- 4. Wiederholen Sie den Vorgang mindestens dreimal.
- 5. Verwenden Sie nun ein trockenes Reinigungsstäbchen, und wiederholen Sie damit die Schritte 3 und 4. Achten Sie darauf, dass keine Wattereste an den Anschlüssen zurückbleiben.
- 6. Untersuchen Sie den Bereich auf Fett- und Schmutzrückstände, und wiederholen Sie ggf. den Reinigungsvorgang.

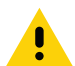

**VORSICHT:** Befolgen Sie nach der Reinigung der Akkuanschlüsse mit bleichmittelbasierten Chemikalien die Anweisungen zur Reinigung der Akkuanschlüsse, um das Bleichmittel von den Anschlüssen zu entfernen.

## **Reinigen der Steckverbinder der Ladestation**

<span id="page-228-2"></span><span id="page-228-1"></span>So reinigen Sie die Steckverbinder einer Ladestation:

- 1. Trennen Sie das Gleichstrom-Netzkabel von der Ladestation.
- 2. Tauchen Sie den Wattekopf eines Reinigungsstäbchens in Isopropanol.
- 3. Streichen Sie mit dem Wattekopf des Reinigungsstäbchens über die Kontakte des Anschlusses. Bewegen Sie das Reinigungsstäbchen langsam von einer Seite des Steckverbinders zur anderen und wieder zurück. Achten Sie darauf, dass keine Wattereste am Anschluss zurückbleiben.
- 4. Auch alle Seiten des Anschlusses sollten mithilfe des Reinigungsstäbchens gereinigt werden.
- 5. Entfernen Sie eventuelle Fusseln, die das Reinigungsstäbchen möglicherweise hinterlassen hat.
- 6. Falls sich an anderen Bereichen der Ladestation Fett- und Schmutzablagerungen vorfinden, entfernen Sie diese mit einem fusselfreien Tuch und Alkohol.
- 7. Lassen Sie den Alkohol mindestens 10 bis 30 Minuten lang (je nach Umgebungstemperatur und Luftfeuchtigkeit) an der Luft trocknen, bevor Sie die Ladestation mit Strom versorgen.

<span id="page-228-0"></span>Bei niedriger Temperatur und hoher Luftfeuchtigkeit verlängert sich die erforderliche Trocknungszeit. Bei hoher Temperatur und geringer Luftfeuchtigkeit verkürzt sich die erforderliche Trocknungszeit.

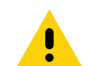

**VORSICHT:** Befolgen Sie nach der Reinigung der Steckverbinder der Ladestation mit bleichmittelbasierten Chemikalien die Anweisungen zur Reinigung der Steckverbinder der Ladestation, um das Bleichmittel von den Anschlüssen zu entfernen.

## **Fehlerbehebung**

In den folgenden Tabellen sind typische Probleme sowie ihre Lösung aufgeführt.

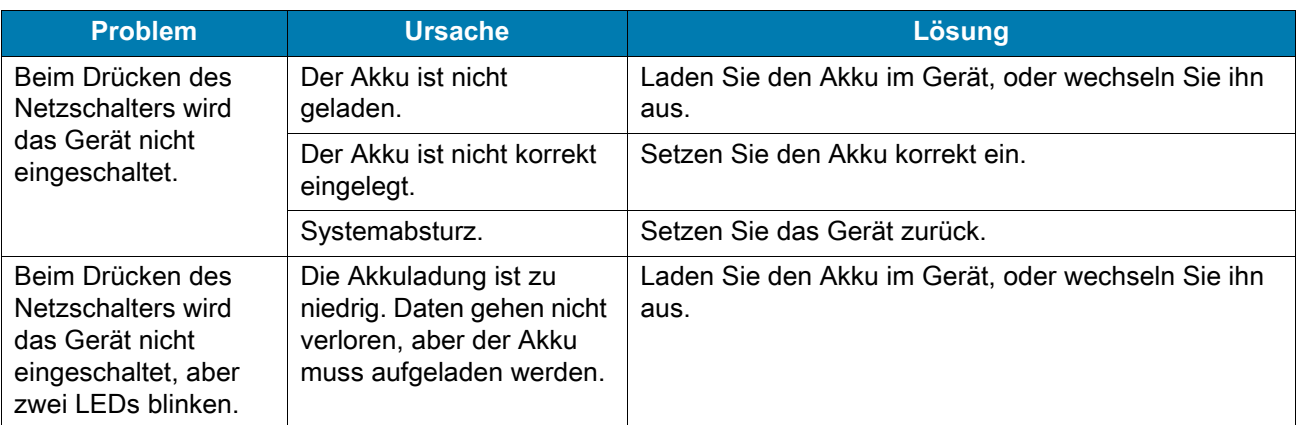

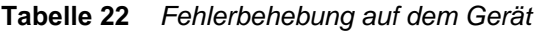

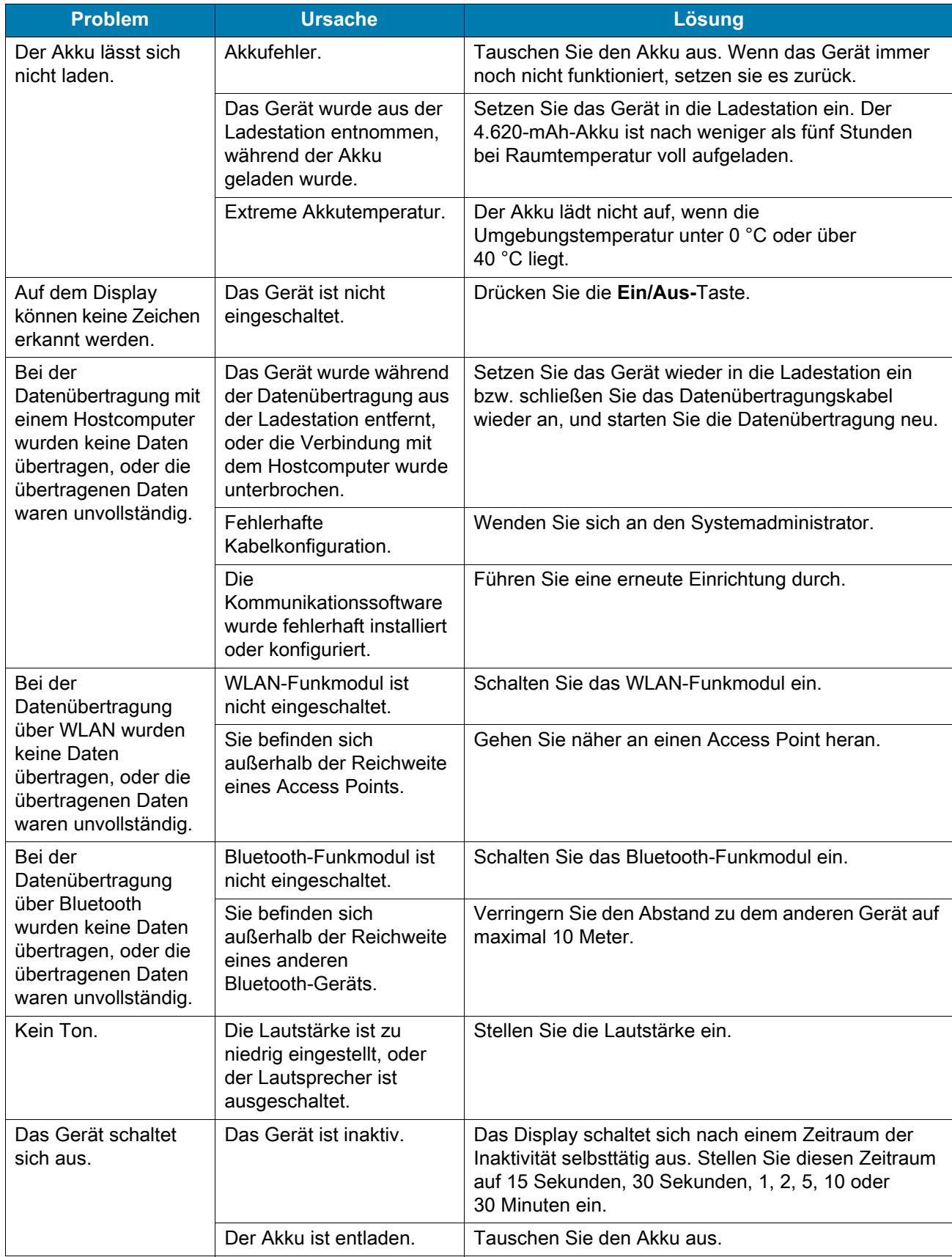

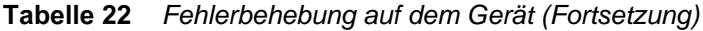

| <b>Problem</b>                                                                                                    | <b>Ursache</b>                                                             | Lösung                                                                                                    |
|----------------------------------------------------------------------------------------------------|----------------------------------------------------------------------------|----------------------------------------------------------------------------------------------------|
| Durch Antippen der<br>Fensterschaltflächen<br>bzw. -symbole wird<br>nicht die<br>entsprechende<br>Funktion aktiviert. | Das Gerät reagiert nicht.                                                  | Setzen Sie das Gerät zurück.                                                                                                    |
| Es wird eine Meldung<br>angezeigt, dass der<br>Speicher des Geräts<br>voll ist.                                       | Es wurden zu viele<br>Dateien auf dem Gerät<br>gespeichert.                | Löschen Sie nicht benötigte Memos und Berichte.<br>Speichern Sie diese Daten ggf. auf dem Hostcomputer<br>(oder verwenden Sie eine SD-Karte, um zusätzlichen<br>Speicher bereitzustellen).                                                                                                    |
|                                                                                                    | Auf dem Gerät sind zu<br>viele Anwendungen<br>installiert.                 | Entfernen Sie benutzerinstallierte Anwendungen vom<br>Gerät, um Speicher freizugeben. Wählen Sie $\clubsuit$ ><br>Storage (Speicher) > FREE UP SPACE<br>(Speicherplatz freigeben) > REVIEW RECENT ITEMS<br>(Kürzlich verwendete Elemente prüfen). Wählen Sie<br>das bzw. die nicht verwendeten Programme aus, und<br>berühren Sie FREE UP (Freigeben).                                     |
| Das Gerät kann keine<br>Barcodes decodieren.                                                                          | Scan-App ist nicht<br>geladen.                                             | Laden Sie eine Scan-App auf das Gerät, oder<br>aktivieren Sie DataWedge. Wenden Sie sich an den<br>Systemadministrator.                                                                                                    |
|                                                                                                    | Der Barcode ist nicht<br>lesbar.                                           | Überprüfen Sie den Barcode auf Fehler.                                                                                                    |
|                                                                                                    | Unzulässiger Abstand<br>zwischen Scanfenster und<br>Barcode.               | Positionieren Sie das Gerät im richtigen Scanbereich.                                                                                                    |
|                                                                                                    | Das Gerät ist nicht für den<br>Barcode programmiert.                       | Programmieren Sie das Gerät für das Lesen dieses<br>Barcodetyps. Weitere Informationen finden Sie im<br>EMDK oder in der DataWedge-Anwendung.                                                                                                    |
|                                                                                                    | Das Gerät ist nicht so<br>eingestellt, dass ein<br>Signalton erzeugt wird. | Wenn das Gerät nach erfolgreicher Decodierung<br>keinen Signalton ausgibt, müssen Sie die Anwendung<br>entsprechend einrichten.                                                                                                    |
|                                                                                                    | Der Akku ist fast leer.                                                    | Wenn der Scanner bei Betätigung des Auslösers<br>keinen Laserstrahl mehr aussendet, überprüfen Sie<br>den Akkuladezustand. Wenn der Akku fast leer ist,<br>schaltet der Scanner sich aus, bevor das Gerät<br>anzeigt, dass der Akku fast leer ist. Hinweis: Wenn der<br>Scanner nach wie vor keine Barcodes liest, wenden<br>Sie sich an Ihren Händler oder das globale Support<br>Center. |

**Tabelle 22** *Fehlerbehebung auf dem Gerät (Fortsetzung)*

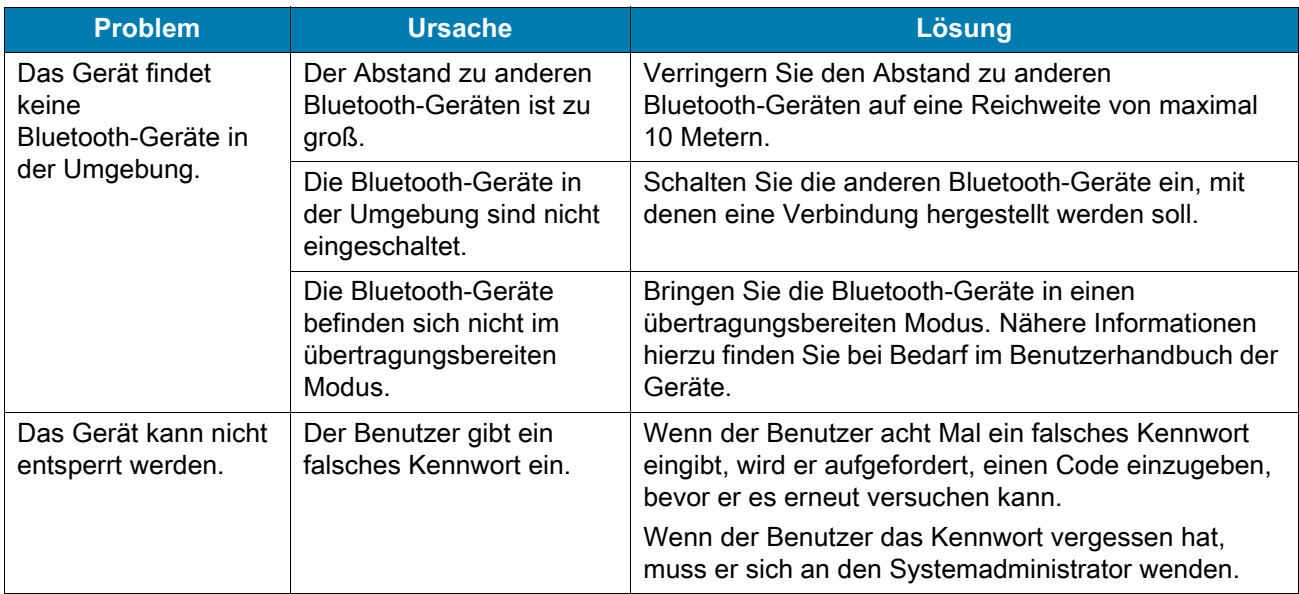

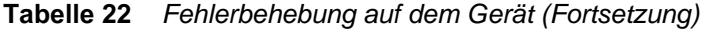

# **Technische Daten**

# **Einführung**

Die folgenden Abschnitte enthalten technische Daten für das Gerät.

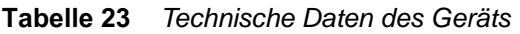

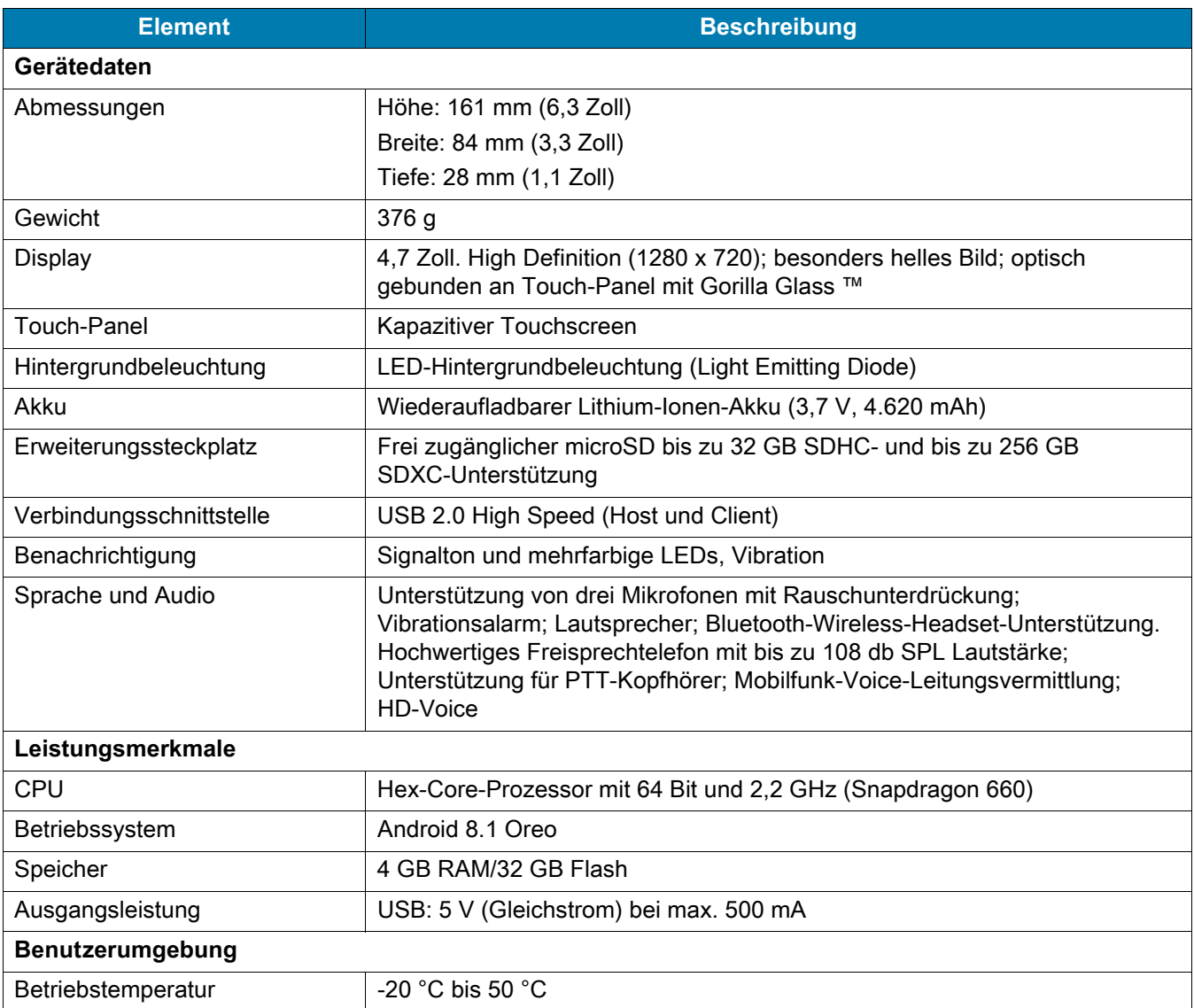

#### **Tabelle 23** *Technische Daten des Geräts (Fortsetzung)*

<span id="page-233-0"></span>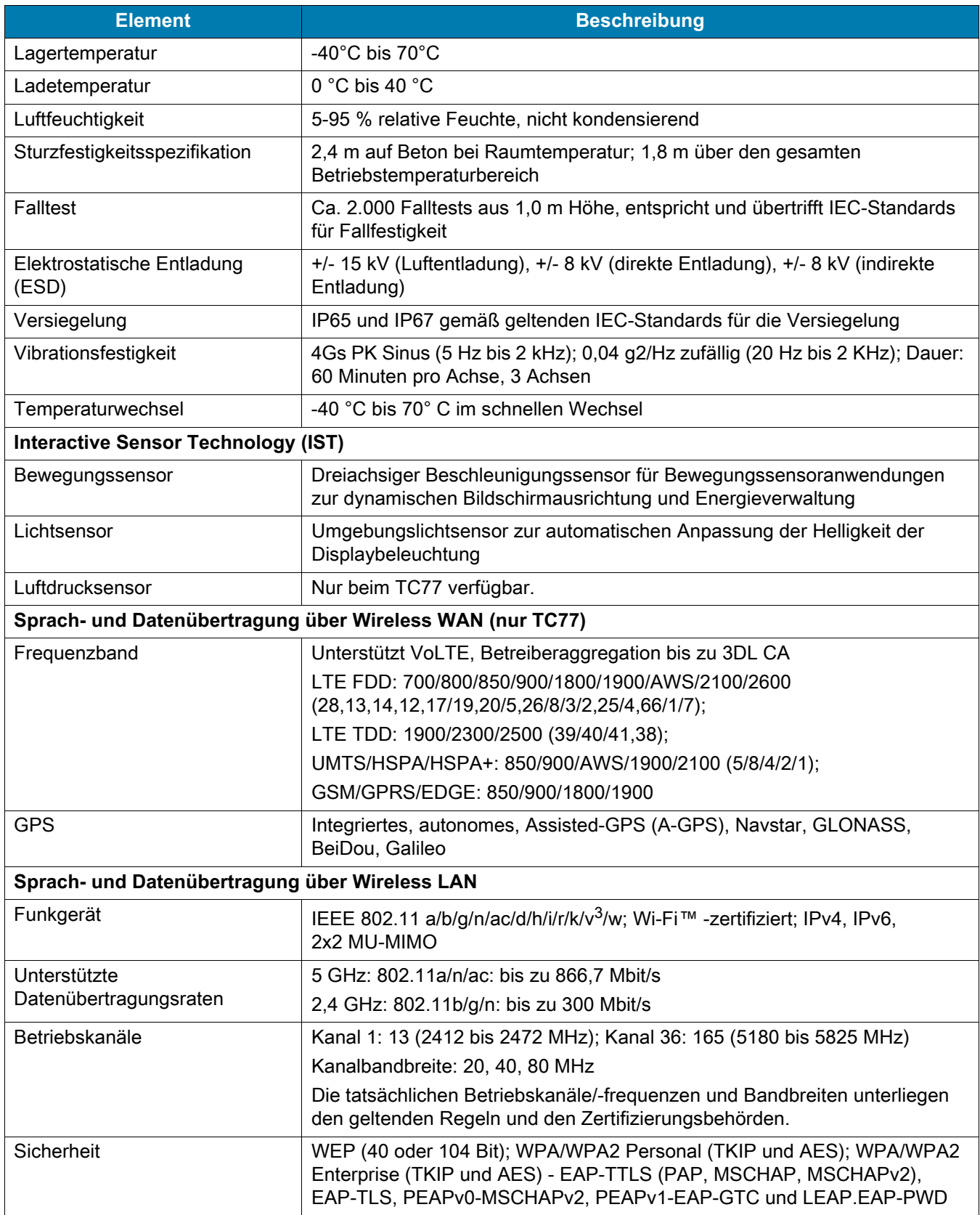

#### **Tabelle 23** *Technische Daten des Geräts (Fortsetzung)*

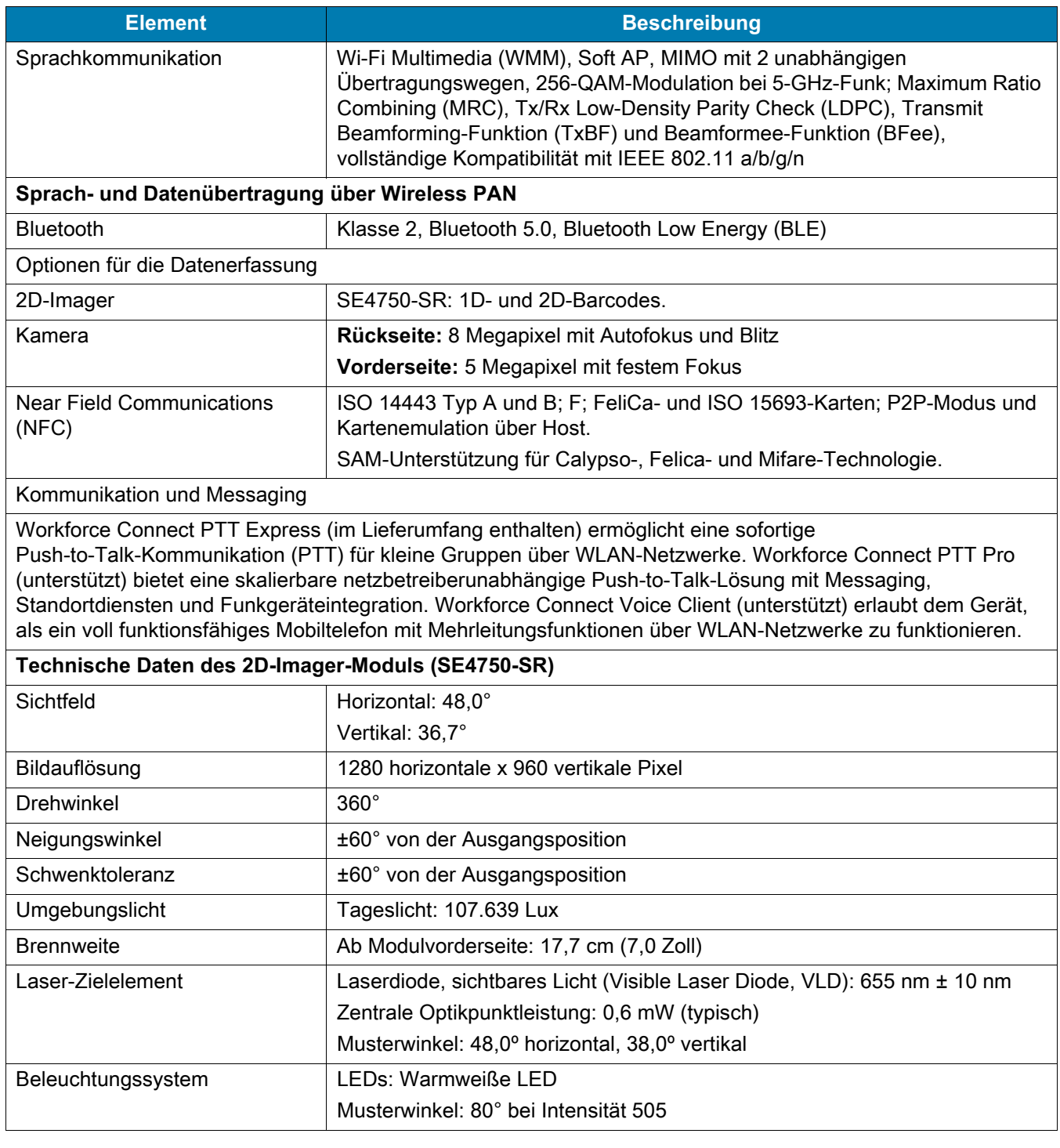

#### **Tabelle 24** *Für Datenerfassung unterstützte Codes*

<span id="page-234-0"></span>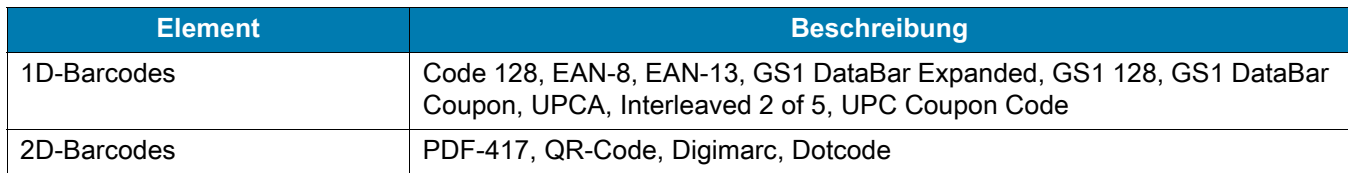

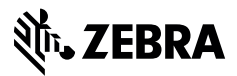

www.zebra.com

# **Index**

## A

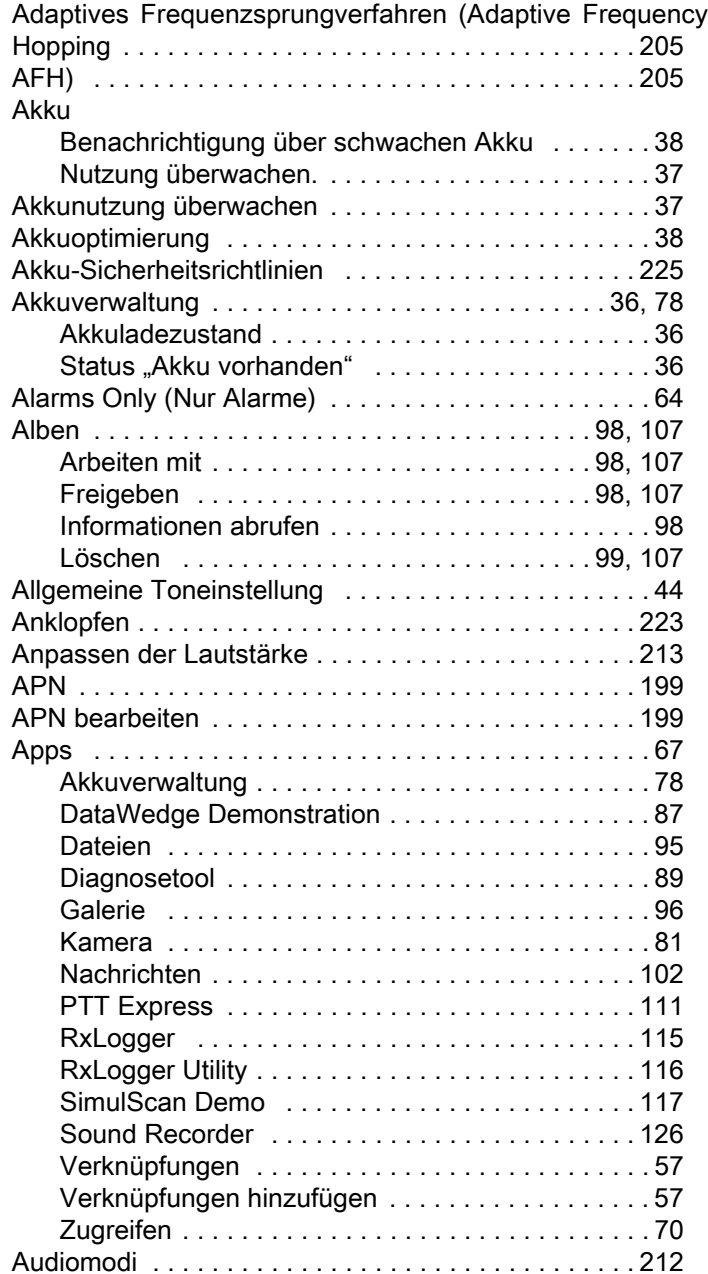

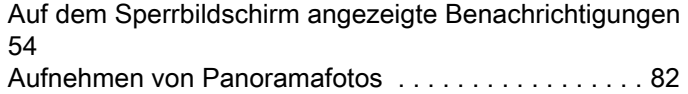

#### B

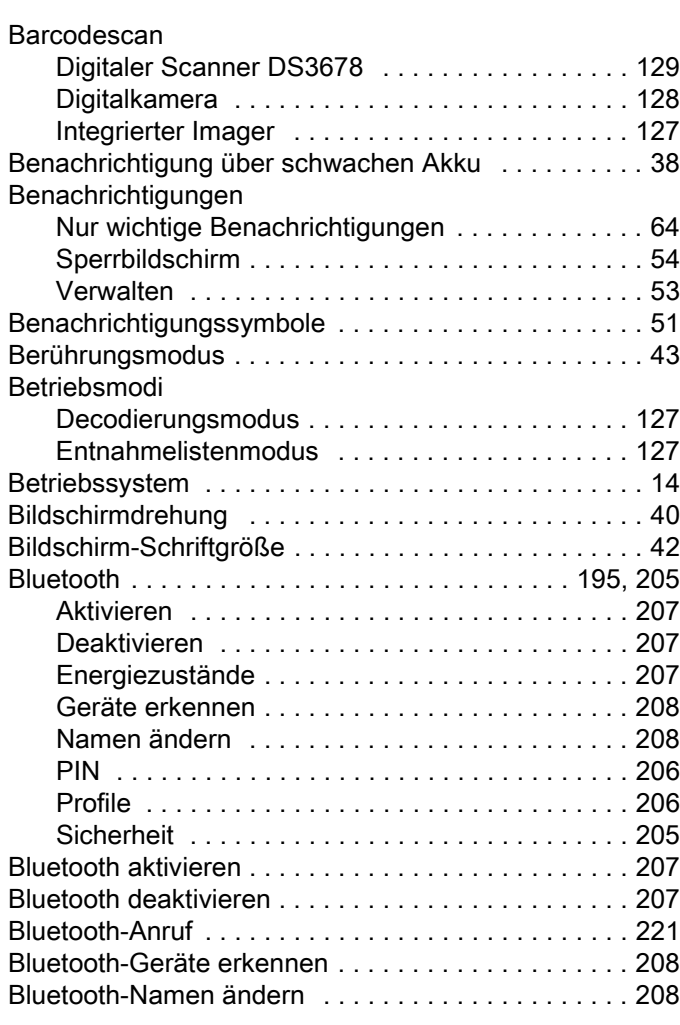

## C

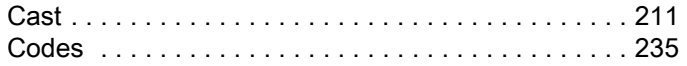

## D

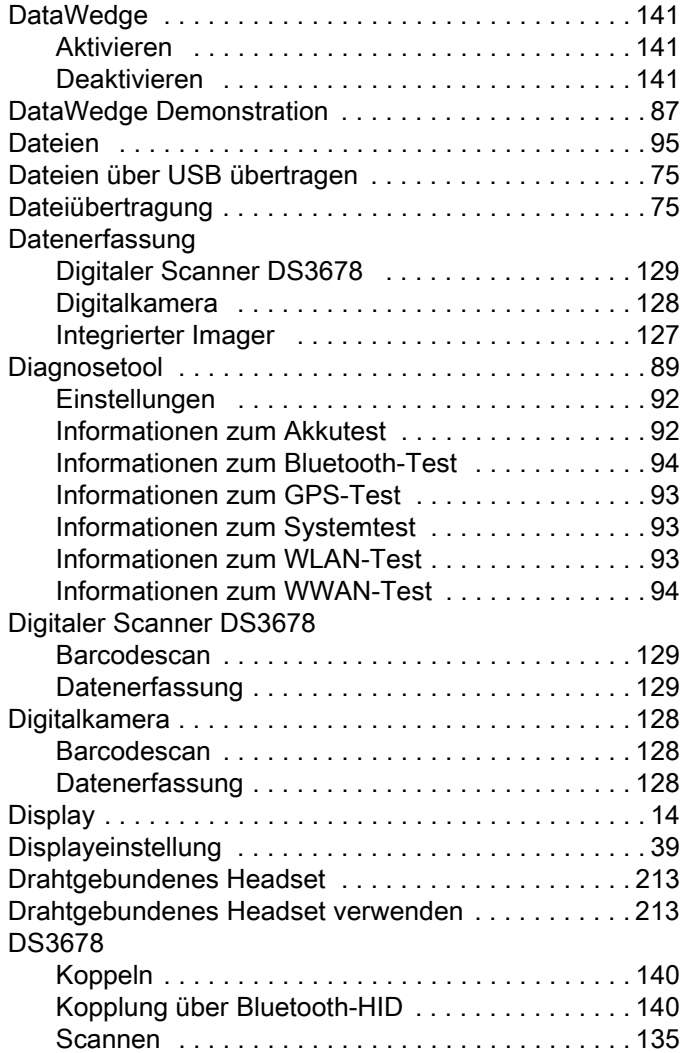

# E

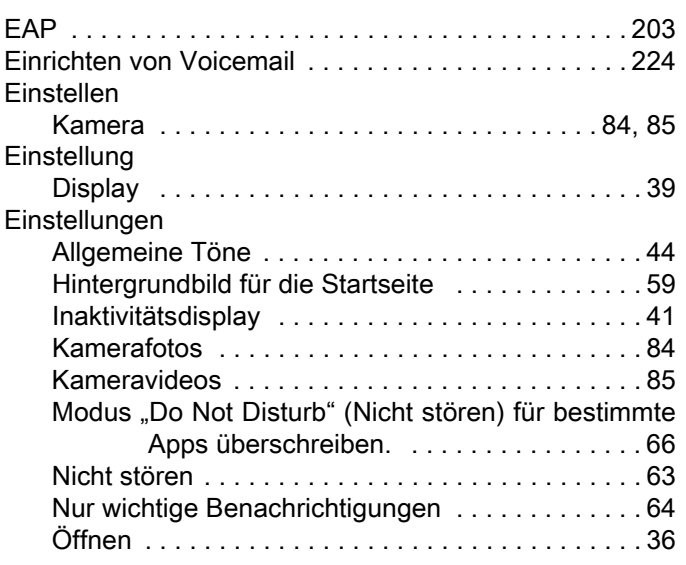

[Töne und Vibrationen automatisch blockieren . . .65](#page-64-0) [Töne und Vibrationen begrenzen . . . . . . . . . . . . .63](#page-62-1)

## F

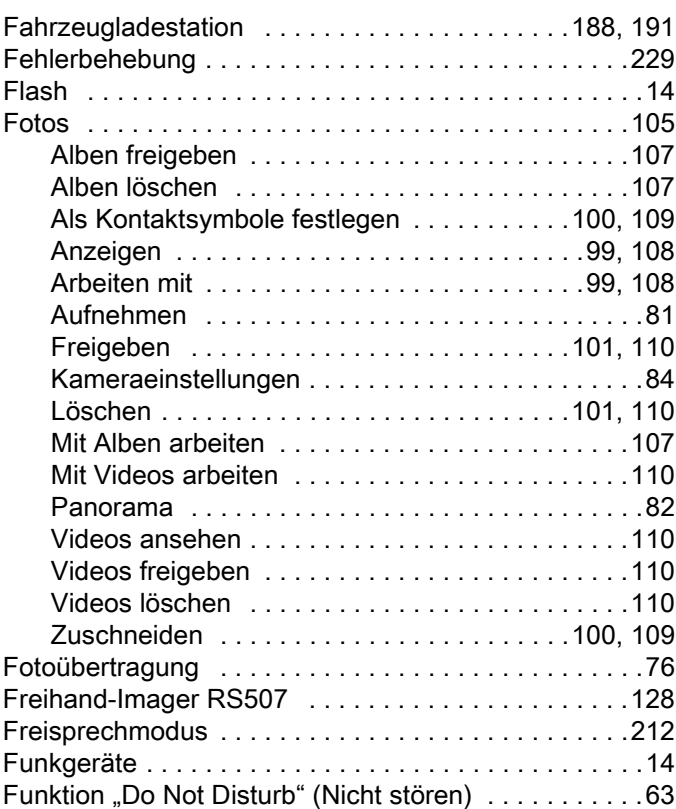

## G

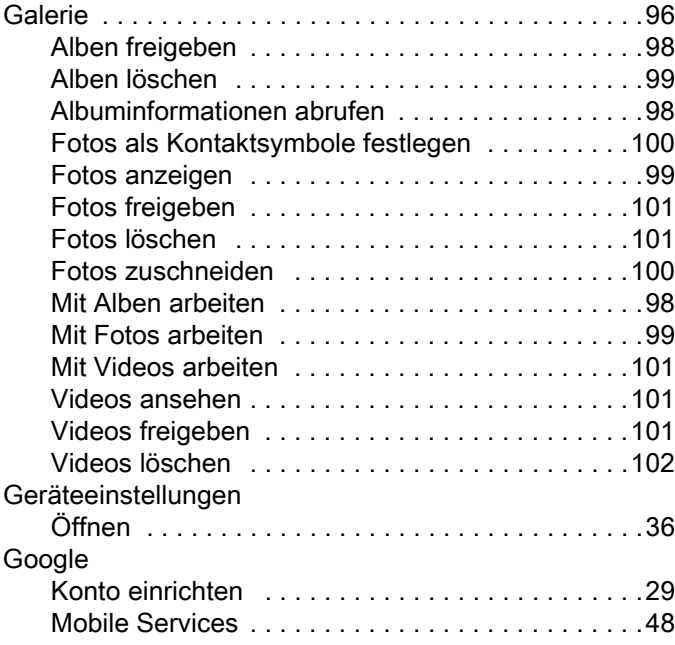

H

| Hintergrundbild für die Startseite 59 |  |
|---------------------------------------|--|
|                                       |  |
|                                       |  |

# I

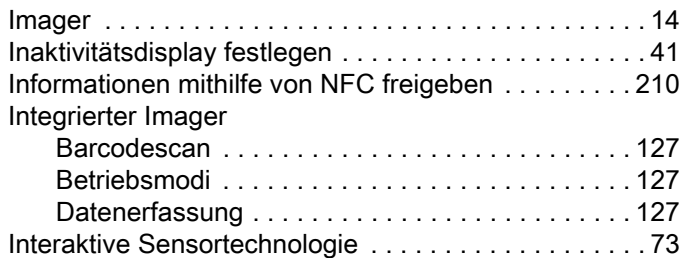

# K

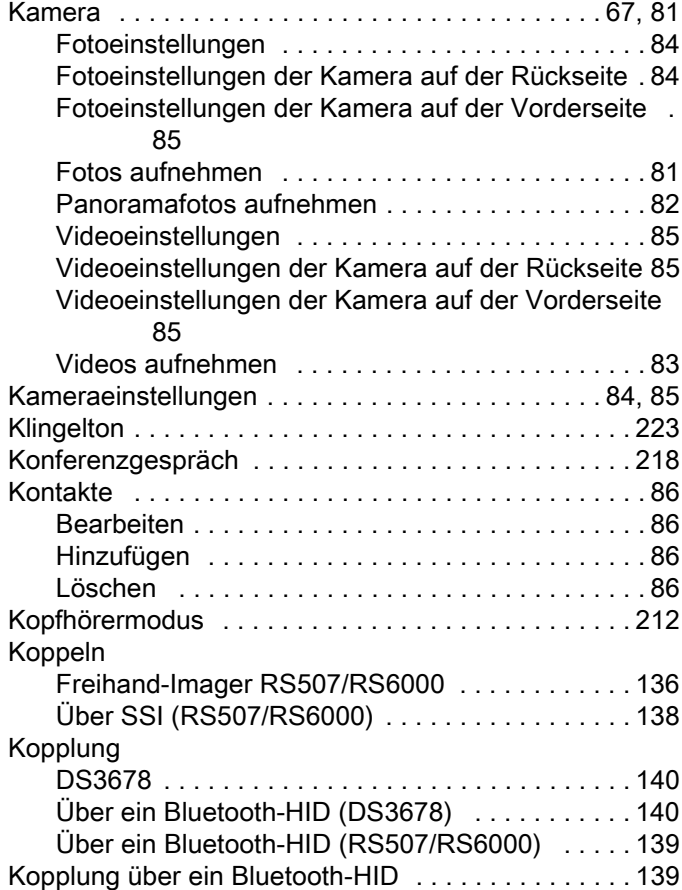

# L

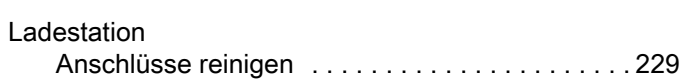

# M

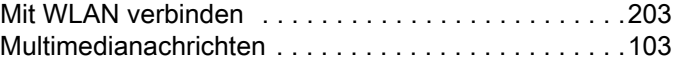

# N

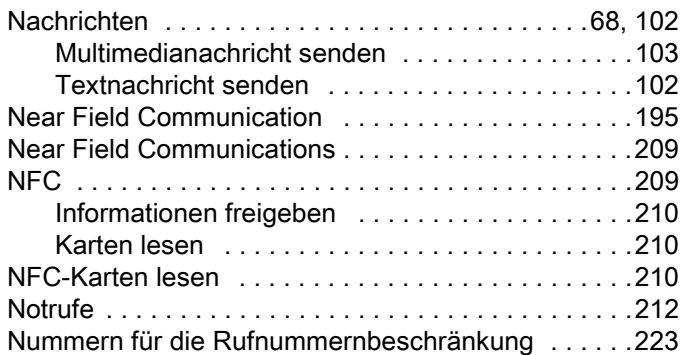

# O

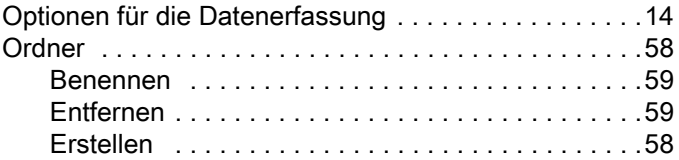

# P

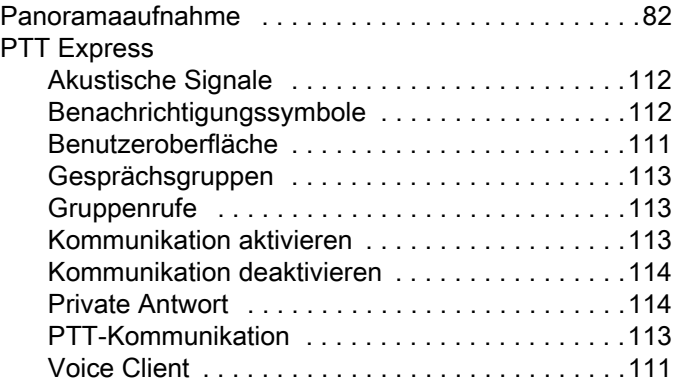

# R

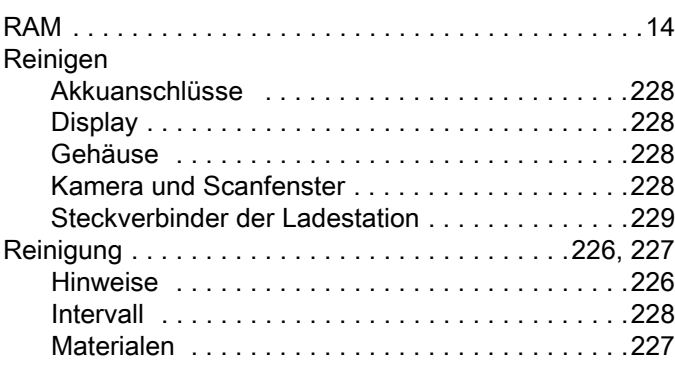

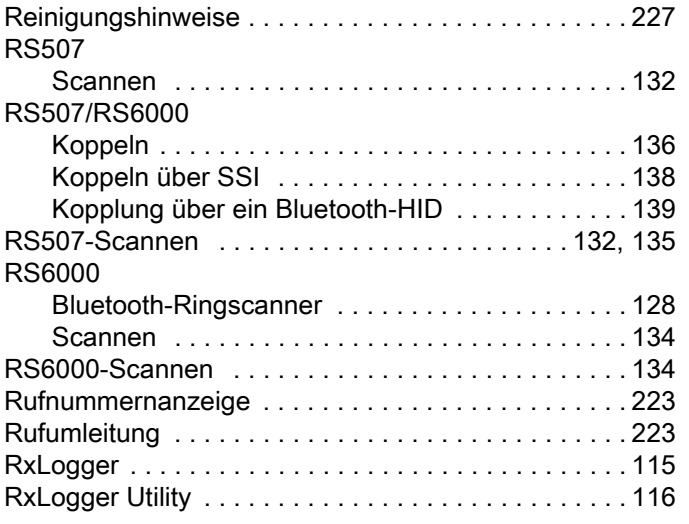

# S

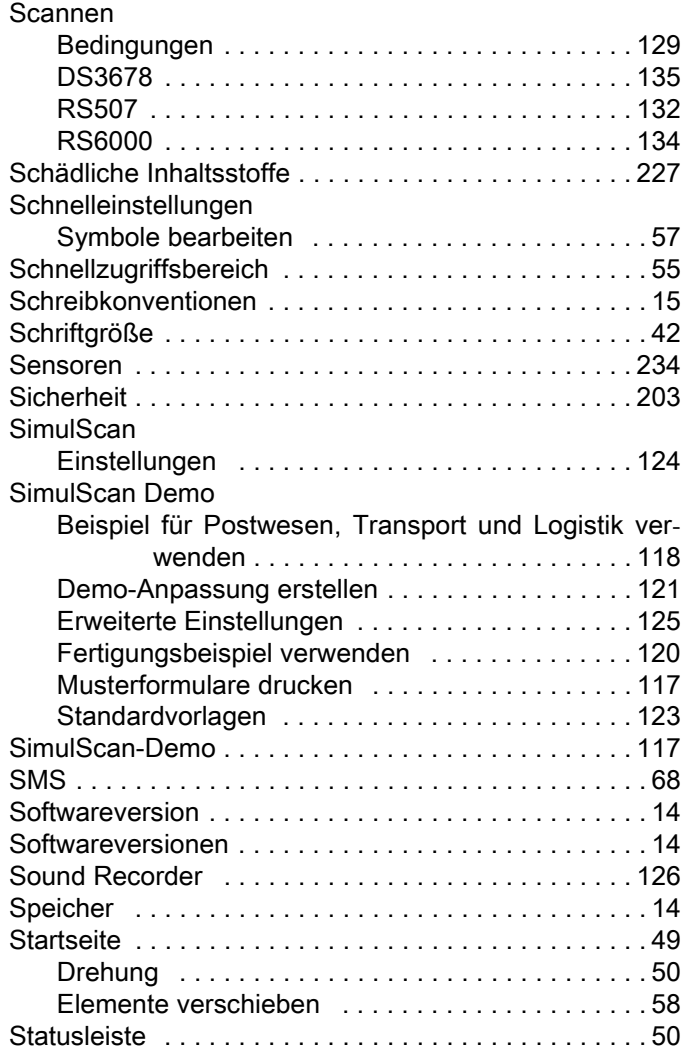

# T

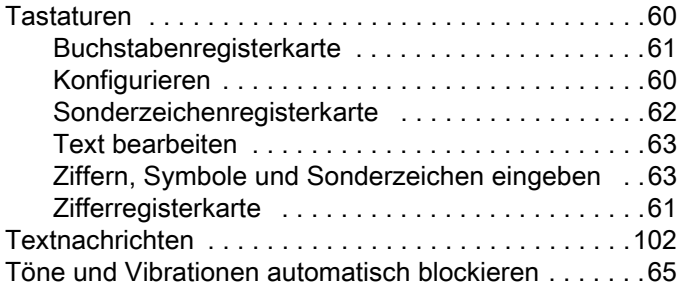

# U

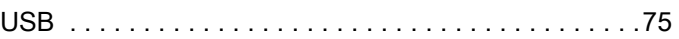

# V

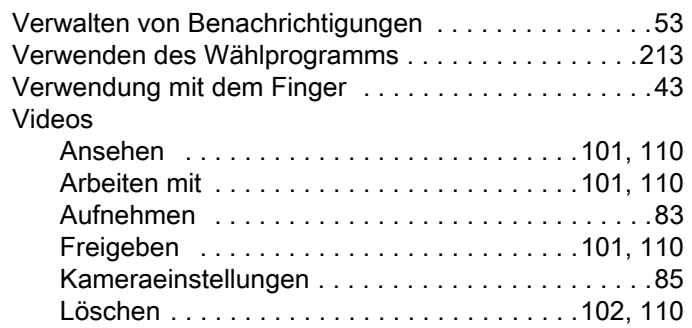

# W

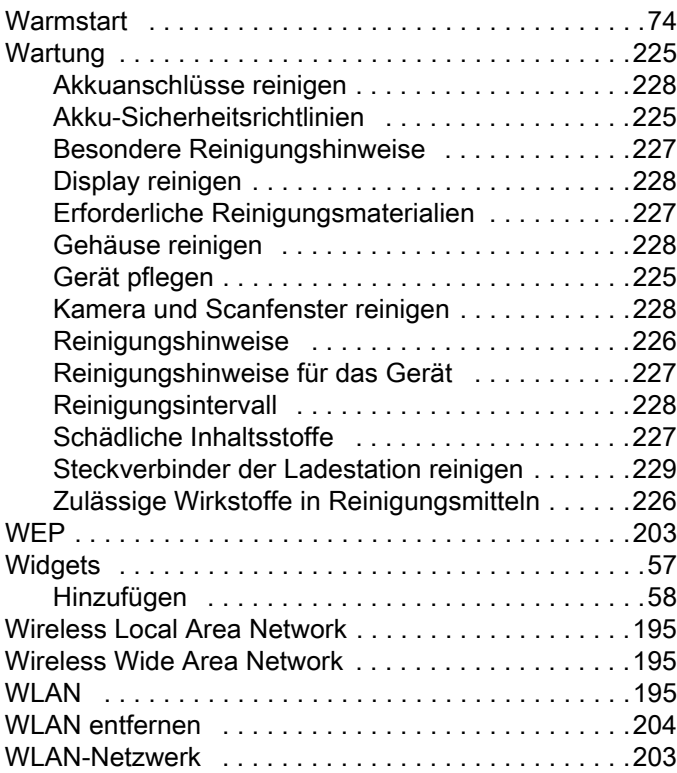

## Index

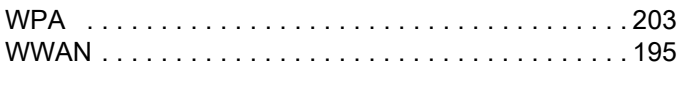

# Z

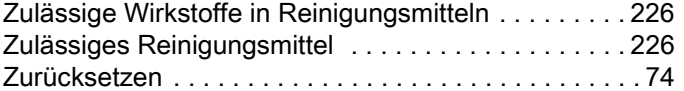